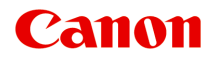

# **MG2400 series Online handleiding**

Scannen

Nederlands (Dutch)

# **Inhoud**

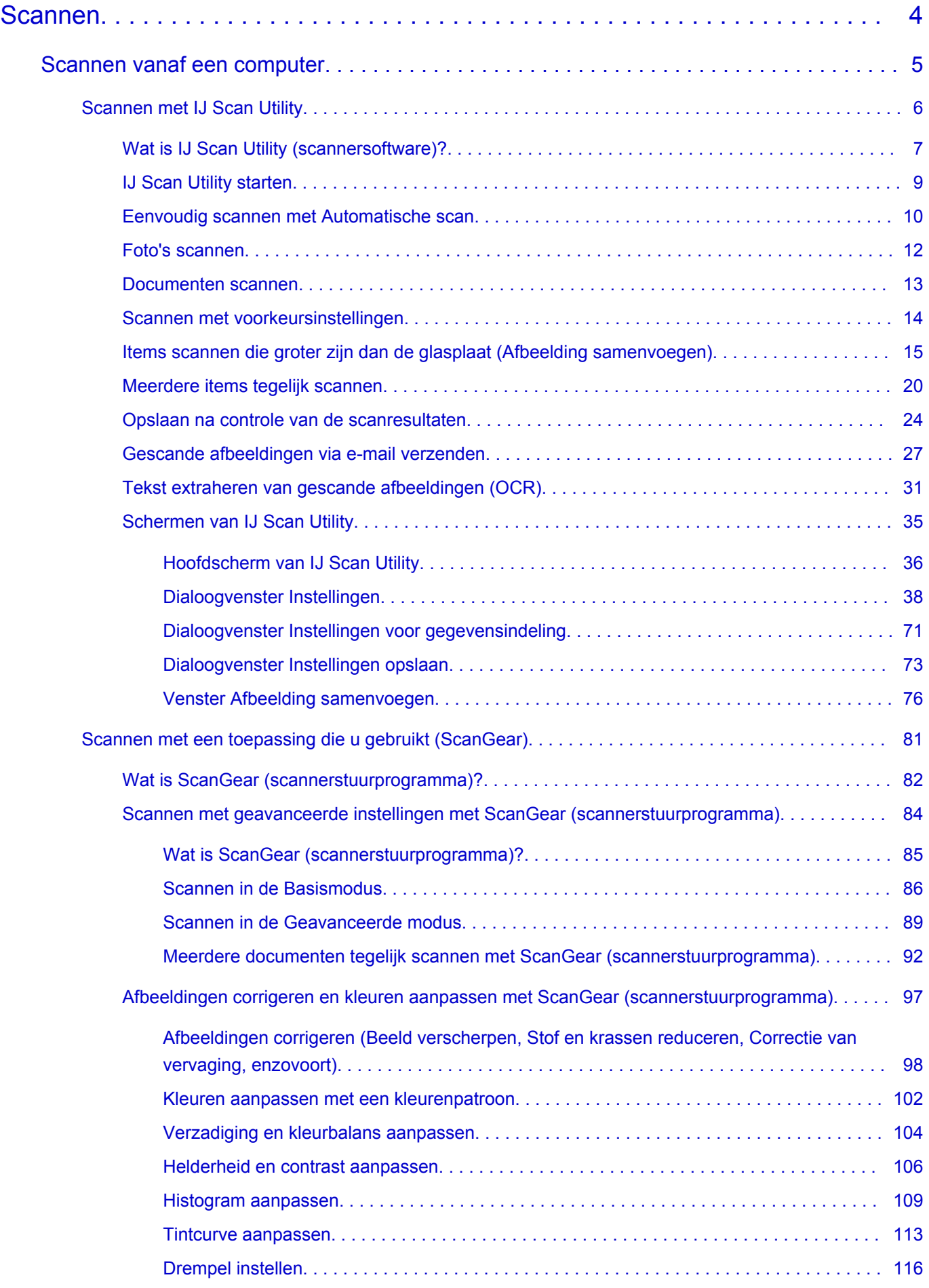

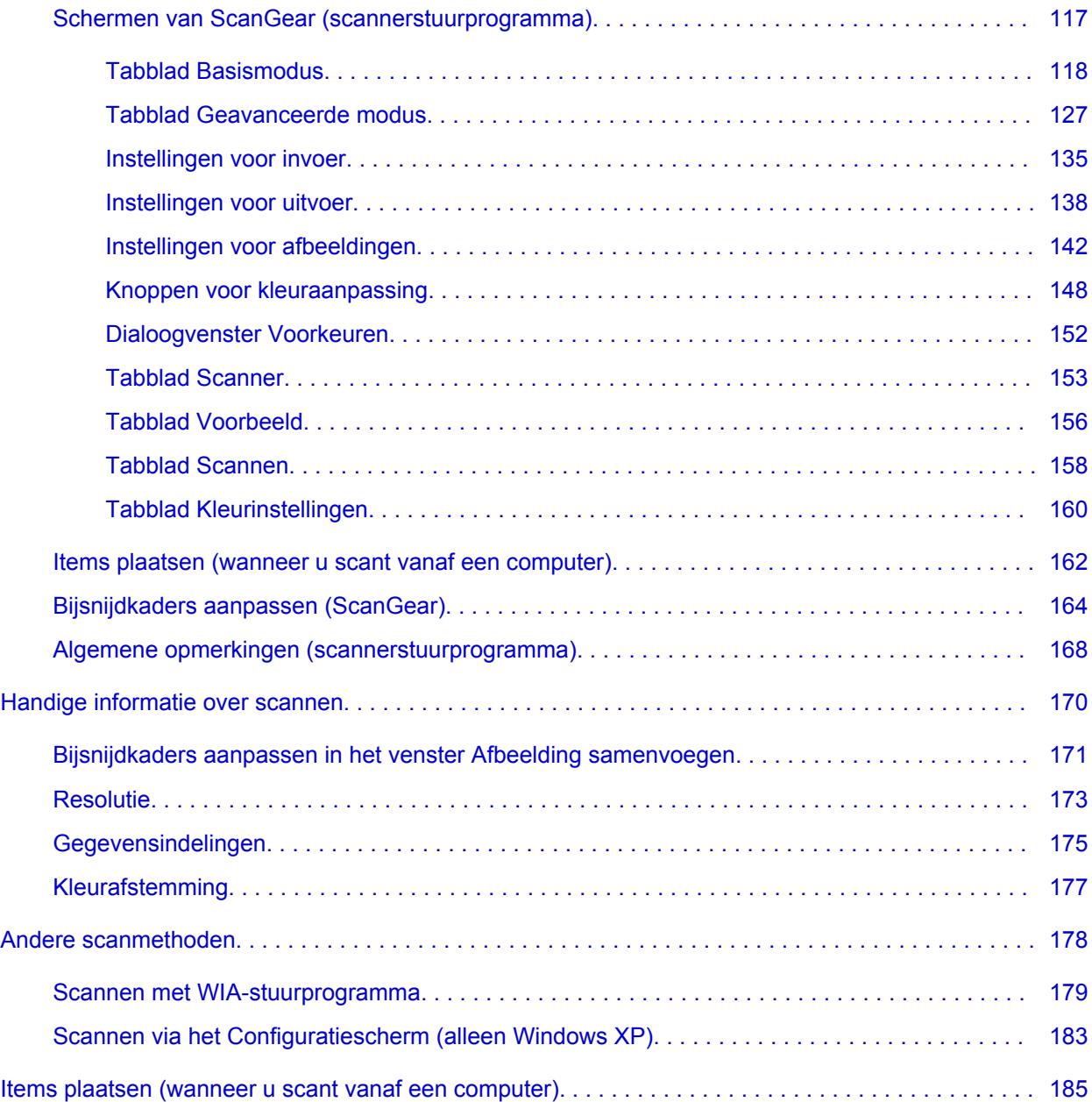

### <span id="page-3-0"></span>**Scannen**

- [Scannen vanaf een computer](#page-4-0)
	- [Scannen met IJ Scan Utility](#page-5-0)
	- [Scannen met een toepassing die u gebruikt \(ScanGear\)](#page-80-0)
	- ← [Handige informatie over scannen](#page-169-0)
	- **[Andere scanmethoden](#page-177-0)**
	- **■** [Items plaatsen \(wanneer u scant vanaf een computer\)](#page-184-0)

## <span id="page-4-0"></span>**Scannen vanaf een computer**

- [Scannen met IJ Scan Utility](#page-5-0)
- [Scannen met een toepassing die u gebruikt \(ScanGear\)](#page-80-0)
- $→$  **[Handige informatie over scannen](#page-169-0)**
- [Andere scanmethoden](#page-177-0)
- **■** [Items plaatsen \(wanneer u scant vanaf een computer\)](#page-184-0)

# <span id="page-5-0"></span>**Scannen met IJ Scan Utility**

- [Wat is IJ Scan Utility \(scannersoftware\)?](#page-6-0)
- [IJ Scan Utility starten](#page-8-0)
- [Eenvoudig scannen met Automatische scan](#page-9-0) **Basis**
- [Foto's scannen](#page-11-0)
- [Documenten scannen](#page-12-0)
- [Scannen met voorkeursinstellingen](#page-13-0)
- [Items scannen die groter zijn dan de glasplaat \(Afbeelding samenvoegen\)](#page-14-0)
- [Meerdere items tegelijk scannen](#page-19-0)
- [Opslaan na controle van de scanresultaten](#page-23-0)
- [Gescande afbeeldingen via e-mail verzenden](#page-26-0)
- [Tekst extraheren van gescande afbeeldingen \(OCR\)](#page-30-0)
- [Schermen van IJ Scan Utility](#page-34-0)

# <span id="page-6-0"></span>**Wat is IJ Scan Utility (scannersoftware)?**

IJ Scan Utility is een toepassing waarmee u op eenvoudige wijze foto's, documenten, enzovoort kunt scannen.

U kunt in één handeling scannen en opslaan door op het bijbehorende pictogram in het hoofdscherm van IJ Scan Utility te klikken.

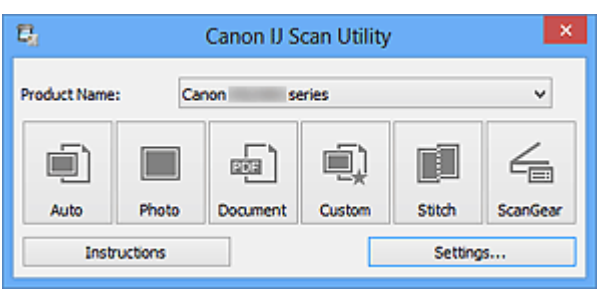

## **De mogelijkheden van IJ Scan Utility**

#### **Eenvoudig scannen al naar gelang de doeleinden**

U kunt scannen door eenvoudig op een symbool te klikken zoals **Auto** om eenvoudig te scannen, **Foto (Photo)** om te scannen met instellingen die geschikt zijn voor foto's of **Document** om tekst in een document of tijdschrift te verscherpen voor betere leesbaarheid, al naar gelang het type item of uw doel.

## **DEX** Opmerking

Raadpleeg '[Hoofdscherm van IJ Scan Utility](#page-35-0)' voor meer informatie over het hoofdscherm van IJ Scan Utility.

#### **Gescande afbeeldingen automatisch opslaan**

Gescande afbeeldingen worden automatisch opgeslagen in een vooraf ingestelde map. U kunt indien gewenst de map wijzigen.

### **DES** Opmerking

Standaard worden de volgende mappen gebruikt als opslaglocatie. Windows 8: map **Mijn documenten (My Documents)** Windows 7: map **Mijn documenten (My Documents)** Windows Vista: map **Documenten (Documents)** Windows XP: map **Mijn documenten (My Documents)** ■ Raadpleeg '[Dialoogvenster Instellingen](#page-37-0)' voor informatie over het opgeven van een

map.

#### **Integreren met toepassingen**

U kunt onder andere gescande afbeeldingen gebruiken door middel van integratie met andere toepassingen, u kunt gescande afbeeldingen in uw voorkeurstoepassing weergeven, ze aan e-mails toevoegen en tekst uit afbeeldingen extraheren.

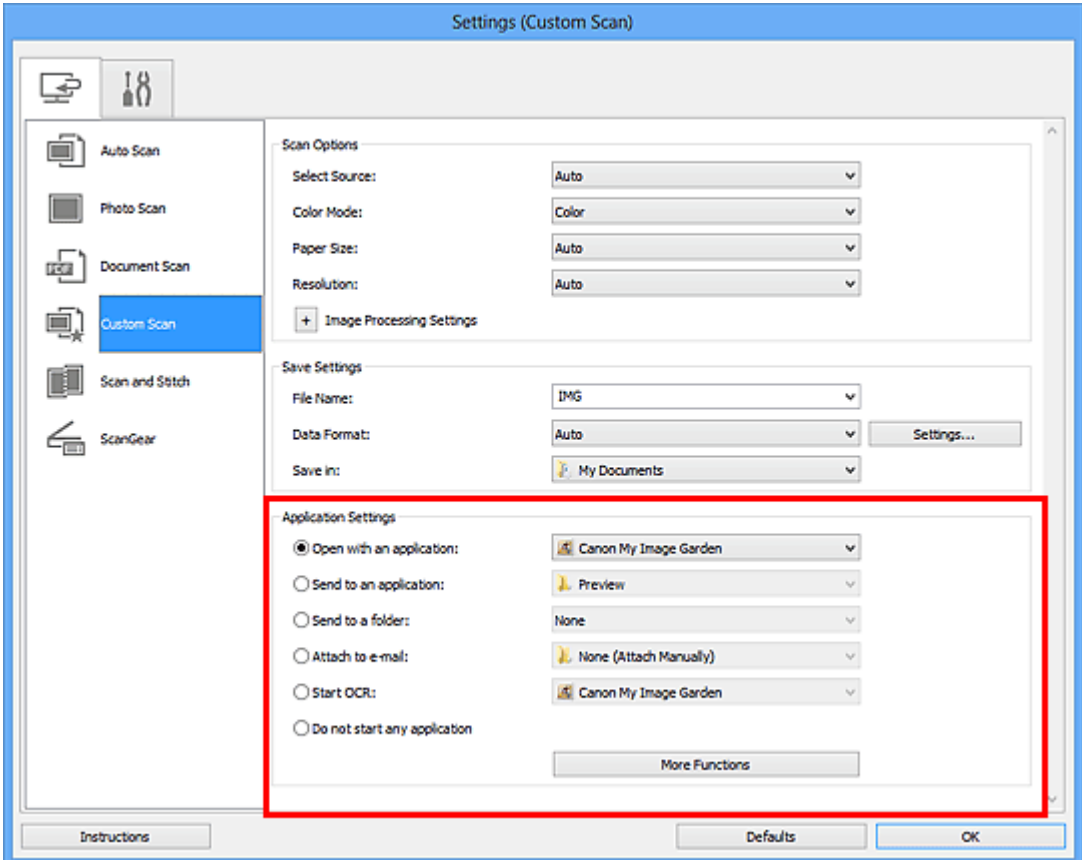

#### **Belangrijk**

■ Sommige functies zijn alleen beschikbaar wanneer My Image Garden is geïnstalleerd.

#### **DES** Opmerking

■ Raadpleeg '[Dialoogvenster Instellingen](#page-37-0)' voor informatie over het instellen van de toepassingen waarmee geïntegreerd moet worden.

# <span id="page-8-0"></span>**IJ Scan Utility starten**

Volg de volgende stappen om IJ Scan Utility te starten.

#### **Windows 8:**

Selecteer **IJ Scan Utility** op het startscherm om IJ Scan Utility te starten.

Als **IJ Scan Utility** niet op het startscherm wordt weergegeven, selecteert u de charm **Zoeken (Search)** en zoekt u vervolgens naar 'IJ Scan Utility'.

#### **Windows 7/Windows Vista/Windows XP:**

Selecteer in het menu **Start** achtereenvolgens **Alle Programma's (All Programs)** > **Canon Utilities** > **IJ Scan Utility** > **IJ Scan Utility** om IJ Scan Utility te starten.

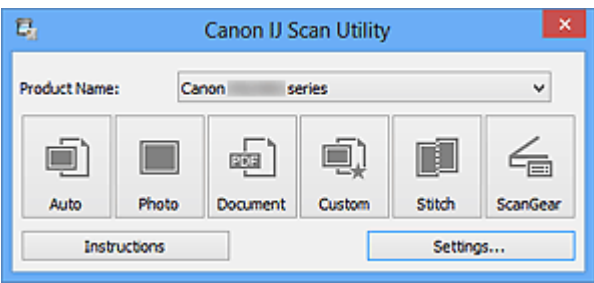

# <span id="page-9-0"></span>**Eenvoudig scannen met Automatische scan**

U kunt eenvoudig scannen door automatisch het itemtype te detecteren.

#### **Belangrijk**

- De volgende typen items worden mogelijk niet goed gescand. In dat geval past u de bijsnijdkaders (scangebieden) aan in de volledige afbeeldingsweergave van ScanGear (scannerstuurprogramma) en voert u de scan opnieuw uit.
	- Foto's die een witte (lichte) achtergrond hebben
	- Items die op wit papier zijn afgedrukt, handgeschreven documenten, visitekaartjes, enzovoort
	- Dunne items
	- Dikke items
	- **1.** Zorg dat uw scanner of printer is ingeschakeld.
- **2.** Plaats items op de plaat van uw scanner of printer.

 $\rightarrow$ [Items plaatsen \(wanneer u scant vanaf een computer\)](#page-184-0)

- **3.** [IJ Scan Utility starten.](#page-8-0)
- **4.** Klik op **Auto**.

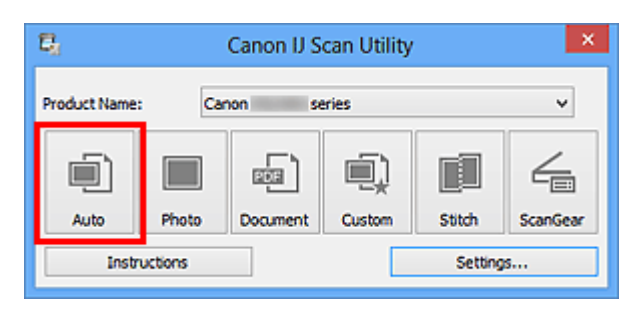

Het scannen begint.

#### **DEX** Opmerking

- Klik op **Annuleren (Cancel)** om het scannen te annuleren.
- Klik op **Instellingen (Settings...)** en selecteer het selectievakje **Aanbevolen afbeeldingscorrectie toepassen (Apply recommended image correction)** in het dialoogvenster **Instellingen (Automatisch scannen) (Settings (Auto Scan))** om passende correcties toe te passen op basis van het type item.
- Gescande afbeeldingen worden opgeslagen in de map die is ingesteld bij **Opslaan in (Save in)** in het dialoogvenster **[Instellingen \(Automatisch scannen\)](#page-38-0) (Settings (Auto [Scan\)\)](#page-38-0)** dat wordt weergegeven als u klikt op **Instellingen (Settings...)**. In het

dialoogvenster **Instellingen (Automatisch scannen) (Settings (Auto Scan))** kunt u ook geavanceerde scaninstellingen opgeven.

- Raadpleeg de volgende pagina's als u wilt scannen door het type item op te geven.
- [Foto's scannen](#page-11-0)
- [Documenten scannen](#page-12-0)
- [Scannen met voorkeursinstellingen](#page-13-0)

# <span id="page-11-0"></span>**Foto's scannen**

U kunt via dit scherm foto's die op de plaat zijn geplaatst scannen met instellingen die geschikt zijn voor foto's.

**1.** Plaats de foto op de plaat.

**E**[Items plaatsen \(wanneer u scant vanaf een computer\)](#page-184-0)

- **2.** [IJ Scan Utility starten.](#page-8-0)
- **3.** Klik op **Instellingen (Settings...)**, selecteer het [dialoogvenster](#page-42-0) **[Instellingen \(Foto scannen\)](#page-42-0) (Settings (Photo Scan))** en stel dan het papierformaat, de resolutie, enzovoort naar wens in.

Als u klaar bent met het opgeven van de instellingen, klikt u op **OK**.

**4.** Klik op **Foto (Photo)**.

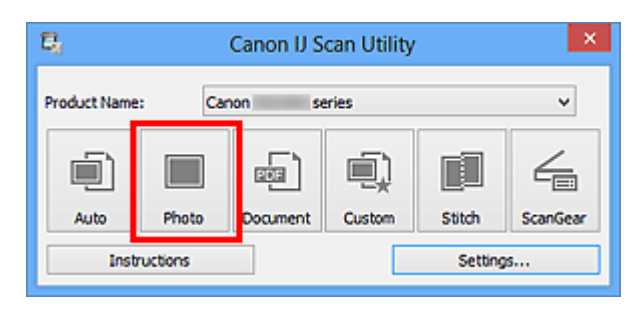

Het scannen begint.

#### **Demerking**

- Klik op **Annuleren (Cancel)** om het scannen te annuleren.
- Gescande afbeeldingen worden opgeslagen in de map die is ingesteld bij **Opslaan in (Save in)** in het dialoogvenster **[Instellingen \(Foto scannen\)](#page-42-0) (Settings (Photo Scan))** dat wordt weergegeven als u klikt op **Instellingen (Settings...)**. In het dialoogvenster **Instellingen (Foto scannen) (Settings (Photo Scan))** kunt u ook geavanceerde scaninstellingen opgeven.

## <span id="page-12-0"></span>**Documenten scannen**

U kunt via dit scherm items die op de plaat zijn geplaatst scannen met instellingen die geschikt zijn voor documenten.

**1.** Plaats het item op de glasplaat.

**E**[Items plaatsen \(wanneer u scant vanaf een computer\)](#page-184-0)

- **2.** [IJ Scan Utility starten.](#page-8-0)
- **3.** Klik op **Instellingen (Settings...)**, selecteer het [dialoogvenster](#page-46-0) **[Instellingen \(Document scannen\)](#page-46-0) (Settings (Document Scan))** en stel dan het papierformaat, de resolutie, enzovoort naar wens in. Als u klaar bent met het opgeven van de instellingen, klikt u op **OK**.
- **4.** Klik op **Document**.

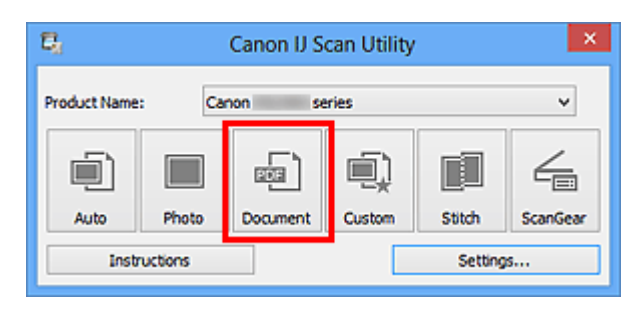

Het scannen begint.

#### **Demerking**

- Klik op **Annuleren (Cancel)** om het scannen te annuleren.
- Gescande afbeeldingen worden opgeslagen in de map die is ingesteld bij **Opslaan in (Save in)** in het dialoogvenster **[Instellingen \(Document scannen\)](#page-46-0) (Settings [\(Document Scan\)\)](#page-46-0)** dat wordt weergegeven als u klikt op **Instellingen (Settings...)**. In het dialoogvenster **Instellingen (Document scannen) (Settings (Document Scan))** kunt u ook geavanceerde scaninstellingen opgeven.

# <span id="page-13-0"></span>**Scannen met voorkeursinstellingen**

U kunt via dit scherm items die op de plaat zijn geplaatst scannen met uw voorkeursinstellingen die u eerder hebt opgeslagen.

Dit is een gemakkelijke manier om veelgebruikte instellingen op te slaan of scaninstellingen in detail op te geven.

- **1.** [IJ Scan Utility starten.](#page-8-0)
- **2.** Klik op **Instellingen (Settings...)**, selecteer het [dialoogvenster](#page-52-0) **[Instellingen \(Aangepast scannen\)](#page-52-0) (Settings (Custom Scan))** en stel dan de geselecteerde bron, de resolutie, enzovoort in. Als u klaar bent met het opgeven van de instellingen, klikt u op **OK**.

#### **DD** Opmerking

Wanneer de instellingen zijn opgegeven kunt u de volgende keer met dezelfde instellingen scannen.

**3.** Plaats het item op de glasplaat.

[Items plaatsen \(wanneer u scant vanaf een computer\)](#page-184-0)

#### **4.** Klik op **Aangepast (Custom)**.

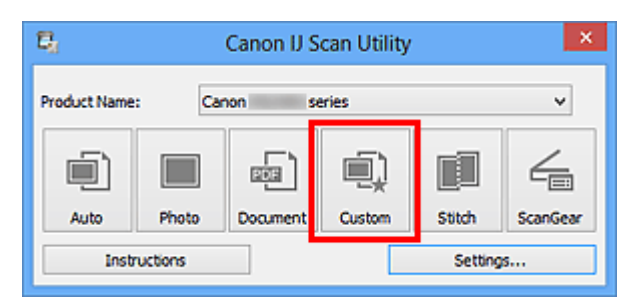

Het scannen begint.

#### **DD** Opmerking

- Klik op **Annuleren (Cancel)** om het scannen te annuleren.
- Gescande afbeeldingen worden opgeslagen in de map die is ingesteld bij **Opslaan in (Save in)** in het dialoogvenster **[Instellingen \(Aangepast scannen\)](#page-52-0) (Settings (Custom [Scan\)\)](#page-52-0)** dat wordt weergegeven als u klikt op **Instellingen (Settings...)**. In het dialoogvenster **Instellingen (Aangepast scannen) (Settings (Custom Scan))** kunt u ook geavanceerde scaninstellingen opgeven.

# <span id="page-14-0"></span>**Items scannen die groter zijn dan de glasplaat (Afbeelding samenvoegen)**

U kunt de linker- en rechterhelft van een item dat groter is dan de plaat scannen en deze tot één afbeelding samenvoegen. Items scannen die maximaal ongeveer twee keer zo groot zijn dan de glasplaat worden ondersteund.

#### **DD** Opmerking

Hierna wordt uitgelegd hoe moet worden gescand vanaf het item dat aan de linkerkant moet worden geplaatst.

- **1.** [IJ Scan Utility starten.](#page-8-0)
- **2.** Klik op **Instellingen (Settings...)**, selecteer het [dialoogvenster](#page-60-0) **[Instellingen \(Scannen en samenvoegen\)](#page-60-0) (Settings (Scan and Stitch))** en stel het gewenste itemtype, de resolutie, enzovoort in.

Als u klaar bent met het opgeven van de instellingen, klikt u op **OK**.

#### **3.** Klik op **Samenvoegen (Stitch)**.

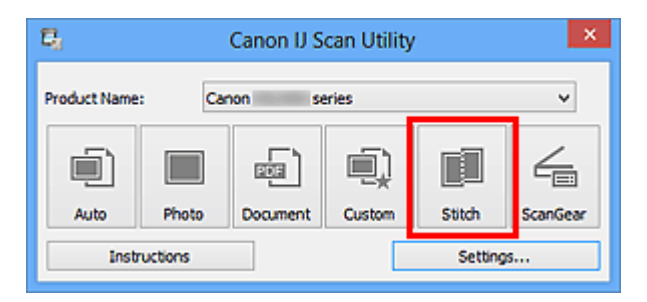

Het venster **Afbeelding samenvoegen (Image Stitch)** wordt weergegeven.

**4.** Selecteer in **Uitvoerformaat selecteren (Select Output Size)** een uitvoerformaat op basis van het papierformaat.

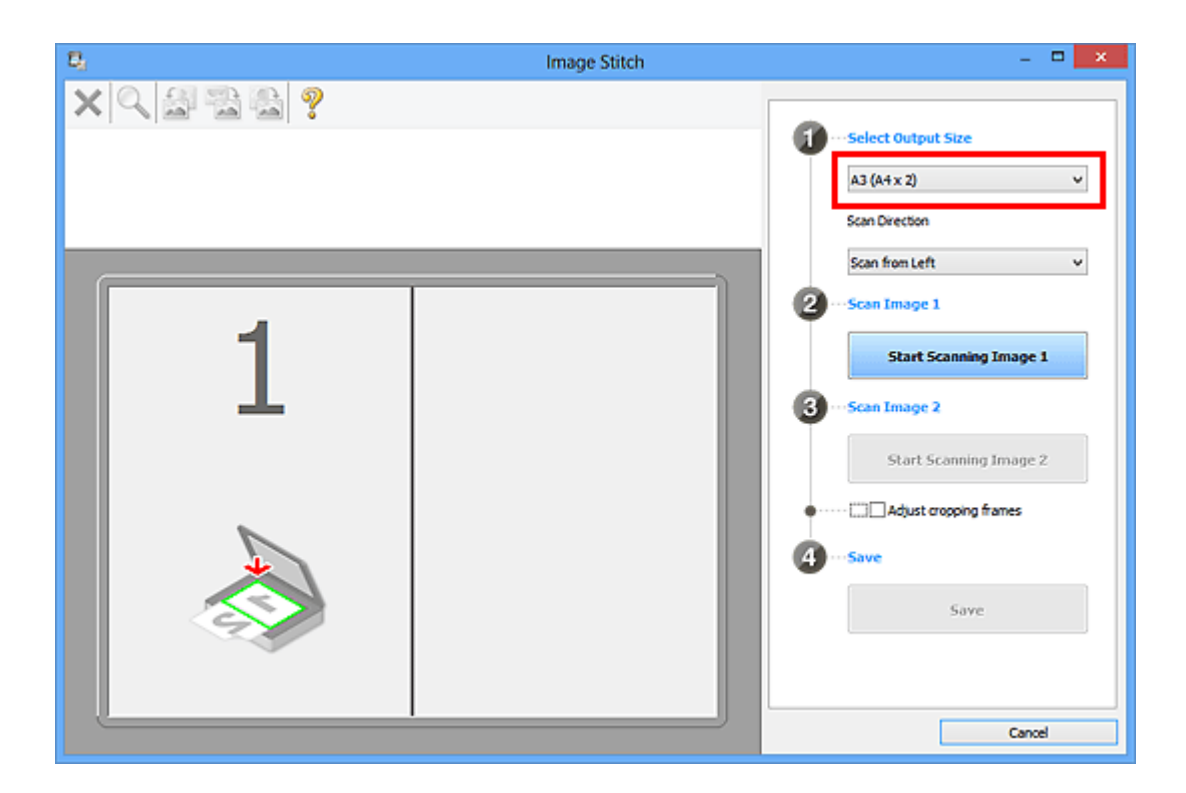

**5.** Zorg dat **Links beginnen met scannen (Scan from Left)** is geselecteerd in **Richting selecteren (Scan Direction)**.

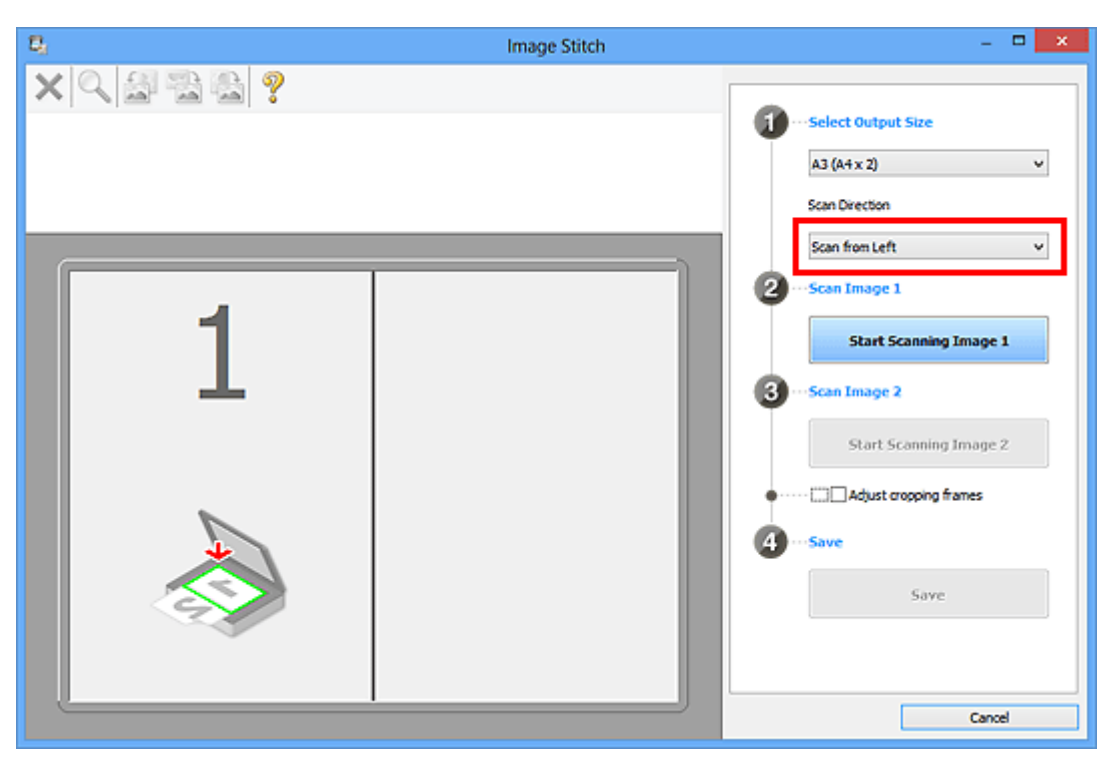

- **6.** Plaats het item dat aan de linkerkant van het scherm moet worden weergegeven met de bedrukte zijde naar beneden op de glasplaat.
- **7.** Klik op **Start het scannen van afbeelding 1 (Start Scanning Image 1)**.

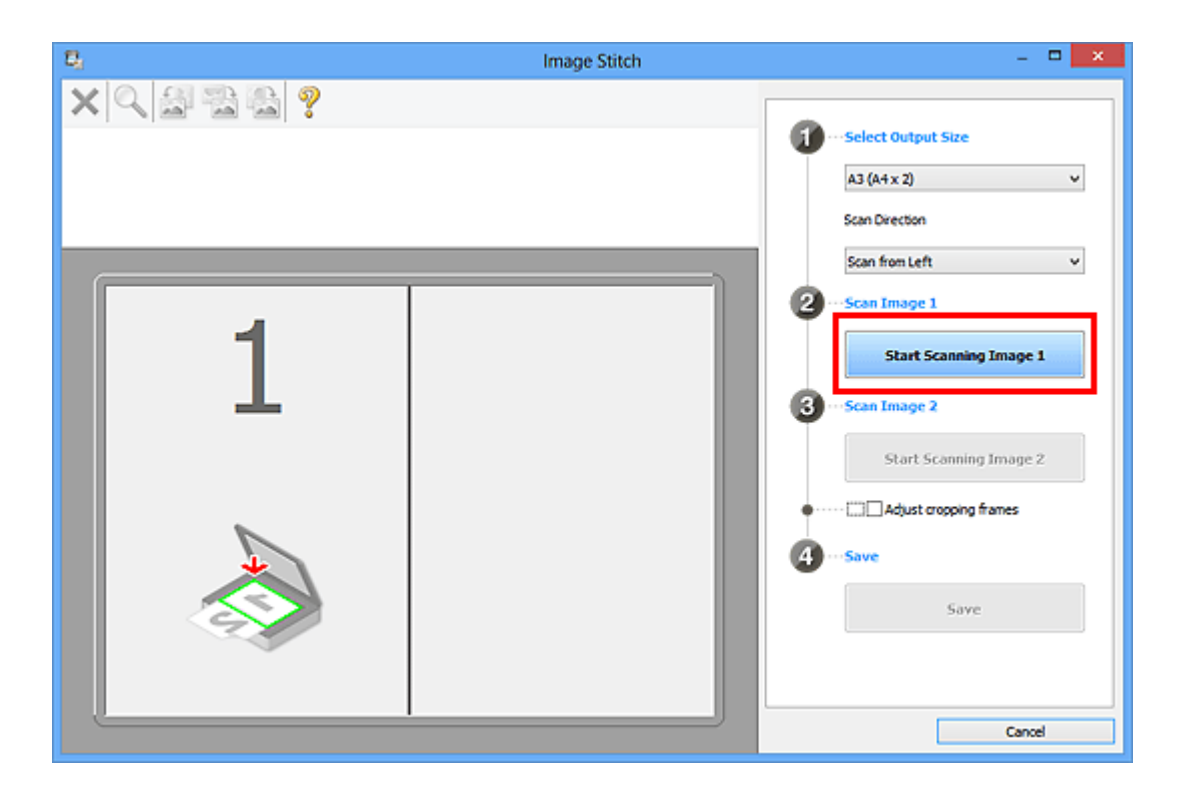

Het eerste item wordt gescand en verschijnt in **1**.

### **DES** Opmerking

Klik op **Annuleren (Cancel)** om het scannen te annuleren.

- **8.** Plaats het item dat aan de rechterkant van het scherm moet worden weergegeven met de bedrukte zijde naar beneden op de glasplaat.
- **9.** Klik op **Start het scannen van afbeelding 2 (Start Scanning Image 2)**.

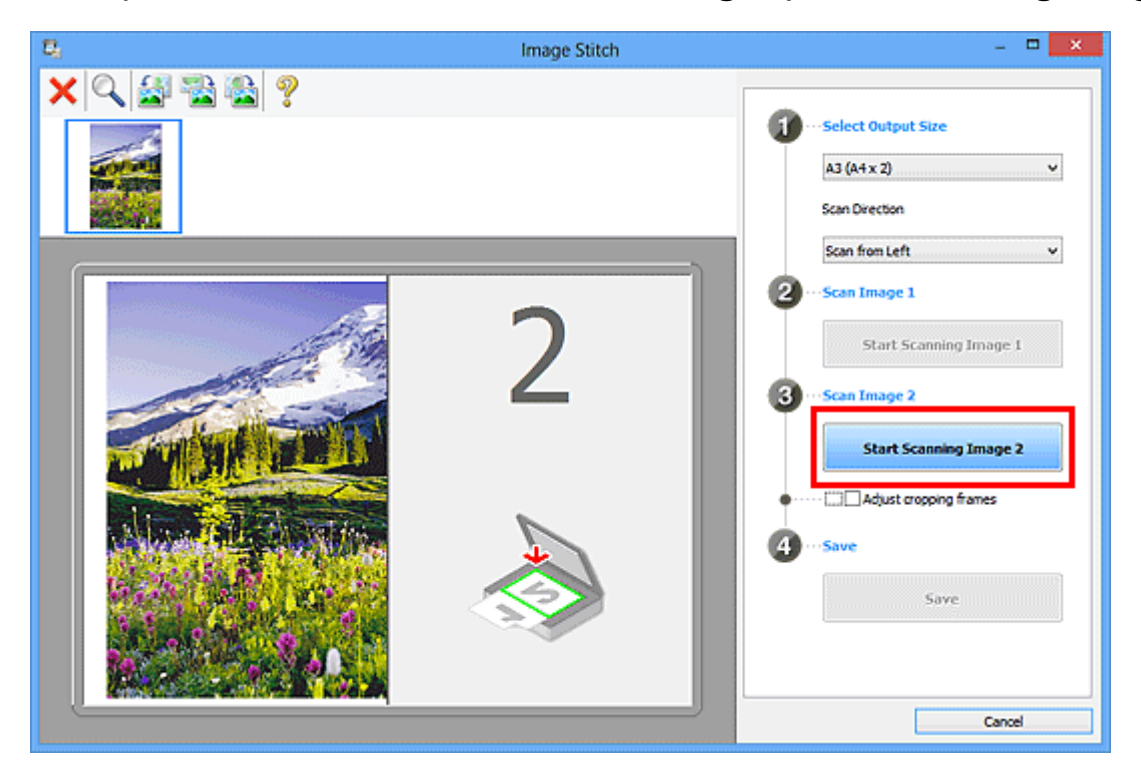

Het tweede item wordt gescand en verschijnt in **2**.

#### **Demerking**

Klik op **Annuleren (Cancel)** om het scannen te annuleren.

**10.** Pas de gescande afbeeldingen desgewenst aan.

Gebruik de taakbalk om te draaien of in/uit te zoomen, of sleep de afbeeldingen om hun posities aan te passen.

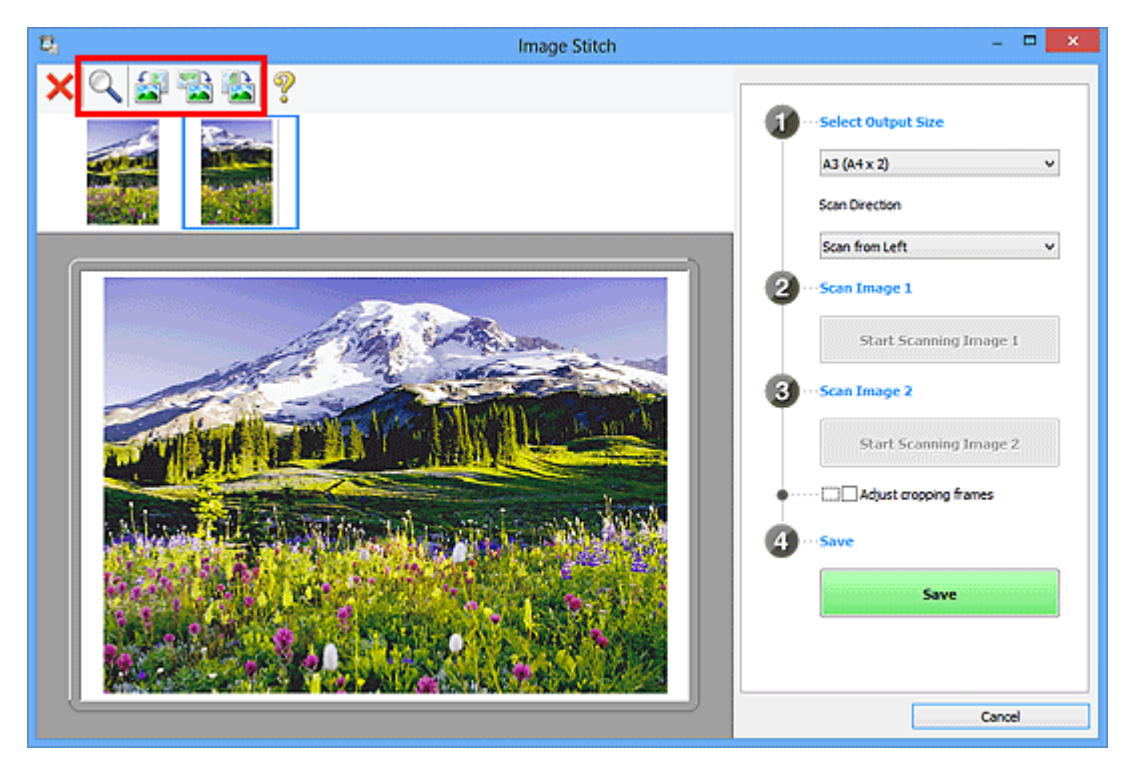

### **DED** Opmerking

Selecteer het selectievakje **Bijsnijdkaders aanpassen (Adjust cropping frames)** om het gebied dat moet worden opgeslagen op te geven.

[Bijsnijdkaders aanpassen in het venster Afbeelding samenvoegen](#page-170-0)

Om een item opnieuw te scannen selecteert u de afbeelding in het

voorbeeldgebied of de miniatuur bovenaan het scherm en klikt u op (Verwijderen). De geselecteerde afbeelding wordt verwijderd zodat u het item opnieuw kunt scannen.

**11.** Klik op **Opslaan (Save)**.

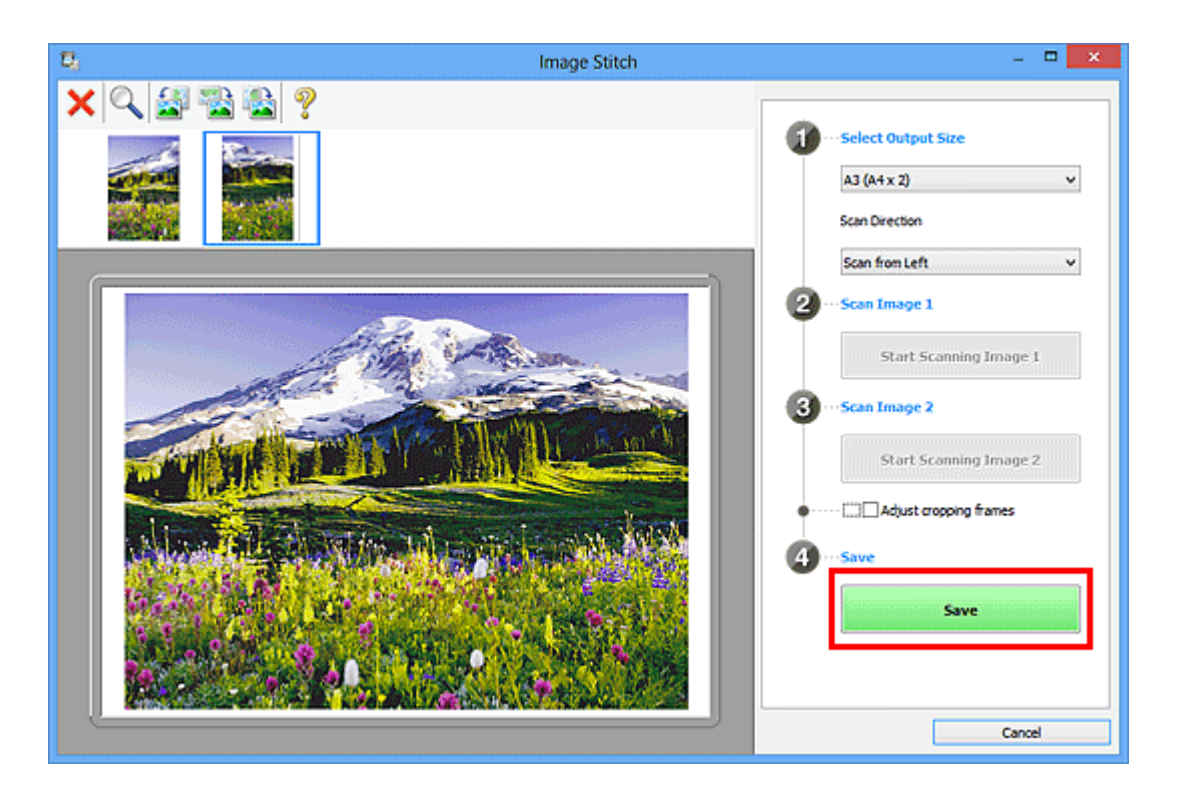

De gecombineerde afbeelding wordt opgeslagen.

### **DD** Opmerking

- Raadpleeg '[Venster Afbeelding samenvoegen](#page-75-0)' voor meer informatie over het venster **Afbeelding samenvoegen (Image Stitch)**.
- U kunt geavanceerde instellingen opgeven in het [dialoogvenster](#page-60-0) **Instellingen [\(Scannen en samenvoegen\)](#page-60-0) (Settings (Scan and Stitch))** dat wordt weergegeven door te klikken op **Instellingen (Settings...)**.

# <span id="page-19-0"></span>**Meerdere items tegelijk scannen**

U kunt twee of meer foto's (kleine items) die op de glasplaat zijn geplaatst tegelijk scannen en elke afbeelding apart opslaan.

### **Belangrijk**

- De volgende typen items worden mogelijk niet goed gescand. In dat geval past u de bijsnijdkaders (scangebieden) aan in de volledige afbeeldingsweergave van ScanGear (scannerstuurprogramma) en voert u de scan opnieuw uit.
	- Foto's die een witte (lichte) achtergrond hebben
	- Items die op wit papier zijn afgedrukt, handgeschreven documenten, visitekaartjes, enzovoort
	- Dunne items
	- Dikke items

Raadpleeg voor meer informatie 'Meerdere documenten tegelijk scannen met ScanGear (scannerstuurprogramma)' voor uw model vanuit de startpagina van de *Online handleiding*.

#### **Automatisch scannen gebruiken**

Er wordt automatisch gedetecteerd of er meerdere items zijn of niet. Klik op **Auto** en scan.

[Eenvoudig scannen met Automatische scan](#page-9-0)

#### **Automatisch scannen niet gebruiken**

Stel in het dialoogvenster Instellingen **Papierformaat (Paper Size)** in op **Automatisch scannen (Auto scan)** en voer de scan uit.

#### **Demerking**

De vensters voor het scannen met favoriete instellingen worden in de volgende beschrijvingen als voorbeeld gebruikt.

**1.** Plaats de items op de glasplaat.

[Items plaatsen \(wanneer u scant vanaf een computer\)](#page-184-0)

- **2.** [IJ Scan Utility starten.](#page-8-0)
- **3.** Klik op **Instellingen (Settings...)**.

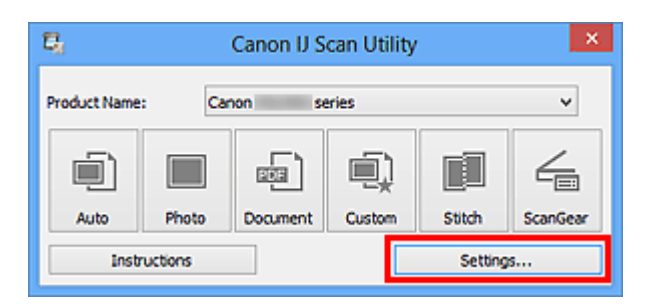

Het dialoogvenster Instellingen wordt weergegeven.

**4.** Klik op **Aangepast scannen (Custom Scan)**.

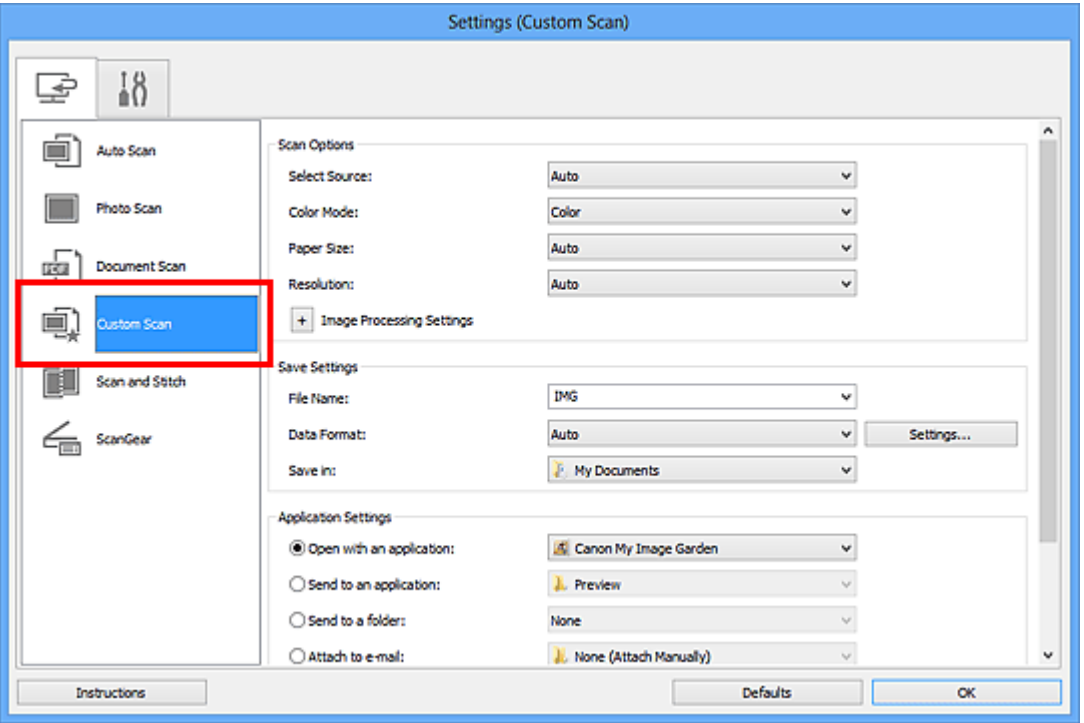

**5.** Kies bij **Bron selecteren (Select Source)** het type items dat u wilt scannen.

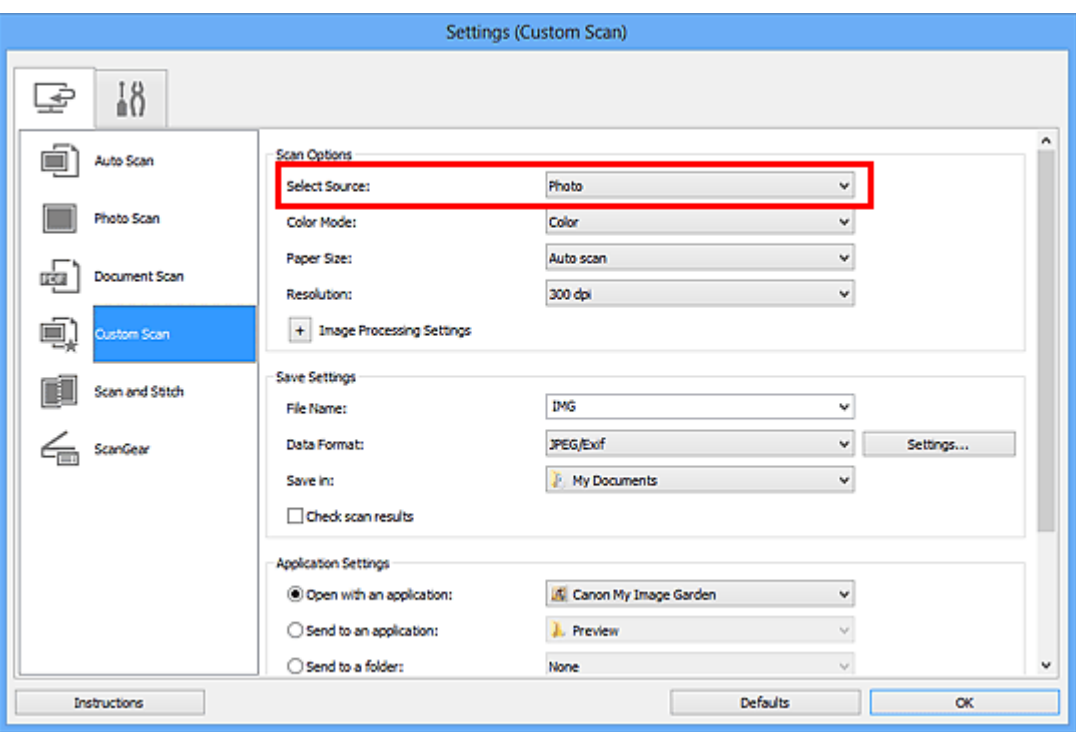

**6.** Selecteer **Automatisch scannen (Auto scan)** bij **Papierformaat (Paper Size)** en klik vervolgens op **OK**.

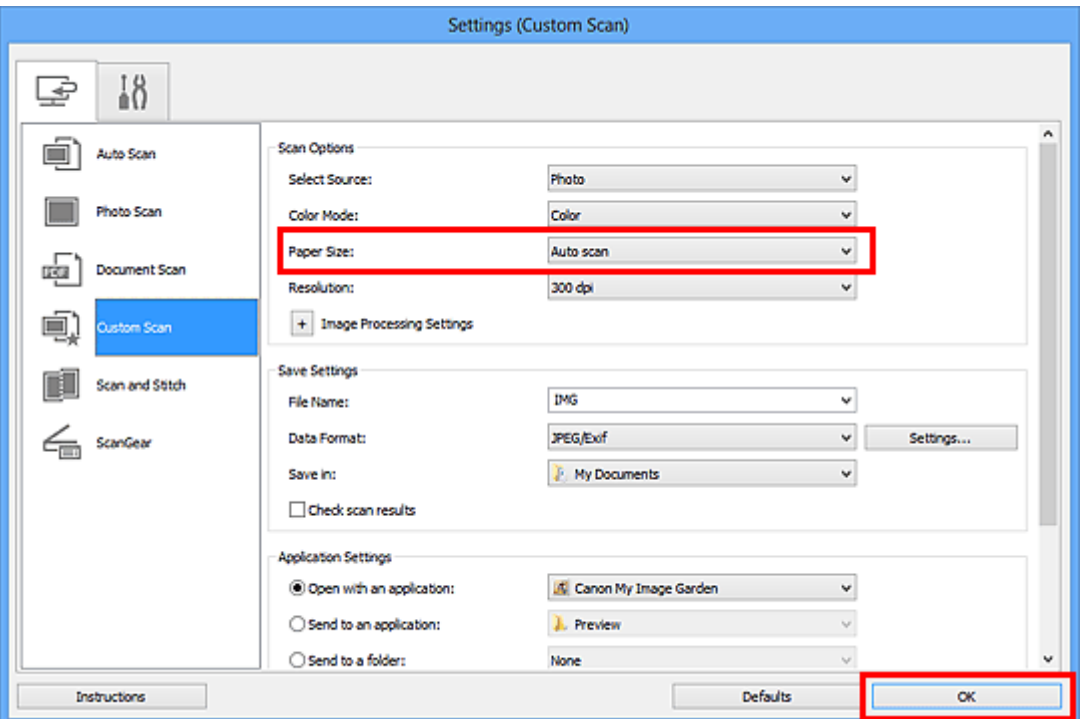

Het hoofdvenster IJ Scan Utility verschijnt.

#### **DED** Opmerking

- Raadpleeg de volgende pagina's voor meer informatie over de instellingsitems in het dialoogvenster Instellingen.
- [Dialoogvenster Instellingen \(Foto scannen\)](#page-42-0)
- [Dialoogvenster Instellingen \(Document scannen\)](#page-46-0)

**7.** Klik op **Aangepast (Custom)**.

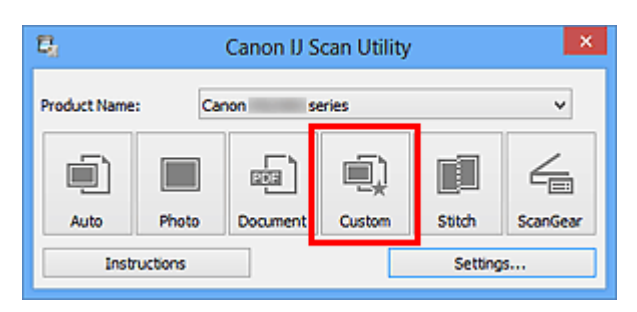

Er worden meerdere items tegelijk gescand.

#### **Opmerking**

- Klik op **Annuleren (Cancel)** om het scannen te annuleren.
- Gescande afbeeldingen worden opgeslagen in de map die is ingesteld voor **Opslaan in (Save in)** in het bijbehorende dialoogvenster Instellingen dat wordt getoond door te klikken op **Instellingen (Settings...)**. In elk dialoogvenster Instellingen kunt u ook geavanceerde scaninstellingen opgeven.

# <span id="page-23-0"></span>**Opslaan na controle van de scanresultaten**

U kunt de scanresultaten controleren en de afbeeldingen vervolgens op een computer opslaan.

#### **Belangrijk**

U kunt de scanresultaten niet vóór het opslaan controleren wanneer u hebt gescand via **Auto**.

#### **DD** Opmerking

De vensters voor het scannen van foto's worden in de volgende beschrijvingen als voorbeeld gebruikt.

- **1.** [IJ Scan Utility starten.](#page-8-0)
- **2.** Klik op **Instellingen (Settings...)**.

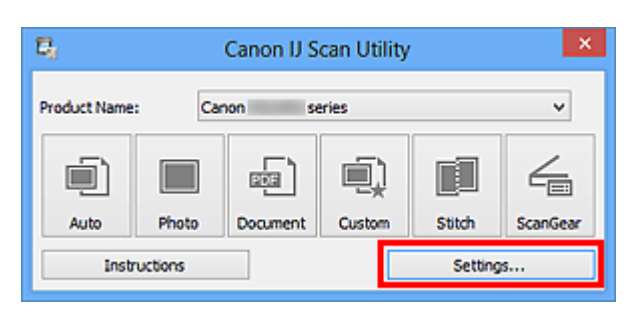

Het [dialoogvenster Instellingen](#page-37-0) wordt weergegeven.

**3.** Klik op **Foto scannen (Photo Scan)**.

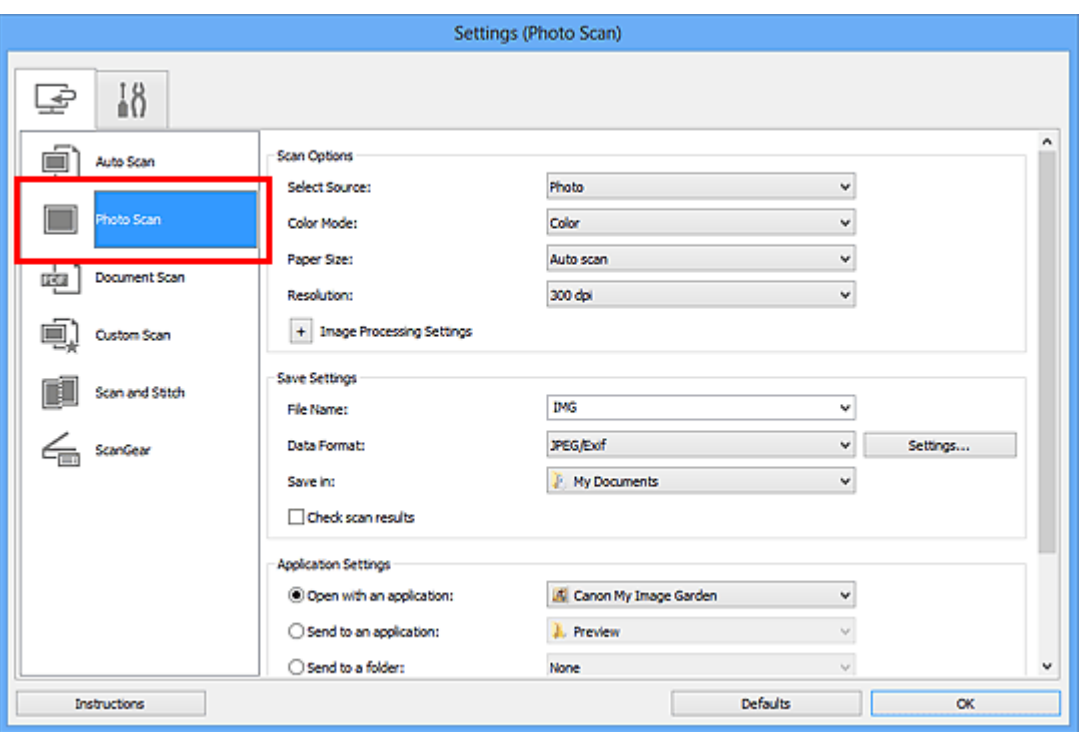

**4.** Schakel het selectievakje **Scanresultaten controleren (Check scan results)** in en klik op **OK**.

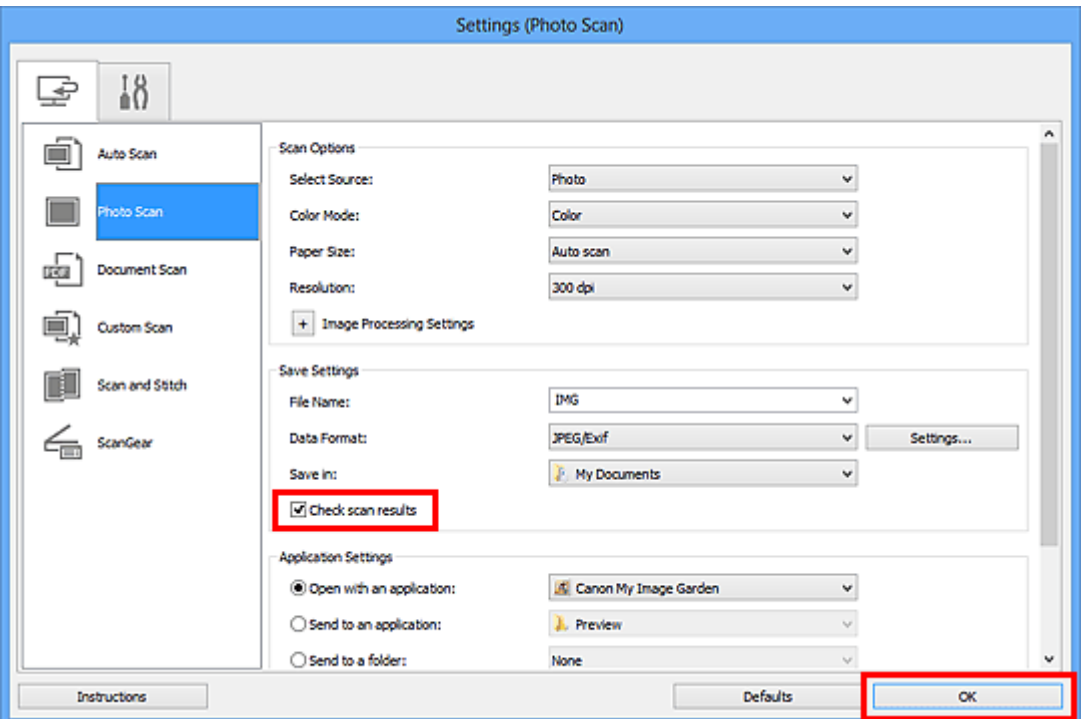

Het hoofdvenster IJ Scan Utility verschijnt.

#### **DED** Opmerking

- Raadpleeg de volgende pagina's voor meer informatie over de instellingsitems in het dialoogvenster Instellingen.
- [Dialoogvenster Instellingen \(Foto scannen\)](#page-42-0)
- [Dialoogvenster Instellingen \(Document scannen\)](#page-46-0)
- [Dialoogvenster Instellingen \(Aangepast scannen\)](#page-52-0)
- [Dialoogvenster Instellingen \(Scannen en samenvoegen\)](#page-60-0)
- [Dialoogvenster Instellingen \(ScanGear\)](#page-64-0)
- **5.** Klik op **Foto (Photo)**.

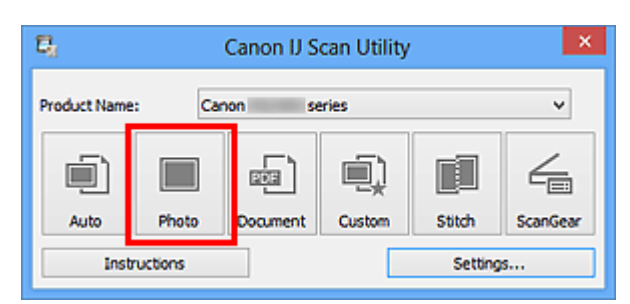

Het scannen begint.

Wanneer het scannen is voltooid, wordt het dialoogvenster **Instellingen opslaan (Save Settings)** geopend.

#### **DEXT** Opmerking

Klik op **Annuleren (Cancel)** om het scannen te annuleren.

**6.** Wijzig de gewenste volgorde van de afbeeldingen of de opties voor het opslaan van bestanden.

U kunt de volgorde van afbeeldingen of de opties voor het opslaan van bestanden wijzigen in het dialoogvenster **[Instellingen opslaan](#page-72-0) (Save Settings)**.

### **DES** Opmerking

Standaard worden de volgende mappen gebruikt als opslaglocatie. Windows 8: map **Mijn documenten (My Documents)** Windows 7: map **Mijn documenten (My Documents)** Windows Vista: map **Documenten (Documents)** Windows XP: map **Mijn documenten (My Documents)**

#### **7.** Klik op **OK**.

De gescande afbeeldingen worden volgens de instellingen opgeslagen.

# <span id="page-26-0"></span>**Gescande afbeeldingen via e-mail verzenden**

U kunt gescande afbeeldingen via e-mail verzenden.

#### **DE** Opmerking

De vensters voor het scannen van foto's worden in de volgende beschrijvingen als voorbeeld gebruikt.

**1.** [IJ Scan Utility starten.](#page-8-0)

#### **2.** Klik op **Instellingen (Settings...)**.

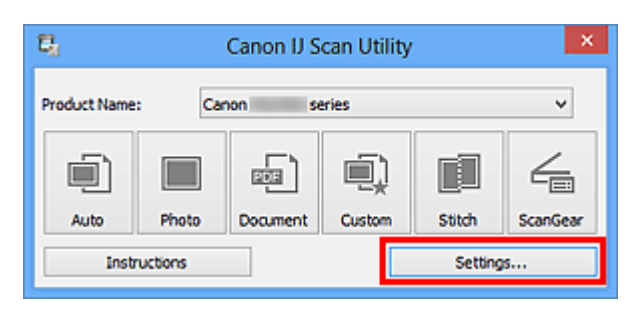

Het [dialoogvenster Instellingen](#page-37-0) wordt weergegeven.

**3.** Klik op **Foto scannen (Photo Scan)**.

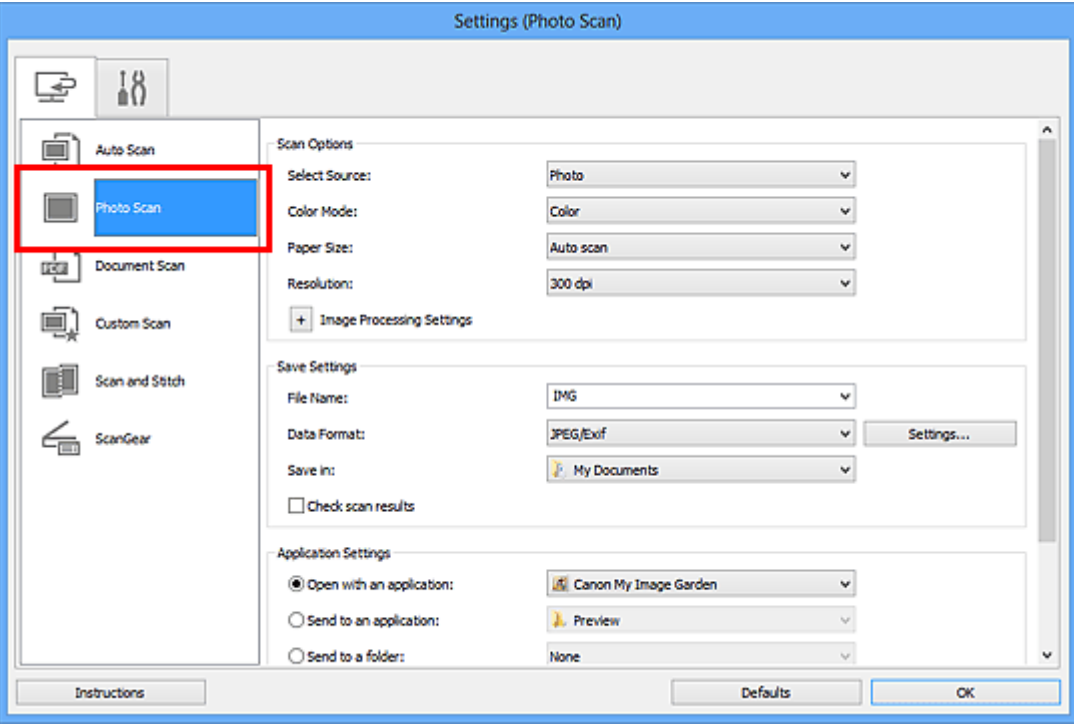

**4.** Selecteer **Toevoegen aan e-mail (Attach to e-mail)** bij **Instellingen voor de toepassing (Application Settings)** en selecteer een emailclient.

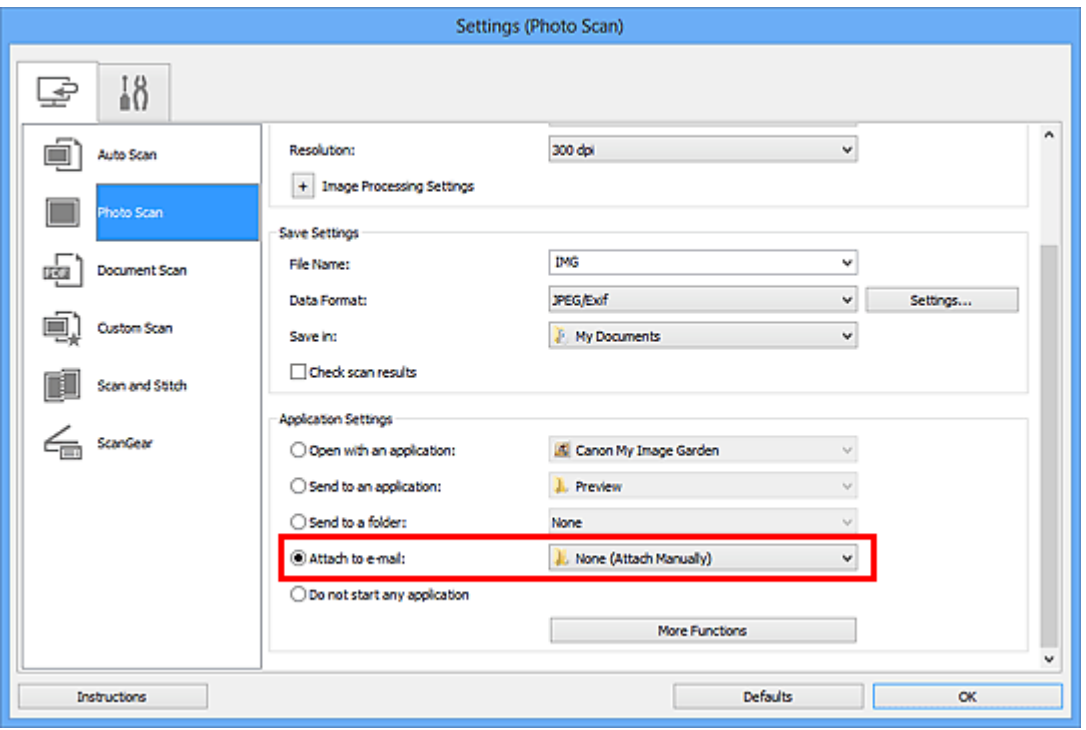

## **DD** Opmerking

- U kunt e-mailclients voor bijlagen toevoegen in het keuzemenu.
- Als **Geen (handmatig toevoegen) (None (Attach Manually))** is geselecteerd, moet u gescande en opgeslagen afbeeldingen handmatig toevoegen aan een email.
- **5.** Klik op **OK**.

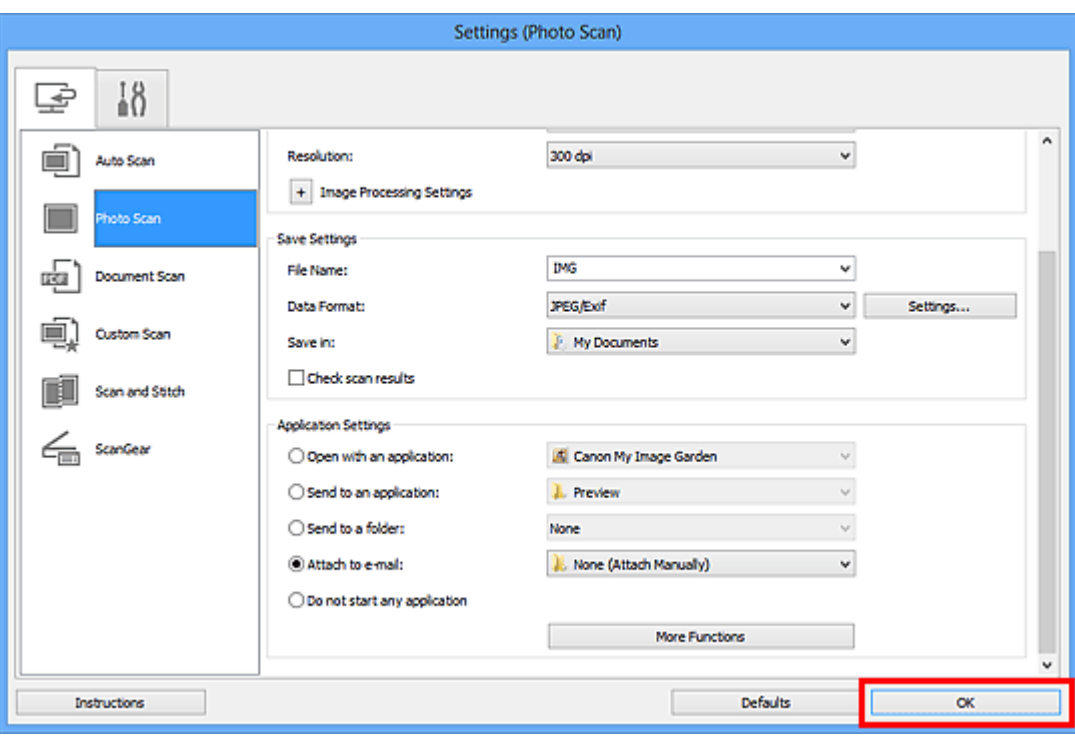

Het hoofdvenster IJ Scan Utility verschijnt.

#### **DD** Opmerking

- Raadpleeg de volgende pagina's voor meer informatie over de instellingsitems in het dialoogvenster Instellingen.
- [Dialoogvenster Instellingen \(Automatisch scannen\)](#page-38-0)
- [Dialoogvenster Instellingen \(Foto scannen\)](#page-42-0)
- [Dialoogvenster Instellingen \(Document scannen\)](#page-46-0)
- [Dialoogvenster Instellingen \(Aangepast scannen\)](#page-52-0)
- [Dialoogvenster Instellingen \(ScanGear\)](#page-64-0)
- **6.** Klik op **Foto (Photo)**.

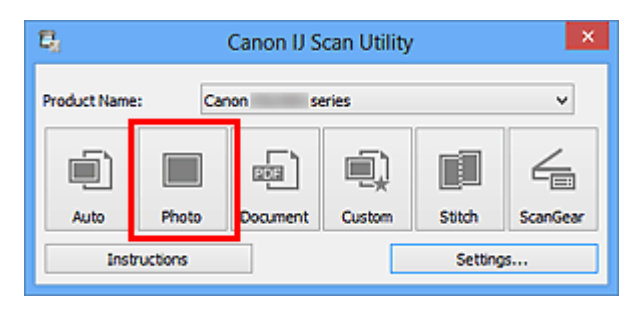

Het scannen begint.

Na afloop van het scannen wordt de gespecificeerde e-mailclient gestart en worden de afbeeldingen aan een nieuw bericht toegevoegd.

#### **DD** Opmerking

```
Klik op Annuleren (Cancel) om het scannen te annuleren.
```
- De gescande afbeeldingen worden opgeslagen volgens de instellingen in het dialoogvenster Instellingen.
- Als het selectievakje **Scanresultaten controleren (Check scan results)** in het dialoogvenster Instellingen is geselecteerd, wordt het [dialoogvenster](#page-72-0) **Instellingen opslaan [\(Save Settings\)](#page-72-0)** weergegeven. Nadat u de opties voor opslaan hebt ingesteld en op **OK** klikt worden de gescande afbeeldingen opgeslagen en automatisch aan een nieuw bericht van de opgegeven e-mailclient toegevoegd.
- **7.** Geef de geadresseerde op, voer het onderwerp en de berichttekst in en verzend het bericht.

Raadpleeg de handleiding van uw e-mailclient voor de e-mailinstellingen.

# <span id="page-30-0"></span>**Tekst extraheren van gescande afbeeldingen (OCR)**

U kunt tekst in gescande tijdschriften en kranten extraheren en weergeven in Kladblok (geleverd bij Windows).

#### **DES** Opmerking

- U kunt tekst extraheren tijdens het scannen via **Document**, **Aangepast (Custom)** of **ScanGear**.
- De vensters voor het scannen van documenten worden in de volgende beschrijvingen als voorbeeld gebruikt.

#### **1.** [IJ Scan Utility starten.](#page-8-0)

**2.** Klik op **Instellingen (Settings...)**.

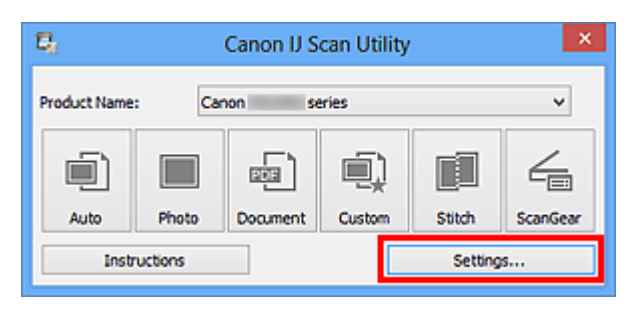

Het [dialoogvenster Instellingen](#page-37-0) wordt weergegeven.

**3.** Klik op **Document scannen (Document Scan)**.

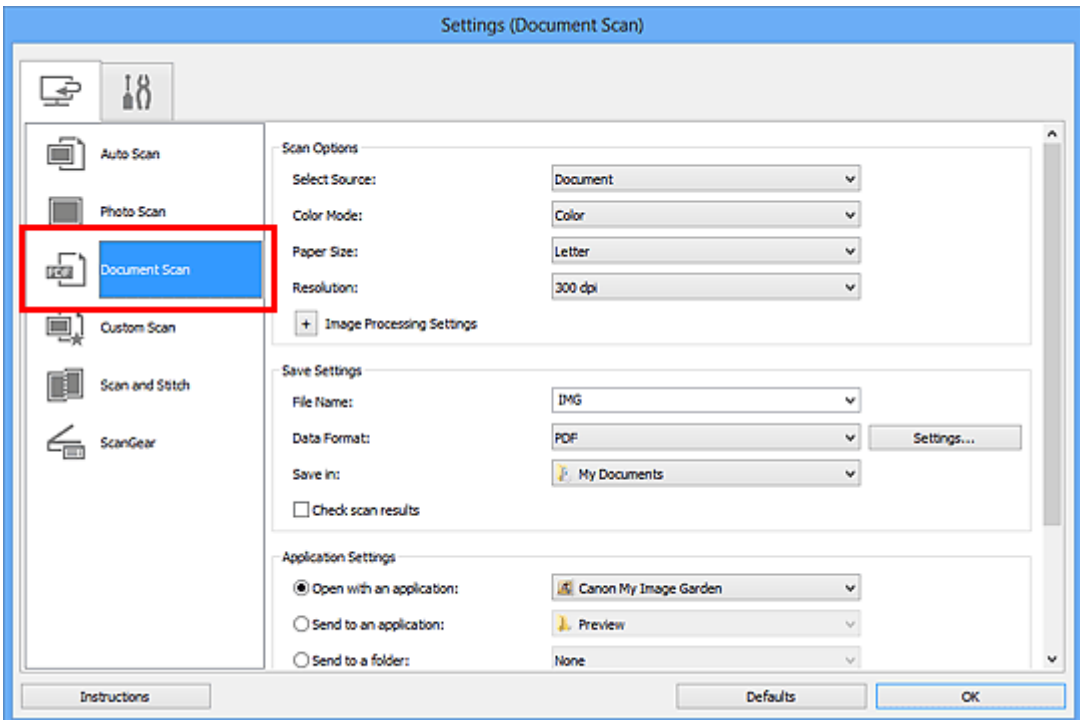

## **DE** Opmerking

- Bij **Resolutie (Resolution)** kan alleen **300 dpi** of **400 dpi** worden ingesteld wanneer **OCR starten (Start OCR)** is geselecteerd bij **Instellingen voor de toepassing (Application Settings)**.
- **4.** Selecteer **OCR starten (Start OCR)** voor **Instellingen voor de toepassing (Application Settings)** en selecteer vervolgens de toepassing waarin u het resultaat wilt weergeven.

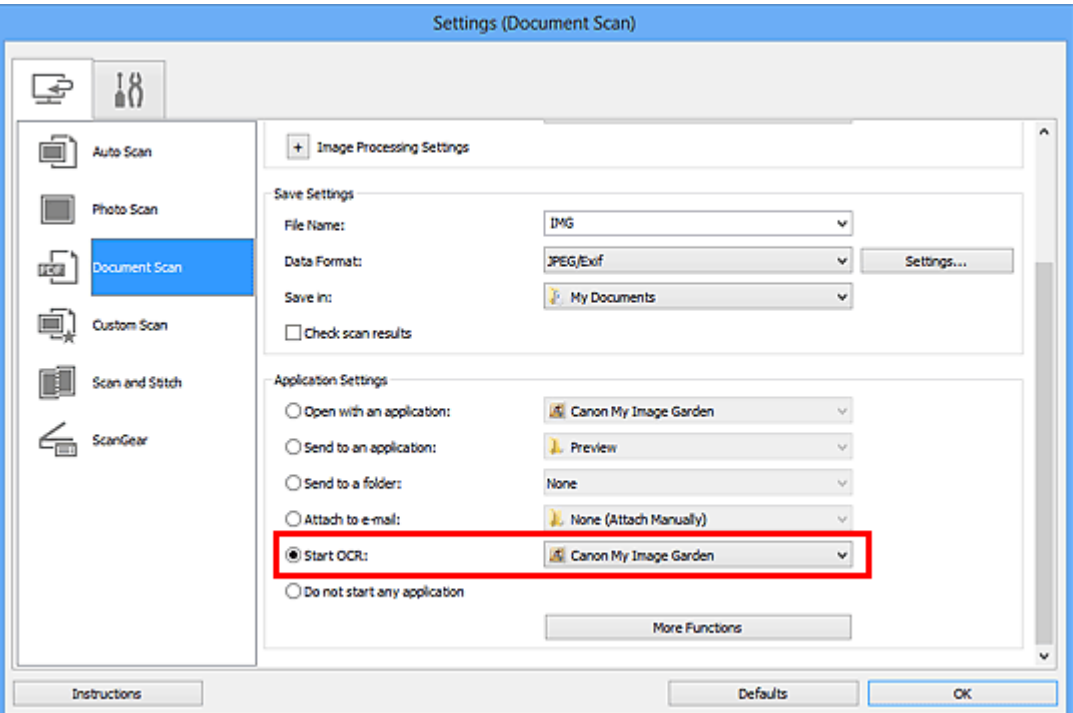

### **DES** Opmerking

- Als u My Image Garden opgeeft, wordt de tekst in de afbeelding, nadat de afbeelding is gescand, geëxtraheerd en weergegeven in Kladblok (geleverd bij Windows).
- **5.** Klik op **OK**.

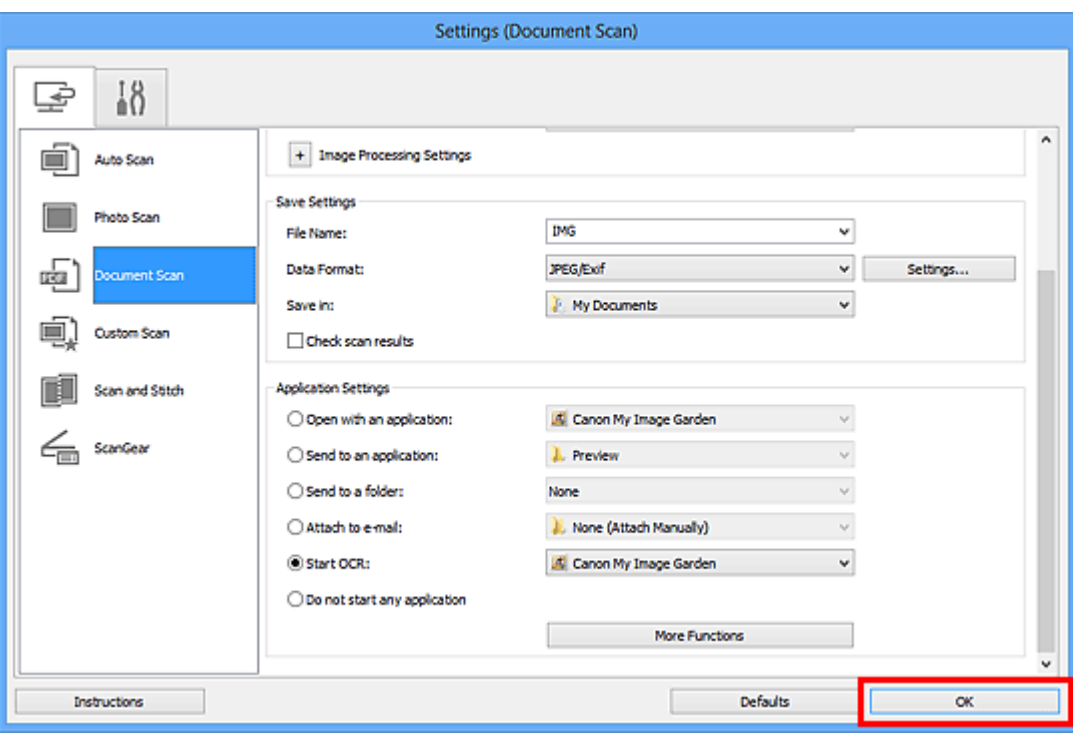

Het hoofdvenster IJ Scan Utility verschijnt.

### **DD** Opmerking

- Raadpleeg de volgende pagina's voor meer informatie over de instellingsitems in het dialoogvenster Instellingen.
- [Dialoogvenster Instellingen \(Document scannen\)](#page-46-0)
- [Dialoogvenster Instellingen \(Aangepast scannen\)](#page-52-0)
- [Dialoogvenster Instellingen \(ScanGear\)](#page-64-0)

#### **6.** Klik op **Document**.

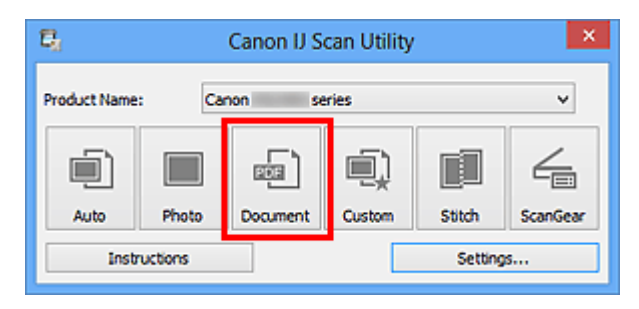

Het scannen begint.

Als het scannen is voltooid worden de gescande afbeeldingen opgeslagen volgens de instellingen en verschijnt de geëxtraheerde tekst in de opgegeven toepassing.

#### **Demerking**

- Klik op **Annuleren (Cancel)** om het scannen te annuleren.
- Tekst die wordt weergegeven in Kladblok (geleverd bij Windows), is alleen als richtlijn bedoeld. Tekst in de afbeeldingen van de volgende documenttypen wordt mogelijk niet correct gelezen.
- Documenten die tekst bevatten met een tekengrootte kleiner dan 8 of groter dan 40 punten (op 300 dpi)
- Scheve documenten
- Documenten die omgekeerd zijn geplaatst of documenten met een onjuiste afdrukstand (gedraaide tekens)
- Documenten met speciale lettertypen, effecten, cursieve letters of met de hand geschreven tekst
- Documenten met een smalle regelafstand
- Documenten met kleuren op de achtergrond van tekst
- Documenten met meerdere talen

# <span id="page-34-0"></span>**Schermen van IJ Scan Utility**

- [Hoofdscherm van IJ Scan Utility](#page-35-0)
- [Dialoogvenster Instellingen](#page-37-0)
	- [Dialoogvenster Instellingen \(Automatisch scannen\)](#page-38-0)
	- [Dialoogvenster Instellingen \(Foto scannen\)](#page-42-0)
	- [Dialoogvenster Instellingen \(Document scannen\)](#page-46-0)
	- [Dialoogvenster Instellingen \(Aangepast scannen\)](#page-52-0)
	- [Dialoogvenster Instellingen \(Scannen en samenvoegen\)](#page-60-0)
	- [Dialoogvenster Instellingen \(ScanGear\)](#page-64-0)
	- [Dialoogvenster Instellingen \(Algemene instellingen\)](#page-68-0)
- [Dialoogvenster Instellingen voor gegevensindeling](#page-70-0)
- [Dialoogvenster Instellingen opslaan](#page-72-0)
- [Venster Afbeelding samenvoegen](#page-75-0)

# <span id="page-35-0"></span>**Hoofdscherm van IJ Scan Utility**

Volg de volgende stappen om IJ Scan Utility te starten.

#### **Windows 8:**

Selecteer **IJ Scan Utility** op het startscherm om IJ Scan Utility te starten.

Als **IJ Scan Utility** niet op het startscherm wordt weergegeven, selecteert u de charm **Zoeken (Search)** en zoekt u vervolgens naar 'IJ Scan Utility'.

#### **Windows 7/Windows Vista/Windows XP:**

Selecteer in het menu **Start** achtereenvolgens **Alle Programma's (All Programs)** > **Canon Utilities** > **IJ Scan Utility** > **IJ Scan Utility** om IJ Scan Utility te starten.

U kunt in één handeling scannen en opslaan door op het bijbehorende pictogram te klikken.

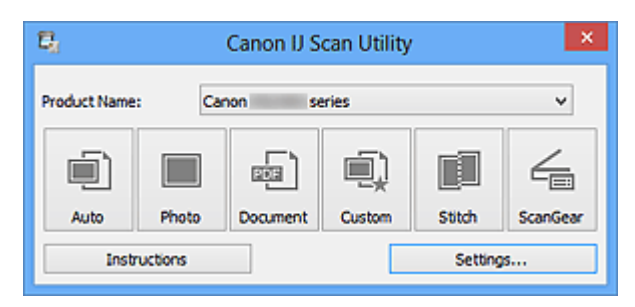

#### • **Productnaam (Product Name)**

Hier wordt de productnaam weergegeven van het product waar IJ Scan Utility momenteel voor is ingesteld.

Als het weergegeven product niet het gewenste product is, selecteert u het gewenste product in de lijst.

• **Auto**

Detecteert automatisch het type van items en slaat ze op een computer op. De gegevensindeling voor opslaan wordt ook automatisch ingesteld. Instellingen voor opslaan en de reactie na scannen kunnen worden opgegeven in het dialoogvenster **[Instellingen \(Automatisch scannen\)](#page-38-0) (Settings (Auto Scan))**.

• **Foto (Photo)**

Scant items als foto's en slaat ze op een computer op.

Instellingen voor scannen/opslaan en de reactie na scannen kunnen worden opgegeven in het dialoogvenster **[Instellingen \(Foto scannen\)](#page-42-0) (Settings (Photo Scan))**.

• **Document**

Scant items als documenten en slaat ze op een computer op. Instellingen voor scannen/opslaan en de reactie na scannen kunnen worden opgegeven in het dialoogvenster **[Instellingen \(Document scannen\)](#page-46-0) (Settings (Document Scan))**.

• **Aangepast (Custom)**
Scant items met uw voorkeursinstellingen en slaat de afbeeldingen op een computer op. Het type item kan automatisch worden gedetecteerd.

Instellingen voor scannen/opslaan en de reactie na scannen kunnen worden opgegeven in het dialoogvenster **[Instellingen \(Aangepast scannen\)](#page-52-0) (Settings (Custom Scan))**.

## • **Samenvoegen (Stitch)**

Toont het venster **Afbeelding samenvoegen (Image Stitch)** waarin u de linker- en rechterhelft van een item dat groter is dan de plaat kunt scannen en deze tot één afbeelding kunt samenvoegen.

Instellingen voor scannen/opslaan en de reactie na scannen kunnen worden opgegeven in het dialoogvenster **[Instellingen \(Scannen en samenvoegen\)](#page-60-0) (Settings (Scan and [Stitch\)\)](#page-60-0)**.

#### • **ScanGear**

Start ScanGear (scannerstuurprogramma) waarmee u bij het scannen afbeeldingscorrecties en kleuraanpassingen kunt aanbrengen. Instellingen voor scannen/opslaan en toepassingen kunnen worden opgegeven in het dialoogvenster **[Instellingen \(ScanGear\)](#page-64-0) (Settings (ScanGear))**.

• **Instructies (Instructions)**

Deze handleiding openen.

• **Instellingen (Settings...)**

Toont het [dialoogvenster Instellingen](#page-37-0) waarin u de instellingen voor scannen/opslaan en de reactie na scannen kunt opgeven.

# <span id="page-37-0"></span>**Dialoogvenster Instellingen**

In het dialoogvenster Instellingen bevinden zich twee tabbladen: (Scannen vanaf een computer) en  $\blacksquare$  (Algemene instellingen). Als u op een tabblad klikt verandert de weergave in het rode kader en kunt u geavanceerde instellingen voor de functies op elk tabblad opgeven.

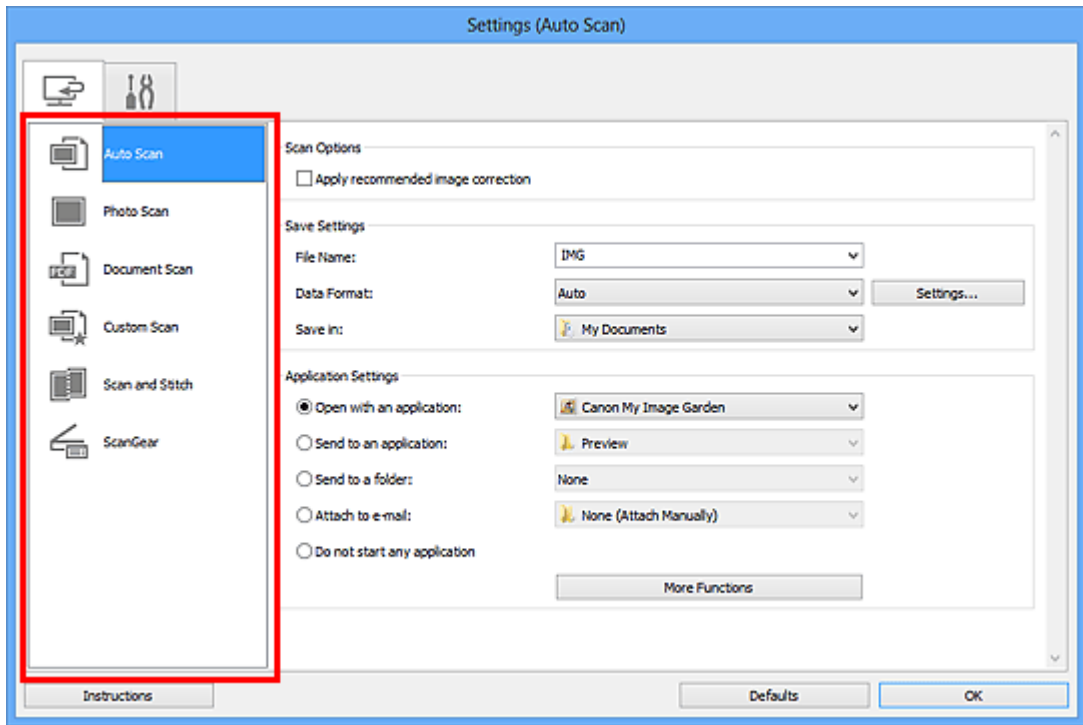

# **Tabblad (Scannen vanaf een computer)**

U kunt opgeven hoe moet worden gereageerd als er wordt gescand vanaf IJ Scan Utility of My Image Garden.

- [Dialoogvenster Instellingen \(Automatisch scannen\)](#page-38-0)
- [Dialoogvenster Instellingen \(Foto scannen\)](#page-42-0)
- [Dialoogvenster Instellingen \(Document scannen\)](#page-46-0)
- [Dialoogvenster Instellingen \(Aangepast scannen\)](#page-52-0)
- [Dialoogvenster Instellingen \(Scannen en samenvoegen\)](#page-60-0)
- [Dialoogvenster Instellingen \(ScanGear\)](#page-64-0)

# **Tabblad (Algemene instellingen)**

U kunt het te gebruiken product, de beperking van de bestandsgrootte voor e-mailbijlagen, de taal om tekst in afbeeldingen te detecteren en de map waarin de afbeeldingen tijdelijk worden opgeslagen instellen.

[Dialoogvenster Instellingen \(Algemene instellingen\)](#page-68-0)

# <span id="page-38-0"></span>**Dialoogvenster Instellingen (Automatisch scannen)**

Klik op **Automatisch scannen (Auto Scan)** op het tabblad (Scannen vanaf een computer) om het dialoogvenster **Instellingen (Automatisch scannen) (Settings (Auto Scan))** weer te geven.

In het dialoogvenster **Instellingen (Automatisch scannen) (Settings (Auto Scan))** kunt u geavanceerde scaninstellingen opgeven om te scannen via automatische dectectie van het type item.

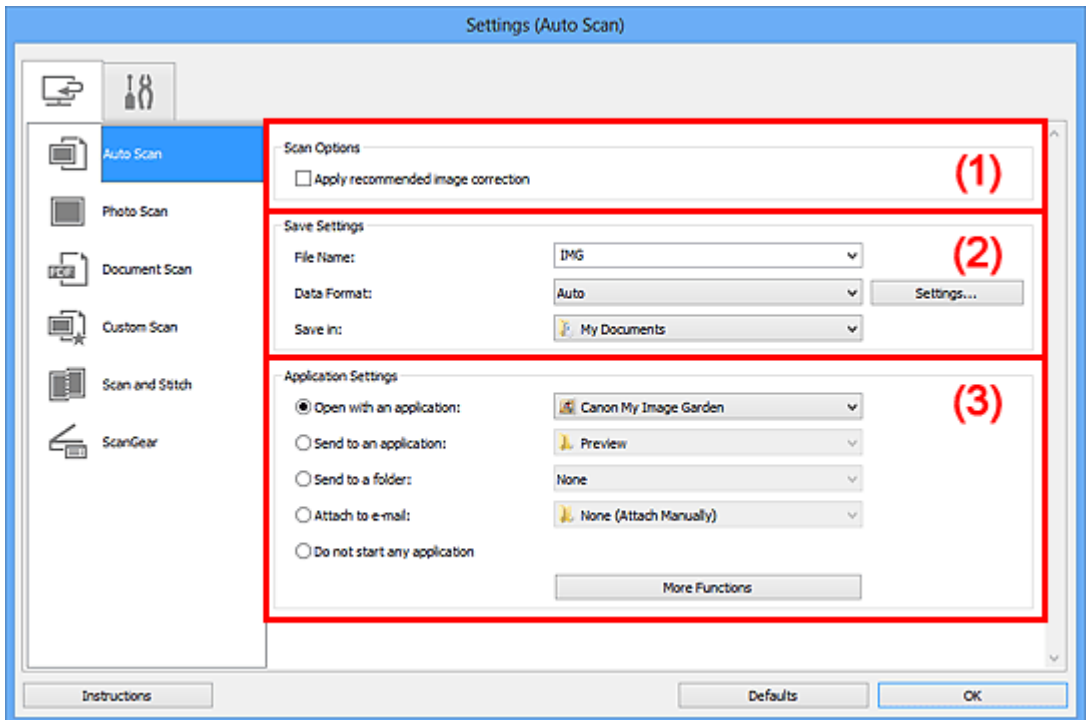

- [\(1\) Gebied Scanopties](#page-39-0)
- [\(2\) Gebied Instellingen opslaan](#page-39-0)
- [\(3\) Gebied Instellingen voor de toepassing](#page-40-0)

## **Belangrijk**

Wanneer het dialoogvenster Instellingen wordt weergeveven in My Image Garden worden de instellingsitems voor **Instellingen voor de toepassing (Application Settings)** niet weergegeven.

#### • **Ondersteunde items**

Foto's, ansichtkaarten, visitekaartjes, tijdschriften, kranten, documenten en BD's/dvd's/ cd's.

## **Belangrijk**

Als u de volgende typen items wilt scannen, geeft u het type item en de grootte op in het dialoogvenster **Instellingen (Foto scannen) (Settings (Photo Scan))**, **Instellingen (Document scannen) (Settings (Document Scan))** of **Instellingen**

<span id="page-39-0"></span>**(Aangepast scannen) (Settings (Custom Scan))** en klikt u op **Foto (Photo)**, **Document** of **Aangepast (Custom)** in het hoofdscherm van IJ Scan Utility. U kunt niet correct scannen met **Auto**.

- Foto's op A4-formaat
- Tekstdocumenten kleiner dan 2L (127 x 178 mm) (5 x 7 inch), zoals pagina's van een pocket waarvan de rug is afgesneden
- Items die zijn afgedrukt op dun wit papier
- Lange, smalle items, zoals panoramafoto's
- Reflecterende disclabels worden mogelijk niet zoals verwacht gescand.
- Plaats de te scannen items goed op de plaat. Anders worden de items mogelijk niet goed gescand.

Raadpleeg '[Items plaatsen \(wanneer u scant vanaf een computer\)](#page-184-0)' voor informatie over het plaatsen van items.

# **DEX** Opmerking

Voor het reduceren van moiré in scans stelt u **Bron selecteren (Select Source)** in op **Tijdschrift (Magazine)** in het dialoogvenster **Instellingen (Document scannen) (Settings (Document Scan))** of **Instellingen (Aangepast scannen) (Settings (Custom Scan))** en klikt u op **Document** of **Aangepast (Custom)** in het hoofdscherm van IJ Scan Utility.

# **(1) Gebied Scanopties**

## • **Aanbevolen afbeeldingscorrectie toepassen (Apply recommended image correction)**

Past geschikte correcties automatisch toe op basis van het type item.

## **Belangrijk**

De kleurtint kan afwijken van de bronafbeelding nadat de correcties zijn toegepast. Schakel in dat geval het selectievakje uit en voer de scan uit.

# **DD** Opmerking

■ Het scannen neemt meer tijd in beslag als u deze functie inschakelt.

## **(2) Gebied Instellingen opslaan**

#### • **Bestandsnaam (File Name)**

Voer een bestandsnaam in voor de afbeelding die u wilt opslaan. Wanneer u een bestand opslaat, worden de datum en vier cijfers aan de ingestelde bestandsnaam toegevoegd in de indeling "\_20XX0101\_0001".

#### • **Gegevensindeling (Data Format)**

<span id="page-40-0"></span>**Automatisch (Auto)** is geselecteerd. De volgende gegevensindelingen worden bij het opslaan automatisch toegepast volgens het type item.

- Foto's, ansichtkaarten, BD's/dvd's/cd's en visitekaartjes: JPEG
- Tijdschriften, kranten en documenten: PDF

# **Belangrijk**

- De opslagindeling kan afwijken afhankelijk van hoe u het item hebt geplaatst.
- **Extems plaatsen (wanneer u scant vanaf een computer)**

# **DEX** Opmerking

U kunt de gegevensindeling wijzigen via **Instellingen... (Settings...)**.

## • **Instellingen (Settings...)**

Klik om het dialoogvenster **[Instellingen voor gegevensindeling](#page-70-0) (Data Format [Settings\)](#page-70-0)** weer te geven. Hierin kunt u de kwaliteit instellen van de afbeeldingen die u wilt opslaan, zoeken op trefwoorden in PDF-bestanden en het compressietype ervan instellen en de gegevensindeling bepalen waarin de afbeeldingen moeten worden opgeslagen die u hebt gescand met Automatisch scannen.

## • **Opslaan in (Save in)**

Hiermee wordt de map weergegeven waarin de gescande documenten moeten worden opgeslagen. Om de map te wijzigen geeft u de doelmap op in het dialoogvenster **Doelmap selecteren (Select Destination Folder)** dat wordt weergegeven door **Toevoegen... (Add...)** te selecteren in het keuzemenu. Standaard worden de volgende mappen gebruikt als opslaglocatie. Windows 8: map **Mijn documenten (My Documents)** Windows 7: map **Mijn documenten (My Documents)** Windows Vista: map **Documenten (Documents)** Windows XP: map **Mijn documenten (My Documents)**

# **Belangrijk**

Wanneer het dialoogvenster Instellingen wordt weergegeven in My Image Garden wordt deze optie niet weergegeven.

# **(3) Gebied Instellingen voor de toepassing**

• **Met een toepassing openen (Open with an application)**

Selecteer dit wanneer u de gescande afbeeldingen wilt verbeteren of corrigeren. U kunt de toepassing in het keuzemenu opgeven.

• **Naar een toepassing sturen (Send to an application)**

Selecteer deze optie wanneer u de gescande afbeeldingen ongewijzigd wilt gebruiken in een toepassing waarmee u door afbeeldingen kunt bladeren of ze kunt organiseren. U kunt de toepassing in het keuzemenu opgeven.

## • **Naar een map sturen (Send to a folder)**

Selecteer deze optie wanneer u de gescande afbeeldingen ook wilt opslaan in een andere map dan is opgegeven in **Opslaan in (Save in)**. U kunt de map in het keuzemenu opgeven.

#### • **Toevoegen aan e-mail (Attach to e-mail)**

Selecteer dit wanneer u de gescande afbeeldingen bij e-mails wilt verzenden. U kunt de gewenste e-mailclient opgeven in het keuzemenu.

## • **Geen toepassing starten (Do not start any application)**

De scan wordt opgeslagen in de map die is opgegeven in **Opslaan in (Save in)**.

# **DES** Opmerking

Geef de toepassing of map op in het getoonde dialoogvenster **Toepassing selecteren (Select Application)** of **Doelmap selecteren (Select Destination Folder)** door **Toevoegen... (Add...)** te kiezen in het keuzemenu.

#### • **Instructies (Instructions)**

Deze handleiding openen.

## • **Standaard (Defaults)**

# <span id="page-42-0"></span>**Dialoogvenster Instellingen (Foto scannen)**

Klik op **Foto scannen (Photo Scan)** op het tabblad (Scannen vanaf een computer) om het dialoogvenster **Instellingen (Foto scannen) (Settings (Photo Scan))** weer te geven.

In het dialoogvenster **Instellingen (Foto scannen) (Settings (Photo Scan))** kunt u geavanceerde scaninstellingen opgeven om items als foto's te scannen.

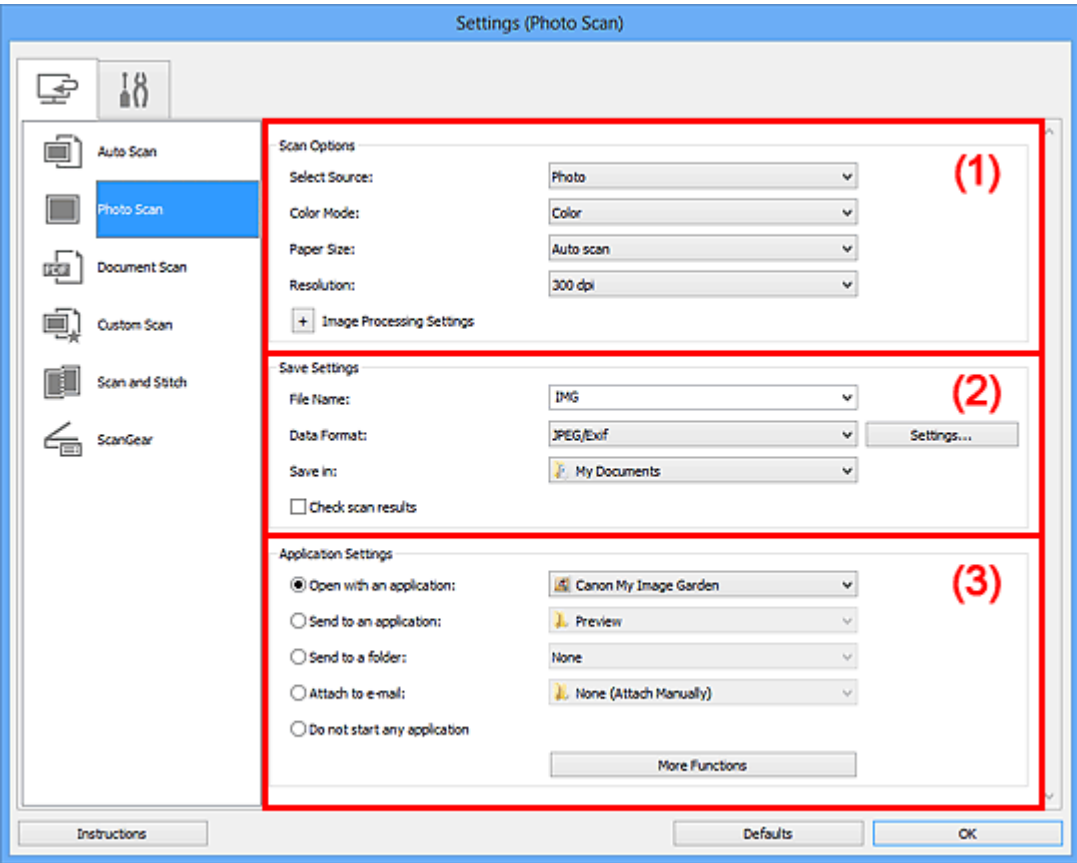

- (1) Gebied Scanopties
- [\(2\) Gebied Instellingen opslaan](#page-43-0)
- [\(3\) Gebied Instellingen voor de toepassing](#page-44-0)

## **Belangrijk**

Wanneer het dialoogvenster Instellingen wordt weergeveven in My Image Garden worden de instellingsitems voor **Instellingen voor de toepassing (Application Settings)** niet weergegeven.

# **(1) Gebied Scanopties**

- **Bron selecteren (Select Source)**
	- **Foto (Photo)** is geselecteerd.
- **Kleurenmodus (Color Mode)**

<span id="page-43-0"></span>Hier kunt u de kleurenmodus selecteren waarmee het item moet worden gescand.

#### • **Papierformaat (Paper Size)**

Selecteer de grootte van het item dat u wilt scannen.

Wanneer u **Aangepast (Custom)** selecteert, wordt een dialoogvenster geopend waarin u het papierformaat kunt opgeven. Selecteer een **Eenheid (Unit)**, voer de **Breedte (Width)** en **Hoogte (Height)** in en klik vervolgens op **OK**.

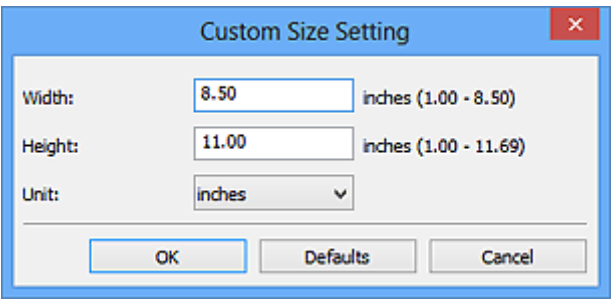

# **Demerking**

Klik op **Standaard (Defaults)** om de opgegeven instellingen te herstellen naar de standaardinstellingen.

#### • **Resolutie (Resolution)**

Selecteer de resolutie van het item dat u wilt scannen. Hoe hoger de resolutie (waarde), hoe gedetailleerder de afbeelding. **[Resolutie](#page-172-0)** 

• **Instellingen voor het verwerken van afbeeldingen (Image Processing Settings)**

Klik op  $\pm$  (Plus) om de volgende zaken in te stellen.

# **Belangrijk**

Wanneer **Kleurenmodus (Color Mode)** staat ingesteld op **Zwart-wit (Black and White)** is **Instellingen voor het verwerken van afbeeldingen (Image Processing Settings)** niet beschikbaar.

#### • **Contouren scherper maken (Sharpen outline)**

Versterkt de contouren van onderwerpen om de afbeelding scherper te maken.

# **(2) Gebied Instellingen opslaan**

#### • **Bestandsnaam (File Name)**

Voer een bestandsnaam in voor de afbeelding die u wilt opslaan. Wanneer u een bestand opslaat, worden de datum en vier cijfers aan de ingestelde bestandsnaam toegevoegd in de indeling "\_20XX0101\_0001".

• **Gegevensindeling (Data Format)**

<span id="page-44-0"></span>Selecteer de gegevensindeling waarin de gescande documenten moeten worden opgeslagen.

U kunt **JPEG/Exif**, **TIFF** of **PNG** selecteren.

# **Belangrijk**

U kunt **JPEG/Exif** niet selecteren als **Kleurenmodus (Color Mode)** is ingesteld op **Zwart-wit (Black and White)**.

## • **Instellingen (Settings...)**

Klik om het dialoogvenster **[Instellingen voor gegevensindeling](#page-70-0) (Data Format [Settings\)](#page-70-0)** weer te geven. Hierin kunt u de kwaliteit instellen van de afbeeldingen die u wilt opslaan, zoeken op trefwoorden in PDF-bestanden en het compressietype ervan instellen en de gegevensindeling bepalen waarin de afbeeldingen moeten worden opgeslagen die u hebt gescand met Automatisch scannen.

## • **Opslaan in (Save in)**

Hiermee wordt de map weergegeven waarin de gescande documenten moeten worden opgeslagen. Om de map te wijzigen geeft u de doelmap op in het dialoogvenster **Doelmap selecteren (Select Destination Folder)** dat wordt weergegeven door **Toevoegen... (Add...)** te selecteren in het keuzemenu. Standaard worden de volgende mappen gebruikt als opslaglocatie. Windows 8: map **Mijn documenten (My Documents)** Windows 7: map **Mijn documenten (My Documents)** Windows Vista: map **Documenten (Documents)** Windows XP: map **Mijn documenten (My Documents)**

# **Belangrijk**

Wanneer het dialoogvenster Instellingen wordt weergegeven in My Image Garden wordt deze optie niet weergegeven.

#### • **Scanresultaten controleren (Check scan results)**

Hiermee wordt na het scannen het dialoogvenster **[Instellingen opslaan](#page-72-0) (Save [Settings\)](#page-72-0)** weergegeven.

# **Belangrijk**

Wanneer het dialoogvenster Instellingen wordt weergegeven in My Image Garden wordt deze optie niet weergegeven.

# **(3) Gebied Instellingen voor de toepassing**

#### • **Met een toepassing openen (Open with an application)**

Selecteer dit wanneer u de gescande afbeeldingen wilt verbeteren of corrigeren. U kunt de toepassing in het keuzemenu opgeven.

## • **Naar een toepassing sturen (Send to an application)**

Selecteer deze optie wanneer u de gescande afbeeldingen ongewiizigd wilt gebruiken in een toepassing waarmee u door afbeeldingen kunt bladeren of ze kunt organiseren. U kunt de toepassing in het keuzemenu opgeven.

## • **Naar een map sturen (Send to a folder)**

Selecteer deze optie wanneer u de gescande afbeeldingen ook wilt opslaan in een andere map dan is opgegeven in **Opslaan in (Save in)**. U kunt de map in het keuzemenu opgeven.

## • **Toevoegen aan e-mail (Attach to e-mail)**

Selecteer dit wanneer u de gescande afbeeldingen bij e-mails wilt verzenden. U kunt de gewenste e-mailclient opgeven in het keuzemenu.

#### • **Geen toepassing starten (Do not start any application)**

De scan wordt opgeslagen in de map die is opgegeven in **Opslaan in (Save in)**.

# **DD** Opmerking

- Geef de toepassing of map op in het getoonde dialoogvenster **Toepassing selecteren (Select Application)** of **Doelmap selecteren (Select Destination Folder)** door **Toevoegen... (Add...)** te kiezen in het keuzemenu.
- **Instructies (Instructions)**

Deze handleiding openen.

## • **Standaard (Defaults)**

# <span id="page-46-0"></span>**Dialoogvenster Instellingen (Document scannen)**

Klik op **Document scannen (Document Scan)** op het tabblad (Scannen vanaf een computer) om het dialoogvenster **Instellingen (Document scannen) (Settings (Document Scan))** weer te geven.

In het dialoogvenster **Instellingen (Document scannen) (Settings (Document Scan))** kunt u geavanceerde scaninstellingen opgeven om items als documenten te scannen.

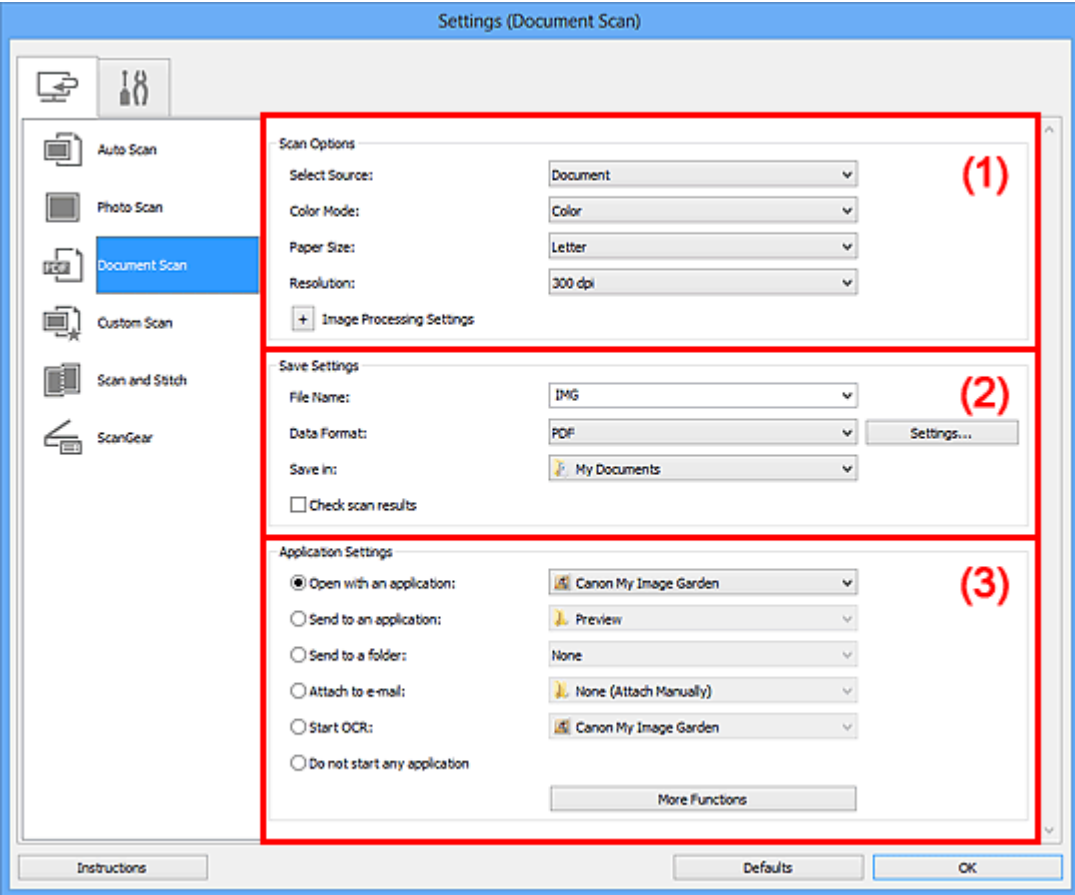

- (1) Gebied Scanopties
- [\(2\) Gebied Instellingen opslaan](#page-49-0)
- [\(3\) Gebied Instellingen voor de toepassing](#page-51-0)

#### **Belangrijk**

Wanneer het dialoogvenster Instellingen wordt weergegeven in het scherm Scannen van My Image Garden worden de instellingsitems voor **Instellingen voor de toepassing (Application Settings)** niet weergegeven.

## **(1) Gebied Scanopties**

• **Bron selecteren (Select Source)**

Hiermee kunt u het type item selecteren dat moet worden gescand. Documenten scannen: **Document**

Tijdschriften scannen: **Tijdschrift (Magazine)**

• **Kleurenmodus (Color Mode)**

Hier kunt u de kleurenmodus selecteren waarmee het item moet worden gescand.

• **Papierformaat (Paper Size)**

Selecteer de grootte van het item dat u wilt scannen.

Wanneer u **Aangepast (Custom)** selecteert, wordt een dialoogvenster geopend waarin u het papierformaat kunt opgeven. Selecteer een **Eenheid (Unit)**, voer de **Breedte (Width)** en **Hoogte (Height)** in en klik vervolgens op **OK**.

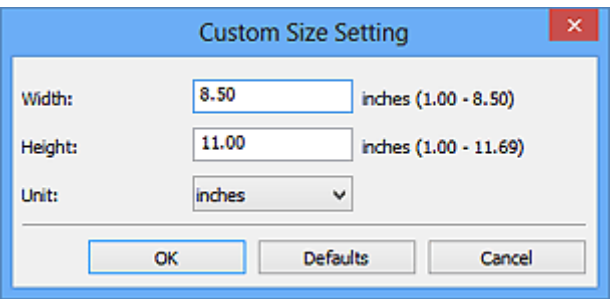

# **Demerking**

Klik op **Standaard (Defaults)** om de opgegeven instellingen te herstellen naar de standaardinstellingen.

## • **Resolutie (Resolution)**

Selecteer de resolutie van het item dat u wilt scannen.

Hoe hoger de resolutie (waarde), hoe gedetailleerder de afbeelding.

 $\rightarrow$ [Resolutie](#page-172-0)

# **DEX** Opmerking

Alleen **300 dpi** of **400 dpi** kan worden ingesteld wanneer **OCR starten (Start OCR)** is geselecteerd bij **Instellingen voor de toepassing (Application Settings)**.

• **Instellingen voor het verwerken van afbeeldingen (Image Processing Settings)**

Klik op  $\left|+\right|$  (Plus) om de volgende zaken in te stellen.

# **DEX** Opmerking

Wanneer **Kleurenmodus (Color Mode)** is ingesteld op **Zwart-wit (Black and White)** worden alleen **Schaduw van rugmarge reduceren (Reduce gutter shadow)**, **Scheve tekstdocumenten corrigeren (Correct slanted text document)** en **De afdrukstand van tekstdocumenten detecteren en afbeeldingen roteren (Detect the orientation of text document and rotate image)** weergegeven.

• **Automatische documentcorrectie toepassen (Apply Auto Document Fix)**

Schakel dit selectievakje in om tekst in een document of tijdschrift scherper te maken en zo de leesbaarheid ervan te verbeteren.

# **Belangrijk**

De kleurtint kan afwijken van de bronafbeelding nadat de correcties zijn toegepast. Schakel in dat geval het selectievakje uit en voer de scan uit.

# **Demerking**

Het scannen neemt meer tijd in beslag als u deze functie inschakelt.

## • **Contouren scherper maken (Sharpen outline)**

Versterkt de contouren van onderwerpen om de afbeelding scherper te maken.

• **Doorschijnendheid reduceren (Reduce show-through)**

Maakt tekst in een document scherper of vermindert het doorschijnen van tekst in kranten, enzovoort.

## • **Moiré reduceren (Reduce moire)**

Reduceert moirépatronen.

Afgedrukte materialen worden weergegeven als een verzameling kleine puntjes. Moiré is een verschijnsel waarbij ongelijkmatige gradatie of een streeppatroon zichtbaar is als foto's of afbeeldingen met fijne punten worden gescand.

# **Demerking**

Het scannen neemt meer tijd in beslag als u **Moiré reduceren (Reduce moire)** inschakelt.

## • **Schaduw van rugmarge reduceren (Reduce gutter shadow)**

Reduceert schaduwen van rugmarges die tussen pagina's zichtbaar zijn wanneer geopende boekjes worden gescand.

# **TAN** Opmerking

Gebruik in ScanGear (scannerstuurprogramma) het tabblad **Geavanceerde modus (Advanced Mode)** om schaduwen van rugmarges te corrigeren wanneer u items met een niet-standaardgrootte of specifieke gebieden scant. Raadpleeg voor meer informatie 'Schaduwcorrectie van rugmarge' voor uw model vanuit de startpagina van de *Online handleiding*.

## • **Scheve tekstdocumenten corrigeren (Correct slanted text document)**

Detecteert de gescande tekst en corrigeert de hoek (binnen -0,1 tot -10 graden of +0,1 tot +10 graden) van het document.

# <span id="page-49-0"></span>**Belangrijk**

- De volgende typen documenten worden mogelijk niet juist gecorrigeerd, aangezien de tekst niet correct kan worden gedetecteerd.
	- Documenten waarvan de tekstregels een hellingspercentage hebben van meer dan 10 graden of waarvan de regels niet hetzelfde hellingspercentage hebben
	- Documenten met zowel verticale als horizontale tekst
	- Documenten met een zeer groot of zeer klein lettertype
	- Documenten met weinig tekst
	- Documenten met illustraties/afbeeldingen
	- Handschrift
	- Documenten met zowel verticale als horizontale lijnen (tabellen)

# **DED** Opmerking

Het scannen neemt meer tijd in beslag als u **Scheve tekstdocumenten corrigeren (Correct slanted text document)** inschakelt.

• **De afdrukstand van tekstdocumenten detecteren en afbeeldingen roteren (Detect the orientation of text document and rotate image)**

Roteert de afbeelding automatisch naar de juiste afdrukstand door de afdrukstand van tekst in het gescande document te detecteren.

# **Belangrijk**

- Alleen tekstdocumenten geschreven in een taal die beschikbaar is voor selectie bij **Documenttaal (Document Language)** in het [dialoogvenster](#page-68-0) **Instellingen (Algemene instellingen) [\(Settings \(General Settings\)\)](#page-68-0)** worden ondersteund.
- De afdrukstand van de volgende typen instellingen of documenten wordt mogelijk niet gedetecteerd, aangezien de tekst niet correct kan worden gedetecteerd.
	- Resolutie ligt buiten het bereik van 300 dpi tot 600 dpi
	- Tekengrootte ligt buiten het bereik van 8 punten tot 48 punten
	- Documenten met speciale lettertypen, effecten, cursieve letters of met de hand geschreven tekst
	- Documenten met achtergrondpatronen

Schakel in dat geval het selectievakje **Scanresultaten controleren (Check scan results)** in en roteer de afbeelding in het [dialoogvenster](#page-72-0) **Instellingen opslaan [\(Save Settings\)](#page-72-0)**.

# **(2) Gebied Instellingen opslaan**

• **Bestandsnaam (File Name)**

Voer een bestandsnaam in voor de afbeelding die u wilt opslaan. Wanneer u een bestand opslaat, worden de datum en vier cijfers aan de ingestelde bestandsnaam toegevoegd in de indeling " 20XX0101\_0001".

## • **Gegevensindeling (Data Format)**

Selecteer de gegevensindeling waarin de gescande documenten moeten worden opgeslagen.

U kunt **JPEG/Exif**, **TIFF**, **PNG**, **PDF** of **PDF (meerdere pagina's) (PDF (Multiple Pages))** selecteren.

# **Belangrijk**

- U kunt **JPEG/Exif** niet selecteren als **Kleurenmodus (Color Mode)** is ingesteld op **Zwart-wit (Black and White)**.
- Wanneer **OCR starten (Start OCR)** is geselecteerd in **Instellingen voor de toepassing (Application Settings)** kunt u **PDF** of **PDF (meerdere pagina's) (PDF (Multiple Pages))** niet selecteren.

• **Instellingen (Settings...)**

Klik om het dialoogvenster **[Instellingen voor gegevensindeling](#page-70-0) (Data Format [Settings\)](#page-70-0)** weer te geven. Hierin kunt u de kwaliteit instellen van de afbeeldingen die u wilt opslaan, zoeken op trefwoorden in PDF-bestanden en het compressietype ervan instellen en de gegevensindeling bepalen waarin de afbeeldingen moeten worden opgeslagen die u hebt gescand met Automatisch scannen.

## • **Opslaan in (Save in)**

Hiermee wordt de map weergegeven waarin de gescande documenten moeten worden opgeslagen. Om de map te wijzigen geeft u de doelmap op in het dialoogvenster **Doelmap selecteren (Select Destination Folder)** dat wordt weergegeven door **Toevoegen... (Add...)** te selecteren in het keuzemenu. Standaard worden de volgende mappen gebruikt als opslaglocatie. Windows 8: map **Mijn documenten (My Documents)** Windows 7: map **Mijn documenten (My Documents)** Windows Vista: map **Documenten (Documents)** Windows XP: map **Mijn documenten (My Documents)**

# **Belangrijk**

Wanneer het dialoogvenster Instellingen wordt weergegeven in My Image Garden wordt deze optie niet weergegeven.

## • **Scanresultaten controleren (Check scan results)**

Hiermee wordt na het scannen het dialoogvenster **[Instellingen opslaan](#page-72-0) (Save [Settings\)](#page-72-0)** weergegeven.

# <span id="page-51-0"></span>**Belangrijk**

Wanneer het dialoogvenster Instellingen wordt weergegeven in My Image Garden wordt deze optie niet weergegeven.

# **(3) Gebied Instellingen voor de toepassing**

#### • **Met een toepassing openen (Open with an application)**

Selecteer dit wanneer u de gescande afbeeldingen wilt verbeteren of corrigeren. U kunt de toepassing in het keuzemenu opgeven.

## • **Naar een toepassing sturen (Send to an application)**

Selecteer deze optie wanneer u de gescande afbeeldingen ongewijzigd wilt gebruiken in een toepassing waarmee u door afbeeldingen kunt bladeren of ze kunt organiseren. U kunt de toepassing in het keuzemenu opgeven.

## • **Naar een map sturen (Send to a folder)**

Selecteer deze optie wanneer u de gescande afbeeldingen ook wilt opslaan in een andere map dan is opgegeven in **Opslaan in (Save in)**. U kunt de map in het keuzemenu opgeven.

#### • **Toevoegen aan e-mail (Attach to e-mail)**

Selecteer dit wanneer u de gescande afbeeldingen bij e-mails wilt verzenden. U kunt de gewenste e-mailclient opgeven in het keuzemenu.

## • **OCR starten (Start OCR)**

Selecteer dit als u met opgegeven OCR-software tekst in de afbeelding wilt omzetten in tekstgegevens.

U kunt de toepassing in het keuzemenu opgeven.

## • **Geen toepassing starten (Do not start any application)**

De scan wordt opgeslagen in de map die is opgegeven in **Opslaan in (Save in)**.

# **Demerking**

Geef de toepassing of map op in het getoonde dialoogvenster **Toepassing selecteren (Select Application)** of **Doelmap selecteren (Select Destination Folder)** door **Toevoegen... (Add...)** te kiezen in het keuzemenu.

#### • **Instructies (Instructions)**

Deze handleiding openen.

## • **Standaard (Defaults)**

# <span id="page-52-0"></span>**Dialoogvenster Instellingen (Aangepast scannen)**

Klik op Aangepast scannen (Custom Scan) op het tabblad (Scannen vanaf een computer) om het dialoogvenster **Instellingen (Aangepast scannen) (Settings (Custom Scan))** weer te geven.

In het dialoogvenster **Instellingen (Aangepast scannen) (Settings (Custom Scan))** kunt u geavanceerde scaninstellingen opgeven om volgens uw voorkeuren te scannen.

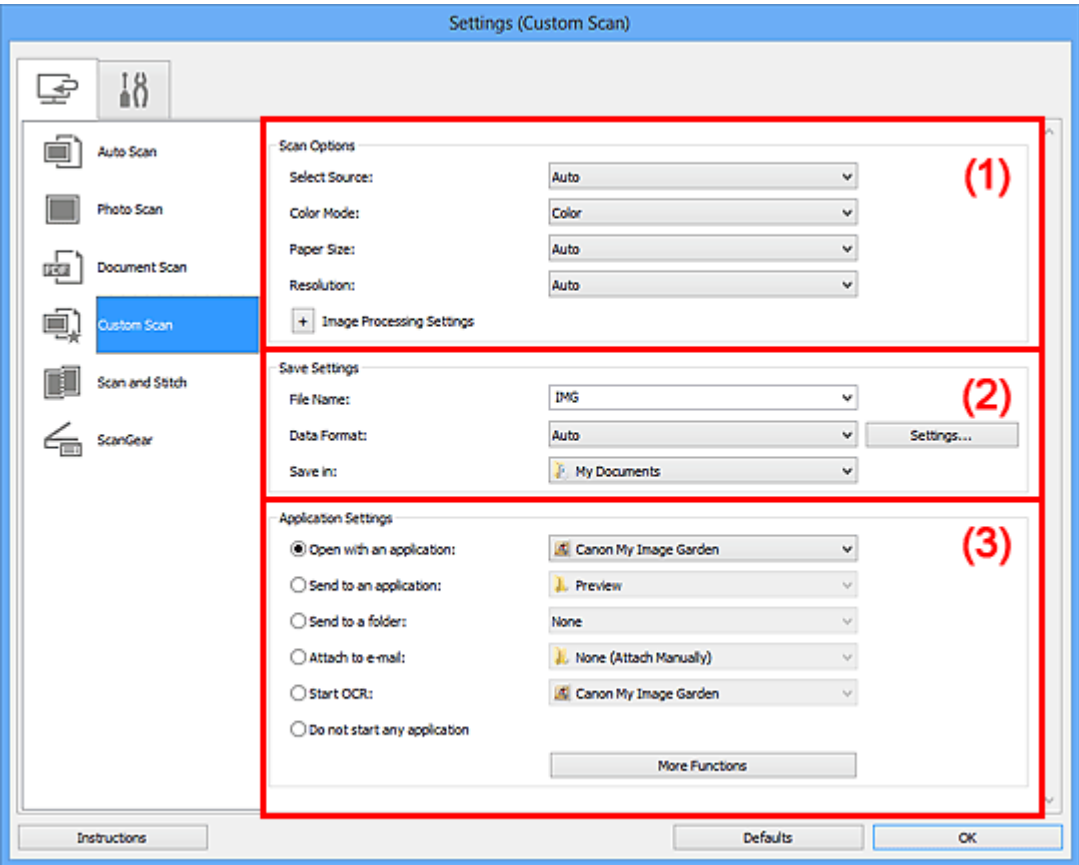

- (1) Gebied Scanopties
- [\(2\) Gebied Instellingen opslaan](#page-57-0)
- [\(3\) Gebied Instellingen voor de toepassing](#page-58-0)

## **Belangrijk**

Wanneer het dialoogvenster Instellingen wordt weergegeven in het scherm Scannen van My Image Garden worden de instellingsitems voor **Instellingen voor de toepassing (Application Settings)** niet weergegeven.

# **(1) Gebied Scanopties**

#### • **Bron selecteren (Select Source)**

Hiermee kunt u het type item selecteren dat moet worden gescand. Als **Automatisch (Auto)** is geselecteerd, wordt het type item automatisch gedetecteerd.

## **Kleurenmodus (Color Mode)**, **Papierformaat (Paper Size)** en **Resolutie**

**(Resolution)** worden ook automatisch ingesteld.

# **Belangrijk**

- Door **Automatisch (Auto)** ondersteunde typen items zijn foto's, ansichtkaarten, visitekaartjes, tijdschriften, kranten, documenten en BD's/dvd's/cd's.
- Geef het type item of de grootte op om de volgende typen items te scannen. U kunt niet correct scannen met **Auto**.
	- Foto's op A4-formaat
	- Tekstdocumenten kleiner dan 2L (127 x 178 mm) (5 x 7 inch), zoals pagina's van een pocket waarvan de rug is afgesneden
	- $\blacksquare$  Items die zijn afgedrukt op dun wit papier
	- Lange, smalle items, zoals panoramafoto's
- Reflecterende disclabels worden mogelijk niet zoals verwacht gescand.
- Plaats de items op de juiste manier op de plaat, afhankelijk van het type item dat u wilt scannen. Anders worden de items mogelijk niet goed gescand.

Raadpleeg '[Items plaatsen \(wanneer u scant vanaf een computer\)](#page-184-0)' voor informatie over het plaatsen van items.

# **DES** Opmerking

- Om tekst in de afbeelding na het scannen naar tekstgegevens te converteren geeft u **Bron selecteren (Select Source)** op in plaats van **Automatisch (Auto)** te selecteren.
- Voor het reduceren van moiré stelt u **Bron selecteren (Select Source)** in op **Tijdschrift (Magazine)**.

## • **Kleurenmodus (Color Mode)**

Hier kunt u de kleurenmodus selecteren waarmee het item moet worden gescand.

# **DEX** Opmerking

Alleen **Kleur (Color)** is beschikbaar wanneer **Bron selecteren (Select Source)** is ingesteld op **Automatisch (Auto)**.

## • **Papierformaat (Paper Size)**

Selecteer de grootte van het item dat u wilt scannen.

Wanneer u **Aangepast (Custom)** selecteert, wordt een dialoogvenster geopend waarin u het papierformaat kunt opgeven. Selecteer een **Eenheid (Unit)**, voer de **Breedte (Width)** en **Hoogte (Height)** in en klik vervolgens op **OK**.

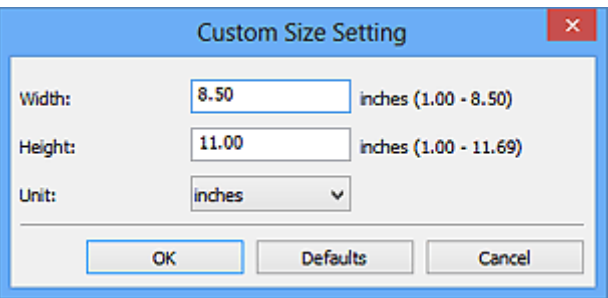

# **Demerking**

- Alleen **Automatisch (Auto)** is beschikbaar wanneer **Bron selecteren (Select Source)** is ingesteld op **Automatisch (Auto)**.
- Klik op **Standaard (Defaults)** in het scherm waarin u het papierformaat kunt opgeven om de opgegeven instellingen te herstellen naar de standaardinstellingen.

## • **Resolutie (Resolution)**

Selecteer de resolutie van het item dat u wilt scannen.

Hoe hoger de resolutie (waarde), hoe gedetailleerder de afbeelding.

#### **[Resolutie](#page-172-0)**

# **Demerking**

- Alleen **Automatisch (Auto)** is beschikbaar wanneer **Bron selecteren (Select Source)** is ingesteld op **Automatisch (Auto)**.
- Alleen **300 dpi** of **400 dpi** kan worden ingesteld wanneer **OCR starten (Start OCR)** is geselecteerd bij **Instellingen voor de toepassing (Application Settings)**.
- **Instellingen voor het verwerken van afbeeldingen (Image Processing Settings)**

Klik op  $\left|+\right|$  (Plus) om de volgende zaken in te stellen. De beschikbare items die u kunt instellen variëren volgens **Bron selecteren (Select Source)**.

## **Als Bron selecteren (Select Source) is ingesteld op Automatisch (Auto)**

• **Aanbevolen afbeeldingscorrectie toepassen (Apply recommended image correction)**

Past geschikte correcties automatisch toe op basis van het type item.

# **Belangrijk**

De kleurtint kan afwijken van de bronafbeelding nadat de correcties zijn toegepast. Schakel in dat geval het selectievakje uit en voer de scan uit.

# **TAN** Opmerking

Het scannen neemt meer tijd in beslag als u deze functie inschakelt.

## **Als Bron selecteren (Select Source) is ingesteld op Foto (Photo)**

# **Belangrijk**

- Wanneer **Kleurenmodus (Color Mode)** staat ingesteld op **Zwart-wit (Black and White)** is **Instellingen voor het verwerken van afbeeldingen (Image Processing Settings)** niet beschikbaar.
- **Contouren scherper maken (Sharpen outline)**

Versterkt de contouren van onderwerpen om de afbeelding scherper te maken.

# **Als Bron selecteren (Select Source) is ingesteld op Tijdschrift (Magazine) of Document**

## **DEX** Opmerking

- Wanneer **Kleurenmodus (Color Mode)** is ingesteld op **Zwart-wit (Black and White)** worden alleen **Schaduw van rugmarge reduceren (Reduce gutter shadow)**, **Scheve tekstdocumenten corrigeren (Correct slanted text document)** en **De afdrukstand van tekstdocumenten detecteren en afbeeldingen roteren (Detect the orientation of text document and rotate image)** weergegeven.
- **Automatische documentcorrectie toepassen (Apply Auto Document Fix)** Schakel dit selectievakje in om tekst in een document of tijdschrift scherper te maken en zo de leesbaarheid ervan te verbeteren.

## **Belangrijk**

De kleurtint kan afwijken van de bronafbeelding nadat de correcties zijn toegepast. Schakel in dat geval het selectievakje uit en voer de scan uit.

## **Demerking**

- Het scannen neemt meer tijd in beslag als u deze functie inschakelt.
- **Contouren scherper maken (Sharpen outline)**

Versterkt de contouren van onderwerpen om de afbeelding scherper te maken.

• **Doorschijnendheid reduceren (Reduce show-through)**

Maakt tekst in een document scherper of vermindert het doorschijnen van tekst in kranten, enzovoort.

#### • **Moiré reduceren (Reduce moire)**

Reduceert moirépatronen.

Afgedrukte materialen worden weergegeven als een verzameling kleine puntjes. Moiré is een verschijnsel waarbij ongelijkmatige gradatie of een streeppatroon zichtbaar is als foto's of afbeeldingen met fijne punten worden gescand.

# **DD** Opmerking

Het scannen neemt meer tijd in beslag als u **Moiré reduceren (Reduce moire)** inschakelt.

#### • **Schaduw van rugmarge reduceren (Reduce gutter shadow)**

Reduceert schaduwen van rugmarges die tussen pagina's zichtbaar zijn wanneer geopende boekjes worden gescand.

## **DEX** Opmerking

Gebruik in ScanGear (scannerstuurprogramma) het tabblad **Geavanceerde modus (Advanced Mode)** om schaduwen van rugmarges te corrigeren wanneer u items met een niet-standaardgrootte of specifieke gebieden scant. Raadpleeg voor meer informatie 'Schaduwcorrectie van rugmarge' voor uw model vanuit de startpagina van de *Online handleiding*.

• **Scheve tekstdocumenten corrigeren (Correct slanted text document)**

Detecteert de gescande tekst en corrigeert de hoek (binnen -0,1 tot -10 graden of +0,1 tot +10 graden) van het document.

#### **Belangrijk**

- De volgende typen documenten worden mogelijk niet juist gecorrigeerd, aangezien de tekst niet correct kan worden gedetecteerd.
	- Documenten waarvan de tekstregels een hellingspercentage hebben van meer dan 10 graden of waarvan de regels niet hetzelfde hellingspercentage hebben
	- Documenten met zowel verticale als horizontale tekst
	- Documenten met een zeer groot of zeer klein lettertype
	- Documenten met weinig tekst
	- Documenten met illustraties/afbeeldingen
	- Handschrift
	- Documenten met zowel verticale als horizontale lijnen (tabellen)

## **DE** Opmerking

Het scannen neemt meer tijd in beslag als u **Scheve tekstdocumenten corrigeren (Correct slanted text document)** inschakelt.

• **De afdrukstand van tekstdocumenten detecteren en afbeeldingen roteren (Detect the orientation of text document and rotate image)**

Roteert de afbeelding automatisch naar de juiste afdrukstand door de afdrukstand van tekst in het gescande document te detecteren.

# <span id="page-57-0"></span>**Belangrijk**

Alleen tekstdocumenten geschreven in een taal die beschikbaar is voor selectie bij **Documenttaal (Document Language)** in het [dialoogvenster](#page-68-0) **Instellingen (Algemene instellingen) [\(Settings \(General Settings\)\)](#page-68-0)** worden ondersteund.

De afdrukstand van de volgende typen instellingen of documenten wordt mogelijk niet gedetecteerd, aangezien de tekst niet correct kan worden gedetecteerd.

- Resolutie ligt buiten het bereik van 300 dpi tot 600 dpi
- Tekengrootte ligt buiten het bereik van 8 punten tot 48 punten
- Documenten met speciale lettertypen, effecten, cursieve letters of met de hand geschreven tekst

Documenten met achtergrondpatronen

Schakel in dat geval het selectievakje **Scanresultaten controleren (Check scan results)** in en roteer de afbeelding in het [dialoogvenster](#page-72-0) **Instellingen opslaan [\(Save Settings\)](#page-72-0)**.

# **(2) Gebied Instellingen opslaan**

#### • **Bestandsnaam (File Name)**

Voer een bestandsnaam in voor de afbeelding die u wilt opslaan. Wanneer u een bestand opslaat, worden de datum en vier cijfers aan de ingestelde bestandsnaam toegevoegd in de indeling "\_20XX0101\_0001".

#### • **Gegevensindeling (Data Format)**

Selecteer de gegevensindeling waarin de gescande documenten moeten worden opgeslagen.

U kunt **JPEG/Exif**, **TIFF**, **PNG**, **PDF**, **PDF (meerdere pagina's) (PDF (Multiple Pages))** of **Automatisch (Auto)** selecteren.

# **Belangrijk**

- Wanneer **Automatisch (Auto)** is geselecteerd kan de opslagindeling afwijken, afhankelijk van hoe u het item hebt geplaatst.
- $\rightarrow$ [Items plaatsen \(wanneer u scant vanaf een computer\)](#page-184-0)
- U kunt **JPEG/Exif** niet selecteren als **Kleurenmodus (Color Mode)** is ingesteld op **Zwart-wit (Black and White)**.

Als **OCR starten (Start OCR)** is geselecteerd in **Instellingen voor de toepassing (Application Settings)**, kunt u **PDF**, **PDF (meerdere pagina's) (PDF (Multiple Pages))** of **Automatisch (Auto)** niet selecteren.

# <span id="page-58-0"></span>**DEX** Opmerking

**Automatisch (Auto)** wordt alleen weergegeven als **Automatisch (Auto)** is geselecteerd bij **Bron selecteren (Select Source)**.

## • **Instellingen (Settings...)**

Klik om het dialoogvenster **[Instellingen voor gegevensindeling](#page-70-0) (Data Format [Settings\)](#page-70-0)** weer te geven. Hierin kunt u de kwaliteit instellen van de afbeeldingen die u wilt opslaan, zoeken op trefwoorden in PDF-bestanden en het compressietype ervan instellen en de gegevensindeling bepalen waarin de afbeeldingen moeten worden opgeslagen die u hebt gescand met Automatisch scannen.

## • **Opslaan in (Save in)**

Hiermee wordt de map weergegeven waarin de gescande documenten moeten worden opgeslagen. Om de map te wijzigen geeft u de doelmap op in het dialoogvenster **Doelmap selecteren (Select Destination Folder)** dat wordt weergegeven door **Toevoegen... (Add...)** te selecteren in het keuzemenu. Standaard worden de volgende mappen gebruikt als opslaglocatie. Windows 8: map **Mijn documenten (My Documents)** Windows 7: map **Mijn documenten (My Documents)** Windows Vista: map **Documenten (Documents)** Windows XP: map **Mijn documenten (My Documents)**

# **Belangrijk**

Wanneer het dialoogvenster Instellingen wordt weergegeven in My Image Garden wordt deze optie niet weergegeven.

#### • **Scanresultaten controleren (Check scan results)**

Hiermee wordt na het scannen het dialoogvenster **[Instellingen opslaan](#page-72-0) (Save [Settings\)](#page-72-0)** weergegeven.

# **Belangrijk**

Dit verschijnt niet wanneer **Bron selecteren (Select Source)** is ingesteld op **Automatisch (Auto)**.

Wanneer het dialoogvenster Instellingen wordt weergegeven in My Image Garden wordt deze optie niet weergegeven.

# **(3) Gebied Instellingen voor de toepassing**

## • **Met een toepassing openen (Open with an application)**

Selecteer dit wanneer u de gescande afbeeldingen wilt verbeteren of corrigeren. U kunt de toepassing in het keuzemenu opgeven.

## • **Naar een toepassing sturen (Send to an application)**

Selecteer deze optie wanneer u de gescande afbeeldingen ongewijzigd wilt gebruiken in een toepassing waarmee u door afbeeldingen kunt bladeren of ze kunt organiseren. U kunt de toepassing in het keuzemenu opgeven.

## • **Naar een map sturen (Send to a folder)**

Selecteer deze optie wanneer u de gescande afbeeldingen ook wilt opslaan in een andere map dan is opgegeven in **Opslaan in (Save in)**. U kunt de map in het keuzemenu opgeven.

#### • **Toevoegen aan e-mail (Attach to e-mail)**

Selecteer dit wanneer u de gescande afbeeldingen bij e-mails wilt verzenden. U kunt de gewenste e-mailclient opgeven in het keuzemenu.

## • **OCR starten (Start OCR)**

Selecteer dit als u met opgegeven OCR-software tekst in de afbeelding wilt omzetten in tekstgegevens.

U kunt de toepassing in het keuzemenu opgeven.

## • **Geen toepassing starten (Do not start any application)**

De scan wordt opgeslagen in de map die is opgegeven in **Opslaan in (Save in)**.

# **DE** Opmerking

Geef de toepassing of map op in het getoonde dialoogvenster **Toepassing selecteren (Select Application)** of **Doelmap selecteren (Select Destination Folder)** door **Toevoegen... (Add...)** te kiezen in het keuzemenu.

#### • **Instructies (Instructions)**

Deze handleiding openen.

#### • **Standaard (Defaults)**

# <span id="page-60-0"></span>**Dialoogvenster Instellingen (Scannen en samenvoegen)**

Klik op Scannen en samenvoegen (Scan and Stitch) op het tabblad (Scannen vanaf een computer) om het dialoogvenster **Instellingen (Scannen en samenvoegen) (Settings (Scan and Stitch))** weer te geven.

In het dialoogvenster **Instellingen (Scannen en samenvoegen) (Settings (Scan and Stitch))** kunt u geavanceerde scaninstellingen opgeven om items te scannen die groter zijn dan de plaat.

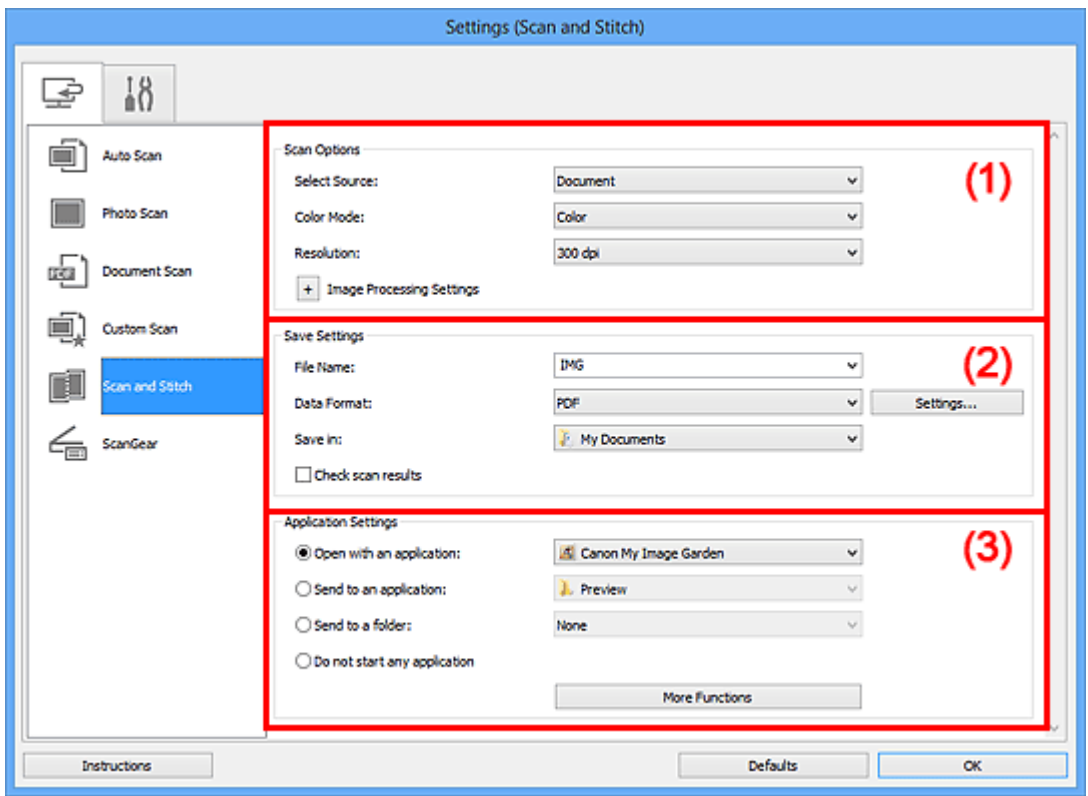

- (1) Gebied Scanopties
- [\(2\) Gebied Instellingen opslaan](#page-62-0)
- [\(3\) Gebied Instellingen voor de toepassing](#page-63-0)

## **Belangrijk**

Wanneer het dialoogvenster Instellingen wordt weergegeven in het scherm Scannen van My Image Garden worden de instellingsitems voor **Instellingen voor de toepassing (Application Settings)** niet weergegeven.

# **(1) Gebied Scanopties**

#### • **Bron selecteren (Select Source)**

Hiermee kunt u het type item selecteren dat moet worden gescand.

Foto's scannen: **Foto (Photo)**

Documenten scannen: **Document**

Tijdschriften scannen: **Tijdschrift (Magazine)**

# **Demerking**

Voor het reduceren van moiré stelt u **Bron selecteren (Select Source)** in op **Tijdschrift (Magazine)**.

## • **Kleurenmodus (Color Mode)**

Hier kunt u de kleurenmodus selecteren waarmee het item moet worden gescand.

## • **Resolutie (Resolution)**

Selecteer de resolutie van het item dat u wilt scannen. Hoe hoger de resolutie (waarde), hoe gedetailleerder de afbeelding. **[Resolutie](#page-172-0)** 

## • **Instellingen voor het verwerken van afbeeldingen (Image Processing Settings)**

Klik op  $\left|+\right|$  (Plus) om de volgende zaken in te stellen. De beschikbare items die u kunt instellen variëren volgens **Bron selecteren (Select Source)**.

# **Belangrijk**

Wanneer **Kleurenmodus (Color Mode)** staat ingesteld op **Zwart-wit (Black and White)** is **Instellingen voor het verwerken van afbeeldingen (Image Processing Settings)** niet beschikbaar.

#### **Als Bron selecteren (Select Source) is ingesteld op Foto (Photo)**

#### • **Contouren scherper maken (Sharpen outline)**

Versterkt de contouren van onderwerpen om de afbeelding scherper te maken.

# **Als Bron selecteren (Select Source) is ingesteld op Tijdschrift (Magazine) of Document**

• **Contouren scherper maken (Sharpen outline)**

Versterkt de contouren van onderwerpen om de afbeelding scherper te maken.

## • **Doorschijnendheid reduceren (Reduce show-through)**

Maakt tekst in een document scherper of vermindert het doorschijnen van tekst in kranten, enzovoort.

#### • **Moiré reduceren (Reduce moire)**

Reduceert moirépatronen.

Afgedrukte materialen worden weergegeven als een verzameling kleine puntjes. Moiré is een verschijnsel waarbij ongelijkmatige gradatie of een streeppatroon zichtbaar is als foto's of afbeeldingen met fijne punten worden gescand.

# <span id="page-62-0"></span>**DD** Opmerking

Het scannen neemt meer tijd in beslag als u **Moiré reduceren (Reduce moire)** inschakelt.

# **(2) Gebied Instellingen opslaan**

#### • **Bestandsnaam (File Name)**

Voer een bestandsnaam in voor de afbeelding die u wilt opslaan. Wanneer u een bestand opslaat, worden de datum en vier cijfers aan de ingestelde bestandsnaam toegevoegd in de indeling " 20XX0101\_0001".

## • **Gegevensindeling (Data Format)**

Selecteer de gegevensindeling waarin de gescande documenten moeten worden opgeslagen.

U kunt **JPEG/Exif**, **TIFF**, **PNG**, **PDF** of **PDF (meerdere pagina's) (PDF (Multiple Pages))** selecteren.

# **Belangrijk**

U kunt **JPEG/Exif** niet selecteren als **Kleurenmodus (Color Mode)** is ingesteld op **Zwart-wit (Black and White)**.

## • **Instellingen (Settings...)**

Klik om het dialoogvenster **[Instellingen voor gegevensindeling](#page-70-0) (Data Format [Settings\)](#page-70-0)** weer te geven. Hierin kunt u de kwaliteit instellen van de afbeeldingen die u wilt opslaan, zoeken op trefwoorden in PDF-bestanden en het compressietype ervan instellen en de gegevensindeling bepalen waarin de afbeeldingen moeten worden opgeslagen die u hebt gescand met Automatisch scannen.

## • **Opslaan in (Save in)**

Hiermee wordt de map weergegeven waarin de gescande documenten moeten worden opgeslagen. Om de map te wijzigen geeft u de doelmap op in het dialoogvenster **Doelmap selecteren (Select Destination Folder)** dat wordt weergegeven door **Toevoegen... (Add...)** te selecteren in het keuzemenu. Standaard worden de volgende mappen gebruikt als opslaglocatie. Windows 8: map **Mijn documenten (My Documents)** Windows 7: map **Mijn documenten (My Documents)** Windows Vista: map **Documenten (Documents)** Windows XP: map **Mijn documenten (My Documents)**

# **Belangrijk**

Wanneer het dialoogvenster Instellingen wordt weergegeven in My Image Garden wordt deze optie niet weergegeven.

## <span id="page-63-0"></span>• **Scanresultaten controleren (Check scan results)**

Hiermee wordt na het scannen het dialoogvenster **[Instellingen opslaan](#page-72-0) (Save [Settings\)](#page-72-0)** weergegeven.

## **Belangrijk**

Wanneer het dialoogvenster Instellingen wordt weergegeven in My Image Garden wordt deze optie niet weergegeven.

# **(3) Gebied Instellingen voor de toepassing**

#### • **Met een toepassing openen (Open with an application)**

Selecteer dit wanneer u de gescande afbeeldingen wilt verbeteren of corrigeren. U kunt de toepassing in het keuzemenu opgeven.

#### • **Naar een toepassing sturen (Send to an application)**

Selecteer deze optie wanneer u de gescande afbeeldingen ongewijzigd wilt gebruiken in een toepassing waarmee u door afbeeldingen kunt bladeren of ze kunt organiseren. U kunt de toepassing in het keuzemenu opgeven.

#### • **Naar een map sturen (Send to a folder)**

Selecteer deze optie wanneer u de gescande afbeeldingen ook wilt opslaan in een andere map dan is opgegeven in **Opslaan in (Save in)**. U kunt de map in het keuzemenu opgeven.

#### • **Geen toepassing starten (Do not start any application)**

De scan wordt opgeslagen in de map die is opgegeven in **Opslaan in (Save in)**.

# **Demerking**

Geef de toepassing of map op in het getoonde dialoogvenster **Toepassing selecteren (Select Application)** of **Doelmap selecteren (Select Destination Folder)** door **Toevoegen... (Add...)** te kiezen in het keuzemenu.

#### • **Instructies (Instructions)**

Deze handleiding openen.

#### • **Standaard (Defaults)**

# <span id="page-64-0"></span>**Dialoogvenster Instellingen (ScanGear)**

Klik op **ScanGear** op het tabblad (Scannen vanaf een computer) om het dialoogvenster **Instellingen (ScanGear) (Settings (ScanGear))** weer te geven.

In het dialoogvenster **Instellingen (ScanGear) (Settings (ScanGear))** kunt u instellen hoe afbeeldingen moeten worden opgeslagen wanneer items worden gescand door ScanGear (scannerstuurprogramma) te starten en hoe er na het opslaan moet worden gereageerd.

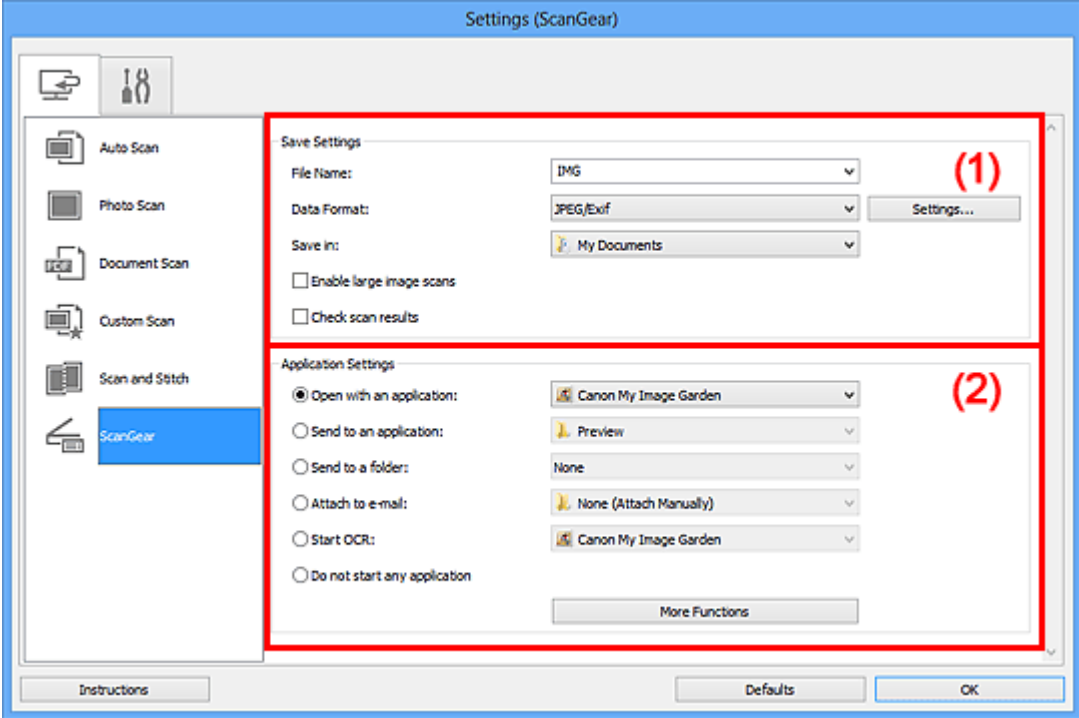

- (1) Gebied Instellingen opslaan
- [\(2\) Gebied Instellingen voor de toepassing](#page-66-0)

## **Belangrijk**

Wanneer het dialoogvenster Instellingen wordt weergeveven in My Image Garden worden de instellingsitems voor **Instellingen voor de toepassing (Application Settings)** niet weergegeven.

# **(1) Gebied Instellingen opslaan**

#### • **Bestandsnaam (File Name)**

Voer een bestandsnaam in voor de afbeelding die u wilt opslaan. Wanneer u een bestand opslaat, worden de datum en vier cijfers aan de ingestelde bestandsnaam toegevoegd in de indeling " 20XX0101\_0001".

#### • **Gegevensindeling (Data Format)**

Selecteer de gegevensindeling waarin de gescande documenten moeten worden opgeslagen.

U kunt **JPEG/Exif**, **TIFF**, **PNG**, **PDF** of **PDF (meerdere pagina's) (PDF (Multiple Pages))** selecteren.

# **Demerking**

Als **PDF** of **PDF (meerdere pagina's) (PDF (Multiple Pages))** is geselecteerd kunnen afbeeldingen tot maximaal 9600 x 9600 pixels worden gescand.

Wanneer het selectievakje **Scannen van grote afbeeldingen inschakelen (Enable large image scans)** is geselecteerd in **Instellingen opslaan (Save Settings)** of wanneer **OCR starten (Start OCR)** is geselecteerd in **Instellingen voor de toepassing (Application Settings)**, kunt u **JPEG/Exif**, **TIFF** of **PNG** selecteren.

## • **Instellingen (Settings...)**

Klik om het dialoogvenster **[Instellingen voor gegevensindeling](#page-70-0) (Data Format [Settings\)](#page-70-0)** weer te geven. Hierin kunt u de kwaliteit instellen van de afbeeldingen die u wilt opslaan, zoeken op trefwoorden in PDF-bestanden en het compressietype ervan instellen en de gegevensindeling bepalen waarin de afbeeldingen moeten worden opgeslagen die u hebt gescand met Automatisch scannen.

## • **Opslaan in (Save in)**

Hiermee wordt de map weergegeven waarin de gescande documenten moeten worden opgeslagen. Om de map te wijzigen geeft u de doelmap op in het dialoogvenster **Doelmap selecteren (Select Destination Folder)** dat wordt weergegeven door **Toevoegen... (Add...)** te selecteren in het keuzemenu. Standaard worden de volgende mappen gebruikt als opslaglocatie. Windows 8: map **Mijn documenten (My Documents)** Windows 7: map **Mijn documenten (My Documents)** Windows Vista: map **Documenten (Documents)** Windows XP: map **Mijn documenten (My Documents)**

# **Belangrijk**

Wanneer het dialoogvenster Instellingen wordt weergegeven in My Image Garden wordt deze optie niet weergegeven.

## • **Scannen van grote afbeeldingen inschakelen (Enable large image scans)**

Schakel dit selectievakje in om afbeeldingen van maximaal 21000 x 30000 pixels en 1,8 GB te scannen.

# **Belangrijk**

Wanneer dit selectievakje is geselecteerd, kunt u **Naar een toepassing sturen (Send to an application)**, **Naar een map sturen (Send to a folder)**, **Toevoegen aan e-mail (Attach to e-mail)** of **OCR starten (Start OCR)** niet selecteren.

<span id="page-66-0"></span>Wanneer het dialoogvenster Instellingen wordt weergegeven in My Image Garden wordt deze optie niet weergegeven.

# **Demerking**

■ Als dit selectievakje niet is geselecteerd kunnen afbeeldingen tot maximaal 10208 x 14032 pixels worden gescand.

#### • **Scanresultaten controleren (Check scan results)**

Hiermee wordt na het scannen het dialoogvenster **[Instellingen opslaan](#page-72-0) (Save [Settings\)](#page-72-0)** weergegeven.

## **Belangrijk**

Wanneer het dialoogvenster Instellingen wordt weergegeven in My Image Garden wordt deze optie niet weergegeven.

# **(2) Gebied Instellingen voor de toepassing**

#### • **Met een toepassing openen (Open with an application)**

Selecteer dit wanneer u de gescande afbeeldingen wilt verbeteren of corrigeren. U kunt de toepassing in het keuzemenu opgeven.

#### • **Naar een toepassing sturen (Send to an application)**

Selecteer deze optie wanneer u de gescande afbeeldingen ongewijzigd wilt gebruiken in een toepassing waarmee u door afbeeldingen kunt bladeren of ze kunt organiseren. U kunt de toepassing in het keuzemenu opgeven.

#### • **Naar een map sturen (Send to a folder)**

Selecteer deze optie wanneer u de gescande afbeeldingen ook wilt opslaan in een andere map dan is opgegeven in **Opslaan in (Save in)**. U kunt de map in het keuzemenu opgeven.

#### • **Toevoegen aan e-mail (Attach to e-mail)**

Selecteer dit wanneer u de gescande afbeeldingen bij e-mails wilt verzenden. U kunt de gewenste e-mailclient opgeven in het keuzemenu.

#### • **OCR starten (Start OCR)**

Selecteer dit als u met opgegeven OCR-software tekst in de afbeelding wilt omzetten in tekstgegevens.

U kunt de toepassing in het keuzemenu opgeven.

#### • **Geen toepassing starten (Do not start any application)**

De scan wordt opgeslagen in de map die is opgegeven in **Opslaan in (Save in)**.

# **DD** Opmerking

- Geef de toepassing of map op in het getoonde dialoogvenster **Toepassing selecteren (Select Application)** of **Doelmap selecteren (Select Destination Folder)** door **Toevoegen... (Add...)** te kiezen in het keuzemenu.
- **Instructies (Instructions)**

Deze handleiding openen.

• **Standaard (Defaults)**

# <span id="page-68-0"></span>**Dialoogvenster Instellingen (Algemene instellingen)**

Klik op het tabblad (Algemene instellingen) om het dialoogvenster **Instellingen (Algemene instellingen) (Settings (General Settings))** weer te geven.

U kunt het te gebruiken product, de beperking van de bestandsgrootte voor e-mailbijlagen, de taal om tekst in afbeeldingen te detecteren en de map waarin de afbeeldingen tijdelijk worden opgeslagen instellen in het dialoogvenster **Instellingen (Algemene instellingen) (Settings (General Settings))**.

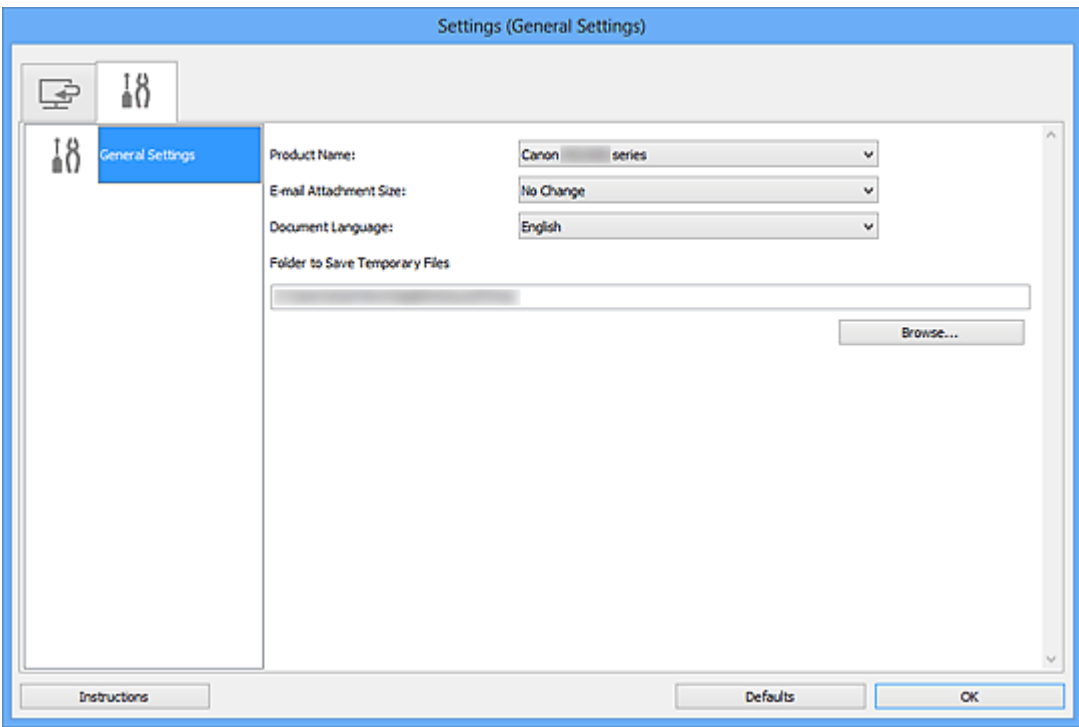

#### • **Productnaam (Product Name)**

Hier wordt de productnaam weergegeven van het product waar IJ Scan Utility momenteel voor is ingesteld.

Als het weergegeven product niet het gewenste product is, selecteert u het gewenste product in de lijst.

#### • **Grootte van e-mailbijlage (E-mail Attachment Size)**

U kunt de grootte beperken van gescande afbeeldingen die als bijlage bij een e-mail moeten worden verzonden.

U kunt **Klein (geschikt voor Windows 640 x 480) (Small (Suitable for 640 x 480 Windows))**, **Normaal (geschikt voor Windows 800 x 600) (Medium (Suitable for 800 x 600 Windows))**, **Groot (geschikt voor Windows 1024 x 768) (Large (Suitable for 1024 x 768 Windows))** of **Geen wijziging (No Change)** selecteren.

## **Belangrijk**

Wanneer het dialoogvenster Instellingen wordt weergegeven in My Image Garden wordt deze optie niet weergegeven.

## • **Documenttaal (Document Language)**

Selecteer de taal voor het detecteren van tekst in afbeeldingen.

## • **Map voor de opslag van tijdelijke bestanden (Folder to Save Temporary Files)**

Hier wordt de map weergegeven waarin de afbeeldingen tijdelijk moeten worden opgeslagen. Klik op **Bladeren... (Browse...)** om de doelmap op te geven.

• **Instructies (Instructions)**

Deze handleiding openen.

• **Standaard (Defaults)**

# <span id="page-70-0"></span>**Dialoogvenster Instellingen voor gegevensindeling**

Geef het dialoogvenster **Instellingen voor gegevensindeling (Data Format Settings)** weer op een van de volgende manieren.

- Klik op **Instellingen... (Settings...)** van **Instellingen opslaan (Save Settings)** op elk tabblad van het dialoogvenster Instellingen
- Klik op **Instellingen... (Settings...)** van **Instellingen opslaan (Save Settings)** in het dialoogvenster **Instellingen opslaan (Save Settings)** dat na het scannen verschijnt als het selectievakje **Scanresultaten controleren (Check scan results)** in het dialoogvenster Instellingen is ingeschakeld

In het dialoogvenster **Instellingen voor gegevensindeling (Data Format Settings)** kunt u instellen met welke kwaliteit de afbeeldingen moeten worden opgeslagen, u kunt zoeken op trefwoorden van PDF-bestanden en hun type compressie en de gegevensindeling instellen waarin afbeeldingen die met Automatisch scannen zijn gescand moeten worden opgeslagen.

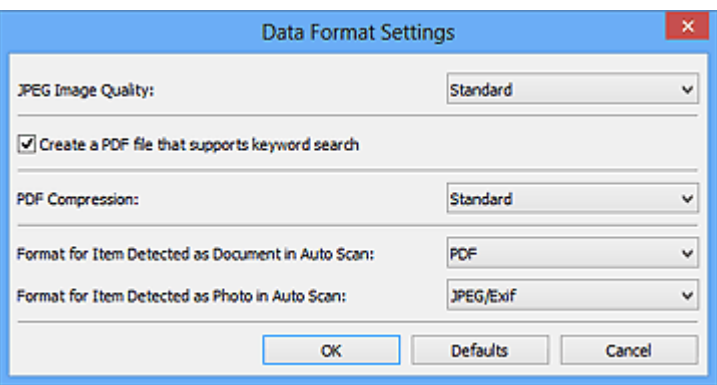

#### • **JPEG-beeldkwaliteit (JPEG Image Quality)**

U kunt de beeldkwaliteit van JPEG-bestanden opgeven.

• **Een PDF-bestand maken dat zoeken op trefwoord ondersteunt (Create a PDF file that supports keyword search)**

Schakel dit selectievakje in als u tekens in afbeeldingen wilt converteren naar tekstgegevens en PDF-bestanden wilt maken die zoeken op trefwoorden ondersteunen.

# **DEX** Opmerking

Er worden PDF-bestanden gemaakt die u kunt doorzoeken in de taal die u hebt

geselecteerd bij **Documenttaal (Document Language)** op het tabblad (Algemene instellingen) van het dialoogvenster Instellingen.

## • **PDF-compressie (PDF Compression)**

Selecteer het type compressie voor het opslaan van PDF-bestanden.

• **Standaard (Standard)**

Deze instelling wordt aanbevolen.

• **Hoog (High)**

Hiermee wordt het bestand gecomprimeerd tijdens het opslaan, waardoor u de netwerk-/serverbelasting kunt verminderen.

# **Demerking**

- Wanneer **Kleurenmodus (Color Mode)** is ingesteld op **Zwart-wit (Black and White)** op het tabblad (Scannen vanaf een computer) in het dialoogvenster Instellingen, worden PDF-bestanden opgeslagen in het compressietype **Standaard (Standard)**, zelfs als **Hoog (High)** is ingesteld.
- **Indeling voor een item dat als een document in Automatisch scannen wordt gedetecteerd (Format for Item Detected as Document in Auto Scan)**

U kunt de gegevensindeling opgeven voor het automatisch opslaan van items die als documenten worden gedetecteerd in Automatisch scannen.

• **Indeling voor een item dat als een foto in Automatisch scannen wordt gedetecteerd (Format for Item Detected as Photo in Auto Scan)**

U kunt de gegevensindeling opgeven voor het automatisch opslaan van items die als foto's worden gedetecteerd in Automatisch scannen.

• **Standaard (Defaults)**
# **Dialoogvenster Instellingen opslaan**

Selecteer het selectievakje **Scanresultaten controleren (Check scan results)** in **Instellingen opslaan (Save Settings)** van het dialoogvenster Instellingen om na het scannen het dialoogvenster **Instellingen opslaan (Save Settings)** weer te geven.

U kunt de gegevensindeling en de bestemming opgeven terwijl u de miniaturen van scanresultaten weergeeft.

#### **Belangrijk**

Na scannen vanaf My Image Garden wordt het dialoogvenster **Instellingen opslaan (Save Settings)** niet weergegeven.

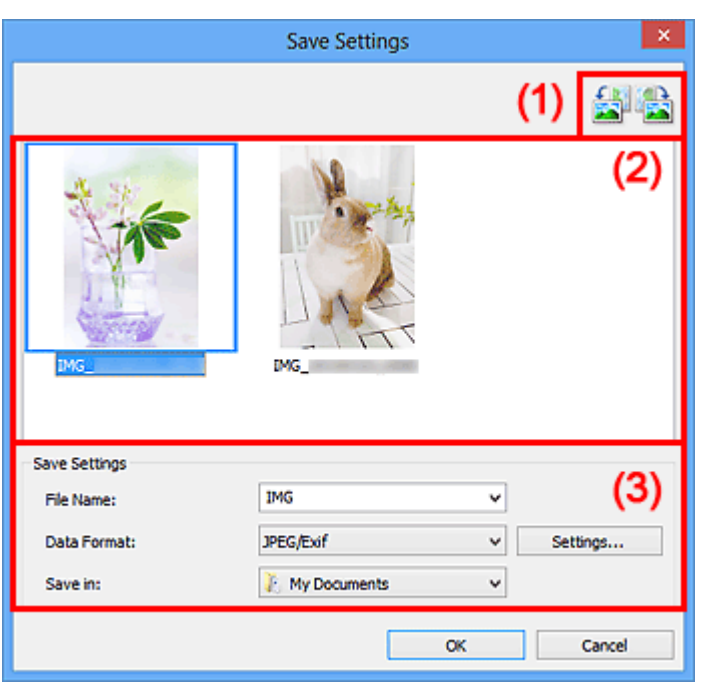

- (1) Bewerkingsknoppen voor voorbeeld
- [\(2\) Gebied Scanresultaten](#page-73-0)
- [\(3\) Gebied Instellingen opslaan](#page-73-0)

#### **(1) Bewerkingsknoppen voor voorbeeld**

# • **/ (90° linksom roteren)/(90° rechtsom roteren)**

Gescande afbeeldingen 90 graden linksom of rechtsom draaien.

Selecteer de afbeelding die u wilt roteren en klik vervolgens op (90° linksom

roteren) of (90° rechtsom roteren).

### <span id="page-73-0"></span>**Belangrijk**

De bewerkingsknoppen voor Voorbeeld worden niet weergegeven als het selectievakje **Scannen van grote afbeeldingen inschakelen (Enable large image scans)** is ingeschakeld in het dialoogvenster **Instellingen (ScanGear) (Settings (ScanGear))**.

#### **(2) Gebied Scanresultaten**

Hier worden de miniaturen van de gescande afbeeldingen weergegeven. U kunt de opslagvolgorde van afbeeldingen wijzigen door ze te verslepen. De bestandsnamen voor het opslaan verschijnen onder de miniaturen.

#### **(3) Gebied Instellingen opslaan**

#### • **Bestandsnaam (File Name)**

Voer een bestandsnaam in voor de afbeelding die u wilt opslaan. Wanneer u een bestand opslaat, worden de datum en vier cijfers aan de ingestelde bestandsnaam toegevoegd in de indeling "\_20XX0101\_0001".

#### • **Gegevensindeling (Data Format)**

Selecteer de gegevensindeling waarin de gescande documenten moeten worden opgeslagen.

U kunt **JPEG/Exif**, **TIFF**, **PNG**, **PDF** of **PDF (meerdere pagina's) (PDF (Multiple Pages))** selecteren.

#### **Belangrijk**

- In de volgende gevallen kunt u **PDF** of **PDF (meerdere pagina's) (PDF (Multiple Pages))** niet selecteren.
	- Als u hebt gescand door te klikken op **Foto (Photo)** in het hoofdvenster van IJ Scan Utility.
	- Het selectievakje **Scannen van grote afbeeldingen inschakelen (Enable large image scans)** is geselecteerd in **Instellingen opslaan (Save Settings)** van het dialoogvenster **Instellingen (ScanGear) (Settings (ScanGear))**
	- **OCR starten (Start OCR)** is geselecteerd in **Instellingen voor de toepassing (Application Settings)** van het dialoogvenster **Instellingen (Document scannen) (Settings (Document Scan))**, **Instellingen (Aangepast scannen) (Settings (Custom Scan))** of **Instellingen (ScanGear) (Settings (ScanGear))**
- U kunt **JPEG/Exif** niet selecteren als **Kleurenmodus (Color Mode)** is ingesteld op **Zwart-wit (Black and White)**.

• **Instellingen (Settings...)**

Klik om het dialoogvenster **[Instellingen voor gegevensindeling](#page-70-0) (Data Format [Settings\)](#page-70-0)** weer te geven. Hierin kunt u de kwaliteit instellen van de afbeeldingen die u wilt opslaan, zoeken op trefwoorden in PDF-bestanden en het compressietype ervan instellen en de gegevensindeling bepalen waarin de afbeeldingen moeten worden opgeslagen die u hebt gescand met Automatisch scannen.

#### • **Opslaan in (Save in)**

Hiermee wordt de map weergegeven waarin de gescande documenten moeten worden opgeslagen. Om de map te wijzigen geeft u de doelmap op in het dialoogvenster **Doelmap selecteren (Select Destination Folder)** dat wordt weergegeven door **Toevoegen... (Add...)** te selecteren in het keuzemenu. Standaard worden de volgende mappen gebruikt als opslaglocatie. Windows 8: map **Mijn documenten (My Documents)** Windows 7: map **Mijn documenten (My Documents)** Windows Vista: map **Documenten (Documents)** Windows XP: map **Mijn documenten (My Documents)**

# <span id="page-75-0"></span>**Venster Afbeelding samenvoegen**

Klik op **Samenvoegen (Stitch)** in het hoofdscherm van IJ Scan Utility om het venster **Afbeelding samenvoegen (Image Stitch)** weer te geven.

U kunt de linker- en rechterhelft van een item dat groter is dan de plaat scannen en deze tot één afbeelding samenvoegen. U kunt items scannen die maximaal ongeveer twee keer zo groot zijn dan de glasplaat.

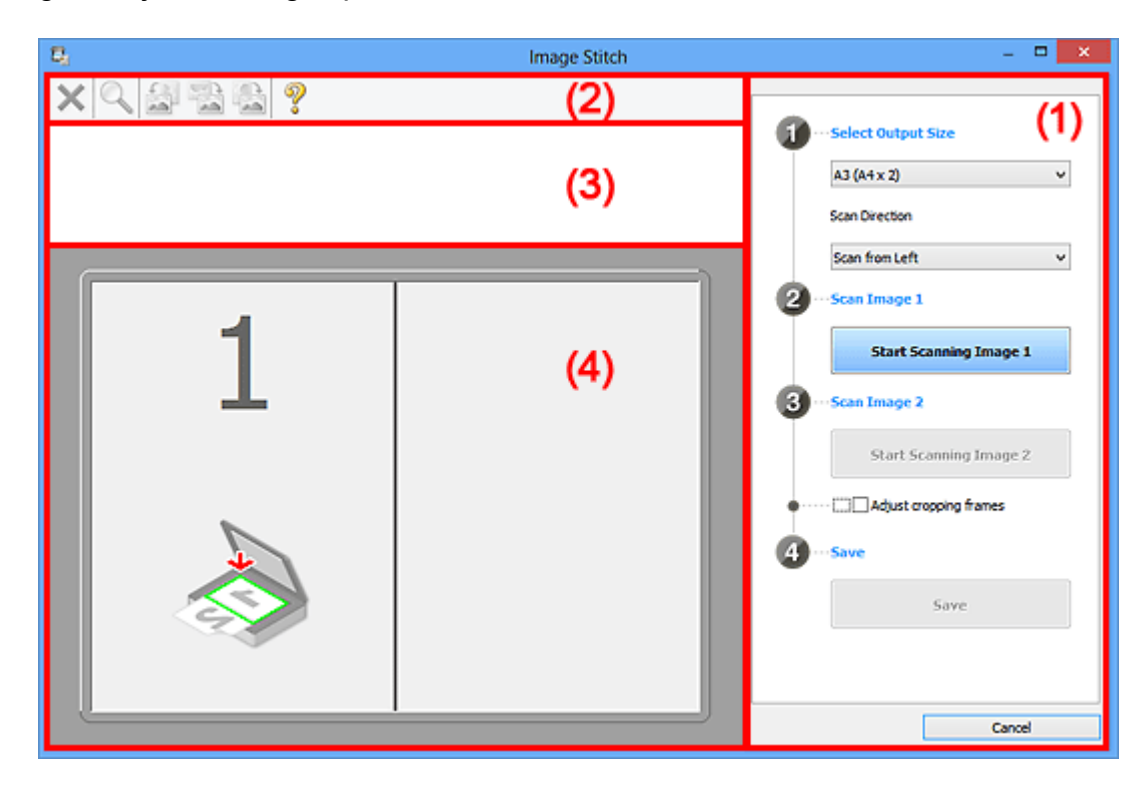

- (1) Knoppen voor de instellingen en bewerkingen
- [\(2\) Werkbalk](#page-77-0)
- [\(3\) Gebied Miniatuurweergave](#page-78-0)
- [\(4\) Voorbeeldgebied](#page-78-0)

#### **DES** Opmerking

De weergegeven items verschillen, afhankelijk van de geselecteerde bron en weergave.

#### **(1) Knoppen voor de instellingen en bewerkingen**

- **Uitvoerformaat selecteren (Select Output Size)**
	- **B4 (B5 x 2)**

Scant de linker- en rechterhelft van een item van B4-formaat apart.

• **A3 (A4 x 2)**

Scant de linker- en rechterhelft van een item van A3-formaat apart.

#### • **11 x 17 (Letter x 2)**

Scant de linker- en rechterhelft van een item dat twee keer zo groot is dan Letterformaat apart.

#### • **Volledige plaat x 2 (Full Platen x 2)**

Scant de linker- en rechterhelft van een item dat twee keer zo groot is dan de plaat apart.

#### • **Richting selecteren (Scan Direction)**

#### • **Links beginnen met scannen (Scan from Left)**

Geeft de eerste gescande afbeelding aan de linkerkant weer.

#### • **Rechts beginnen met scannen (Scan from Right)**

Geeft de eerste gescande afbeelding aan de rechterkant weer.

#### • **Afbeelding 1 scannen (Scan Image 1)**

#### • **Start het scannen van afbeelding 1 (Start Scanning Image 1)**

Scant het eerste item.

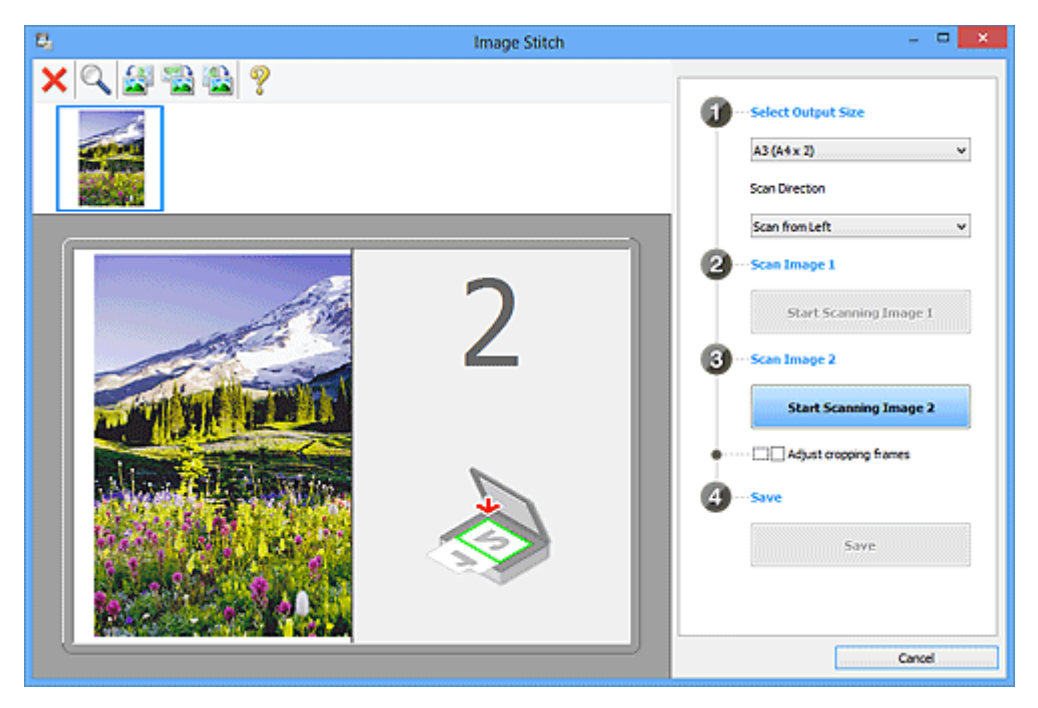

#### • **Afbeelding 2 scannen (Scan Image 2)**

• **Start het scannen van afbeelding 2 (Start Scanning Image 2)** Scant het tweede item.

<span id="page-77-0"></span>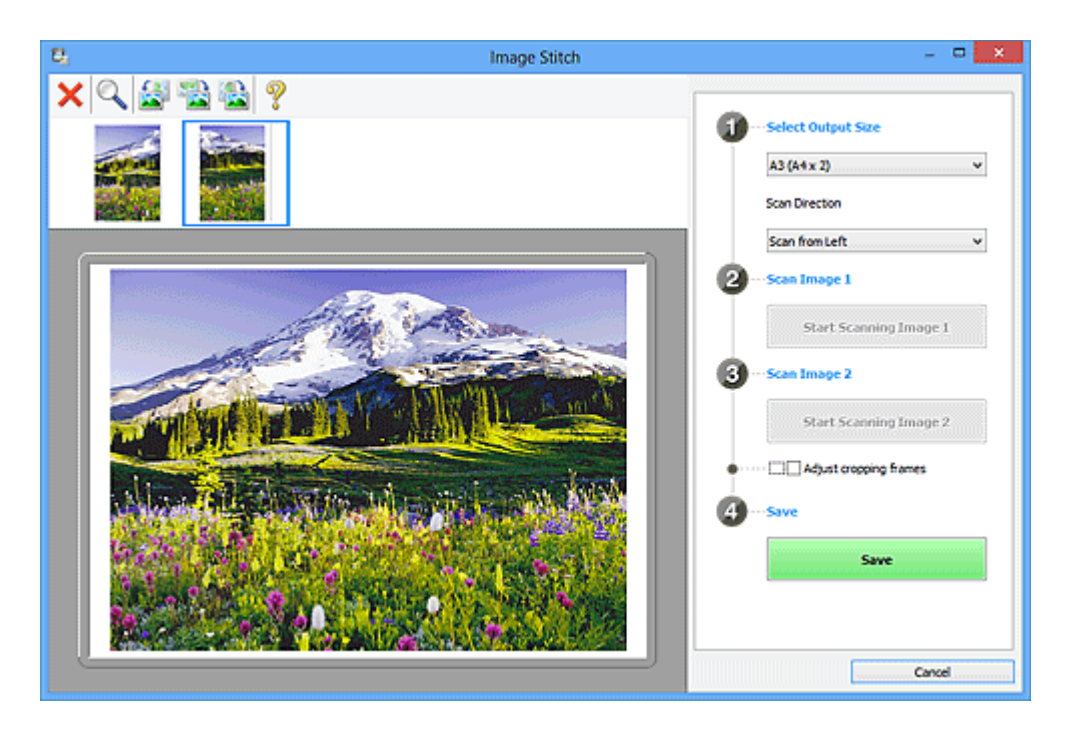

#### • **Bijsnijdkaders aanpassen (Adjust cropping frames)**

U kunt het scangebied aanpassen in het voorbeeld.

Wanneer geen gebied is geselecteerd wordt de afbeelding met het formaat dat is geselecteerd in **Uitvoerformaat selecteren (Select Output Size)** opgeslagen. Als er een gebied is opgegeven, wordt alleen de afbeelding in het bijsnijdkader gescand en opgeslagen.

[Bijsnijdkaders aanpassen in het venster Afbeelding samenvoegen](#page-170-0)

#### • **Opslaan (Save)**

#### • **Opslaan (Save)**

De twee gescande afbeeldingen worden als één afbeelding opgeslagen.

#### • **Annuleren (Cancel)**

Annuleert **Samenvoegen (Stitch)** scan.

#### **(2) Werkbalk**

#### • **Werkbalk**

U kunt de gescande afbeeldingen verwijderen of de voorbeeldafbeeldingen aanpassen.

# • **(Verwijderen)**

Hiermee verwijdert u de gescande afbeelding.

# • **(Vergroten/verkleinen)**

Hiermee vergroot of verkleint u de voorbeeldafbeelding.

Door met de linkermuisknop te klikken in het Voorbeeldgebied wordt de getoonde afbeelding vergroot.

<span id="page-78-0"></span>Door met de rechtermuisknop te klikken in het Voorbeeldgebied wordt de getoonde afbeelding verkleind.

# • **(Linksom roteren)**

De voorbeeldafbeelding wordt 90 graden tegen de klok in gedraaid.

# • **(Verticaal omkeren)**

De afbeelding wordt 180 graden gedraaid.

# • **(Rechtsom roteren)**

De afbeelding wordt 90 graden met de klok mee gedraaid.

• **(Handleiding openen)**

Opent deze pagina.

#### **(3) Gebied Miniatuurweergave**

#### • **Gebied Miniatuurweergave**

Hier worden de miniaturen van de gescande afbeeldingen weergegeven. Is leeg wanneer niets is gescand.

## **(4) Voorbeeldgebied**

#### • **Voorbeeldgebied**

Geeft de gescande afbeeldingen weer. U kunt de indeling aanpassen door de gescande afbeelding te slepen of de resultaten van de instellingen controleren die zijn aangebracht in '[\(1\) Knoppen voor de instellingen en bewerkingen.](#page-75-0)'

#### • **Wanneer geen afbeeldingen zijn gescand**

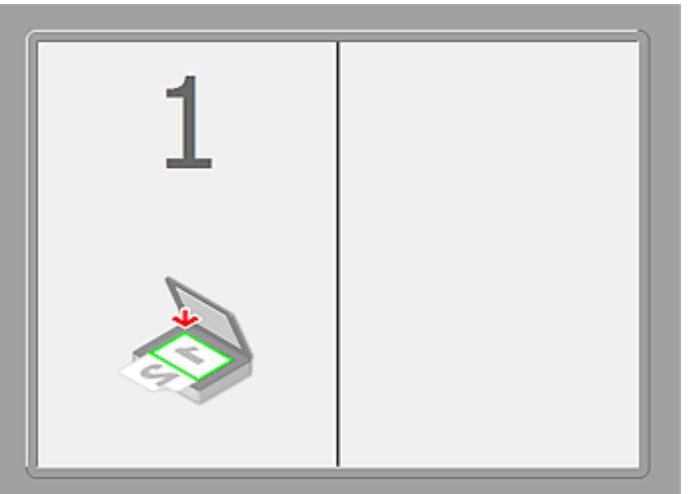

• **Na het scannen van het eerste item door te klikken op Start het scannen van afbeelding 1 (Start Scanning Image 1)**

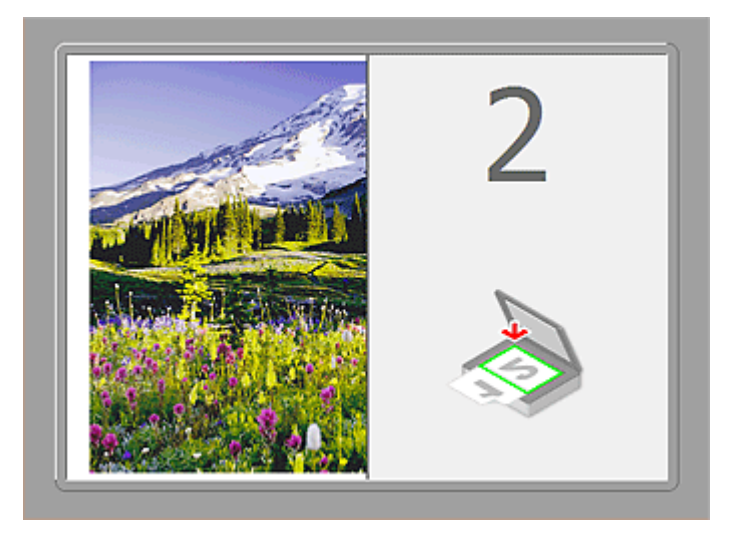

De afbeelding wordt gescand in de richting die is opgegeven in **Richting selecteren (Scan Direction)**, en **2** verschijnt ernaast.

• **Na het scannen van het tweede item door te klikken op Start het scannen van afbeelding 2 (Start Scanning Image 2)**

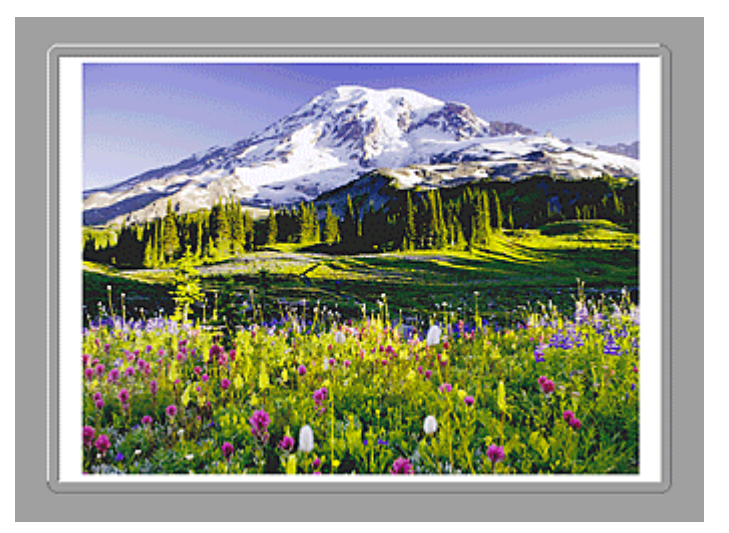

De twee gescande afbeeldingen worden weergegeven.

#### **Verwant onderwerp**

[Items scannen die groter zijn dan de glasplaat \(Afbeelding samenvoegen\)](#page-14-0)

# **Scannen met een toepassing die u gebruikt (ScanGear)**

- [Wat is ScanGear \(scannerstuurprogramma\)?](#page-81-0)
- [Scannen met geavanceerde instellingen met ScanGear \(scannerstuurprogramma\)](#page-83-0)
- [Wat is ScanGear \(scannerstuurprogramma\)?](#page-84-0)
- [Scannen in de Basismodus](#page-85-0)
- [Scannen in de Geavanceerde modus](#page-88-0)
- [Meerdere documenten tegelijk scannen met ScanGear \(scannerstuurprogramma\)](#page-91-0)
- [Afbeeldingen corrigeren en kleuren aanpassen met ScanGear \(scannerstuurprogramma\)](#page-96-0)
- [Schermen van ScanGear \(scannerstuurprogramma\)](#page-116-0)
- [Items plaatsen \(wanneer u scant vanaf een computer\)](#page-161-0)
- [Bijsnijdkaders aanpassen \(ScanGear\)](#page-163-0)
- [Algemene opmerkingen \(scannerstuurprogramma\)](#page-167-0)

# <span id="page-81-0"></span>**Wat is ScanGear (scannerstuurprogramma)?**

ScanGear (scannerstuurprogramma) is software die nodig is voor het scannen van documenten. U kunt hiermee het uitvoerformaat opgeven en afbeeldingen corrigeren wanneer u documenten scant.

ScanGear kan worden gestart vanuit My Image Garden of IJ Scan Utility. ScanGear kan ook worden gestart vanuit andere toepassingen die compatibel zijn met de standaardinterface genaamd TWAIN. (ScanGear is een TWAIN-compatibel stuurprogramma.)

#### **De mogelijkheden van deze software**

Met deze software kunt u een voorbeeld van de scanresultaten bekijken of het documenttype en uitvoerformaat instellen, enzovoort, tijdens het scannen van documenten. Het is handig als u in een bepaalde kleurtint wilt scannen. U kunt namelijk voor het scannen diverse correcties aanbrengen en de helderheid, het contrast, enzovoort, aanpassen.

#### **Schermen**

Er zijn twee modi: Basismodus en Geavanceerde modus.

U kunt tussen de modi schakelen door op een tabblad rechts boven op het scherm te klikken.

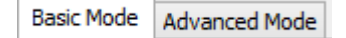

#### **DEX** Opmerking

- ScanGear wordt gestart in de laatst gebruikte modus.
- De instellingen blijven niet behouden als u schakelt tussen modi.

#### **Basismodus**

Op het tabblad **Basismodus (Basic Mode)** kunt u gemakkelijk scannen aan de hand van drie eenvoudige stappen ( $\bigoplus$ ,  $\bigoplus$  en  $\bigoplus$ ).

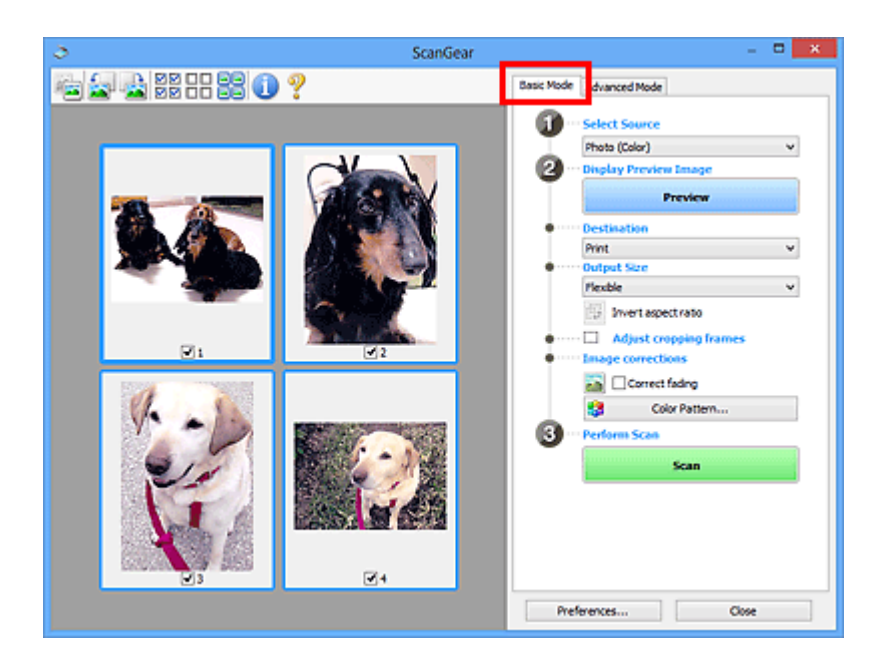

#### **Geavanceerde modus**

Op het tabblad **Geavanceerde modus (Advanced Mode)** kunt u de kleurenmodus, uitvoerresolutie, helderheid, kleurtint en dergelijke voor de scan instellen.

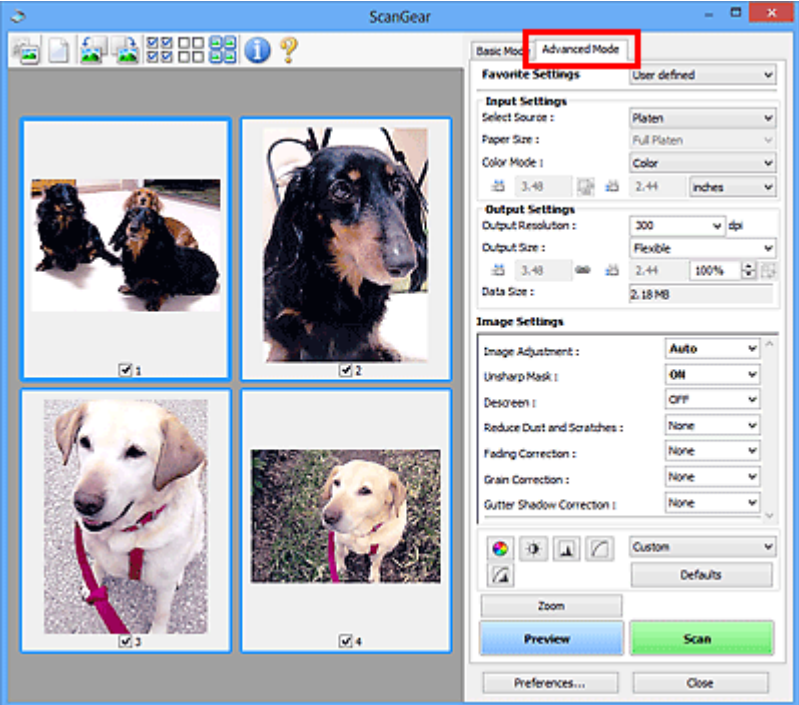

# <span id="page-83-0"></span>**Scannen met geavanceerde instellingen met ScanGear (scannerstuurprogramma)**

**ScanGear (scannerstuurprogramma) starten**

- [Wat is ScanGear \(scannerstuurprogramma\)?](#page-84-0)
- **Documenten scannen nadat u eenvoudige afbeeldingscorrecties hebt aangebracht**
	- $\rightarrow$  **[Scannen in de Basismodus](#page-85-0)**

**Documenten scannen nadat u geavanceerde afbeeldingscorrecties hebt toegepast en de helderheid/kleur hebt aangepast**

 $\rightarrow$  **[Scannen in de Geavanceerde modus](#page-88-0)** 

**Meerdere documenten tegelijk scannen nadat u afbeeldingscorrecties en kleuraanpassingen hebt aangebracht**

[Meerdere documenten tegelijk scannen met ScanGear \(scannerstuurprogramma\)](#page-91-0)

# <span id="page-84-0"></span>**Wat is ScanGear (scannerstuurprogramma)?**

Met ScanGear (scannerstuurprogramma) kunt u bij het scannen afbeeldingscorrecties en kleuraanpassingen aanbrengen. ScanGear kan worden gestart vanuit My Image Garden of een toepassing.

#### **Starten vanuit My Image Garden**

Volg deze stappen om ScanGear te starten vanuit My Image Garden.

**1.** Start My Image Garden.

Voor informatie over het starten van My Image Garden, raadpleeg de *Handleiding voor My Image Garden*.

**2.** Klik op het pictogram van het stuurprogramma My Image Garden in het scanscherm van .

Het venster ScanGear verschijnt.

#### **Starten vanuit een toepassing**

Ga (bijvoorbeeld) als volgt te werk om ScanGear te starten vanuit een toepassing.

De procedure varieert, afhankelijk van de toepassing. Raadpleeg de handleiding van de toepassing voor meer informatie

- **1.** Start de toepassing.
- **2.** Selecteer het apparaat in het menu van de toepassing.
- **3.** Selecteer de opdracht om een document te scannen. Het venster ScanGear verschijnt.

# <span id="page-85-0"></span>**Scannen in de Basismodus**

Via het tabblad **Basismodus (Basic Mode)** kunt u gemakkelijk scannen aan de hand van de weergegeven stappen.

Raadpleeg '[Meerdere documenten tegelijk scannen met ScanGear](#page-91-0)

[\(scannerstuurprogramma\)](#page-91-0)' voor informatie over het scannen van meerdere documenten tegelijk.

### **Belangrijk**

De volgende documenttypen worden mogelijk niet correct gescand. Klik in dat geval op

 (miniatuur) op de werkbalk om te schakelen naar de volledige weergave en te scannen.

- Foto's die een witte (lichte) achtergrond hebben
- Documenten die op wit papier zijn afgedrukt, handgeschreven tekst, visitekaartjes enzovoort
- Dunne documenten
- Dikke documenten
- De volgende documenttypen worden mogelijk niet correct gescand.
	- Documenten die kleiner zijn dan 3 vierkante cm / 1,2 vierkante inch
	- Foto's die in verschillende vormen zijn uitgesneden
- **1.** Plaats het document op de glasplaat en start ScanGear (scannerstuurprogramma).
	- [Items plaatsen \(wanneer u scant vanaf een computer\)](#page-161-0)
	- [Wat is ScanGear \(scannerstuurprogramma\)?](#page-84-0)
- **2.** Selecteer bij **Bron selecteren (Select Source)** het type document dat u wilt scannen en dat op de glasplaat of de ADF is geplaatst.

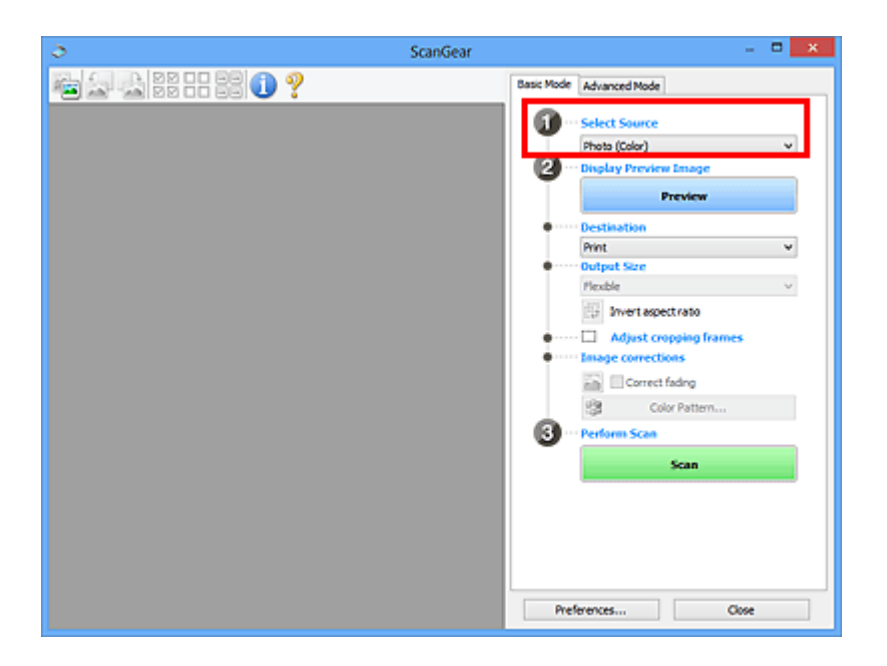

## **DES** Opmerking

Wanneer u tijdschriften scant die veel kleurenfoto's bevatten, selecteert u **Tijdschrift (kleur) (Magazine (Color))**.

#### **3.** Klik op **Voorbeeld (Preview)**.

Er verschijnt een scanvoorbeeld van het document in het voorbeeldgebied.

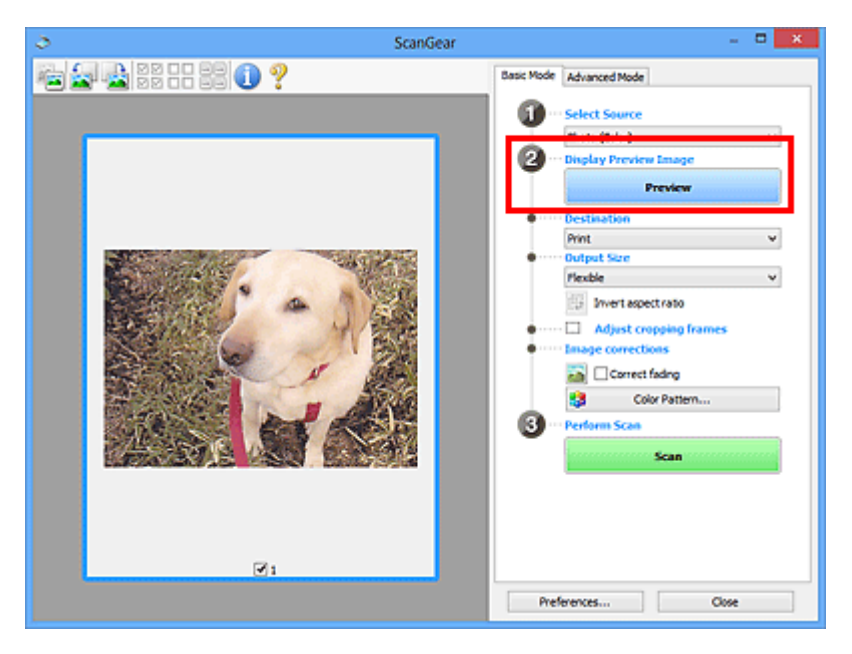

#### **DD** Opmerking

De kleuren worden aangepast aan het documenttype dat bij **Bron selecteren (Select Source)** is geselecteerd.

- **4.** Selecteer **Doel (Destination)**.
- **5.** Stel **Uitvoerformaat (Output Size)** in, afhankelijk van het doel.

De beschikbare opties voor het uitvoerformaat zijn afhankelijk van wat u onder **Doel (Destination)** hebt geselecteerd.

- **6.** Pas desgewenst de bijsnijdkaders (scangebieden) aan. Pas de grootte en de positie van de bijsnijdkaders aan in de voorbeeldafbeelding. [Bijsnijdkaders aanpassen \(ScanGear\)](#page-163-0)
- **7.** Stel de gewenste **Afbeeldingscorrecties (Image corrections)** in.
- **8.** Klik op **Scannen (Scan)**.

Het scannen begint.

### **Demerking**

- Klik op (Informatie) om een dialoogvenster te openen waarin u de huidige scaninstellingen (documenttype etc.) kunt controleren.
- Bij **Status van het dialoogvenster ScanGear na het scannen (Status of ScanGear dialog after scanning)** op het tabblad **[Scannen](#page-157-0) (Scan)** van het dialoogvenster **Voorkeuren (Preferences)** kunt u de reactie van ScanGear opgeven.

#### **Verwant onderwerp**

[Tabblad Basismodus](#page-117-0)

# <span id="page-88-0"></span>**Scannen in de Geavanceerde modus**

Op het tabblad **Geavanceerde modus (Advanced Mode)** kunt u de kleurenmodus, uitvoerresolutie, helderheid, kleurtint en dergelijke voor de scan instellen.

Raadpleeg '[Meerdere documenten tegelijk scannen met ScanGear](#page-91-0)

[\(scannerstuurprogramma\)](#page-91-0)' voor informatie over het scannen van meerdere documenten tegelijk.

### **Belangrijk**

De volgende documenttypen worden mogelijk niet correct gescand. Klik in dat geval op

 (miniatuur) op de werkbalk om te schakelen naar de volledige weergave en te scannen.

- Foto's die een witte (lichte) achtergrond hebben
- Documenten die op wit papier zijn afgedrukt, handgeschreven tekst, visitekaartjes enzovoort
- Dunne documenten
- Dikke documenten
- De volgende documenttypen worden mogelijk niet correct gescand.
	- Documenten die kleiner zijn dan 3 vierkante cm / 1,2 vierkante inch
	- Foto's die in verschillende vormen zijn uitgesneden
- **1.** Plaats het document op de glasplaat en start ScanGear (scannerstuurprogramma).
	- $\rightarrow$ **[Items plaatsen \(wanneer u scant vanaf een computer\)](#page-161-0)**
	- [Wat is ScanGear \(scannerstuurprogramma\)?](#page-84-0)
- **2.** Klik op de tab **Geavanceerde modus (Advanced Mode)**.

U schakelt over naar het tabblad **Geavanceerde modus (Advanced Mode)**.

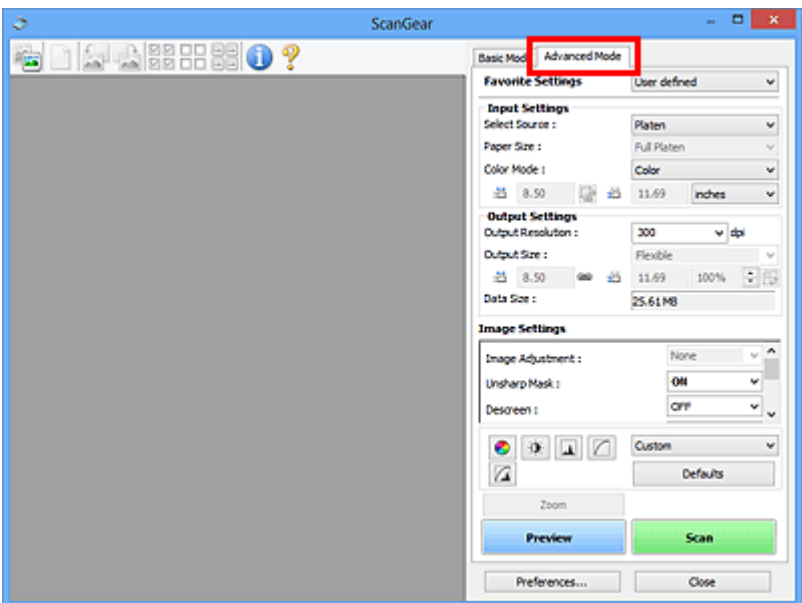

### **DES** Opmerking

De instellingen blijven niet behouden als u schakelt tussen modi.

**3.** Stel **[Instellingen voor invoer](#page-134-0) (Input Settings)** in, afhankelijk van het document of het doel.

### **4.** Klik op **Voorbeeld (Preview)**.

Er verschijnt een scanvoorbeeld van het document in het voorbeeldgebied.

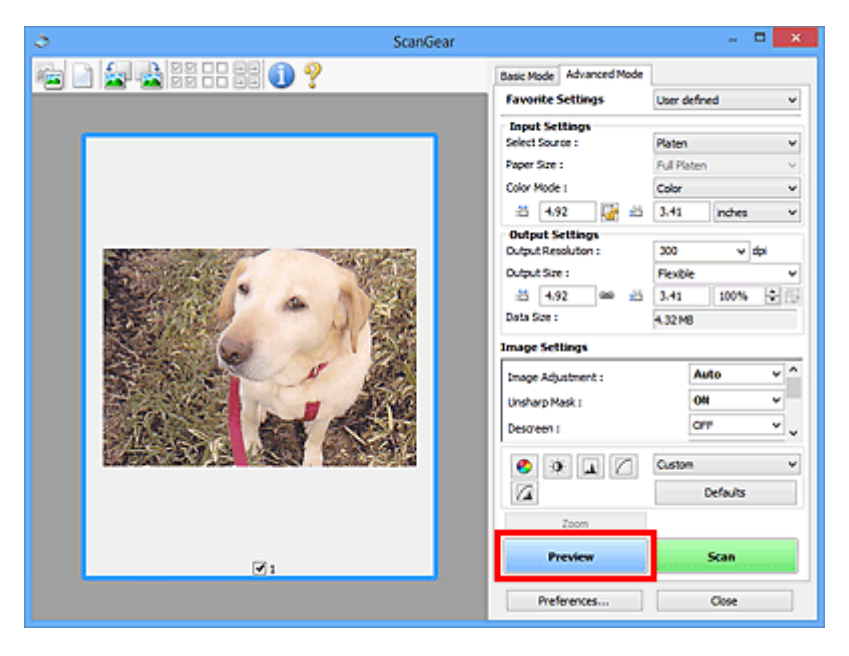

- **5.** Stel de **[Instellingen voor uitvoer](#page-137-0) (Output Settings)** in.
- **6.** Stel het bijsnijdkader (scangebied) in en breng desgewenst afbeeldingscorrecties en kleuraanpassingen aan.
- [Bijsnijdkaders aanpassen \(ScanGear\)](#page-163-0)
- [Instellingen voor afbeeldingen](#page-141-0)
- [Knoppen voor kleuraanpassing](#page-147-0)
- **7.** Klik op **Scannen (Scan)**.

Het scannen begint.

### **DD** Opmerking

- Klik op (Informatie) om een dialoogvenster te openen waarin u de huidige scaninstellingen (documenttype etc.) kunt controleren.
- Bij **Status van het dialoogvenster ScanGear na het scannen (Status of ScanGear dialog after scanning)** op het tabblad **[Scannen](#page-157-0) (Scan)** van het dialoogvenster **Voorkeuren (Preferences)** kunt u de reactie van ScanGear opgeven.

#### **Verwant onderwerp**

[Tabblad Geavanceerde modus](#page-126-0)

# <span id="page-91-0"></span>**Meerdere documenten tegelijk scannen met ScanGear (scannerstuurprogramma)**

U kunt twee of meer foto's (kleine documenten) op de glasplaat tegelijk scannen via het tabblad **Basismodus (Basic Mode)** of **Geavanceerde modus (Advanced Mode)**.

In dit gedeelte wordt uitgelegd hoe u meerdere documenten kunt scannen vanaf het tabblad **Basismodus (Basic Mode)**.

#### **Belangrijk**

- Als u meerdere documenten als één afbeelding wilt scannen, scant u in de volledige afbeeldingsweergave.
- De volgende typen documenten worden mogelijk niet goed bijgesneden. Pas in dat geval de bijsnijdkaders (scangebieden) aan in de volledige afbeeldingsweergave en voer de scan uit.
	- Foto's die een witte (lichte) achtergrond hebben
	- Documenten die op wit papier zijn afgedrukt, handgeschreven tekst, visitekaarties enzovoort
	- Dunne documenten
	- Dikke documenten
- [Meerdere documenten scannen in de volledige afbeeldingsweergave](#page-93-0)
- De volgende documenttypen worden mogelijk niet correct gescand.
	- Documenten die kleiner zijn dan 3 vierkante cm / 1,2 vierkante inch
	- Foto's die in verschillende vormen zijn uitgesneden

#### **Demerking**

- U kunt ook meerdere documenten tegelijk scannen vanaf het tabblad **Geavanceerde modus (Advanced Mode)**. Gebruik het tabblad **Geavanceerde modus (Advanced Mode)** als u geavanceerde scaninstellingen wilt opgeven, zoals de kleurenmodus, uitvoerresolutie, helderheid van de afbeelding en kleurtint.
- Raadpleeg de toepasselijke gedeelten hieronder voor meer informatie over de tabbladen **Basismodus (Basic Mode)** en **Geavanceerde modus (Advanced Mode)**.
- **→ [Tabblad Basismodus](#page-117-0)**
- **→ [Tabblad Geavanceerde modus](#page-126-0)**
- **1.** Plaats het document op de glasplaat en start ScanGear (scannerstuurprogramma).
	- [Items plaatsen \(wanneer u scant vanaf een computer\)](#page-161-0)
	- [Wat is ScanGear \(scannerstuurprogramma\)?](#page-84-0)

**2.** Selecteer bij **Bron selecteren (Select Source)** het type document dat u wilt scannen.

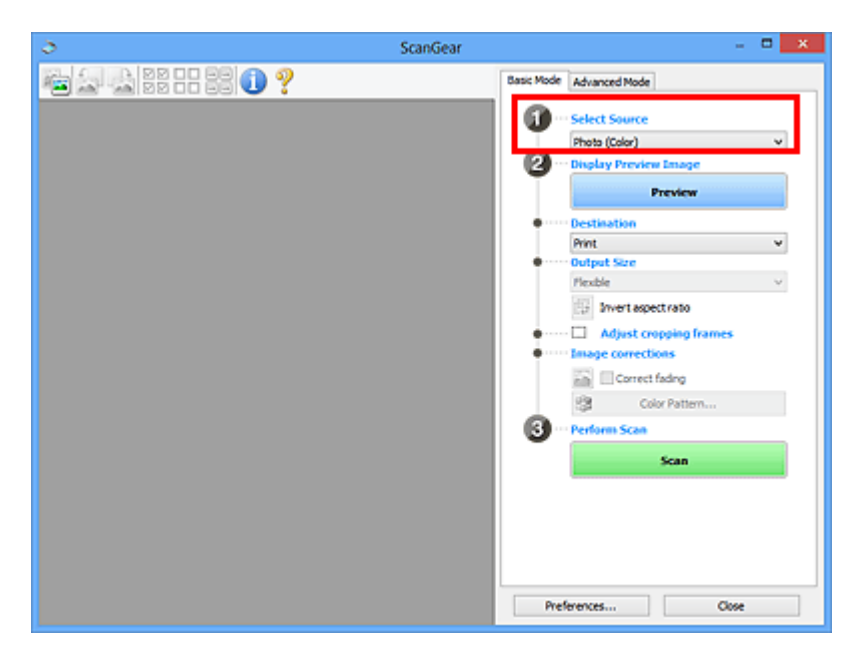

#### **3.** Klik op **Voorbeeld (Preview)**.

In het voorbeeldgebied worden miniaturen van de voorbeeldafbeeldingen weergegeven. Bijsnijdkaders worden automatisch aangegeven op basis van het documentformaat.

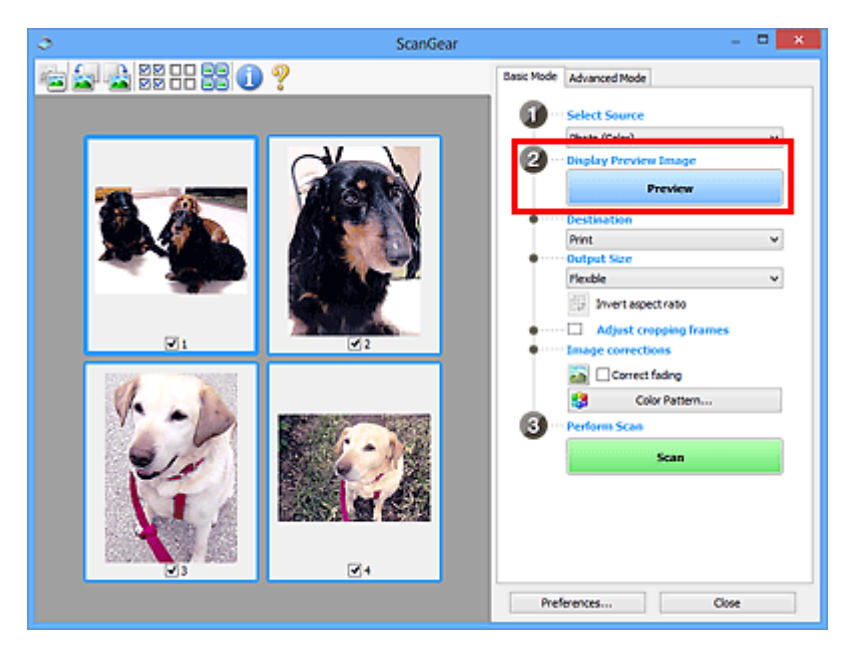

- **4.** Selecteer **Doel (Destination)**.
- **5.** Stel **Uitvoerformaat (Output Size)** in, afhankelijk van het doel.

<span id="page-93-0"></span>**6.** Pas desgewenst de bijsnijdkaders aan en stel **Afbeeldingscorrecties (Image corrections)** in.

### **Demerking**

- U kunt elke afbeelding afzonderlijk corrigeren. Selecteer het kader dat u wilt corrigeren.
- U kunt in de miniaturenweergave maar één bijsnijdkader per afbeelding maken. Als u meerdere bijsnijdkaders in een afbeelding wilt maken, moet u de scan in de volledige afbeeldingsweergave uitvoeren.

Meerdere documenten scannen in de volledige afbeeldingsweergave

**7.** Selecteer de afbeeldingen die u wilt scannen.

Schakel de selectievakjes in voor de afbeeldingen die u wilt scannen.

**8.** Klik op **Scannen (Scan)**.

## **Meerdere documenten scannen in de volledige afbeeldingsweergave**

Volg deze stappen als miniaturen niet correct worden weergegeven in de voorbeeldweergave of als u meerdere documenten als één afbeelding wilt scannen.

## **DEX** Opmerking

De positie van scheef geplaatste documenten wordt niet gecorrigeerd in de volledige afbeeldingsweergave.

**1.** Nadat u een voorbeeld van de afbeeldingen hebt bekeken, klikt u op (miniatuur) op de werkbalk.

Schakel naar de volledige afbeeldingsweergave.

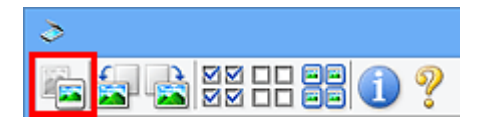

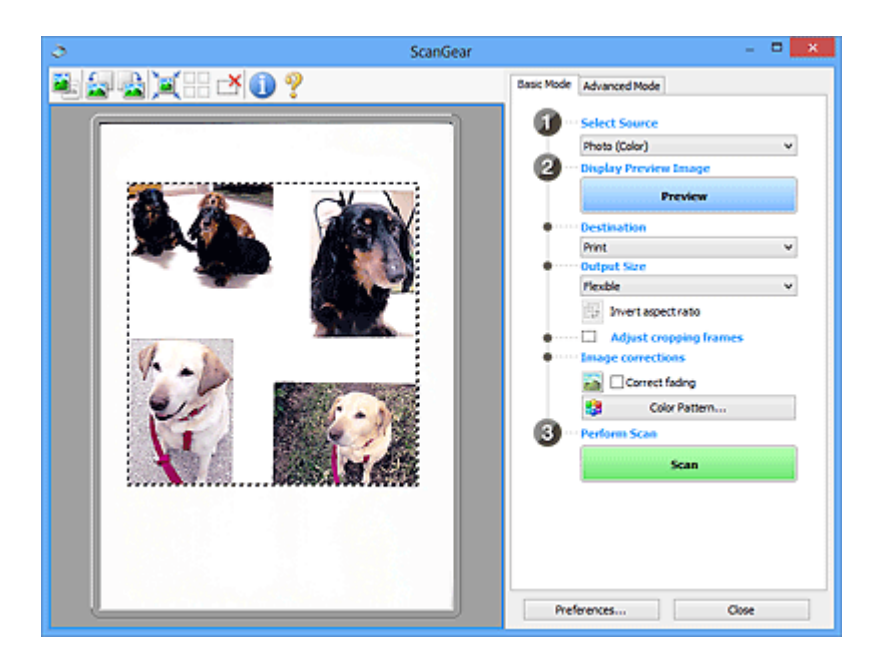

### **DEX** Opmerking

Als de volledige afbeelding wordt weergegeven, wordt het pictogram gewijzigd in (volledige afbeelding).

- **2.** Selecteer **Doel (Destination)**.
- **3.** Stel **Uitvoerformaat (Output Size)** in, afhankelijk van het doel.

**Verhouding omkeren (Invert aspect ratio)** is beschikbaar wanneer een andere optie dan **Aanpasbaar (Flexible)** is geselecteerd bij **Uitvoerformaat (Output Size)**. Klik op deze knop om het bijsnijdkader te draaien. Klik nogmaals op de knop om de oorspronkelijke richting weer te herstellen.

**4.** Pas de bijsnijdkaders aan.

Pas de grootte en de positie van de bijsnijdkaders aan in de voorbeeldafbeelding. U kunt ook twee of meer bijsnijdkaders maken.

Als een gebied niet is opgegeven, wordt het document gescand op documentformaat (Automatisch bijsnijden). Wanneer een gebied is geselecteerd, wordt alleen het geselecteerde gebied gescand.

[Bijsnijdkaders aanpassen \(ScanGear\)](#page-163-0)

- **5.** Stel de gewenste **Afbeeldingscorrecties (Image corrections)** in.
- **6.** Klik op **Scannen (Scan)**.

De gebieden die zijn omkaderd door onderbroken lijnen, worden gescand.

# **DD** Opmerking

Bij **Status van het dialoogvenster ScanGear na het scannen (Status of ScanGear dialog after scanning)** op het tabblad **[Scannen](#page-157-0) (Scan)** van het dialoogvenster **Voorkeuren (Preferences)** kunt u de reactie van ScanGear opgeven.

# <span id="page-96-0"></span>**Afbeeldingen corrigeren en kleuren aanpassen met ScanGear (scannerstuurprogramma)**

**Onscherpe foto's scherper maken, stof en krassen reduceren en vervaagde kleuren corrigeren**

[Afbeeldingen corrigeren \(Beeld verscherpen, Stof en krassen reduceren, Correctie](#page-97-0) [van vervaging, enzovoort\)](#page-97-0)

**Een voorbeeld bekijken en de kleur wijzigen van de afbeelding die wordt gescand**

[Kleuren aanpassen met een kleurenpatroon](#page-101-0)

**Kleuren helderder maken die in de loop der tijd of als gevolg van overkleuring zijn vervaagd**

[Verzadiging en kleurbalans aanpassen](#page-103-0)

**Afbeeldingen aanpassen die te donker of te licht zijn of te weinig contrast vertonen**

[Helderheid en contrast aanpassen](#page-105-0)

**De kleurtint aanpassen met een histogram (een grafiek waarop de verdeling van de helderheid wordt weergegeven)**

[Histogram aanpassen](#page-108-0)

**De helderheid van de afbeelding aanpassen met een tintcurve (een grafiek waarop de balans van de helderheid wordt weergegeven)**

 $\rightarrow$  **[Tintcurve aanpassen](#page-112-0)** 

**Tekens in tekstdocumenten verscherpen of doorschijneffecten reduceren**

[Drempel instellen](#page-115-0)

# <span id="page-97-0"></span>**Afbeeldingen corrigeren (Beeld verscherpen, Stof en krassen reduceren, Correctie van vervaging, enzovoort)**

Met de functies van **Instellingen voor afbeeldingen (Image Settings)** op het tabblad **Geavanceerde modus (Advanced Mode)** van ScanGear (scannerstuurprogramma) kunt u bij het scannen van afbeeldingen de contouren van het onderwerp verscherpen, stof en krassen verminderen en vervaagde kleuren corrigeren.

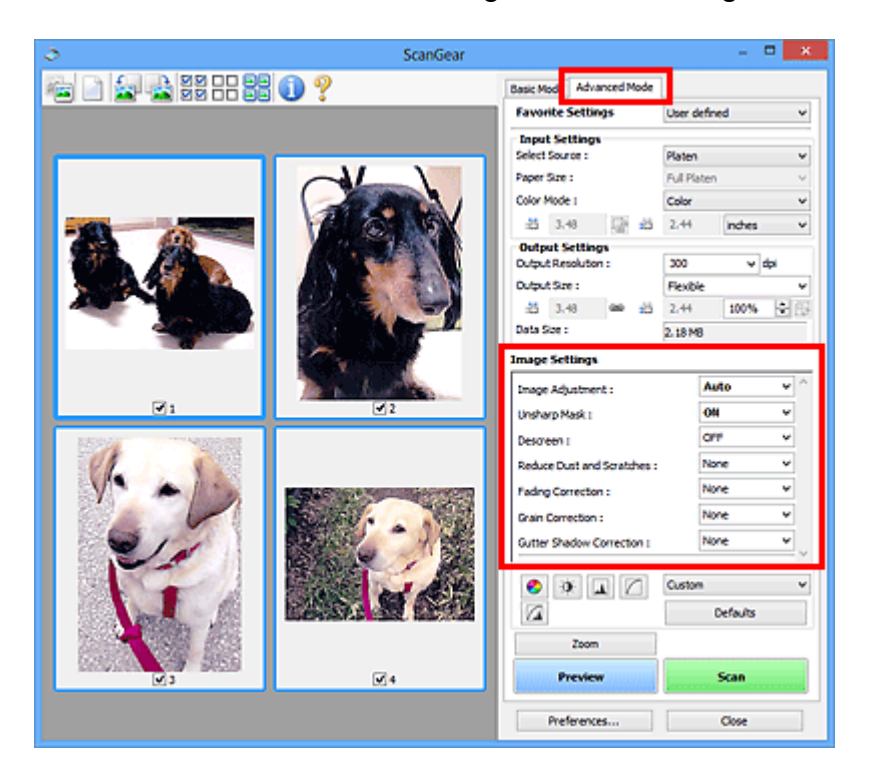

## **Items instellen**

Klik op  $\sqrt{\frac{m}{n}}$  (pijl) van een functie en selecteer een item in het keuzemenu.

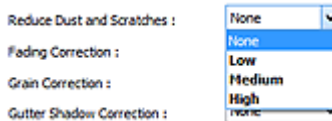

#### **Belangrijk**

- Gebruik deze functies niet voor afbeeldingen zonder moiré, stof/krassen of vervaagde kleuren. De kleurtint kan dan nadelig beïnvloed worden.
- Raadpleeg '[Instellingen voor afbeeldingen](#page-141-0)' voor meer informatie over en voorzorgsmaatregelen voor elke functie.

#### **Demerking**

■ Raadpleeg '[Scannen in de Geavanceerde modus](#page-88-0)' als u wilt scannen via het tabblad **Geavanceerde modus (Advanced Mode)** van ScanGear.

#### **De helderheid en kleurtint aanpassen**

Stel **Beeldaanpassing (Image Adjustment)** in op **Automatisch (Auto)**, **Foto (Photo)**, **Tijdschrift (Magazine)** of **Document**, afhankelijk van het documenttype.

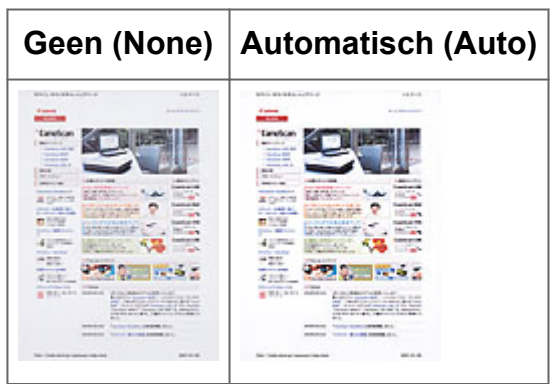

**Doorschijneffecten reduceren in tekstdocumenten of de basiskleur lichter maken voor bijvoorbeeld gerecycled papier en kranten bij het scannen van documenten**

Stel **Doorschijnendheid beperken (Reduce Show-through)** in op **AAN (ON)**.

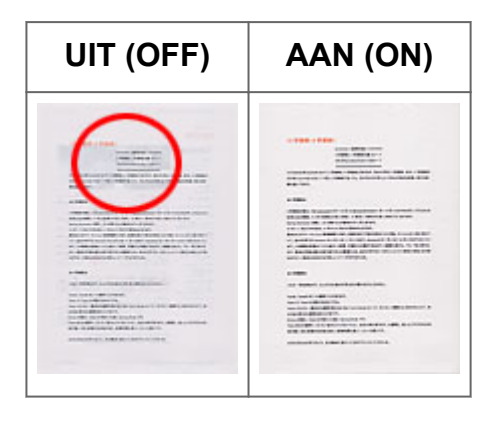

#### **Afbeeldingen verscherpen die niet helemaal scherp zijn**

Stel **Beeld verscherpen (Unsharp Mask)** in op **AAN (ON)**.

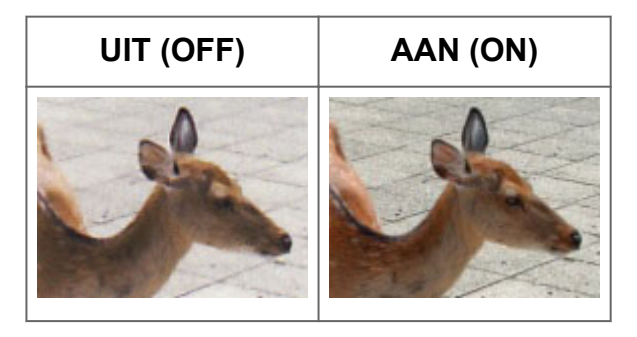

#### **Gradaties en streeppatronen verminderen**

Stel **Moiré-reductie (Descreen)** in op **AAN (ON)**.

**UIT (OFF) AAN (ON)**

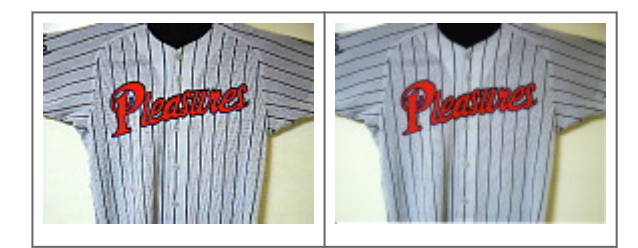

### **Demerking**

Afgedrukte foto's en afbeeldingen worden weergegeven als een verzameling kleine puntjes. Moiré is een verschijnsel waarbij ongelijkmatige gradatie of een streeppatroon zichtbaar is als foto's of afbeeldingen met fijne punten worden gescand. **Moiré-reductie (Descreen)** is de functie waarmee u dit effect kunt verkleinen.

#### **Stof en krassen reduceren**

Stel **Stof en krassen reduceren (Reduce Dust and Scratches)** in op **Laag (Low)**, **Middel (Medium)** of **Hoog (High)**, afhankelijk van de hoeveelheid stof en krassen.

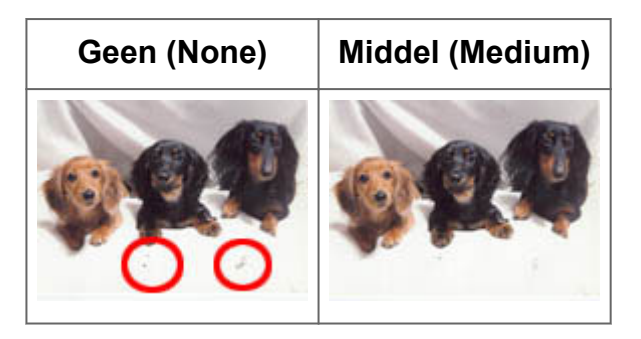

## **Foto's corrigeren die in de loop der tijd of als gevolg van overkleuring zijn vervaagd**

Stel **Correctie van vervaging (Fading Correction)** in op **Laag (Low)**, **Middel (Medium)** of **Hoog (High)**, afhankelijk van de mate van vervaging of overkleuring.

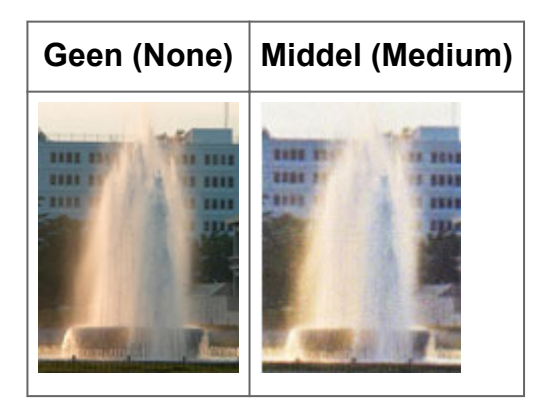

#### **Korreligheid verminderen**

Stel **Correctie van korreligheid (Grain Correction)** in op **Laag (Low)**, **Middel (Medium)** of **Hoog (High)**, afhankelijk van de mate van de korreligheid.

**Geen (None) Middel (Medium)**

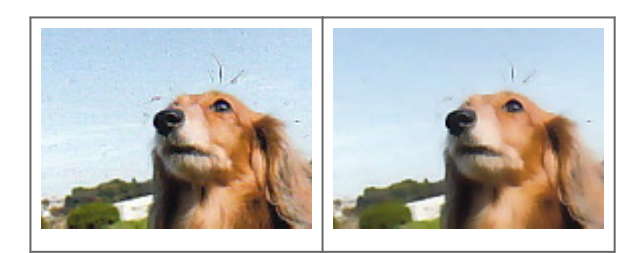

**Schaduwen tussen pagina's corrigeren die zichtbaar zijn wanneer geopende boekjes worden gescand**

Stel **Schaduwcorrectie van rugmarge (Gutter Shadow Correction)** in op **Laag (Low)**, **Middel (Medium)** of **Hoog (High)**, afhankelijk van de grootte van de schaduwen.

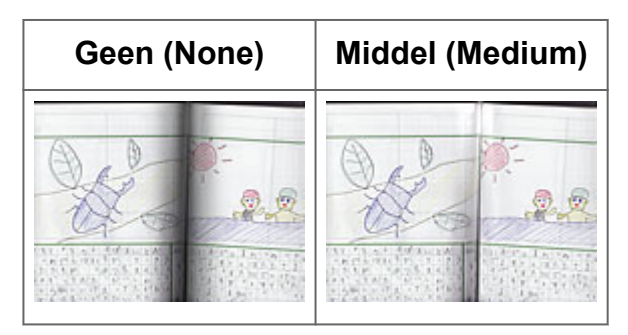

# <span id="page-101-0"></span>**Kleuren aanpassen met een kleurenpatroon**

Met de functie Kleurenpatroon op het tabblad **Basismodus (Basic Mode)** van ScanGear (scannerstuurprogramma) kunt u voorbeelden van kleurwijzigingen bekijken en natuurlijke kleuren reproduceren.

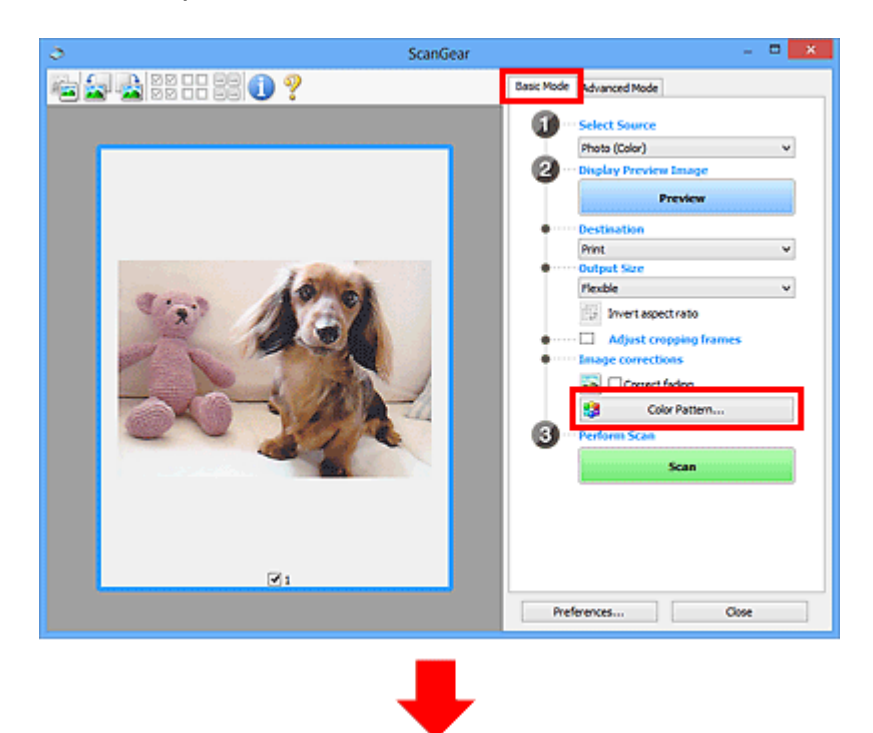

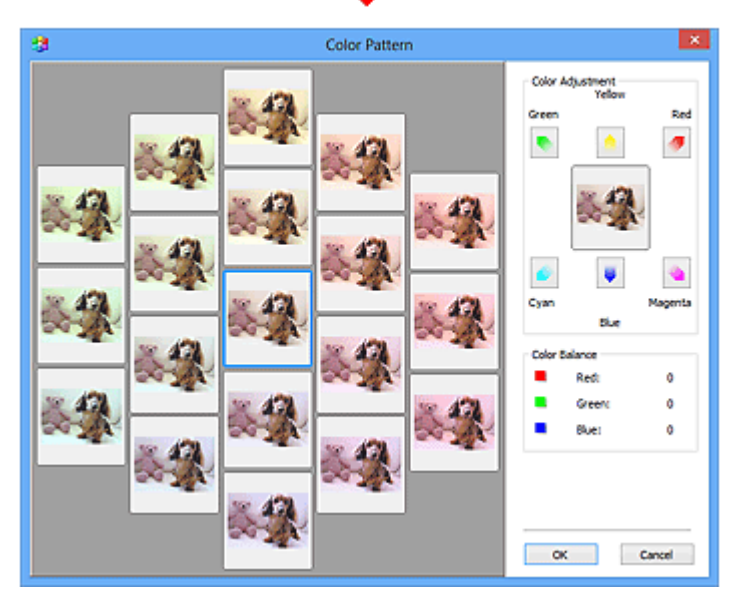

#### **Kleuraanpassing**

Hiermee kunt u kleuren corrigeren die in de loop der tijd of als gevolg van overkleuring zijn vervaagd. Overkleuring' is het verschijnsel waarbij een bepaalde kleur de gehele foto beïnvloedt als gevolg van de weersomstandigheden of sterke omgevingskleuren.

Klik op een pijl bij **Kleuraanpassing (Color Adjustment)** om de bijbehorende kleur te benadrukken.

Cyaan en rood, magenta en groen, en geel en blauw zijn complementaire kleuren (als de twee kleuren van een kleurenpaar worden gemengd, ontstaat een grijstint). U kunt de natuurlijke kleuren van een fotosituatie reproduceren door de te veel benadrukte kleur te verminderen en de complementaire kleur te verhogen.

Het beste kunt u een gedeelte op de foto zoeken dat wit zou moeten zijn, en de kleuren zo aanpassen dat dit gedeelte wit wordt.

Er verschijnt een scanvoorbeeld van het document in het midden. De kleuren van het voorbeeld veranderen met uw aanpassingen mee.

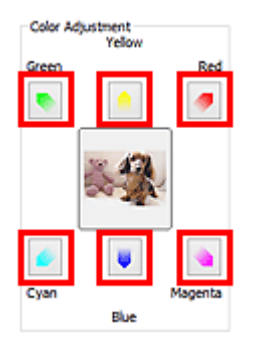

Hieronder ziet u een voorbeeld van het corrigeren van een blauwige afbeelding. Omdat **Blauw (Blue)** en **Groen (Green)** te sterk zijn, klikt u op de pijlen bij de kleuren **Geel (Yellow)** en **Magenta** om de kleur te corrigeren.

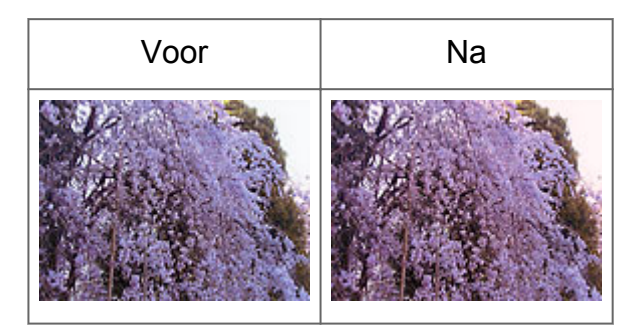

#### **Demerking**

Kleuraanpassingen worden alleen toegepast op de bijsnijdkaders (scangebieden) of het kader dat is geselecteerd in de miniaturenweergave.

U kunt meerdere frames of bijsnijdkaders selecteren door de Ctrl-toets ingedrukt te houden terwijl u deze selecteert.

- U kunt ook een kleurtint kiezen uit het kleurenpatroon dat links in het scherm **Kleurenpatroon (Color Pattern)** wordt weergegeven.
- U kunt deze functie ook gebruiken om een afbeelding een bepaalde tint te geven. Met meer magenta creëert u een warme tint, terwijl de afbeelding koeler wordt als u meer blauw toevoegt.

# <span id="page-103-0"></span>**Verzadiging en kleurbalans aanpassen**

Klik op het tabblad **Geavanceerde modus (Advanced Mode)** van ScanGear

(stuurprogramma) op (Verzadiging/kleurbalans).

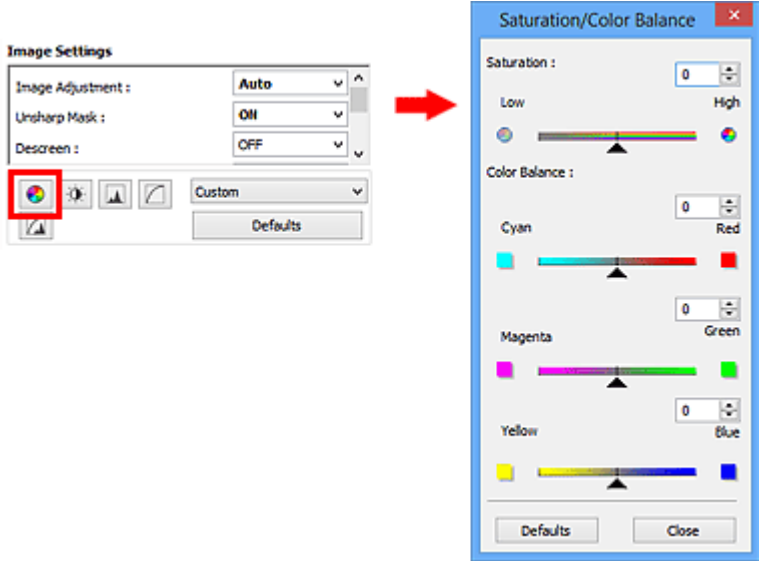

### **DES** Opmerking

Klik op **Standaard (Defaults)** om alle aanpassingen in het huidige venster ongedaan te maken.

# **Verzadiging**

De verzadiging (levendigheid) van de afbeelding aanpassen. U kunt kleuren helderder maken die in de loop der tijd of door andere oorzaken zijn vervaagd.

Sleep (schuifknop) onder **Verzadiging (Saturation)** naar links om de verzadiging van de afbeelding te verminderen (de afbeelding donkerder te maken) of naar rechts om de verzadiging te vergroten (de afbeelding lichter te maken). U kunt ook een waarde invoeren (-127 tot 127).

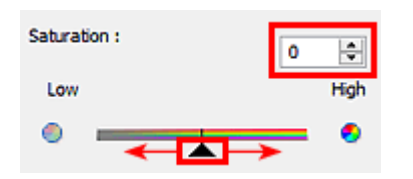

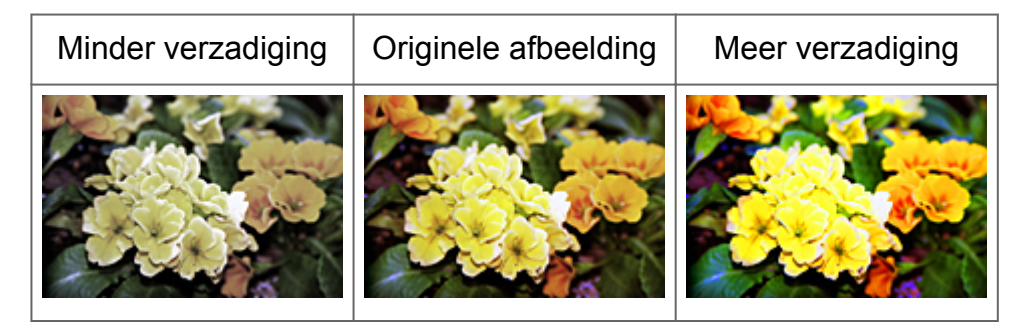

## **DEX** Opmerking

Als u de verzadiging te veel vergroot, kan de natuurlijke kleurtint van de originele afbeelding verloren gaan.

#### **Kleurbalans**

Afbeeldingen met overkleuring aanpassen. Overkleuring' is het verschijnsel waarbij een bepaalde kleur de gehele foto beïnvloedt als gevolg van de weersomstandigheden of sterke omgevingskleuren.

Sleep (schuifknop) onder **Kleurbalans (Color Balance)** naar links of naar rechts om de bijbehorende kleur te benadrukken.

Cyaan en rood

Magenta en groen

Geel en blauw

Dit zijn de complementaire kleuren (als de twee kleuren van een kleurenpaar worden gemengd, ontstaat een grijstint). U kunt de natuurlijke kleuren van een fotosituatie reproduceren door de te veel benadrukte kleur te verminderen en de complementaire kleur te verhogen.

Het is vaak lastig om de afbeelding helemaal te corrigeren door slechts één kleurenpaar aan te passen. Het beste kunt u een gedeelte op de foto zoeken dat wit zou moeten zijn, en alle drie de kleurenparen zo aanpassen dat dit gedeelte wit wordt.

U kunt ook een waarde invoeren (-127 tot 127).

Hieronder ziet u een voorbeeld van een afbeelding waarin het kleurenpaar Cyaan en voor meer informatie over bijsnijdkaders is aangepast.

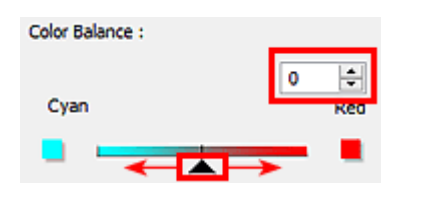

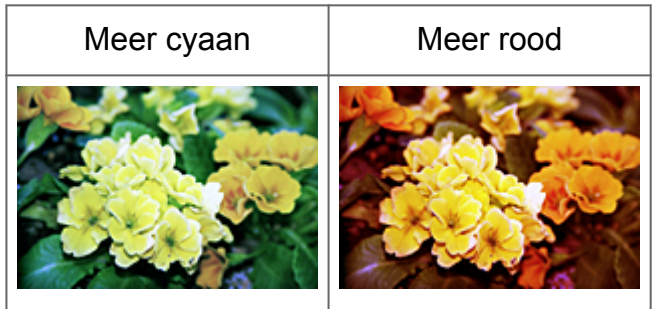

# <span id="page-105-0"></span>**Helderheid en contrast aanpassen**

Klik op het tabblad **Geavanceerde modus (Advanced Mode)** van ScanGear

(stuurprogramma) op (Helderheid/contrast).

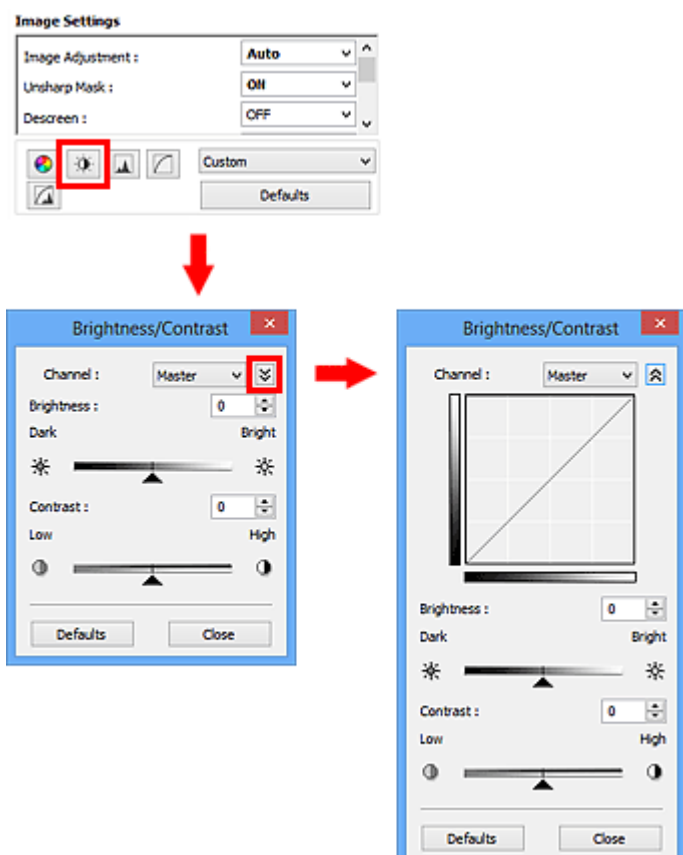

# **DES** Opmerking

- Klik op  $\leq$  (pijl omlaag) om over te schakelen naar de gedetailleerde weergave. Klik op  $\hat{\lambda}$  (pijl omhoog) om terug te keren naar de vorige weergave.
- Klik op **Standaard (Defaults)** om alle aanpassingen in het huidige venster ongedaan te maken.

#### **Kanaal**

Iedere punt van een afbeelding is een mengsel van rood, groen en blauw in verschillende verhoudingen (gradaties). Deze kleuren kunnen afzonderlijk worden aangepast als een 'kanaal'.

• **Model (Master)**

Rood, groen en blauw aanpassen.

• **Rood (Red)**

Het rode kanaal aanpassen.

• **Groen (Green)**

Het groene kanaal aanpassen.

• **Blauw (Blue)**

Het blauwe kanaal aanpassen.

### **Demerking**

Alleen **Grijswaarden (Grayscale)** wordt weergegeven bij **Kanaal (Channel)** als de **Kleurenmodus (Color Mode)** is ingesteld op **Grijswaarden (Grayscale)**.

## **Helderheid**

Pas de helderheid van de afbeelding aan. Sleep <a>
(schuifknop) onder **Helderheid (Brightness)** naar links om de afbeelding donkerder te maken en naar rechts om deze lichter te maken. U kunt ook een waarde invoeren (-127 tot 127).

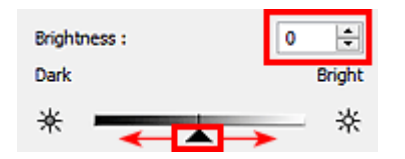

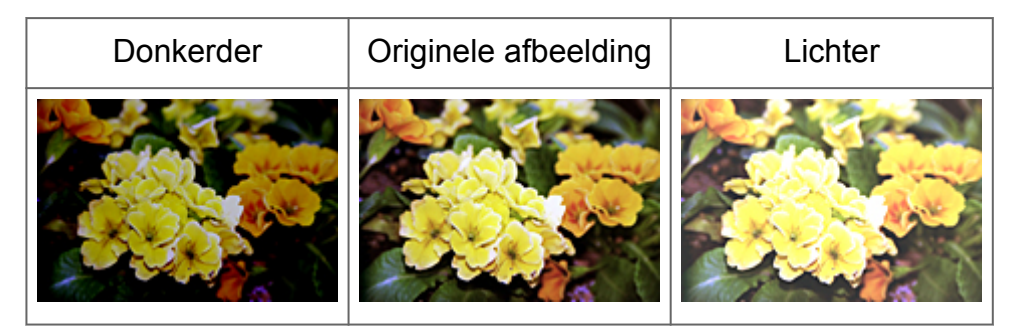

# **DEX** Opmerking

Als u de afbeelding te licht maakt kunnen de lichte gebieden verloren gaan, en als u de afbeelding te donker maakt kan dit ten koste gaan van de schaduwgebieden.

# **Contrast**

Het contrast is de mate van verschil tussen de lichte en donkere delen van een afbeelding. Wanneer u het contrast verhoogt, verhoogt u het verschil, waardoor de afbeelding scherper wordt. Wanneer u het contrast verlaagt, verlaagt u het verschil, waardoor de afbeelding zachter wordt.

Sleep (schuifknop) onder **Contrast** naar links om het contrast van de afbeelding te verlagen en naar rechts om dit te verhogen. U kunt ook een waarde invoeren (-127 tot 127).

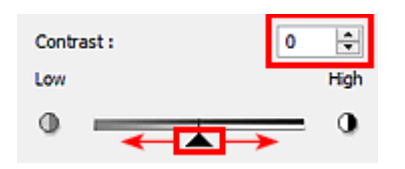

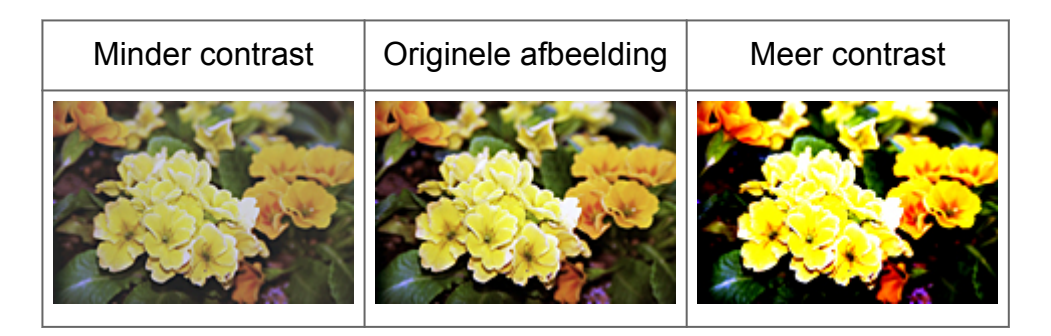

## **DD** Opmerking

Door het contrast te verhogen, geeft u zachte afbeeldingen een meer driedimensionale uitstraling. Als u het contrast echter te veel verhoogt, kan dit ten koste gaan van lichte gebieden en schaduwgebieden.
# **Histogram aanpassen**

Klik op het tabblad **Geavanceerde modus (Advanced Mode)** van ScanGear

(stuurprogramma) op (Histogram).

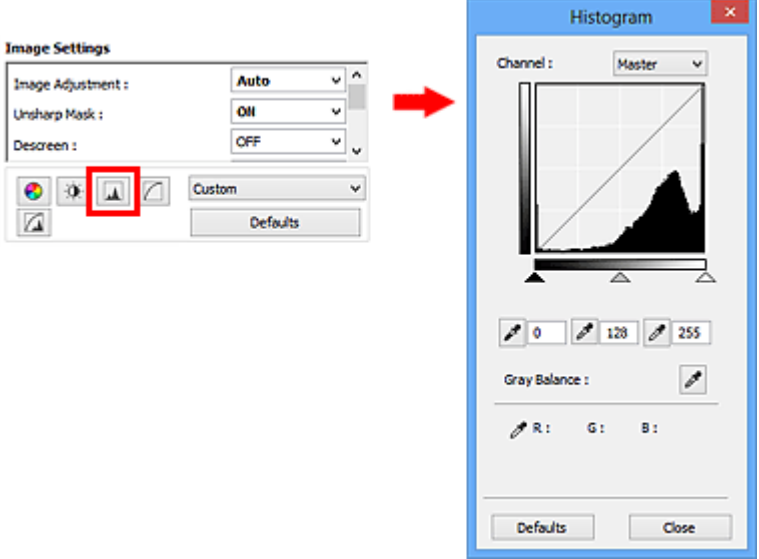

#### **DES** Opmerking

Klik op **Standaard (Defaults)** om alle aanpassingen in het huidige venster ongedaan te maken.

#### **Kanaal**

Iedere punt van een afbeelding is een mengsel van rood, groen en blauw in verschillende verhoudingen (gradaties). Deze kleuren kunnen afzonderlijk worden aangepast als een 'kanaal'.

• **Model (Master)**

Rood, groen en blauw aanpassen.

• **Rood (Red)**

Het rode kanaal aanpassen.

• **Groen (Green)**

Het groene kanaal aanpassen.

• **Blauw (Blue)**

Het blauwe kanaal aanpassen.

#### **Demerking**

Alleen **Grijswaarden (Grayscale)** wordt weergegeven bij **Kanaal (Channel)** als de **Kleurenmodus (Color Mode)** is ingesteld op **Grijswaarden (Grayscale)**.

#### **Histogrammen lezen**

U kunt een histogram van een bepaald gebied zien voor elk **Kanaal (Channel)**. Hoe hoger de piek van het histogram, des te meer gegevens er op dat niveau zijn verspreid.

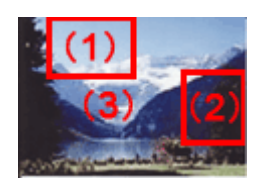

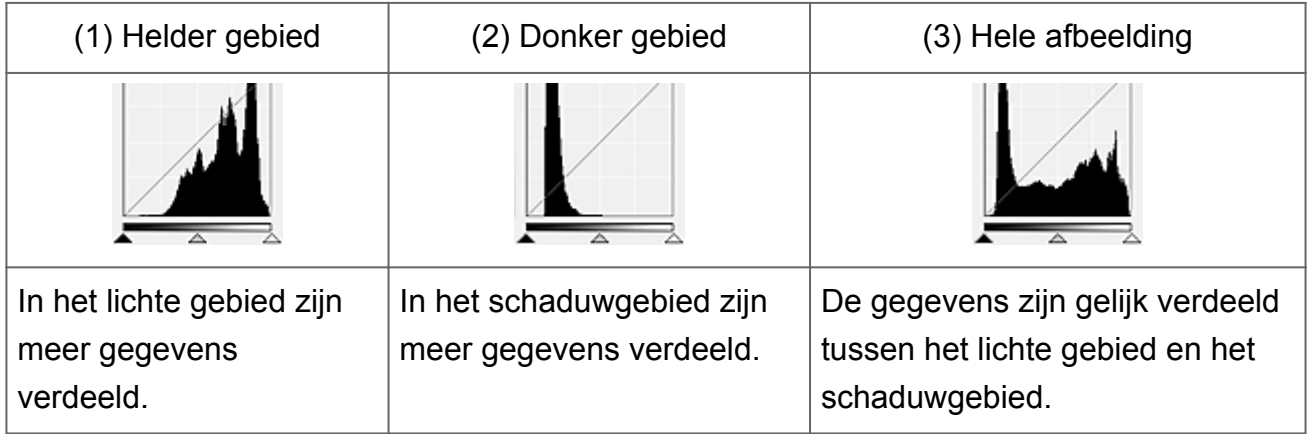

#### **Histogrammen aanpassen (met de schuifknop)**

Selecteer een **Kanaal (Channel)** en versleep  $\blacktriangle$  (schuifknop voor zwartpunt) of  $\triangle$ (schuifknop voor witpunt) om het niveau op te geven dat moet worden ingesteld als schaduwen of hoge lichten.

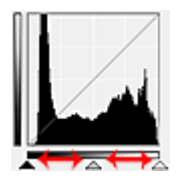

- Alle gedeelten links van  $\triangle$  (schuifknop voor zwartpunt) worden zwart (niveau 0).

- De gedeelten bij  $\triangle$  (schuifknop voor middenpunt) krijgen de kleur die exact tussen het zwartpunt en het witpunt ligt.

- Alle gedeelten rechts van  $\triangle$  (schuifknop voor witpunt) worden wit (niveau 255).

Wanneer **Beeldaanpassing (Image Adjustment)** niet is ingesteld op **Geen (None)**, worden de wijzigingen die hieronder worden getoond, automatisch uitgevoerd.

#### **De schuifknoppen voor zwartpunt en witpunt verslepen**

Versleep de schuifknop voor zwartpunt of de schuifknop voor witpunt om de helderheid aan te passen.

#### **Afbeeldingen waarin in het lichte gebied meer gegevens zijn verdeeld**

Sleep de schuifknop zwartpunt naar het lichte gebied.

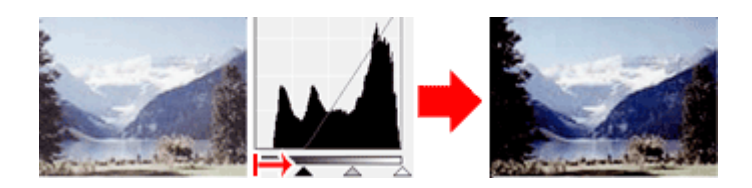

#### **Afbeeldingen waarin in het schaduwgebied meer gegevens zijn verdeeld**

Sleep de schuifknop witpunt naar het schaduwgebied.

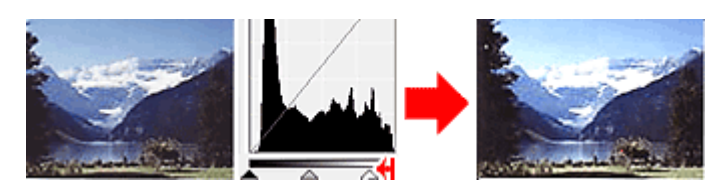

#### **Afbeeldingen waarin de gegevens gelijk zijn verdeeld**

Sleep de schuifknop zwartpunt naar het lichte gebied en de schuifknop witpunt naar het schaduwgebied.

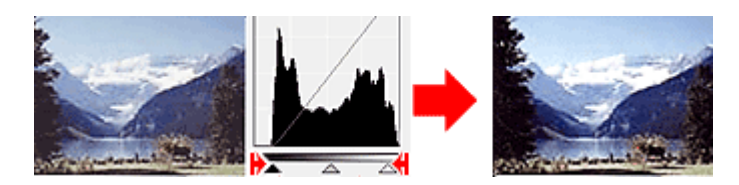

#### **De schuifknop voor middenpunt verslepen**

Versleep de schuifknop voor middenpunt om het niveau op te geven dat moet worden ingesteld als het midden van het tintbereik.

#### **Afbeeldingen waarin in het lichte gebied meer gegevens zijn verdeeld**

Sleep de schuifknop voor middenpunt naar het lichte gebied.

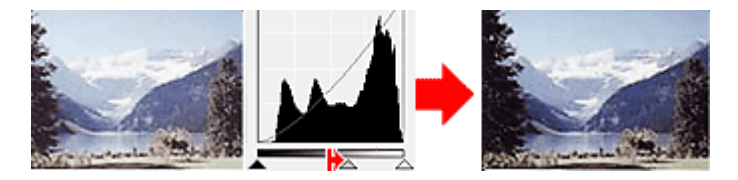

#### **Afbeeldingen waarin in het schaduwgebied meer gegevens zijn verdeeld**

Sleep de schuifknop voor middenpunt naar het schaduwgebied.

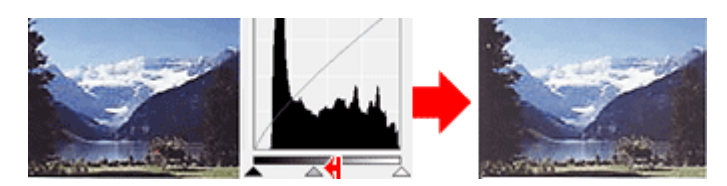

#### **Histogrammen aanpassen (met de pipetten)**

Als u een **Kanaal (Channel)** selecteert en op de pipet voor zwartpunt, middenpunt of witpunt klikt, verandert de muisaanwijzer in de voorbeeldweergave in een pipet. Klik op een van de pipetten onder het histogram om de instelling te wijzigen.

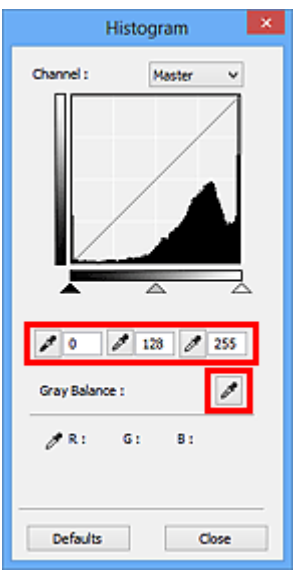

- Het punt waarop u klikt met (pipet voor zwartpunt) wordt het donkerste punt. U kunt ook een waarde invoeren (0 tot 245).

- Het punt waarop u klikt met (pipet voor middenpunt) wordt het midden van het toonbereik. U kunt ook een waarde invoeren (5 tot 250).

- Het punt waarop u klikt met (pipet voor witpunt) wordt het helderste punt. U kunt ook een waarde invoeren (10 tot 255).

- Klik op (pipet) voor **Grijsbalans (Gray Balance)** en klik op het gebied waarvan u de kleur in de voorbeeldafbeelding wilt aanpassen.

Het punt waarop u klikt, wordt ingesteld als achromatische kleurreferentie en de rest van de afbeelding wordt hieraan aangepast. Als sneeuw er op een foto bijvoorbeeld blauwig uitziet, kunt u op het blauwige gedeelte klikken om de hele afbeelding aan te passen en de natuurlijke kleuren te reproduceren.

# **Tintcurve aanpassen**

Klik op het tabblad **Geavanceerde modus (Advanced Mode)** van ScanGear

(stuurprogramma) op (Tintcurve-instellingen).

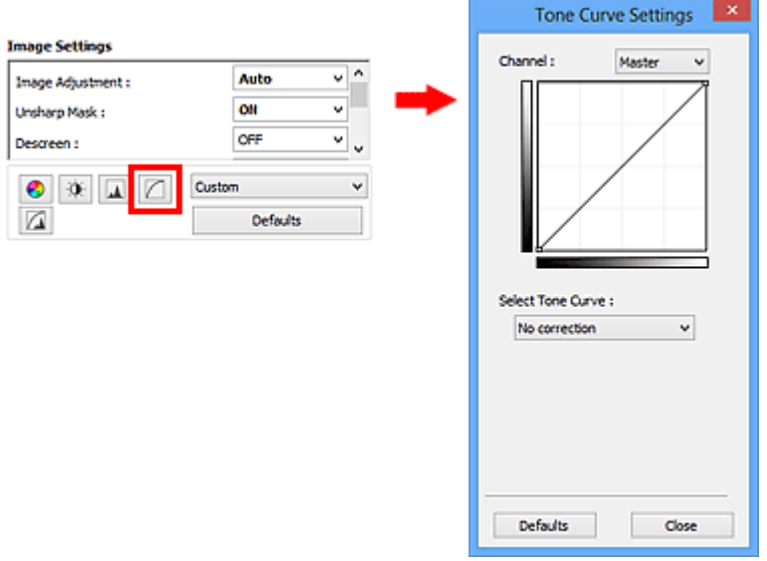

#### **DD** Opmerking

Klik op **Standaard (Defaults)** om alle aanpassingen in het huidige venster ongedaan te maken.

#### **Kanaal**

Iedere punt van een afbeelding is een mengsel van rood, groen en blauw in verschillende verhoudingen (gradaties). Deze kleuren kunnen afzonderlijk worden aangepast als een 'kanaal'.

• **Model (Master)**

Rood, groen en blauw aanpassen.

• **Rood (Red)**

Het rode kanaal aanpassen.

• **Groen (Green)**

Het groene kanaal aanpassen.

• **Blauw (Blue)**

Het blauwe kanaal aanpassen.

#### **Demerking**

Alleen **Grijswaarden (Grayscale)** wordt weergegeven bij **Kanaal (Channel)** als de **Kleurenmodus (Color Mode)** is ingesteld op **Grijswaarden (Grayscale)**.

#### **Tintcurves lezen**

Met ScanGear is het scannen van afbeeldingen via een scanner de invoer en de weergave op een monitor de uitvoer. De tintcurve laat de balans van de tintinvoer en -uitvoer zien voor elk **Kanaal (Channel)**.

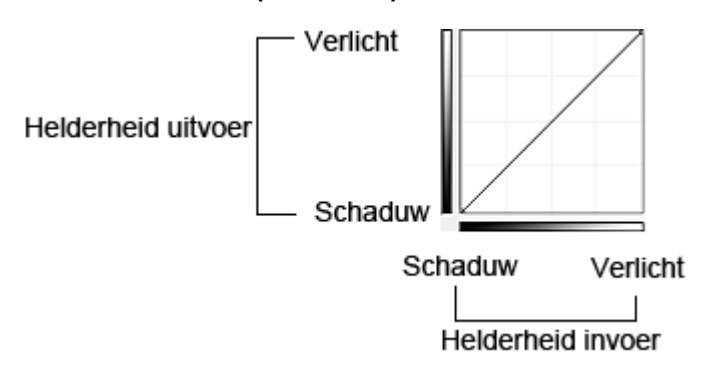

#### **Tintcurve aanpassen**

Selecteer in **Tintcurve selecteren (Select Tone Curve)** een tintcurve in **Geen correctie (No correction)**, **Overbelichting (Overexposure)**, **Onderbelichting (Underexposure)**, **Veel contrast (High contrast)**, **Negatief/positief beeld omdraaien (Reverse the negative/positive image)** en **Aangepaste curve bewerken (Edit custom curve)**.

**Geen correctie (No correction) (geen aanpassing)**

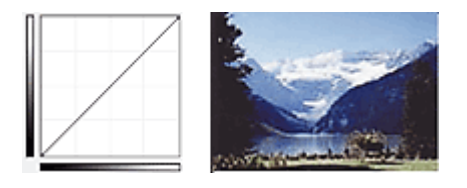

#### **Overbelichting (Overexposure) (bolle curve)**

De middentoongegevens van de invoerzijde worden naar het lichte gebied van de uitvoerzijde uitgerekt. Dit geeft een beeld met heldere tinten bij weergave op een monitor.

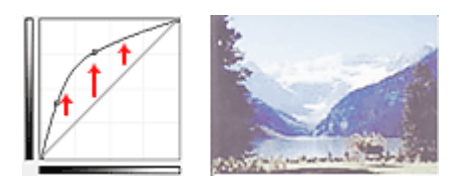

#### **Onderbelichting (Underexposure) (holle curve)**

De middentoongegevens van de invoerzijde worden naar het schaduwgebied van de uitvoerzijde uitgerekt. Dit geeft een beeld met donkere tinten bij weergave op een monitor.

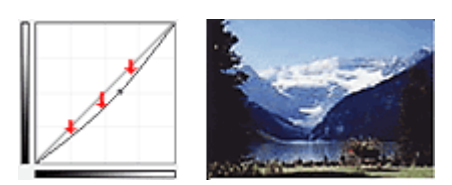

### **Veel contrast (High contrast) (S-curve)**

De lichte en schaduwgebieden van de invoerzijde verscherpt. Dit geeft een beeld met veel contrast.

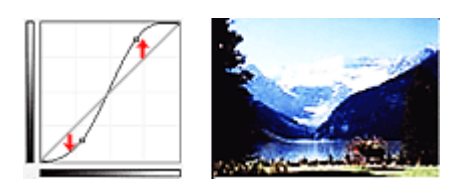

## **Negatief/positief beeld omdraaien (Reverse the negative/positive image) (aflopende lijn)**

De invoer- en uitvoerzijden worden omgedraaid. Dit geeft een beeld met negatief en positief omgekeerd.

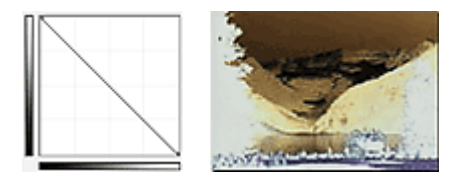

#### **Aangepaste curve bewerken (Edit custom curve)**

U kunt bepaalde punten op de tintcurve slepen, zodat u de helderheid van de bijbehorende gebieden naar wens kunt aanpassen.

# **Drempel instellen**

De helderheid van kleurenafbeeldingen en afbeeldingen in grijswaarden wordt uitgedrukt in een waarde tussen 0 en 255. Bij het maken van zwart-wit afbeeldingen worden echter alle kleuren omgezet in zwart (0) of wit (255). De drempel is de grenswaarde die bepaalt of een kleur zwart of wit wordt. Door het drempelniveau aan te passen, kunt u de tekst in een document scherper maken en voorkomen dat tekst op de achterzijde van het papier doorschijnt (wat vooral bij en gebeurt).

Deze functie is beschikbaar wanneer **Kleurenmodus (Color Mode)** is ingesteld op **Zwartwit (Black and White)**.

Klik op het tabblad **Geavanceerde modus (Advanced Mode)** van ScanGear

 $(\text{stuurprogramma})$  op  $\Box$  (Drempel).

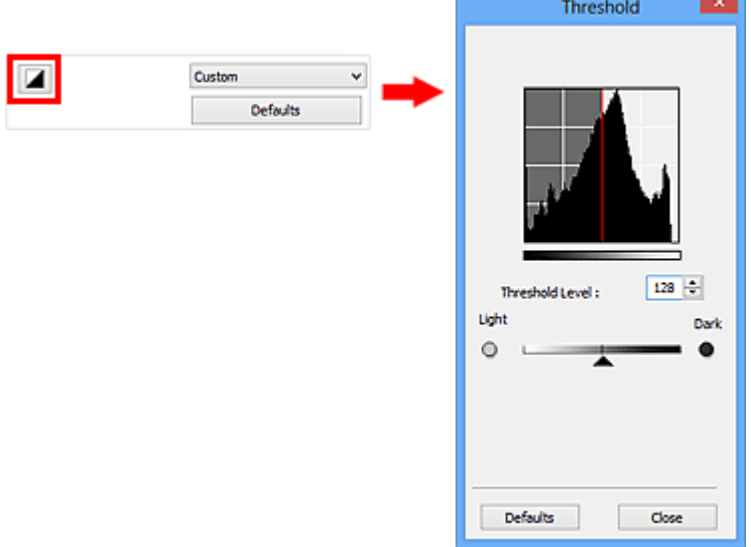

#### **DEX** Opmerking

Klik op **Standaard (Defaults)** om alle aanpassingen in het huidige venster ongedaan te maken.

#### **Drempel aanpassen**

Sleep (schuifknop) naar rechts om de drempel te verhogen en zo het aantal zwarte gebieden te vergroten. Sleep de schuifknop naar links om de waarde te verlagen en zo het aantal witte gebieden te verhogen. U kunt ook een waarde invoeren (0 tot 255).

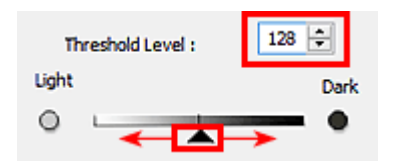

# **Schermen van ScanGear (scannerstuurprogramma)**

- [Tabblad Basismodus](#page-117-0)
- [Tabblad Geavanceerde modus](#page-126-0)
	- [Instellingen voor invoer](#page-134-0)
	- [Instellingen voor uitvoer](#page-137-0)
	- [Instellingen voor afbeeldingen](#page-141-0)
	- [Knoppen voor kleuraanpassing](#page-147-0)
- [Dialoogvenster Voorkeuren](#page-151-0)
	- [Tabblad Scanner](#page-152-0)
	- [Tabblad Voorbeeld](#page-155-0)
	- [Tabblad Scannen](#page-157-0)
	- [Tabblad Kleurinstellingen](#page-159-0)

# <span id="page-117-0"></span>**Tabblad Basismodus**

In deze modus kunt u eenvoudig scannen door de instructies op het scherm te volgen.

In dit gedeelte worden instellingen en functies beschreven die beschikbaar zijn op het tabblad **Basismodus (Basic Mode)**.

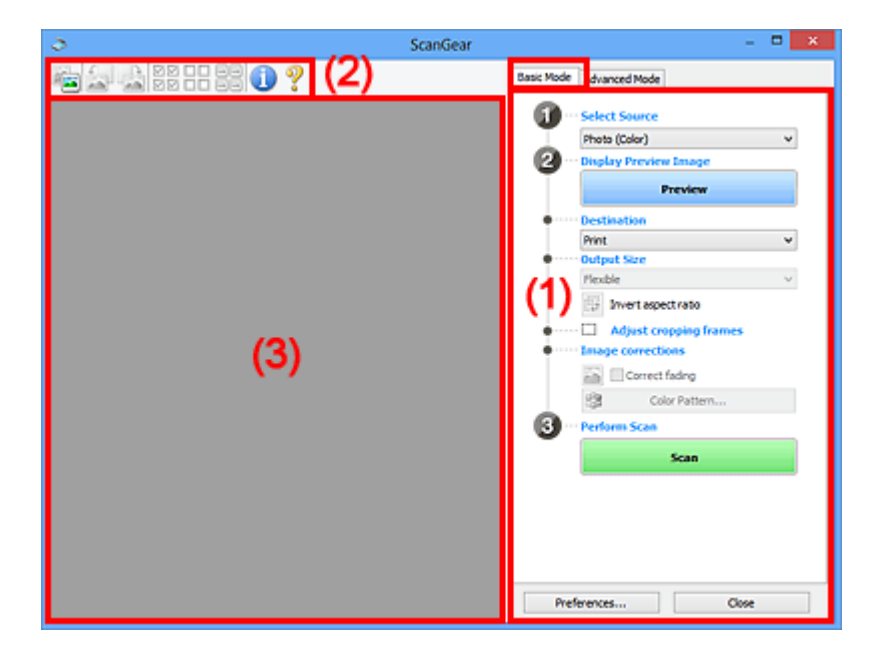

- (1) Knoppen voor de instellingen en bewerkingen
- [\(2\) Werkbalk](#page-122-0)
- [\(3\) Voorbeeldgebied](#page-124-0)

#### **DES** Opmerking

De items die worden weergegeven, kunnen per documenttype en weergave verschillen.

#### **(1) Knoppen voor de instellingen en bewerkingen**

- **Bron selecteren (Select Source)**
	- **Foto (kleur) (Photo (Color))** Kleurenfoto's scannen.
	- **Tijdschrift (kleur) (Magazine (Color))** Kleurentijdschriften scannen.
	- **Document (kleur) (Document (Color))**

Documenten in kleur scannen.

• **Document (grijswaarden) (Document (Grayscale))**

Documenten in zwart-wit scannen.

## **DE** Opmerking

- Wanneer u een documenttype selecteert, is de functie Beeld verscherpen actief. De functie Beeldaanpassing die afbeeldingen aanpast op basis van het documenttype, is ook actief.
- Als u **Tijdschrift (kleur) (Magazine (Color))** selecteert, wordt de functie voor moiré-reductie geactiveerd.
- **Voorbeeldafbeelding weergeven (Display Preview Image)**
	- **Voorbeeld (Preview)**

Een proefscan uitvoeren.

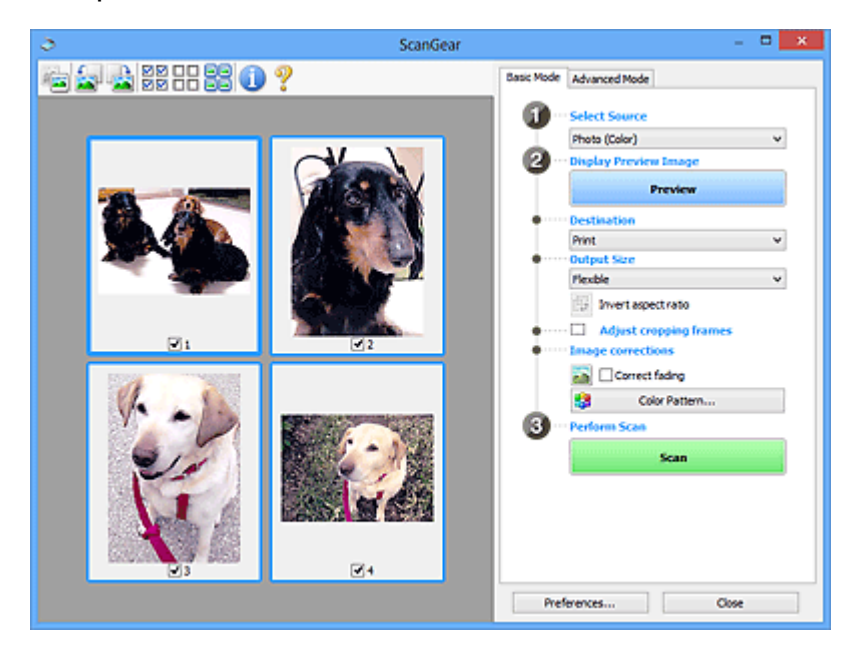

#### **DES** Opmerking

Wanneer u het apparaat voor de eerste keer gebruikt, wordt de scanner automatisch gekalibreerd. Wacht even tot de voorbeeldafbeelding wordt weergegeven.

#### • **Doel (Destination)**

Selecteer wat u wilt doen met de gescande afbeelding.

• **Afdrukken (Print)**

Selecteer deze optie om de gescande afbeelding op een printer af te drukken.

#### • **Afbeeldingsweergave (Image display)**

Selecteer deze optie om de gescande afbeelding weer te geven op het beeldscherm.

• **OCR**

Selecteer deze optie om de gescande afbeelding te gebruiken in combinatie met OCR-software.

OCR-software is software waarmee een als afbeelding gescande tekst wordt geconverteerd naar een tekstbestand, zodat deze kan worden bewerkt in tekstverwerkers en andere programma's.

#### • **Uitvoerformaat (Output Size)**

Selecteer een uitvoerformaat.

De beschikbare opties voor het uitvoerformaat zijn afhankelijk van wat u onder **Doel (Destination)** hebt geselecteerd.

#### • **Aanpasbaar (Flexible)**

Hiermee kunt u de bijsnijdkaders (scangebieden) naar wens aanpassen.

#### **In miniaturenweergave**

Sleep de muis over een miniatuur om een bijsnijdkader weer te geven. Wanneer een bijsnijdkader wordt weergegeven, wordt het gedeelte in het bijsnijdkader gescand. Als er geen bijsnijdkader wordt weergegeven, wordt elk kader afzonderlijk gescand.

#### **In volledige afbeeldingsweergave**

Wanneer er geen bijsnijdkader wordt weergegeven, wordt het hele voorbeeldgebied gescand. Wanneer een bijsnijdkader wordt weergegeven, wordt het gedeelte in het bijsnijdkader gescand.

#### • **Papierformaat (zoals L of A4)**

Papierformaat voor de uitvoer selecteren. Het gedeelte in het bijsnijdkader wordt gescand op het formaat van het geselecteerde papierformaat. U kunt het bijsnijdkader vergroten of verkleinen door dit te verslepen. Hierbij blijft de verhouding bewaard.

#### • **Beeldschermformaat (bijvoorbeeld 1024 x 768 pixels)**

Het uitvoerformaat in pixels selecteren. Een bijsnijdkader van het geselecteerde beeldschermformaat wordt weergegeven en alleen het gedeelte in het bijsnijdkader wordt gescand. U kunt het bijsnijdkader vergroten of verkleinen door dit te verslepen. Hierbij blijft de verhouding bewaard.

#### • **Toevoegen/verwijderen... (Add/Delete...)**

Hiermee wordt het dialoogvenster **Uitvoerformaat toevoegen/verwijderen (Add/ Delete the Output Size)** geopend. Hierin kunt u aangepaste uitvoerformaten opgeven. U kunt deze optie selecteren wanneer **Doel (Destination)** is ingesteld op **Afdrukken (Print)** of **Afbeeldingsweergave (Image display)**.

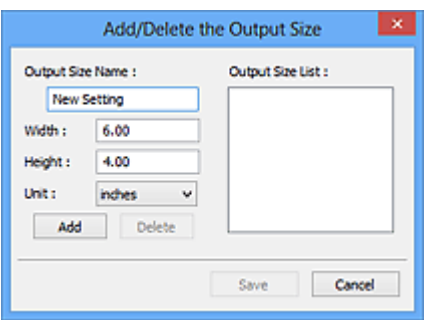

In het dialoogvenster **Uitvoerformaat toevoegen/verwijderen (Add/Delete the Output Size)** kunt u meerdere uitvoerformaten opgeven en gelijktijdig opslaan. Opgeslagen items worden toegevoegd aan de lijst **Uitvoerformaat (Output Size)** en kunnen samen met de vooraf gedefinieerde items worden geselecteerd.

#### **Toevoegen**

Als u een formaat wilt toevoegen, geeft u de **Naam van uitvoerformaat (Output Size Name)**, **Breedte (Width)** en **Hoogte (Height)** op en klikt u vervolgens op **Toevoegen (Add)**. U kunt voor **Eenheid (Unit) mm** of **inch (inches)** selecteren als **Doel (Destination)** is ingesteld op **Afdrukken (Print)**, maar u kunt alleen **pixels** selecteren als **Doel (Destination)** is ingesteld op **Afbeeldingsweergave (Image display)**. De naam van het toegevoegde formaat wordt weergegeven in de **Lijst van uitvoerformaten (Output Size List)**. Klik op **Opslaan (Save)** om de uitvoerformaten in de **Lijst van uitvoerformaten (Output Size List)** op te slaan.

#### **Verwijderen**

Als u een item wilt verwijderen, selecteert u het in de **Lijst van uitvoerformaten (Output Size List)** en klikt u op **Verwijderen (Delete)**. Klik op **Opslaan (Save)** om de uitvoerformaten in de **Lijst van uitvoerformaten (Output Size List)** op te slaan.

#### **Belangrijk**

Vooraf gedefinieerde uitvoerformaten, zoals **A4** en **1024 x 768 pixels**, kunnen niet worden verwijderd.

#### **DEX** Opmerking

- U kunt maximaal 10 items opslaan.
- Er verschijnt een foutmelding als u een waarde buiten het instellingenbereik opgeeft. Geef een waarde binnen het instellingenbereik op.

#### **DEX** Opmerking

Als u wilt weten of en hoe het bijsnijdkader aanvankelijk wordt weergegeven in een voorbeeldafbeelding, raadpleegt u **Kader van voorbeeldafbeelding bijsnijden (Cropping Frame on Previewed Images)** in '[Tabblad Voorbeeld](#page-155-0)' (dialoogvenster **Voorkeuren (Preferences)**).

• **Verhouding omkeren (Invert aspect ratio)**

Beschikbaar wanneer bij **Uitvoerformaat (Output Size)** een andere optie dan **Aanpasbaar (Flexible)** is geselecteerd.

Klik op deze knop om het bijsnijdkader te draaien. Klik nogmaals op de knop om de oorspronkelijke richting weer te herstellen.

#### • **Bijsnijdkaders aanpassen (Adjust cropping frames)**

U kunt het scangebied aanpassen in het voorbeeldgebied.

Als een gebied niet is opgegeven, wordt het document gescand op documentformaat (Automatisch bijsnijden). Als er een gebied is opgegeven, wordt alleen het gedeelte in het bijsnijdkader gescand.

[Bijsnijdkaders aanpassen \(ScanGear\)](#page-163-0)

#### • **Afbeeldingscorrecties (Image corrections)**

Hiermee kunt u correcties toepassen op afbeeldingen.

#### **Belangrijk**

**Automatische documentcorrectie toepassen (Apply Auto Document Fix)** en **Vervaging corrigeren (Correct fading)** zijn beschikbaar als **Aanbevolen (Recommended)** is geselecteerd op het tabblad **Kleurinstellingen (Color Settings)** van het dialoogvenster **Voorkeuren (Preferences)**.

#### **Demerking**

De beschikbare functies hangen af van het documenttype dat is geselecteerd bij **Bron selecteren (Select Source)**.

• **Automatische documentcorrectie toepassen (Apply Auto Document Fix)**

Maakt tekst in een document of tijdschrift scherper om zo de leesbaarheid ervan te verbeteren.

#### **Belangrijk**

- Het scannen duurt mogelijk langer dan gebruikelijk wanneer dit selectievakje is ingeschakeld.
- De kleurtint kan afwijken van de bronafbeelding nadat de correcties zijn toegepast. Schakel in dat geval het selectievakje uit en voer de scan uit.
- De correctie heeft mogelijk niet correct toegepast als het scangebied te klein is.

#### • **Vervaging corrigeren (Correct fading)**

Vervaagde foto's of foto's met een overkleuring corrigeren en scannen.

#### • **Schaduw van rugmarge reduceren (Reduce gutter shadow)**

Deze instelling wordt gebruikt om schaduwen tussen pagina's te corrigeren die kunnen optreden wanneer geopende boekjes worden gescand.

#### <span id="page-122-0"></span>**Belangrijk**

■ Raadpleeg '[Schaduwcorrectie van rugmarge \(Gutter Shadow Correction\)](#page-145-0)' voor voorzorgsmaatregelen over het gebruik van deze functie.

#### • **Kleurenpatroon... (Color Pattern...)**

Hiermee kunt u de algehele kleur van de afbeelding aanpassen. U kunt vervaagde kleuren vanwege overkleuring, enzovoort corrigeren en de natuurlijke kleuren herstellen en hier een voorbeeld van weergeven.

[Kleuren aanpassen met een kleurenpatroon](#page-101-0)

#### **Belangrijk**

Deze instelling is niet beschikbaar als u **Kleurafstemming (Color Matching)** selecteert op het tabblad **Kleurinstellingen (Color Settings)** van het dialoogvenster **Voorkeuren (Preferences)**.

#### • **Scannen (Perform Scan)**

#### • **Scannen (Scan)**

Start met scannen.

#### **DD** Opmerking

Wanneer het scannen begint, wordt de voortgang weergegeven. Klik op **Annuleren (Cancel)** om de scan te annuleren.

#### • **Voorkeuren... (Preferences...)**

Hiermee opent u het dialoogvenster **Voorkeuren [\(Preferences\)](#page-151-0)**, waarin u instellingen voor scannen en voorbeeld kunt opgeven.

#### • **Sluiten (Close)**

Hiermee sluit u ScanGear (scannerstuurprogramma).

#### **(2) Werkbalk**

#### • **Werkbalk**

U kunt voorbeeldafbeeldingen aanpassen of roteren. De knoppen die worden weergegeven op de werkbalk, verschillen per weergave.

#### **In miniaturenweergave**

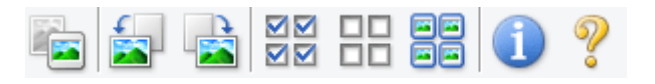

#### **In volledige afbeeldingsweergave**

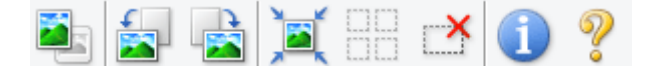

# • **(Miniatuur) / (Hele afbeelding)**

Hiermee wordt geschakeld tussen weergaven in het voorbeeldgebied.

[\(3\) Voorbeeldgebied](#page-124-0)

# • **(Linksom roteren)**

De voorbeeldafbeelding wordt 90 graden tegen de klok in gedraaid.

- Het resultaat is zichtbaar in de gescande afbeelding.
- Wanneer u de afbeelding opnieuw als voorbeeld weergeeft, wordt de oorspronkelijke staat hersteld.

# • **(Rechtsom roteren)**

De afbeelding wordt 90 graden met de klok mee gedraaid.

- Het resultaat is zichtbaar in de gescande afbeelding.

- Wanneer u de afbeelding opnieuw als voorbeeld weergeeft, wordt de oorspronkelijke staat hersteld.

# • **(Automatisch bijsnijden)**

Het bijsnijdkader weergeven en automatisch aanpassen aan de grootte van het document dat wordt weergegeven in het voorbeeldgebied. Het scangebied wordt verkleind telkens wanneer u op deze knop klikt als er in het bijsnijdkader bijsnijdgebieden zijn.

#### বন

#### • **(Alle kaders selecteren)**

Beschikbaar wanneer twee of meer kaders worden weergegeven. De selectievakjes van de afbeelding in de miniaturenweergave worden ingeschakeld.

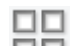

#### • **(Selectie alle kaders opheffen)**

Beschikbaar wanneer twee of meer kaders worden weergegeven. De selectievakjes van de afbeelding in de miniaturenweergave worden uitgeschakeld.

# • 回回<br>• 回回 (Alle kaders selecteren)

Beschikbaar wanneer twee of meer kaders worden weergegeven. Hiermee kunt u de afbeeldingen in de miniaturenweergave selecteren en met een blauw kader omlijnen.

• **(Alle bijsnijdkaders selecteren)**

Beschikbaar wanneer er twee of meer bijsnijdkaders zijn opgegeven. Hiermee verandert u de bijsnijdkaders in dikke onderbroken lijnen en worden de instellingen toegepast op alle bijsnijdkaders.

# <span id="page-124-0"></span>• **(Bijsnijdkader verwijderen)**

Hiermee verwijdert u het geselecteerde bijsnijdkader.

# • **(Informatie)**

Hier worden de versie van ScanGear en de huidige scaninstellingen (zoals documenttype) weergegeven.

• **(Handleiding openen)**

Opent deze pagina.

## **(3) Voorbeeldgebied**

#### • **Voorbeeldgebied**

Hier wordt een testafbeelding weergegeven nadat u op **Voorbeeld (Preview)** hebt geklikt. U kunt ook de resultaten controleren van de instellingen (afbeeldingscorrecties, kleuraanpassingen en dergelijke) die zijn geconfigureerd in '[\(1\) Knoppen voor de](#page-117-0) [instellingen en bewerkingen](#page-117-0)'.

# **Als (miniatuur) wordt weergegeven op de werkbalk**

Bijsnijdkaders worden aangegeven op basis van de grootte van het document en miniaturen van gescande afbeeldingen worden weergegeven. Alleen afbeeldingen waarvoor het selectievakje is ingeschakeld, worden gescand.

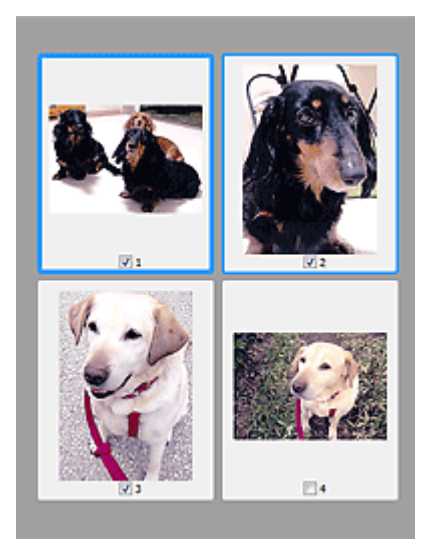

## **DEX** Opmerking

- Als er van meerdere afbeeldingen een voorbeeld wordt weergegeven, worden verschillende selectiestatussen met verschillende randen aangeduid.
	- Kader met focus (dikke blauwe rand): de weergegeven instellingen worden toegepast.
- Geselecteerd kader (dunne blauwe rand): de instellingen worden gelijktijdig toegepast op het kader met focus en het geselecteerde kader. U kunt meerdere afbeeldingen selecteren door de Ctrl-toets ingedrukt te houden terwijl u ze selecteert.
- Niet geselecteerd (geen rand): de instellingen worden niet toegepast.
- Dubbelklik op een kader om in te zoomen op de afbeelding. Klik op **AD** (volgend/vorig kader) onder aan het scherm om het vorige of volgende kader weer te geven. Dubbelklik opnieuw op het kader om terug te keren naar de weergave op de oorspronkelijke grootte.

# **Als (volledige afbeelding) wordt weergegeven op de werkbalk**

De items op de glasplaat worden gescand en als één afbeelding weergegeven. Alle gedeelten binnen de bijsnijdkaders worden gescand.

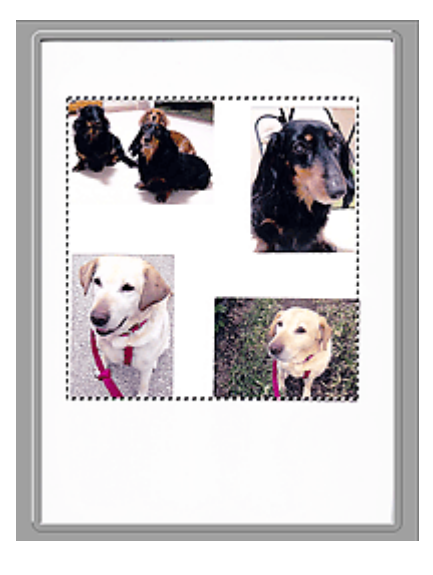

#### **DEX** Opmerking

U kunt het bijsnijdkader opgeven in de weergegeven afbeelding. U kunt in de miniaturenweergave maar één bijsnijdkader per afbeelding maken. In de volledige afbeeldingsweergave kunt u meerdere bijsnijdkaders maken. [Bijsnijdkaders aanpassen \(ScanGear\)](#page-163-0)

#### **Verwant onderwerp**

[Scannen in de Basismodus](#page-85-0)

# <span id="page-126-0"></span>**Tabblad Geavanceerde modus**

In deze modus kunt u geavanceerde scaninstellingen opgeven, zoals de kleurenmodus, uitvoerresolutie, helderheid van de afbeelding en kleurtint.

In dit gedeelte worden instellingen en functies beschreven die beschikbaar zijn op het tabblad **Geavanceerde modus (Advanced Mode)**.

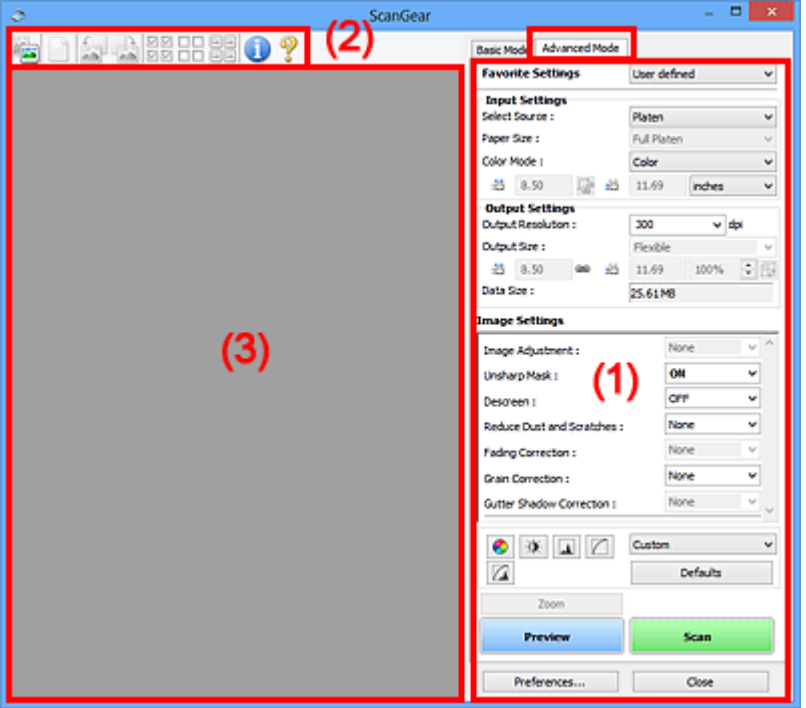

- (1) Knoppen voor de instellingen en bewerkingen
- [\(2\) Werkbalk](#page-129-0)
- [\(3\) Voorbeeldgebied](#page-131-0)

#### **DD** Opmerking

De items die worden weergegeven, kunnen per documenttype en weergave verschillen.

#### **(1) Knoppen voor de instellingen en bewerkingen**

#### • **Voorkeursinstellingen (Favorite Settings)**

U kunt een groep instellingen (instellingen voor invoer of uitvoer, instellingen voor afbeeldingen en knoppen voor kleuraanpassing) een naam geven en opslaan op het tabblad **Geavanceerde modus (Advanced Mode)**. Vervolgens kunt u deze instellingen laden wanneer u ze nodig hebt. Als u een groep instellingen vaak gebruikt, is het handig deze op te slaan. U kunt hiermee ook de standaardinstellingen opnieuw laden. Selecteer **Toevoegen/verwijderen... (Add/Delete...)** in het keuzemenu om het dialoogvenster **Favoriete instellingen toevoegen/verwijderen (Add/Delete Favorite Settings)** te openen.

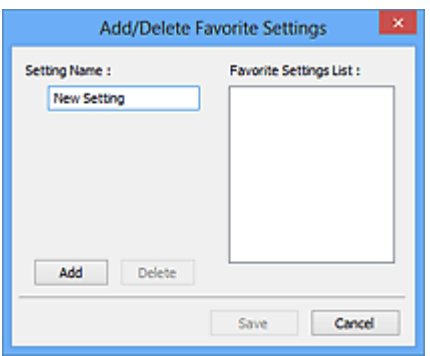

Voer **Naam instelling (Setting Name)** in en klik op **Toevoegen (Add)**. De naam wordt weergegeven in **Lijst met voorkeursinstellingen (Favorite Settings List)**. Wanneer u op **Opslaan (Save)** klikt, wordt het item weergegeven in de lijst **Voorkeursinstellingen (Favorite Settings)** en kan het worden geselecteerd, samen met de vooraf gedefinieerde items.

Als u een item wilt verwijderen, selecteert u het item in de **Lijst met voorkeursinstellingen (Favorite Settings List)** en klikt u op **Verwijderen (Delete)**. Klik op **Opslaan (Save)** om de instellingen op te slaan die worden weergegeven in de **Lijst met voorkeursinstellingen (Favorite Settings List)**.

#### **Demerking**

- U kunt **Toevoegen/verwijderen... (Add/Delete...)** instellen in
- **Voorkeursinstellingen (Favorite Settings)** nadat het voorbeeld is weergegeven.
- U kunt maximaal 10 items opslaan.

#### • **[Instellingen voor invoer \(Input Settings\)](#page-134-0)**

Geef de instellingen voor invoer op, zoals het documenttype en -formaat.

#### • **[Instellingen voor uitvoer \(Output Settings\)](#page-137-0)**

Geef de instellingen voor uitvoer op, zoals de uitvoerresolutie en het formaat.

#### • **[Instellingen voor afbeeldingen \(Image Settings\)](#page-141-0)**

Hier kunt u diverse functies voor afbeeldingscorrectie in- of uitschakelen.

#### • **[Knoppen voor kleuraanpassing](#page-147-0)**

U kunt fijne correcties aanbrengen in de helderheid en kleurtonen van de afbeelding, waaronder aanpassingen in de algehele helderheid of het contrast van de afbeelding en wijzigingen in de waarden voor lichte en schaduwgebieden (histogram) of de balans (tintcurve).

#### • **In-/uitzoomen (Zoom)**

Hiermee kunt u inzoomen op een kader, of op de afbeelding in het gebied dat is opgegeven met een bijsnijdkader (scangebied). Wanneer is ingezoomd, verandert **In-/ uitzoomen (Zoom)** in **Ongedaan maken (Undo)**. Klik op **Ongedaan maken (Undo)** om terug te keren naar de weergave op de oorspronkelijke grootte.

#### **In miniaturenweergave**

Wanneer meerdere afbeeldingen in de miniatuurweergave worden weergegeven, klikt u op deze knop om in te zoomen op het geselecteerde frame. Klik op (volgend/ vorig kader) onder aan het scherm om het vorige of volgende kader weer te geven.

#### **DEX** Opmerking

U kunt ook op een afbeelding inzoomen door op het kader te dubbelklikken. Dubbelklik opnieuw op het kader om terug te keren naar de weergave op de oorspronkelijke grootte.

#### **In volledige afbeeldingsweergave**

Hiermee scant u de afbeelding in het gebied dat is opgegeven met een bijsnijdkader opnieuw met een sterkere vergroting.

#### **DEX** Opmerking

- Met **In-/uitzoomen (Zoom)** wordt het document opnieuw gescand en wordt er in het voorbeeld een afbeelding met een hoge resolutie weergegeven.
- (Vergroten/Verkleinen) op de werkbalk biedt u de mogelijkheid snel in of uit te  $\blacksquare$ zoomen op de voorbeeldafbeelding. De resolutie van de afbeelding die wordt weergegeven, is echter laag.

#### • **Voorbeeld (Preview)**

Een proefscan uitvoeren.

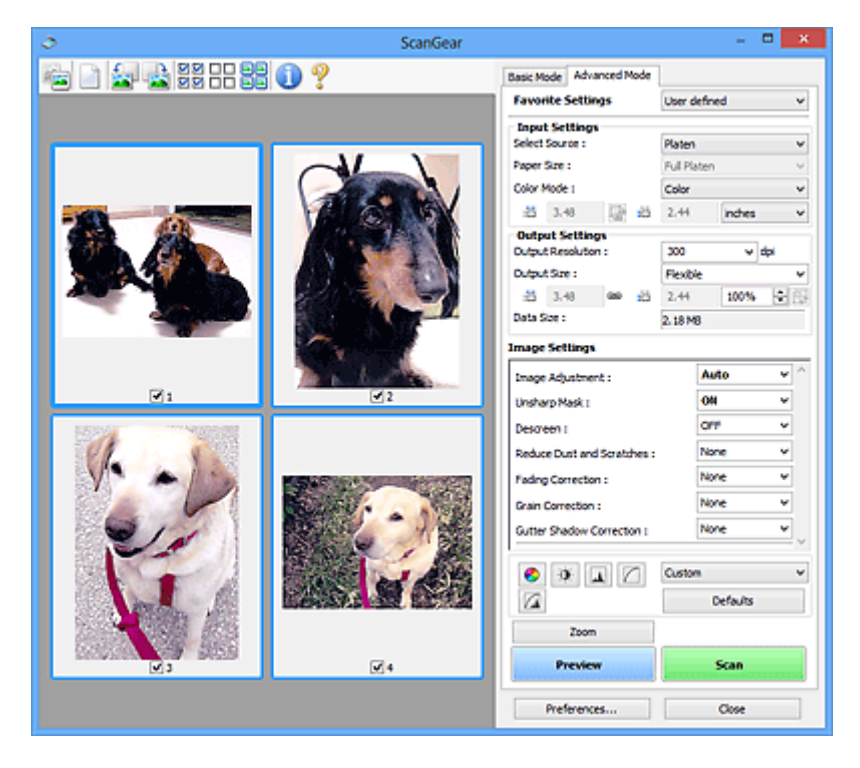

• **Scannen (Scan)**

Start met scannen.

### <span id="page-129-0"></span>**DEX** Opmerking

- Wanneer het scannen begint, wordt de voortgang weergegeven. Klik op **Annuleren (Cancel)** om de scan te annuleren.
- Wanneer het scannen is voltooid, wordt er mogelijk een dialoogvenster weergegeven waarin u wordt gevraagd de volgende actie te selecteren. Volg de aanwijzingen om te voltooien. Raadpleeg **Status van het dialoogvenster ScanGear na het scannen (Status of ScanGear dialog after scanning)** in '[Tabblad Scannen](#page-157-0)' (dialoogvenster **Voorkeuren (Preferences)**) voor meer informatie.

De verwerking van afbeeldingen kan enige tijd in beslag nemen als het totale formaat van de gescande afbeeldingen een bepaalde grootte overschrijdt. In dat geval wordt er een waarschuwingsbericht weergegeven; het wordt aanbevolen de totale grootte te beperken. Voer een scan uit in de volledige afbeeldingsweergave om door te gaan.

#### • **Voorkeuren... (Preferences...)**

Hiermee opent u het dialoogvenster **Voorkeuren [\(Preferences\)](#page-151-0)**, waarin u instellingen voor scannen en voorbeeld kunt opgeven.

#### • **Sluiten (Close)**

Hiermee sluit u ScanGear (scannerstuurprogramma).

#### **(2) Werkbalk**

#### • **Werkbalk**

U kunt voorbeeldafbeeldingen aanpassen of roteren. De knoppen die worden weergegeven op de werkbalk, verschillen per weergave.

#### **In miniaturenweergave**

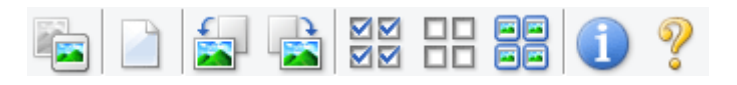

#### **In volledige afbeeldingsweergave**

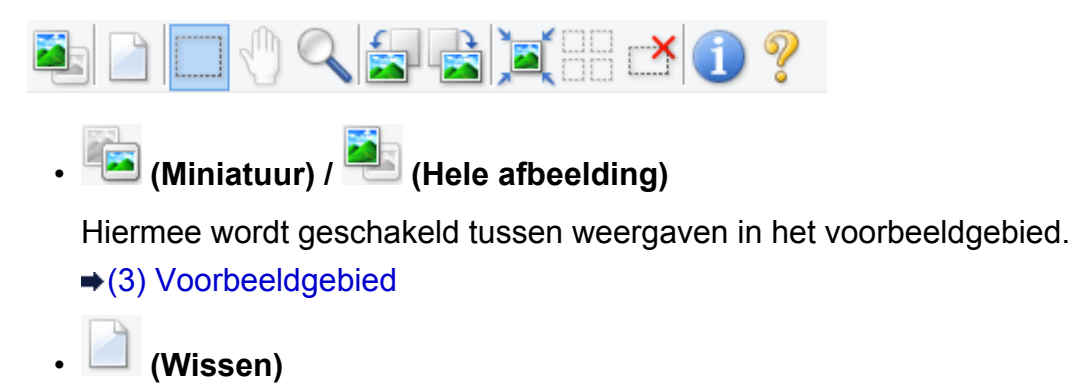

Hiermee kunt u de voorbeeldafbeelding uit het voorbeeldgebied verwijderen.

Hiermee worden ook de instellingen die met de werkbalk en kleuraanpassing zijn gemaakt, ingesteld op de standaardwaarden.

### • **(Bijsnijden)**

Hiermee kunt u het scangebied bepalen door met de muis te slepen.

# • **(Afbeelding verplaatsen)**

Wanneer een in het voorbeeldgebied vergrootte afbeelding niet op het scherm past, kunt u hiermee de afbeelding slepen totdat het deel dat u wilt zien, wordt weergegeven. U kunt de afbeelding ook verplaatsen met de schuifbalken.

# • **(Vergroten/verkleinen)**

Hiermee kunt u inzoomen op het voorbeeldgebied door op de afbeelding te klikken. Klik met de rechtermuisknop op de afbeelding om uit te zoomen.

# • **(Linksom roteren)**

De voorbeeldafbeelding wordt 90 graden tegen de klok in gedraaid.

- Het resultaat is zichtbaar in de gescande afbeelding.

- Wanneer u de afbeelding opnieuw als voorbeeld weergeeft, wordt de oorspronkelijke staat hersteld.

# • **(Rechtsom roteren)**

De afbeelding wordt 90 graden met de klok mee gedraaid.

- Het resultaat is zichtbaar in de gescande afbeelding.
- Wanneer u de afbeelding opnieuw als voorbeeld weergeeft, wordt de oorspronkelijke staat hersteld.

# • **(Automatisch bijsnijden)**

Het bijsnijdkader weergeven en automatisch aanpassen aan de grootte van het document dat wordt weergegeven in het voorbeeldgebied. Het scangebied wordt verkleind telkens wanneer u op deze knop klikt als er in het bijsnijdkader bijsnijdgebieden zijn.

ञञ

## • **(Alle kaders selecteren)**

Beschikbaar wanneer twee of meer kaders worden weergegeven. De selectievakjes van de afbeelding in de miniaturenweergave worden ingeschakeld.

nп

#### • **(Selectie alle kaders opheffen)**

Beschikbaar wanneer twee of meer kaders worden weergegeven. De selectievakjes van de afbeelding in de miniaturenweergave worden uitgeschakeld.

# <span id="page-131-0"></span>• 回回<br>• 回回 (Alle kaders selecteren)

Beschikbaar wanneer twee of meer kaders worden weergegeven. Hiermee kunt u de afbeeldingen in de miniaturenweergave selecteren en met een blauw kader omlijnen.

#### • **(Alle bijsnijdkaders selecteren)**

Beschikbaar wanneer er twee of meer bijsnijdkaders zijn opgegeven. Hiermee verandert u de bijsnijdkaders in dikke onderbroken lijnen en worden de instellingen toegepast op alle bijsnijdkaders.

# • **(Bijsnijdkader verwijderen)**

Hiermee verwijdert u het geselecteerde bijsnijdkader.

# • **(Informatie)**

Hier worden de versie van ScanGear en de huidige scaninstellingen (zoals documenttype) weergegeven.

# • **(Handleiding openen)**

Opent deze pagina.

#### **(3) Voorbeeldgebied**

#### • **Voorbeeldgebied**

Hier wordt een testafbeelding weergegeven nadat u op **Voorbeeld (Preview)** hebt geklikt. U kunt ook de resultaten controleren van de instellingen (afbeeldingscorrecties, kleuraanpassingen en dergelijke) die zijn geconfigureerd in '[\(1\) Knoppen voor de](#page-126-0) [instellingen en bewerkingen](#page-126-0)'.

# **Als (miniatuur) wordt weergegeven op de werkbalk**

Bijsnijdkaders worden aangegeven op basis van de grootte van het document en miniaturen van gescande afbeeldingen worden weergegeven. Alleen afbeeldingen waarvoor het selectievakje is ingeschakeld, worden gescand.

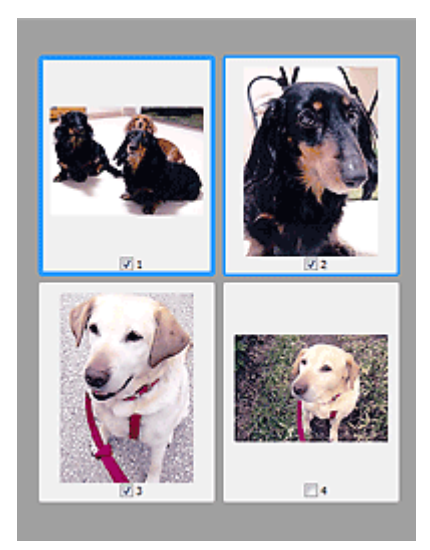

### **Demerking**

Als er van meerdere afbeeldingen een voorbeeld wordt weergegeven, worden verschillende selectiestatussen met verschillende randen aangeduid.

- Kader met focus (dikke blauwe rand): de weergegeven instellingen worden toegepast.
- Geselecteerd kader (dunne blauwe rand): de instellingen worden gelijktijdig toegepast op het kader met focus en het geselecteerde kader. U kunt meerdere afbeeldingen selecteren door de Ctrl-toets ingedrukt te houden terwijl u ze selecteert.

Niet geselecteerd (geen rand): de instellingen worden niet toegepast.

# **Als (volledige afbeelding) wordt weergegeven op de werkbalk**

De items op de glasplaat worden gescand en als één afbeelding weergegeven. Alle gedeelten binnen de bijsnijdkaders worden gescand.

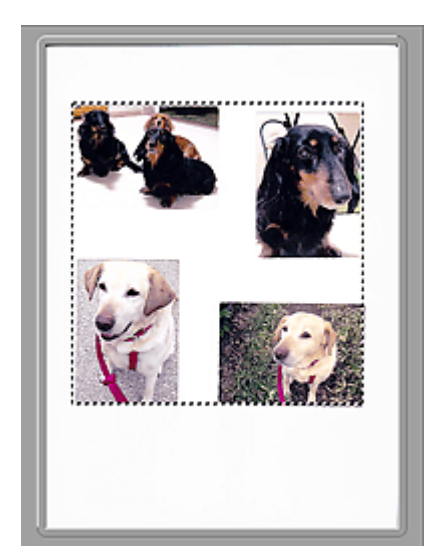

### **DD** Opmerking

- U kunt het bijsnijdkader opgeven in de weergegeven afbeelding. U kunt in de miniaturenweergave maar één bijsnijdkader per afbeelding maken. In de volledige afbeeldingsweergave kunt u meerdere bijsnijdkaders maken.
- [Bijsnijdkaders aanpassen \(ScanGear\)](#page-163-0)

#### **Verwant onderwerp**

[Scannen in de Geavanceerde modus](#page-88-0)

# <span id="page-134-0"></span>**Instellingen voor invoer**

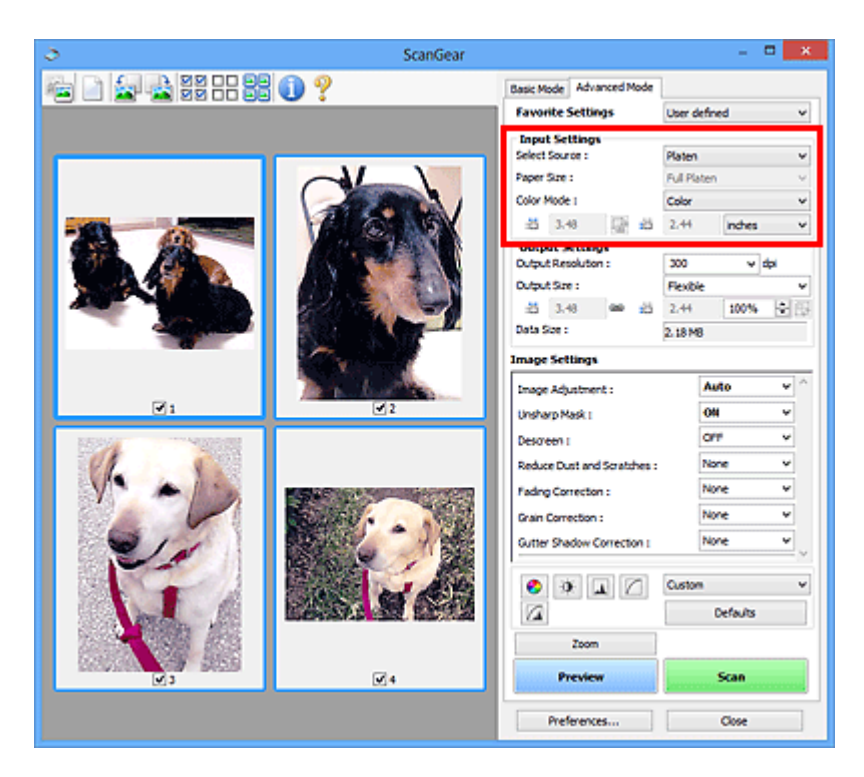

Bij **Instellingen voor invoer (Input Settings)** kunt u de volgende opties instellen:

• **Bron selecteren (Select Source)**

Het type document dat wordt gescand wordt weergegeven.

• **Papierformaat (Paper Size)**

Selecteer het formaat van het document dat u wilt scannen. Deze instelling is alleen beschikbaar in de volledige afbeeldingsweergave.

Als u een formaat selecteert, wordt het formaat van het voorbeeldgebied daaraan aangepast.

#### **Belangrijk**

- Bepaalde toepassingen kunnen maar een beperkte hoeveelheid scangegevens ontvangen. Het beschikbare scanbereik is als volgt.
	- $21000 \times 30000$  pixels of minder
- Als u het **Papierformaat (Paper Size)** wijzigt nadat het voorbeeld is weergegeven, wordt de voorbeeldafbeelding verwijderd.

#### **Demerking**

Als u niet zeker weet welk formaat u moet selecteren bij **Papierformaat (Paper Size)**, stelt u het **Papierformaat (Paper Size)** in op **Volledige plaat (Full Platen)**, meet u het formaat van het document en geeft u de waarden op bij  $\overline{P}$  (Breedte) en  $\overline{4\overline{11}}$  (Hoogte).

• **Kleurenmodus (Color Mode)**

Selecteer hoe u het document wilt scannen.

#### • **Kleur (Color)**

Selecteer deze modus om kleurendocumenten te scannen en kleurenafbeeldingen te maken. In deze modus wordt de afbeelding opgebouwd met 256 niveaus (8-bits) van R(ood), G(roen) en B(lauw).

#### • **Grijswaarden (Grayscale)**

Selecteer deze modus om zwart-wit foto's te scannen of om zwart-wit afbeeldingen te maken. In deze modus wordt de afbeelding opgebouwd met 256 niveaus (8-bits) van zwart-wit.

#### • **Zwart-wit (Black and White)**

Selecteer deze modus om foto's en documenten in zwart-wit te scannen. In deze modus wordt de afbeelding opgebouwd uit zwart en wit. Het contrast in de afbeelding is op bepaalde niveaus (drempelniveau) verdeeld in zwart en wit en wordt met twee

kleuren opgebouwd. Het drempelniveau kan worden ingesteld met de knop (Drempel).

#### • **Invoerformaat**

In de miniaturenweergave wordt de grootte van het bijgesneden document weergegeven nadat u een voorbeeld hebt bekeken.

In de volledige afbeeldingsweergave wordt **Papierformaat (Paper Size)** weergegeven voordat u een voorbeeld hebt bekeken, en wordt het formaat van het bijsnijdkader (scangebied) weergegeven nadat u een voorbeeld hebt bekeken.

U kunt het formaat van het bijsnijdkader aanpassen door de waarden op te geven bij id  $(Breedte)$  en  $\overline{AB}$  (Hoogte).

Klik op  $\overline{\mathbb{C}}$  (Verhouding wijzigen) en wijzig dit in  $\overline{\mathbb{C}}$  (Verhouding behouden) om de verhouding te behouden wanneer u het formaat van het bijsnijdkader opgeeft.

#### **Belangrijk**

Instellingen voor het invoerformaat zijn alleen beschikbaar wanneer het **Uitvoerformaat (Output Size)** in **Instellingen voor uitvoer (Output Settings)** is ingesteld op **Aanpasbaar (Flexible)**. Als u een ander formaat dan **Aanpasbaar (Flexible)** selecteert, wordt een bijsnijdkader weergegeven dat is berekend op basis van **Uitvoerformaat (Output Size)** en **Uitvoerresolutie (Output Resolution)** en met een vaste verhouding.

#### **Demerking**

U kunt alleen waarden invoeren die binnen het bereik van het geselecteerde documentformaat vallen. Het minimumformaat is 96 x 96 pixels wanneer **Uitvoerresolutie (Output Resolution)** 600 dpi is, geschaald op 100%.

Als u de afbeelding automatisch bijsnijdt in de volledige afbeeldingsweergave, wordt de verhouding niet behouden, omdat het formaat prioriteit heeft.

Raadpleeg '[Bijsnijdkaders aanpassen \(ScanGear\)](#page-163-0)' voor meer informatie over bijsnijdkaders.

# <span id="page-137-0"></span>**Instellingen voor uitvoer**

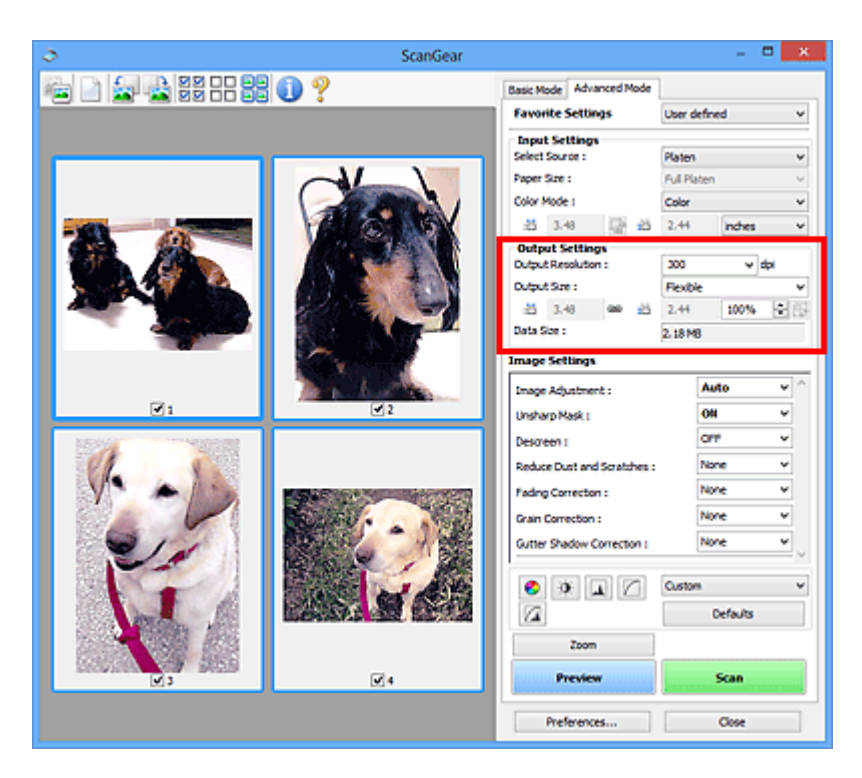

Bij **Instellingen voor uitvoer (Output Settings)** kunt u de volgende opties instellen:

#### • **Uitvoerresolutie (Output Resolution)**

Selecteer de resolutie waarmee u wilt scannen.

Hoe hoger de resolutie (waarde), hoe gedetailleerder de afbeelding.

Selecteer een resolutie uit de weergegeven opties door op de knop te klikken, of voer een waarde in tussen 25 dpi en 19200 dpi (met verhogingen van 1 dpi).

Raadpleeg voor meer informatie 'Resolutie' voor uw model vanuit de startpagina van de *Online handleiding*.

#### • **Uitvoerformaat (Output Size)**

Selecteer een uitvoerformaat.

Selecteer **Aanpasbaar (Flexible)** om aangepaste afmetingen op te geven of selecteer een formaat voor het afdrukken of weergeven van de afbeelding. Selecteer **Toevoegen/ verwijderen... (Add/Delete...)** om een aangepast formaat in te stellen en dit op te slaan als een nieuwe optie voor het uitvoerformaat.

#### • **Aanpasbaar (Flexible)**

U kunt de uitvoerresolutie en schaal opgeven en de bijsnijdkaders (scangebieden) aanpassen.

#### **In miniaturenweergave**

Sleep de muis over een miniatuur om een bijsnijdkader weer te geven. Wanneer een bijsnijdkader wordt weergegeven, wordt het gedeelte in het bijsnijdkader gescand. Als er geen bijsnijdkader wordt weergegeven, wordt elk kader afzonderlijk gescand.

#### **In volledige afbeeldingsweergave**

Wanneer er geen bijsnijdkader wordt weergegeven, wordt het hele voorbeeldgebied gescand. Wanneer een bijsnijdkader wordt weergegeven, wordt het gedeelte in het bijsnijdkader gescand.

#### **DD** Opmerking

Als u de gescande afbeelding wilt vergroten/verkleinen, voert u waarden in bij  $\overline{a}$ (Breedte) en (Hoogte) bij **Instellingen voor uitvoer (Output Settings)** of geeft u een waarde op in procenten bij **%**. Hoewel de maximale waarde die beschikbaar is voor **%** afhangt van de **Uitvoerresolutie (Output Resolution)**, kunt u deze opgeven tot maximaal 19200 dpi (de maximaal beschikbare uitvoerresolutie).

• **Papierformaat (bijvoorbeeld L of A4) en Beeldschermformaat (bijvoorbeeld 1024 x 768 pixels)**

<sup>·ii</sup> (Breedte), <sup>·ii</sup> (Hoogte) en Schaal kunnen niet worden opgegeven. De voorbeeldafbeelding wordt bijgesneden op basis van het geselecteerde uitvoerformaat en de opgegeven resolutie. Het gedeelte in het bijsnijdkader wordt gescand met het formaat van het geselecteerde papier-/beeldschermformaat. U kunt het bijsnijdkader vergroten of verkleinen door dit te verslepen. Hierbij blijft de verhouding bewaard.

• **Toevoegen/verwijderen... (Add/Delete...)**

Hiermee wordt het dialoogvenster **Uitvoerformaat toevoegen/verwijderen (Add/ Delete the Output Size)** geopend. Hierin kunt u aangepaste uitvoerformaten opgeven.

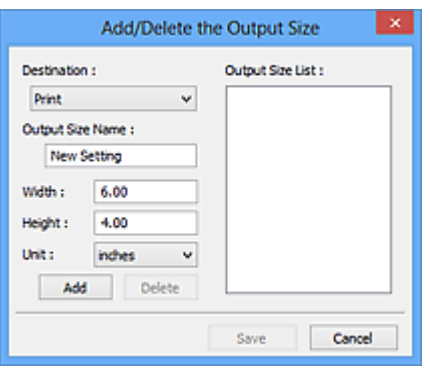

In het dialoogvenster **Uitvoerformaat toevoegen/verwijderen (Add/Delete the Output Size)** kunt u meerdere uitvoerformaten opgeven en gelijktijdig opslaan. Opgeslagen items worden toegevoegd aan de lijst **Uitvoerformaat (Output Size)** en kunnen samen met de vooraf gedefinieerde items worden geselecteerd.

#### **Toevoegen**

Als u een formaat wilt toevoegen, selecteert u **Afdrukken (Print)** of **Afbeeldingsweergave (Image display)** voor **Doel (Destination)**, geeft u de **Naam** **van uitvoerformaat (Output Size Name)**, **Breedte (Width)** en **Hoogte (Height)** op en klikt u op **Toevoegen (Add)**. U kunt voor **Eenheid (Unit) mm** of **inch (inches)** selecteren als **Doel (Destination)** is ingesteld op **Afdrukken (Print)**, maar u kunt alleen **pixels** selecteren als **Doel (Destination)** is ingesteld op

**Afbeeldingsweergave (Image display)**. De naam van het toegevoegde formaat wordt weergegeven in de **Lijst van uitvoerformaten (Output Size List)**. Klik op **Opslaan (Save)** om de uitvoerformaten in de **Lijst van uitvoerformaten (Output Size List)** op te slaan.

#### **Verwijderen**

Als u een item wilt verwijderen, selecteert u het in de **Lijst van uitvoerformaten (Output Size List)** en klikt u op **Verwijderen (Delete)**. Klik op **Opslaan (Save)** om de uitvoerformaten in de **Lijst van uitvoerformaten (Output Size List)** op te slaan.

## **Belangrijk**

Vooraf gedefinieerde uitvoerformaten, zoals **A4** en **1024 x 768 pixels**, kunnen niet worden verwijderd.

#### **DES** Opmerking

- U kunt maximaal 10 items opslaan voor elk doel.
- Er verschijnt een foutmelding als u een waarde buiten het instellingenbereik opgeeft. Voer een waarde in binnen het bereik dat in het bericht wordt vermeld.

#### **Demerking**

- Raadpleeg '[Bijsnijdkaders aanpassen \(ScanGear\)](#page-163-0)' voor meer informatie over bijsnijdkaders.
- Als u wilt weten of en hoe het bijsnijdkader aanvankelijk wordt weergegeven in een voorbeeldafbeelding, raadpleegt u **Kader van voorbeeldafbeelding bijsnijden (Cropping Frame on Previewed Images)** in '[Tabblad Voorbeeld](#page-155-0)' (dialoogvenster **Voorkeuren (Preferences)**).

#### • **(Lengte-breedteverhouding schakelen)**

Beschikbaar wanneer bij **Uitvoerformaat (Output Size)** een andere optie dan **Aanpasbaar (Flexible)** is geselecteerd.

Klik op deze knop om het bijsnijdkader te draaien. Klik nogmaals op de knop om de oorspronkelijke richting weer te herstellen.

#### • **Gegevensgrootte (Data Size)**

De gegevensgrootte gescand met de huidige instellingen wordt weergegeven.

#### **DES** Opmerking

Wanneer de gegevensgrootte een bepaald formaat overschrijdt, wordt de waarde rood weergegeven. In dat geval wordt er een waarschuwingsbericht weergegeven

wanneer u op **Scannen (Scan)** klikt. Het wordt aanbevolen de instellingen aan te passen om **Gegevensgrootte (Data Size)** te beperken. Voer een scan uit in de volledige afbeeldingsweergave om door te gaan.

# <span id="page-141-0"></span>**Instellingen voor afbeeldingen**

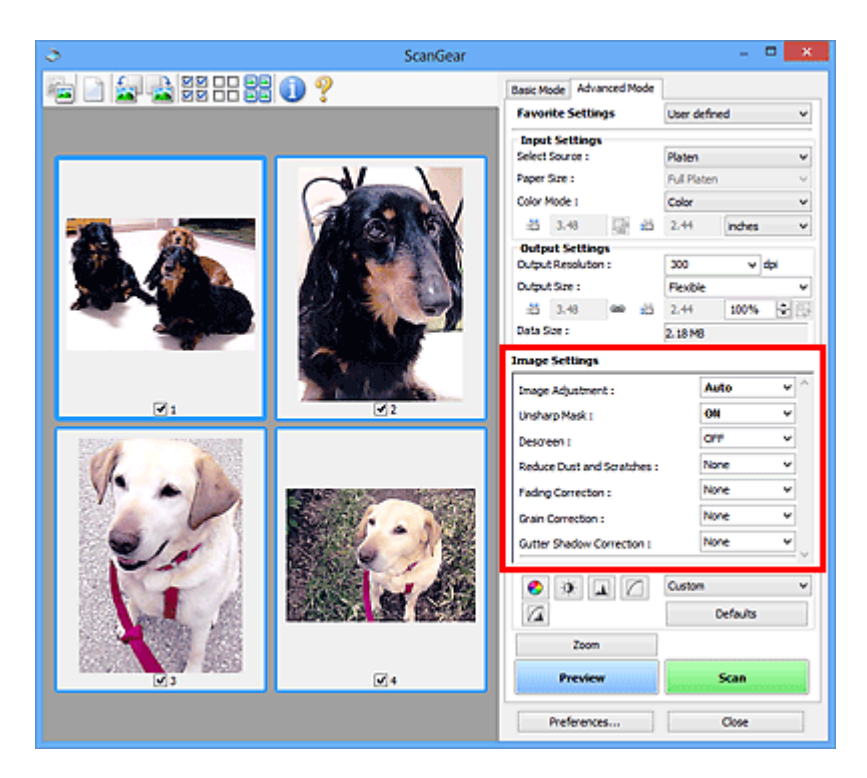

### **Belangrijk**

- Gebruik deze functies niet voor afbeeldingen zonder moiré, stof/krassen of vervaagde kleuren. De kleurtint kan dan nadelig beïnvloed worden.
- Resultaten van afbeeldingscorrecties worden mogelijk niet weergegeven in de voorbeeldafbeelding.

#### **Demerking**

- Welke instellingen u kunt selecteren, is afhankelijk van de instellingen voor **Kleurenmodus (Color Mode)**.
- Het scannen kan langer duren als u **Instellingen voor afbeeldingen (Image Settings)** gebruikt.

Bij **Instellingen voor afbeeldingen (Image Settings)** kunt u de volgende opties instellen:

• **Beeldaanpassing (Image Adjustment)**

Wanneer Beeldaanpassing is ingeschakeld, wordt de helderheid van het opgegeven deel van de afbeelding geoptimaliseerd. Afbeeldingen kunnen worden aangepast aan de hand van het automatisch gedetecteerde documenttype of het opgegeven documenttype. Het resultaat van de aanpassing is in de gehele afbeelding te zien.

• **Geen (None)**

Beeldaanpassing wordt niet toegepast.

• **Automatisch (Auto)**

Beeldaanpassing wordt toegepast door automatisch het documenttype te detecteren. Deze instelling wordt aanbevolen.

• **Foto (Photo)**

Hiermee wordt Beeldaanpassing (Image Adjustment) voor foto's toegepast.

#### • **Tijdschrift (Magazine)**

Hiermee wordt Beeldaanpassing (Image Adjustment) voor tijdschriften toegepast.

• **Document**

Hiermee wordt Beeldaanpassing (Image Adjustment) voor tekstdocumenten toegepast.

#### **Belangrijk**

U kunt **Beeldaanpassing (Image Adjustment)** instellen nadat u het voorbeeld hebt bekeken.

U kunt deze instelling selecteren wanneer u **Aanbevolen (Recommended)** selecteert op het tabblad **Kleurinstellingen (Color Settings)** van het dialoogvenster **Voorkeuren (Preferences)**.

#### **Demerking**

Als de afbeelding niet correct wordt aangepast met **Automatisch (Auto)**, moet u het documenttype opgeven.

De kleurtint kan afwijken van de bronafbeelding na toepassing van de functie Beeldaanpassing. Stel in dat geval **Beeldaanpassing (Image Adjustment)** in op **Geen (None)**.

#### • **Doorschijnendheid beperken (Reduce Show-through)**

Gebruik deze functie om doorschijneffecten in dubbelzijdige documenten te reduceren of de basiskleur lichter te maken voor gerecycled papier en ander gekleurd papier bij het scannen van documenten.

• **UIT (OFF)**

Doorschijneffecten worden niet gereduceerd.

• **AAN (ON)**

Gebruik deze optie om doorschijneffecten in dubbelzijdige documenten te reduceren of de basiskleur lichter te maken. Deze instelling wordt aanbevolen.

#### **Belangrijk**

U kunt **Doorschijnendheid beperken (Reduce Show-through)** instellen wanneer u **Aanbevolen (Recommended)** selecteert op het tabblad **Kleurinstellingen (Color Settings)** van het dialoogvenster **Voorkeuren (Preferences)**, en **Document** of **Tijdschrift (Magazine)** selecteert bij **Beeldaanpassing (Image Adjustment)**.

#### • **Beeld verscherpen (Unsharp Mask)**

Versterkt de contouren van onderwerpen om de afbeelding scherper te maken tijdens het scannen van foto's.

#### • **UIT (OFF)**

Beeld verscherpen wordt niet toegepast.

#### • **AAN (ON)**

Versterkt de contouren van onderwerpen om de afbeelding scherper te maken. Deze instelling wordt aanbevolen.

#### • **Moiré-reductie (Descreen)**

Afgedrukte foto's en afbeeldingen worden weergegeven als een verzameling kleine puntjes. Moiré is een verschijnsel waarbij ongelijkmatige gradatie of een streeppatroon zichtbaar is als foto's of afbeeldingen met fijne punten worden gescand. **Moiré-reductie (Descreen)** is de functie waarmee u dit effect kunt verkleinen.

• **UIT (OFF)**

Moiré wordt niet gereduceerd.

• **AAN (ON)**

Reduceert moiré. Deze instelling wordt aanbevolen.

#### **Demerking**

Zelfs wanneer **Moiré-reductie (Descreen)** is ingesteld op **AAN (ON)**, is het mogelijk dat dit effect niet helemaal wordt verwijderd als **Beeld verscherpen (Unsharp Mask)** ook is ingesteld op **AAN (ON)**. In dat geval moet u **Beeld verscherpen (Unsharp Mask)** instellen op **UIT (OFF)**.

#### • **Stof en krassen reduceren (Reduce Dust and Scratches)**

Een gescande foto kan witte puntjes bevatten. Dit wordt veroorzaakt door stof of krassen. Gebruik deze functie om dergelijke ruis te reduceren.

• **Geen (None)**

Stof en krassen worden niet gereduceerd.

• **Laag (Low)**

Selecteer deze optie om kleine stofdeeltjes en krasjes te verminderen. Grotere deeltjes en krassen blijven mogelijk achter.

• **Middel (Medium)**

Deze instelling wordt aanbevolen.

• **Hoog (High)**
Selecteer deze optie om grote stofdeeltjes en krassen te reduceren. Het is echter mogelijk dat het reductieproces zichtbaar blijft of dat fijnere delen van de afbeelding worden verwijderd.

# **Belangrijk**

Deze instelling heeft mogelijk geen effect bij bepaalde typen foto's.

## **DES** Opmerking

U wordt aanbevolen deze optie in te stellen op **Geen (None)** wanneer u gedrukte materialen scant.

### • **Correctie van vervaging (Fading Correction)**

Gebruik deze functie om foto's te corrigeren die in de loop der tijd zijn vervaagd of waarbij overkleuring is opgetreden. Overkleuring' is het verschijnsel waarbij een bepaalde kleur de gehele foto beïnvloedt als gevolg van de weersomstandigheden of sterke omgevingskleuren.

### • **Geen (None)**

Er wordt geen correctie van vervaging toegepast.

• **Laag (Low)**

Selecteer deze instelling om een lichte mate van vervaging of overkleuring te corrigeren.

#### • **Middel (Medium)**

Deze instelling wordt aanbevolen.

• **Hoog (High)**

Selecteer deze instelling om een hoge mate van vervaging en overkleuring te corrigeren. Dit kan van invloed zijn op de tint van de afbeelding.

# **Belangrijk**

- U kunt **Correctie van vervaging (Fading Correction)** instellen nadat u het voorbeeld hebt bekeken.
- U kunt deze instelling selecteren wanneer u **Aanbevolen (Recommended)** selecteert op het tabblad **Kleurinstellingen (Color Settings)** van het dialoogvenster **Voorkeuren (Preferences)**.

De correctie heeft mogelijk niet correct toegepast als het scangebied te klein is.

### • **Correctie van korreligheid (Grain Correction)**

Gebruik deze functie om korreligheid (grofheid) te reduceren in foto's die met hoge snelheid of gevoelige film zijn genomen.

• **Geen (None)**

Korreligheid wordt niet gereduceerd.

• **Laag (Low)**

Selecteer deze instelling wanneer de foto iets korrelig is.

• **Middel (Medium)**

Deze instelling wordt aanbevolen.

• **Hoog (High)**

Selecteer deze instelling als de foto zeer korrelig is. Dit kan van invloed zijn op de gradatie en de scherpte van de afbeelding.

# **Belangrijk**

De correctie heeft mogelijk niet correct toegepast als het scangebied te klein is.

### • **Schaduwcorrectie van rugmarge (Gutter Shadow Correction)**

Gebruik deze functie om schaduw tussen pagina's te corrigeren wanneer u geopende boeken scant.

Wanneer u **Schaduwcorrectie van rugmarge (Gutter Shadow Correction)** instelt in de voorbeeldweergave, is het resultaat van de instelling zichtbaar. Bekijk eerst een afdrukresultaat voordat u gaat scannen. Afhankelijk van het type document en hoe hierop wordt gedrukt, kan het afdrukresultaat namelijk variëren.

Onduidelijke of vervaagde tekst/lijnen als gevolg van gebogen pagina's, worden niet gecorrigeerd.

## • **Geen (None)**

Schaduw van rugmarge wordt niet gecorrigeerd.

• **Laag (Low)**

Selecteer deze instelling wanneer het effectniveau met de instelling Middel te sterk is.

• **Middel (Medium)**

Deze instelling wordt aanbevolen.

• **Hoog (High)**

Selecteer deze instelling wanneer het effectniveau met de instelling Middel te zwak is.

# **Belangrijk**

■ Plaats geen objecten op de glasplaat van 2,0 kg (4,4 lbs) of meer. Oefen ook geen druk van meer dan 2,0 kg (4,4 lbs) uit op het document. Als u te hard drukt, werkt de scanner mogelijk niet goed of kunt u het glas breken.

■ Lijn het document uit met de rand van de glasplaat. Wanneer u dit niet doet, wordt de schaduw niet goed gecorrigeerd.

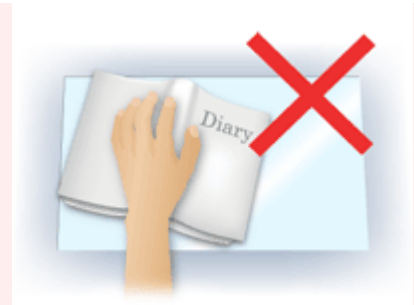

Afhankelijk van het document is het mogelijk dat schaduwen niet goed worden gecorrigeerd. Als de pagina geen witte achtergrond heeft, is het mogelijk dat schaduwen niet goed worden gedetecteerd of helemaal niet worden gedetecteerd. Druk bij het scannen net zo hard op de rug als bij de voorbeeldscan. Als het boek niet gelijkmatig is gebonden, wordt de schaduw niet goed gecorrigeerd.

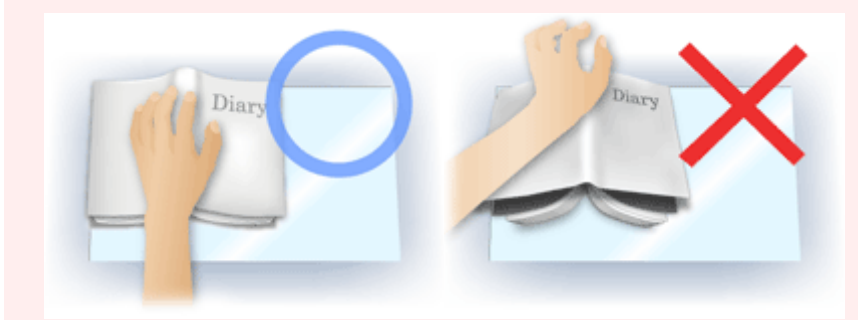

Hoe u het document moet plaatsen, is afhankelijk van het model en het document dat u wilt scannen.

# **DEX** Opmerking

- Bedek het document met een zwarte doek als er punten, strepen of gekleurde patronen op de scan voorkomen. Dit kan het resultaat zijn van omgevingslicht dat tussen het document en de glasplaat is binnengedrongen.
- Als de schaduw niet goed is gecorrigeerd, past u het bijsnijdkader (scangebied) op de voorbeeldafbeelding aan.
- [Bijsnijdkaders aanpassen \(ScanGear\)](#page-163-0)

# **Knoppen voor kleuraanpassing**

Met de knoppen voor kleuraanpassing kunt u fijne correcties aanbrengen in de helderheid en kleurtonen van de afbeelding, waaronder aanpassingen in de algehele helderheid of het contrast van de afbeelding en wijzigingen in de waarden voor lichte en schaduwgebieden (histogram) of de balans (tintcurve).

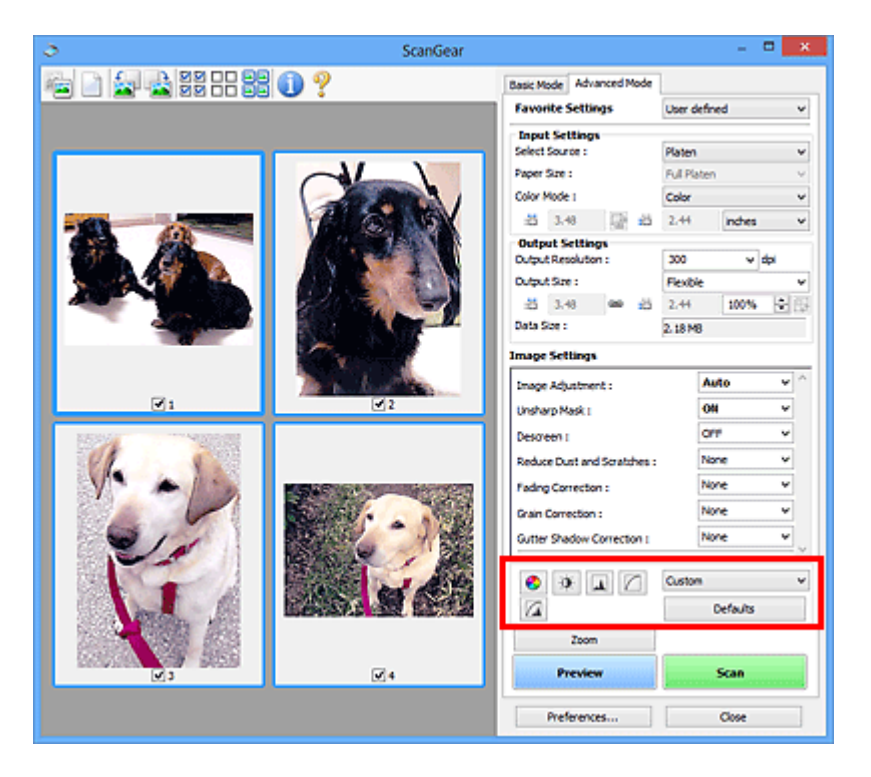

# **Belangrijk**

De knoppen voor kleuraanpassing zijn niet beschikbaar wanneer u **Kleurafstemming (Color Matching)** selecteert op het tabblad **Kleurinstellingen (Color Settings)** in het dialoogvenster **Voorkeuren (Preferences)**.

## **DEXT** Opmerking

- Welke instellingen u kunt selecteren, is afhankelijk van de instellingen voor **Kleurenmodus (Color Mode)**.
- Wanneer u de afbeelding aanpast met de knoppen voor kleuraanpassing, is het resultaat daarvan zichtbaar in de voorbeeldweergave.

Klik op een knop voor kleuraanpassing om de volgende opties in te stellen:

## • **(Verzadiging/kleurbalans)**

Hiermee past u de verzadiging (levendigheid) en kleurtoon van de afbeelding aan. Gebruik deze functie om kleuren die in de loop van de tijd zijn vervaagd of overkleuringen te corrigeren. Overkleuring' is het verschijnsel waarbij een bepaalde kleur de gehele foto beïnvloedt als gevolg van de weersomstandigheden of sterke omgevingskleuren. [Verzadiging en kleurbalans aanpassen](#page-103-0)

# • **(Helderheid/contrast)**

De helderheid en het contrast van een afbeelding aanpassen. Als de afbeelding te donker of te licht is of als de beeldkwaliteit te vlak is door gebrek aan contrast, kunt u de helderheid en het contrast aanpassen.

[Helderheid en contrast aanpassen](#page-105-0)

# • **(Histogram)**

In een histogram kunt u de gegevensconcentratie zien op elk helderheidsniveau van een afbeelding. U kunt de helderste niveaus (hoge lichten) en de donkerste niveaus (schaduwen) in een afbeelding opgeven, de niveaus verlagen en het midden van het toonbereik van een afbeelding uitbreiden.

[Histogram aanpassen](#page-108-0)

# • **(Tintcurve-instellingen)**

De helderheid van een afbeelding aanpassen door het type grafiek (tintcurve) te selecteren die de balans van de tintinvoer en -uitvoer aangeeft. U kunt subtiele aanpassingen opgeven voor de helderheid van een bepaald gebied.

[Tintcurve aanpassen](#page-112-0)

# • **(Laatste controle)**

De kleuraanpassingen voor een laatste keer controleren. De definitieve gesynthetiseerde tintcurve en het histogram dat is afgeleid van de navolgende beeldverwerking worden weergegeven. U kunt geen instellingen opgeven in dit scherm.

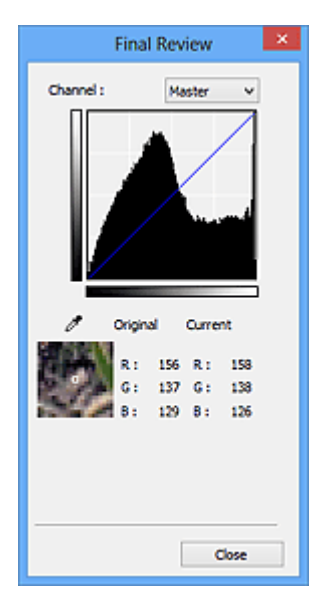

- Voor een kleurenafbeelding selecteert u een kleur bij **Kanaal (Channel)** om alleen **Rood (Red)**, **Groen (Green)** of **Blauw (Blue)** in te schakelen. Selecteer **Model (Master)** om de drie kleuren samen in te schakelen.
- Als u de muisaanwijzer op de voorbeeldafbeelding plaatst, wordt het gedeelte vergroot en worden de RGB-waarden (alleen L wanneer **Kleurenmodus (Color**

**Mode)** is ingesteld op **Grijswaarden (Grayscale)**) van voor en na de aanpassingen aan het gebied weergegeven.

# • **(Drempel)**

Stel de grens (de drempel) in waar zwart en wit worden gescheiden. Door het drempelniveau aan te passen, kunt u de tekst in een document scherper maken en voorkomen dat tekst op de achterzijde van het papier doorschijnt (wat vooral bij en gebeurt).

### [Drempel instellen](#page-115-0)

### • **Aangepast (Custom)**

U kunt een set met tintcurve- en drempelinstellingen voor de knoppen voor kleuraanpassing een naam geven en deze set opslaan.

Selecteer **Toevoegen/verwijderen... (Add/Delete...)** in het keuzemenu. Wanneer bij **Kleurenmodus (Color Mode)** een andere instelling dan **Zwart-wit (Black and White)** is opgegeven, wordt het dialoogvenster **Tintcurve-instellingen toevoegen/verwijderen (Add/Delete Tone Curve Settings)** geopend. Wanneer **Kleurenmodus (Color Mode)** is ingesteld op **Zwart-wit (Black and White)**, wordt het dialoogvenster

**Drempelinstellingen toevoegen/verwijderen (Add/Delete Threshold Settings)** geopend.

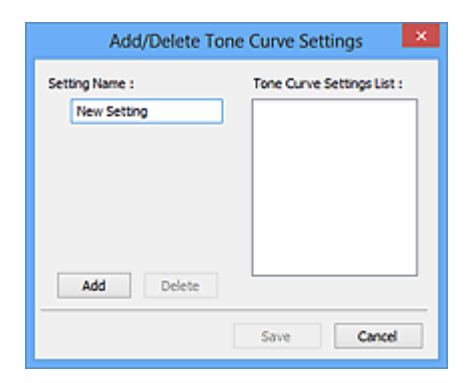

Voer **Naam instelling (Setting Name)** in en klik op **Toevoegen (Add)**. De naam wordt weergegeven in **Lijst met tintcurve-instellingen (Tone Curve Settings List)** of **Lijst met drempelinstellingen (Threshold Settings List)**. Klik op **Opslaan (Save)** om op te slaan.

Als u een item wilt verwijderen, selecteert u het in de **Lijst met tintcurve-instellingen (Tone Curve Settings List)** of de **Lijst met drempelinstellingen (Threshold Settings List)** en klikt u op **Verwijderen (Delete)**. Klik op **Opslaan (Save)** om de instellingen op te slaan die worden weergegeven in de **Lijst met tintcurve-instellingen (Tone Curve Settings List)** of de **Lijst met drempelinstellingen (Threshold Settings List)**. U kunt de opgeslagen tintcurve- en drempelinstellingen ook toepassen op een voorbeeldafbeelding. Selecteer hiervoor het opgeslagen item in het vervolgkeuzemenu.

# **Demerking**

U kunt maximaal 20 items opslaan.

# • **Standaard (Defaults)**

Alle aanpassingen ongedaan maken (verzadiging/kleurbalans, helderheid/contrast, histogram en tintcurve).

# **Dialoogvenster Voorkeuren**

Klik op **Voorkeuren... (Preferences...)** in het scherm van ScanGear

(scannerstuurprogramma) om het dialoogvenster **Voorkeuren (Preferences)** te openen.

In het dialoogvenster **Voorkeuren (Preferences)** kunt u geavanceerde instellingen voor de functies van ScanGear opgeven via de tabbladen **Scanner**, **Voorbeeld (Preview)**, **Scannen (Scan)** en **Kleurinstellingen (Color Settings)**.

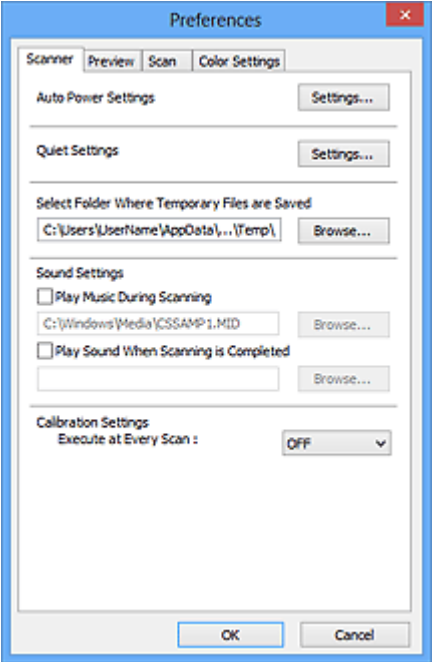

#### **[Tabblad Scanner](#page-152-0)**

Hiermee kunt u de stille modus en automatisch in-/uitschakelen instellen, en een map opgeven waarin de afbeeldingen tijdelijk worden opgeslagen. Daarnaast kunt u hier een muziekbestand selecteren dat moet worden afgespeeld tijdens het scannen of wanneer het scannen is voltooid.

#### **[Tabblad Voorbeeld \(Preview\)](#page-155-0)**

Hier kunt u opgeven wat u met het voorbeeld wilt doen wanneer ScanGear wordt gestart en hoe de bijsnijdkaders moeten worden weergegeven nadat de afbeeldingen in de voorbeeldweergave zijn bekeken. Daarnaast kunt u hier het bijsnijdformaat selecteren voor miniaturen van gescande documenten.

#### **[Tabblad Scannen \(Scan\)](#page-157-0)**

Hier kunt u selecteren wat u met ScanGear wilt doen nadat u een afbeelding hebt gescand.

#### **[Tabblad Kleurinstellingen \(Color Settings\)](#page-159-0)**

Hier kunt u aangeven hoe de kleuren moeten worden aangepast en de gammawaarde voor de monitor opgeven.

# <span id="page-152-0"></span>**Tabblad Scanner**

Op het tabblad **Scanner** kunt u de volgende instellingen opgeven.

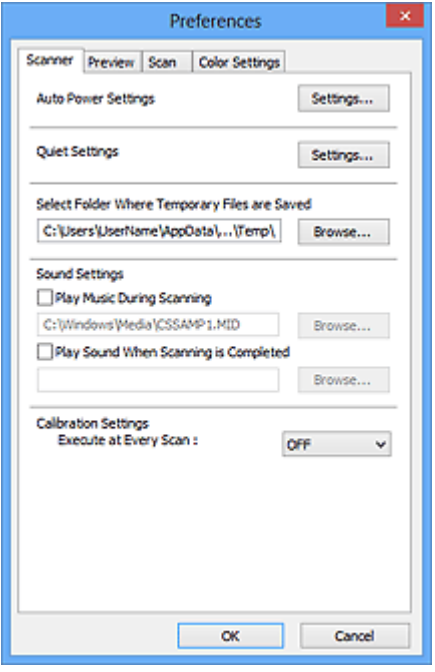

• **Instellingen voor automatisch in-/uitschakelen (Auto Power Settings)**

U kunt instellen dat het apparaat automatisch wordt in- of uitgeschakeld. Klik op **Instellingen... (Settings...)** om het dialoogvenster **Instellingen voor automatisch in-/uitschakelen (Auto Power Settings)** weer te geven.

## **DD** Opmerking

Als het apparaat is uitgeschakeld of bi-directionele communicatie is uitgeschakeld, kan een bericht verschijnen omdat de computer de apparaatstatus niet kan vaststellen. Klik in dat geval op **OK** om ScanGear (scannerstuurprogramma) af te sluiten.

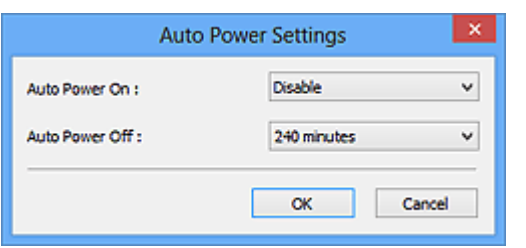

• **Automatisch inschakelen (Auto Power On)**

Selecteer **Inschakelen (Enable)** om het apparaat automatisch in te schakelen wanneer gegevens worden ontvangen.

• **Automatisch uitschakelen (Auto Power Off)**

Selecteer in de lijst de tijd die u wilt instellen. Als deze tijd is verstreken zonder dat er gegevens worden ontvangen, wordt het apparaat automatisch uitgeschakeld.

### • **Stille instellingen (Quiet Settings)**

Met de stille functie kunt u ervoor zorgen dat het apparaat minder geluid maakt. Gebruik deze functie als u het geluidsniveau van het apparaat wilt beperken, bijvoorbeeld wanneer u 's nachts scant of afdrukt.

Klik op **Instellingen... (Settings...)** om de stille modus in te stellen.

## **Demerking**

U kunt de stille modus instellen vanuit het bedieningspaneel van het apparaat, het printerstuurprogramma of ScanGear.

Op welke wijze u de instelling ook opgeeft, deze is van toepassing op bewerkingen vanuit het bedieningspaneel van het apparaat of als u bijvoorbeeld afdrukt of scant vanaf de computer.

Het scannen of printen duurt mogelijk langer dan gebruikelijk wanneer u deze functie gebruikt.

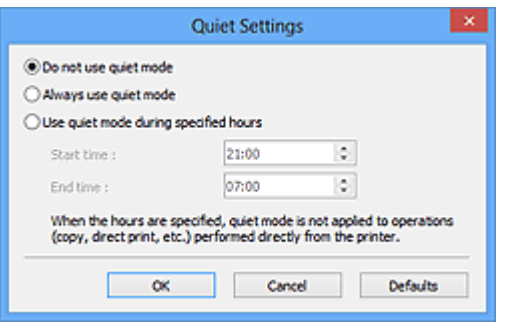

#### • **Stille modus niet gebruiken (Do not use quiet mode)**

Selecteer deze optie als u het apparaat wit gebruiken met het normale werkingsvolume.

#### • **Stille modus altijd gebruiken (Always use quiet mode)**

Selecteer deze optie als u wilt dat het apparaat minder geluid maakt.

• **Stille modus gebruiken op opgegeven tijden (Use quiet mode during specified hours)**

Selecteer deze optie als u wilt dat het apparaat minder geluid maakt op de opgegeven tijden.

Geef de **Begintijd (Start time)** en de **Eindtijd (End time)** op van de periode waarin de stille modus actief moet zijn.

## **Belangrijk**

U moet voor **Begintijd (Start time)** en **Eindtijd (End time)** verschillende tijden opgeven.

Wanneer u de tijden opgeeft, wordt de stille modus niet toegepast op bewerkingen (zoals kopiëren of direct afdrukken) die rechtstreeks vanaf het apparaat worden uitgevoerd.

### • **Map voor tijdelijke bestanden (Select Folder Where Temporary Files are Saved)**

Hier wordt de map weergegeven waarin de afbeeldingen tijdelijk moeten worden opgeslagen. Als u de map wilt wijzigen, klikt u op **Bladeren... (Browse...)** om een andere map op te geven.

### • **Geluidsinstellingen (Sound Settings)**

U kunt het apparaat zodanig instellen dat er een geluidsbestand wordt afgespeeld tijdens het scannen of wanneer het scannen is voltooid.

Schakel het selectievakje **Muziek afspelen tijdens scannen (Play Music During Scanning)** of **Geluidssignaal na voltooiing scan (Play Sound When Scanning is Completed)** in, klik op **Bladeren... (Browse...)** en geef een geluidsbestand op.

U kunt de volgende bestanden opgeven.

- MIDI-bestand (\*.mid, \*.rmi, \*.midi)
- Audiobestand (\*.wav, \*.aif, \*.aiff)
- MP3-bestand (\*.mp3)
- **Kalibratie-instellingen (Calibration Settings)**

Wanneer u voor **Uitvoeren bij elke scan (Execute at Every Scan) AAN (ON)** selecteert, wordt de scanner telkens vóór een voorbeeldweergave en scan gekalibreerd, zodat de juiste kleurtinten in de gescande afbeeldingen worden weergegeven.

## **DEX** Opmerking

- Zelfs als **Uitvoeren bij elke scan (Execute at Every Scan)** is ingesteld op **UIT (OFF)**, wordt de scanner mogelijk automatisch gekalibreerd in bepaalde gevallen (bijvoorbeeld meteen nadat u het apparaat hebt ingeschakeld).
- Kalibratie kan enige tijd duren, afhankelijk van uw computer.

# <span id="page-155-0"></span>**Tabblad Voorbeeld**

Op het tabblad **Voorbeeld (Preview)** kunt u de volgende instellingen opgeven.

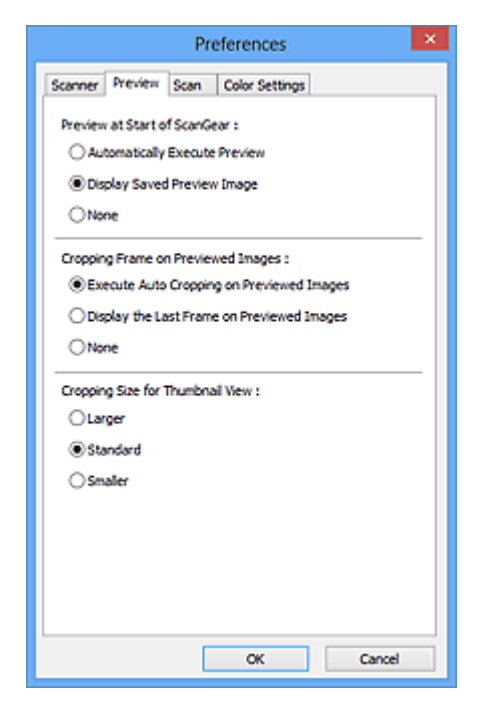

#### • **Voorbeeld bij starten van ScanGear (Preview at Start of ScanGear)**

Selecteer wat u wilt doen met Voorbeeld wanneer ScanGear (scannerstuurprogramma) wordt gestart.

• **Voorbeeld automatisch uitvoeren (Automatically Execute Preview)**

ScanGear begint automatisch met een voorbeeldweergave bij het opstarten.

• **Opgeslagen voorbeeldafbeelding weergeven (Display Saved Preview Image)**

De eerder bekeken voorbeeldafbeelding wordt weergegeven.

De instellingen voor de knoppen voor kleuraanpassing, de werkbalkinstellingen en de instellingen voor het tabblad **Geavanceerde modus (Advanced Mode)** worden ook opgeslagen.

• **Geen (None)**

Bij het opstarten wordt geen voorbeeldafbeelding weergegeven.

### **TD** Opmerking

- Selecteer **Geen (None)** als u de voorbeeldafbeelding niet wilt opslaan.
- **Kader van voorbeeldafbeelding bijsnijden (Cropping Frame on Previewed Images)**

Selecteer hoe u het bijsnijdkader wilt weergeven nadat u een voorbeeld van de afbeelding hebt bekeken.

• **Voorbeeldafbeeldingen automatisch bijsnijden (Execute Auto Cropping on Previewed Images)**

Het bijsnijdkader (scangebied) wordt automatisch weergegeven in het documentformaat na de voorbeeldweergave.

## • **Het laatste kader van voorbeeldafbeeldingen weergeven (Display the Last Frame on Previewed Images)**

Na de voorbeeldweergave wordt er een bijsnijdkader weergegeven met dezelfde afmetingen als het vorige bijsnijdkader dat u hebt gebruikt.

• **Geen (None)**

Nadat het voorbeeld is bekeken, wordt er geen bijsnijdkader weergegeven.

### • **Uitsnijdformaat voor filmminiatuur (Cropping Size for Thumbnail View)**

Hiermee kunt u het uitsnijdformaat selecteren voor miniaturen van gescande documenten.

### • **Groter (Larger)**

Hiermee wordt 105% (in breedte en hoogte) weergegeven van het gedeelte dat voor het standaardformaat wordt weergegeven.

### • **Standaard (Standard)**

Het standaardformaat.

### • **Kleiner (Smaller)**

Hiermee wordt 95% (in breedte en hoogte) weergegeven van het gedeelte dat wordt weergegeven voor het standaardformaat.

# **Demerking**

Als u de instelling **Uitsnijdformaat voor filmminiatuur (Cropping Size for Thumbnail View)** wijzigt, worden de voorbeeldafbeeldingen vernieuwd en bijgesneden tot het nieuwe formaat. Wanneer de voorbeeldafbeeldingen worden vernieuwd, worden de kleuraanpassingen en andere instellingen die zijn toegepast, hersteld naar de standaardwaarden.

# <span id="page-157-0"></span>**Tabblad Scannen**

Op het tabblad **Scannen (Scan)** kunt u de volgende instellingen opgeven.

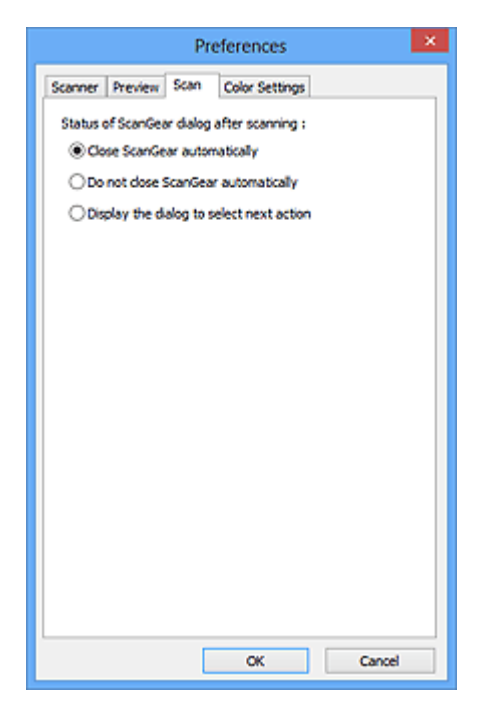

### • **Status van het dialoogvenster ScanGear na het scannen (Status of ScanGear dialog after scanning)**

Selecteer wat u wilt doen met ScanGear (scannerstuurprogramma) nadat afbeeldingen zijn gescand.

• **ScanGear automatisch sluiten (Close ScanGear automatically)**

Selecteer deze optie wanneer u na het scannen wilt teruggaan naar de oorspronkelijke toepassing.

• **ScanGear niet automatisch sluiten (Do not close ScanGear automatically)**

Selecteer deze optie wanneer u na het scannen wilt teruggaan naar het scherm ScanGear om nog een scan te maken.

• **Dialoogvenster weergeven om volgende actie te selecteren (Display the dialog to select next action)**

Selecteer deze optie om een scherm te openen en te selecteren wat er moet gebeuren als het scannen is voltooid.

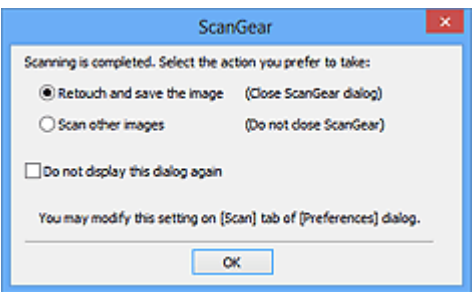

# **DD** Opmerking

De instellingen **ScanGear niet automatisch sluiten (Do not close ScanGear automatically)** of **Dialoogvenster weergeven om volgende actie te selecteren (Display the dialog to select next action)** worden mogelijk niet door alle toepassingen ondersteund.

# <span id="page-159-0"></span>**Tabblad Kleurinstellingen**

Op het tabblad **Kleurinstellingen (Color Settings)** kunt u de volgende instellingen opgeven.

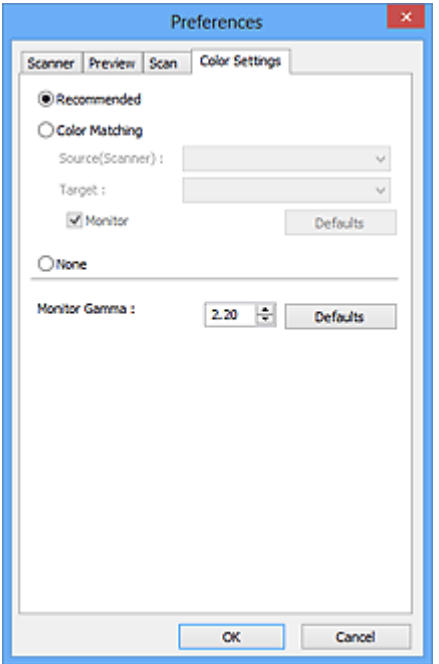

#### • **Kleuraanpassing**

Selecteer een van de volgende opties.

U kunt een instelling selecteren wanneer **Kleurenmodus (Color Mode)** is ingesteld op **Kleur (Color)** of **Grijswaarden (Grayscale)**.

#### • **Aanbevolen (Recommended)**

Gebruik deze optie om een levendige reproductie van de tint van een document weer te geven op het scherm. Deze instelling wordt aanbevolen.

#### • **Kleurafstemming (Color Matching)**

Selecteer deze optie om de kleuren van de scanner, het beeldscherm en de kleurenprinter op elkaar af te stemmen, waardoor u de tijd en moeite bespaart van het handmatig afstemmen van de kleuren van het beeldscherm en de printer.

De knoppen voor kleuraanpassing zijn niet beschikbaar.

Deze functie is beschikbaar wanneer de **Kleurenmodus (Color Mode)** is ingesteld op **Kleur (Color)**.

- **Bron (scanner) (Source(Scanner))**: een scannerprofiel selecteren.
- **Doel (Target)**: een doelprofiel selecteren.
- **Monitor**: schakel dit selectievakje in om een voorbeeldafbeelding weer te geven met een optimale correctie voor het beeldscherm.
- **Standaard (Defaults)**: hiermee worden de standaardinstellingen voor **Kleurafstemming (Color Matching)** hersteld.

### • **Geen (None)**

Selecteer deze optie om de kleurcorrectie van ScanGear (scannerstuurprogramma) uit te schakelen.

### **Demerking**

Kleurafstemming is beschikbaar wanneer ScanGear, het beeldscherm, een toepassing die kleurbeheer ondersteunt (zoals Adobe Photoshop) en de printer correct zijn ingesteld.

Raadpleeg de handleiding bij het beeldscherm, de printer en de toepassing voor de instellingen.

#### • **Monitorgamma (Monitor Gamma)**

Als u de gammawaarde van een beeldscherm instelt, kunt u de invoergegevens aanpassen aan de helderheidskenmerken van het beeldscherm. Pas de waarde aan als de gammawaarde van de monitor niet overeenkomt met de standaardwaarde in ScanGear en de kleuren van de oorspronkelijke afbeelding niet goed worden weergegeven op de monitor.

Klik op **Standaard (Defaults)** om de gammawaarde terug te zetten op de standaardwaarde (2,20).

### **Demerking**

Raadpleeg de handleiding van uw monitor voor de gammawaarde. Neem contact op met de fabrikant als de gammawaarde niet in de handleiding staat vermeld.

# **Items plaatsen (wanneer u scant vanaf een computer)**

Informatie over hoe u items moet plaatsen op de plaat van uw scanner of printer. Plaats de items op de juiste manier op de plaat, afhankelijk van het type item dat u wilt scannen. Anders worden de items mogelijk niet goed gescand.

### **Belangrijk**

- Leg geen voorwerpen op de documentklep. Wanneer u de documentklep opent,
- kunnen er voorwerpen in uw scanner of printer vallen, wat leidt tot slecht functioneren.
- Zorg dat de documentklep tijdens het scannen is gesloten.

### **Items plaatsen**

Plaats items zoals hieronder beschreven om te scannen door het itemtype en de grootte automatisch te detecteren.

## **Belangrijk**

- Wanneer u scant terwijl u het papierformaat hebt opgegeven in IJ Scan Utility of ScanGear (scannerstuurprogramma), lijnt u een bovenhoek van het item uit met de hoek met de pijl (positiemarkering) op de plaat.
- Foto's die in verschillende vormen zijn uitgesneden en items die kleiner zijn dan 3 vierkante cm (1,2 vierkante inch) kunnen niet precies worden uitgesneden tijdens het scannen.
- Reflecterende disclabels worden mogelijk niet zoals verwacht gescand.

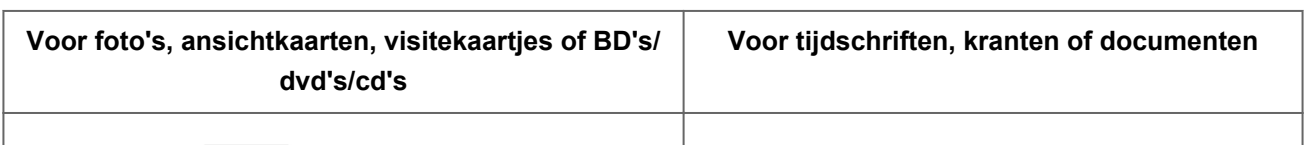

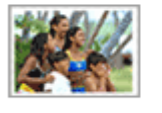

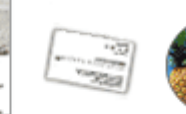

#### **Eén item plaatsen**

Plaats het item met de bedrukte zijde naar beneden op de glasplaat, waarbij u 1 cm (0,4 inch) of meer ruimte vrij laat tussen de randen (schuin gestreept gebied) van de glasplaat en het item. Delen die op het diagonaal gestreepte gebied zijn geplaatst kunnen niet worden gescand.

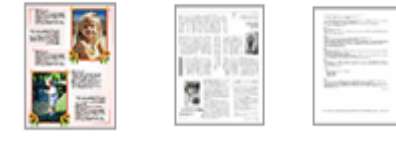

Plaats het item met de bedrukte zijde naar beneden op de glasplaat en lijn een bovenhoek van het item uit met de hoek bij de pijl (positiemarkering) op de glasplaat. Delen die op het diagonaal gestreepte gebied zijn geplaatst kunnen niet worden gescand.

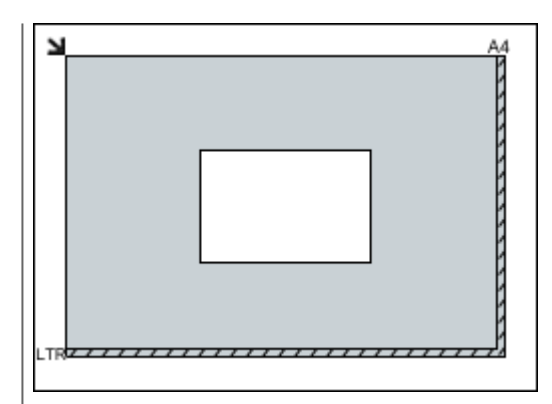

# **Belangrijk**

Grote items (zoals foto's op A4-formaat) die alleen tegen de randen/pijl (positiemarkering) van de plaat kunnen worden geplaatst, worden mogelijk opgeslagen als PDF-bestanden. Als u bestanden in een andere indeling dan PDF wilt opslaan, geeft u bij het scannen de gegevensindeling op.

## **Meerdere items plaatsen**

Houd een ruimte van 1 cm (0,4 inch) of meer vrij tussen de randen (schuin gestreept gebied) van de glasplaat en de items, en tussen de items. Delen die op het diagonaal gestreepte gebied zijn geplaatst kunnen niet worden gescand.

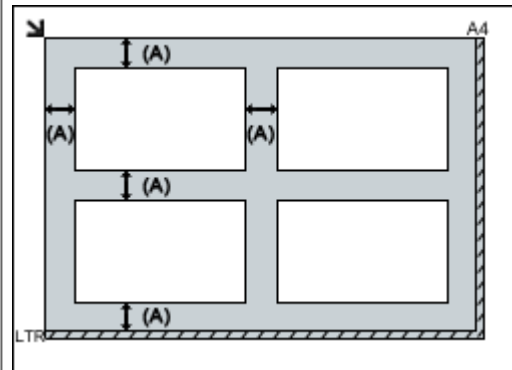

 $(M)$  meer dan 1 cm  $(0,4$  inch)

# **DES** Opmerking

- U kunt maximaal 12 items plaatsen.
- Als u items iets scheef plaatst (10 graden of minder), wordt de positie automatisch gecorrigeerd.

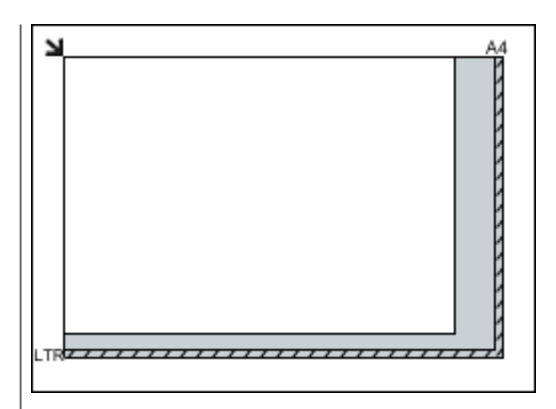

# **Belangrijk**

Raadpleeg 'Originelen plaatsen' voor uw model vanuit de startpagina van de *Online handleiding* voor meer informatie over de gedeelten waarbinnen items niet kunnen worden gescand.

# <span id="page-163-0"></span>**Bijsnijdkaders aanpassen (ScanGear)**

Met bijsnijden selecteert u het gebied in een afbeelding dat u wilt behouden en verwijdert u de rest tijdens het scannen.

Op het tabblad **Basismodus (Basic Mode)** en **Geavanceerde modus (Advanced Mode)** kunt u bijsnijdkaders (scangebieden) opgeven voor de afbeelding(en) die in het voorbeeldgebied van het scherm wordt/worden weergegeven.

Als u een scan uitvoert, wordt elk gebied dat door middel van het bijsnijdkader is opgegeven als aparte afbeelding gescand.

## **Demerking**

- In de volledige afbeeldingsweergave kunt u meerdere bijsnijdkaders op de voorbeeldafbeelding opgeven.
- Raadpleeg 'Bijsnijdkaders aanpassen in het venster Afbeelding samenvoegen' voor uw model vanuit de startpagina van de *Online handleiding* voor informatie over het aanpassen van bijsnijdkaders met IJ Scan Utility.

### **Oorspronkelijk bijsnijdkader**

#### **In miniaturenweergave**

Er is geen bijsnijdkader opgegeven. U kunt de muis over een miniatuur slepen om een bijsnijdkader op te geven.

#### **In volledige afbeeldingsweergave**

Er wordt automatisch een actief bijsnijdkader aangegeven rond de voorbeeldafbeelding. U kunt het bijsnijdkader in het voorbeeldgebied verslepen om het gebied op te geven.

## **DD** Opmerking

U kunt de instellingen voor automatisch bijsnijden wijzigen in het dialoogvenster **Voorkeuren (Preferences)**. Raadpleeg **Kader van voorbeeldafbeelding bijsnijden (Cropping Frame on Previewed Images)** in '[Tabblad Voorbeeld](#page-155-0)' voor meer informatie.

### **Soorten bijsnijdkaders**

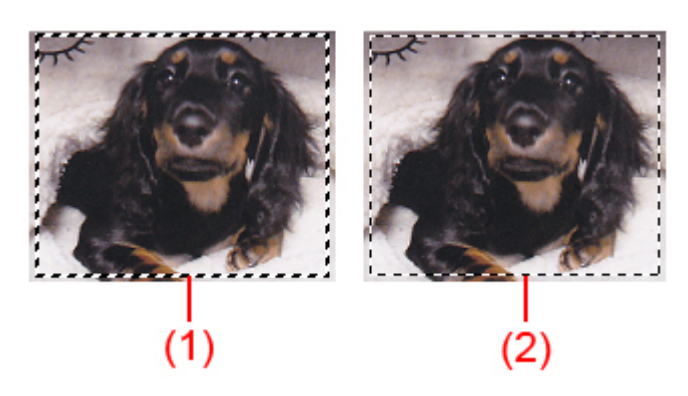

**(1) Dik bijsnijdkader (bewegend of stilstaand)**

Dit geeft een geselecteerd bijsnijdkader weer. Verschijnt alleen in volledige afbeeldingsweergave. U kunt meerdere bijsnijdkaders selecteren door de Ctrl-toets ingedrukt te houden terwijl u ze selecteert. Uitvoerformaat, afbeeldingscorrecties en andere instellingen op het tabblad **Basismodus (Basic Mode)** of **Geavanceerde modus (Advanced Mode)** worden op alle geselecteerde bijsnijdkaders toegepast.

### **(2) Dun bijsnijdkader**

- In miniaturenweergave

Uitvoerformaat, afbeeldingscorrecties en andere instellingen op het tabblad **Basismodus (Basic Mode)** of **Geavanceerde modus (Advanced Mode)** worden toegepast.

- In volledige afbeeldingsweergave

Dit geeft een niet geselecteerd bijsnijdkader weer. De instellingen op het tabblad **Basismodus (Basic Mode)** of **Geavanceerde modus (Advanced Mode)** worden niet toegepast.

## **Een bijsnijdkader aanpassen**

De cursor verandert in  $\iff \text{if}$   $\iff \text{if}$  (pijl) wanneer deze boven een bijsnijdkader wordt geplaatst. Als u nu op de muisknop klikt en de muisaanwijzer in de richting van de pijl sleept, wordt het bijsnijdkader dienovereenkomstig vergroot of verkleind.

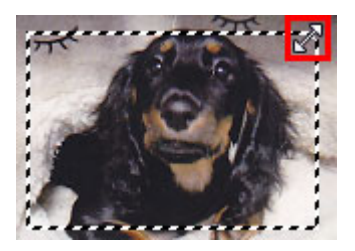

De cursor verandert in  $\bigoplus_{i=1}^{n}$  (vierrichtingspijl) wanneer deze binnen een bijsnijdkader wordt geplaatst. Klik op de muisknop en sleep de muis om het hele bijsnijdkader te verplaatsen.

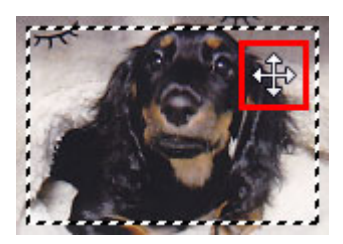

# **DEX** Opmerking

- Op het tabblad **Geavanceerde modus (Advanced Mode)** kunt u de grootte van het bijsnijdkader opgeven door waarden in te voeren bij  $\overline{p}$  (Breedte) en  $\overline{p}$  (Hoogte) in **[Instellingen voor invoer](#page-134-0) (Input Settings)**.
- U kunt een bijsnijdkader 90 graden roteren door te klikken op  $\Box$  (Lengtebreedteverhouding schakelen). (Lengte-breedteverhouding schakelen) is echter niet

## **Meerdere bijsnijdkaders maken**

### **In miniaturenweergave**

U kunt maar één bijsnijdkader per afbeelding maken.

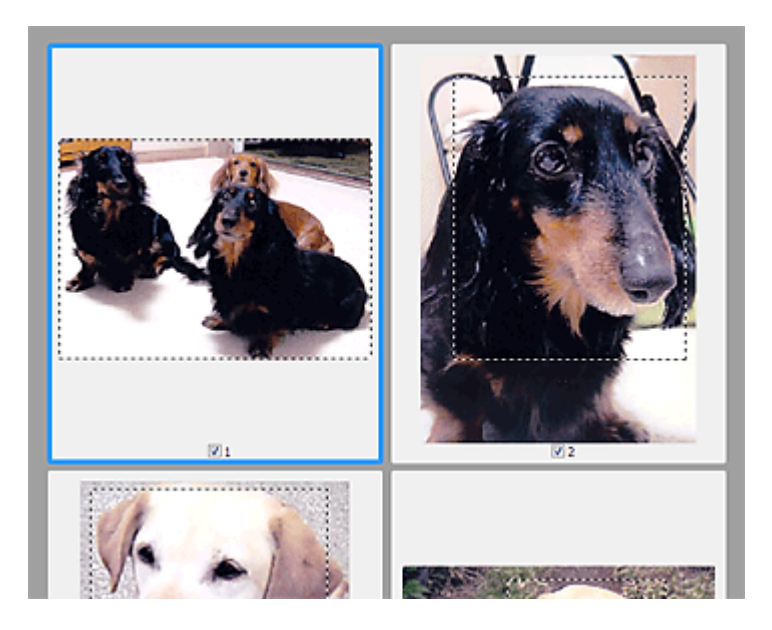

### **In volledige afbeeldingsweergave**

Klik en sleep de muisaanwijzer buiten de grenzen van het bestaande bijsnijdkader om een nieuw bijsnijdkader in het voorbeeldgebied te maken. Het nieuwe bijsnijdkader wordt het actieve bijsnijdkader en het eerste bijsnijdkader wordt het niet-geselecteerde bijsnijdkader.

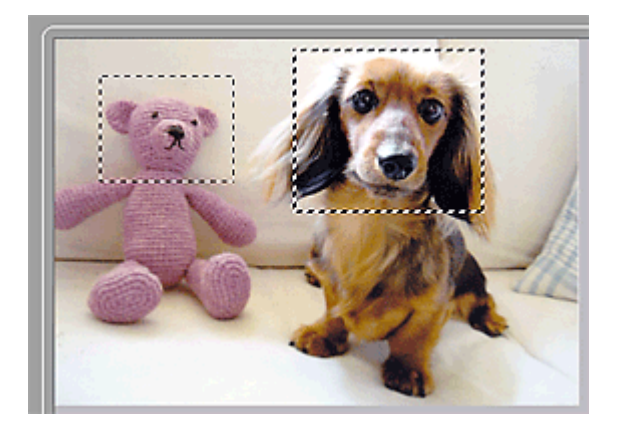

U kunt meerdere bijsnijdkaders maken en op elk daarvan verschillende scaninstellingen toepassen.

U kunt ook meerdere bijsnijdkaders selecteren door de Ctrl-toets ingedrukt te houden terwijl u ze selecteert.

Als u meerdere bijsnijdkaders selecteert en de instellingen op het tabblad aan de rechterkant van ScanGear wijzigt, worden deze instellingen op alle geselecteerde bijsnijdkaders toegepast.

Wanneer u een nieuw bijsnijdkader maakt, behoudt het kader de kenmerken van het laatste bijsnijdkader.

# **DES** Opmerking

- U kunt maximaal 12 bijsnijdkaders maken.
- Het scannen duurt langer dan gebruikelijk wanneer er meerdere bijsnijdkaders zijn geselecteerd.

### **Bijsnijdkaders verwijderen**

#### **In miniaturenweergave**

Als u een bijsnijdkader wilt verwijderen, klikt u buiten het bijsnijdkader of op een afbeelding.

### **In volledige afbeeldingsweergave**

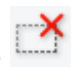

U verwijdert een bijsnijdkader door het kader te selecteren en te klikken op (Bijsnijdkader verwijderen) op de werkbalk. U kunt ook op de toets Delete drukken. Als er meerdere bijsnijdkaders zijn, worden alle geselecteerde bijsnijdkaders (actief bijsnijdkader geselecteerd bijsnijdkader) gelijktijdig verwijderd.

# **Algemene opmerkingen (scannerstuurprogramma)**

ScanGear (scannerstuurprogramma) kent de volgende beperkingen. Denk hieraan wanneer u het programma gebruikt.

### **Beperkingen van het scannerstuurprogramma**

- Als u het NTFS-bestandssysteem gebruikt, wordt de TWAIN-gegevensbron wellicht niet opgeroepen. Dit komt doordat de TWAIN-module niet naar de winnt-map kan worden geschreven vanwege beveiligingsredenen. Neem contact op met de beheerder voor meer informatie.
- Sommige computers (waaronder laptops) die zijn aangesloten op het apparaat, worden wellicht niet correct geactiveerd vanuit de stand-by-modus. Start in dit geval de computer opnieuw op.
- Sluit niet twee of meer scanners of multifunctionele printers met een scannerfunctie tegelijk op dezelfde computer aan. Wanneer meerdere scanapparaten zijn aangesloten, kunt u niet scannen vanaf het bedieningspaneel van het apparaat en kunnen fouten optreden bij de toegang tot de apparaten.
- Het scannen kan mislukken als de computer uit de slaap- of standby-stand is gehaald. Volg in dat geval de onderstaande stappen en probeer het opnieuw.

1. Schakel het apparaat uit.

2. Sluit ScanGear, koppel de USB-kabel los van de computer en sluit deze opnieuw aan.

3. Schakel het apparaat in.

- ScanGear kan niet vanuit meerdere toepassingen tegelijk worden geopend. ScanGear kan niet twee keer worden geopend binnen een toepassing als het al is geopend.
- Sluit het venster van ScanGear voordat u de toepassing sluit.
- Wanneer u een netwerkscanner gebruikt door verbinding te maken met een netwerk, kan het apparaat niet worden gebruikt vanaf meerdere computers tegelijk.
- Wanneer u een netwerkscanner gebruikt door verbinding te maken met een netwerk, duurt het scannen langer dan gebruikelijk.
- Zorg dat bij het scannen van grote afbeeldingen met een hoge resolutie voldoende schijfruimte beschikbaar is. Er is bijvoorbeeld ten minste 300 MB vrije ruimte vereist om een A4-document in kleur te scannen met 600 dpi.
- ScanGear en het WIA-stuurprogramma kunnen niet tegelijkertijd worden gebruikt.
- Zet de computer niet in de slaapmodus of slaapstand tijdens het scannen.

# **Toepassingen met beperkingen in het gebruik**

- Als u Media Center (meegeleverd met Windows XP Media Center Edition 2005) start, kunt u mogelijk het bedieningspaneel van het apparaat niet gebruiken om te scannen. Start in dit geval de computer opnieuw op.
- U kunt geen afbeeldingen scannen met de versie van Media Center in Windows XP Media Center Edition 2005. Scan met andere toepassingen, zoals IJ Scan Utility.
- De TWAIN-gebruikersinterface wordt in bepaalde programma's verborgen. Raadpleeg in dat geval de handleiding van de toepassing en wijzig de instellingen naar wens.
- Sommige toepassingen bieden geen ondersteuning voor het doorlopend scannen van meerdere documenten. In sommige gevallen wordt alleen de eerste afbeelding geaccepteerd, of meerdere afbeeldingen worden gescand als één afbeelding.
- Als u gescande afbeeldingen wilt importeren in Microsoft Office 2000, slaat u deze eerst op met IJ Scan Utility en importeert u vervolgens de opgeslagen bestanden via het menu **Invoegen (Insert)**.
- Wanneer u afbeeldingen ter grootte van de glasplaat scant naar Microsoft Office 2003 (Word, Excel, PowerPoint, enzovoort), klikt u op **Aangepast (Custom Insert)** in het scherm **Afbeelding van scanner of camera invoegen< (Insert Picture from Scanner or Camera)**. Anders worden de afbeeldingen mogelijk niet goed gescand.
- Als u afbeeldingen scant in Microsoft Office 2007/Microsoft Office 2010 (Word, Excel of PowerPoint), gebruikt u Microsoft Mediagalerie.
- Het is mogelijk dat afbeeldingen in bepaalde toepassingen niet goed worden gescand. Vergroot in dat geval het virtuele geheugen van het besturingssysteem en probeer het opnieuw.
- Als het afbeeldingsformaat te groot is (zoals wanneer u grote afbeeldingen scant met een hoge resolutie), reageert de computer wellicht niet of blijft de voortgangsbalk op 0% staan afhankelijk van de toepassing. Annuleer in dat geval de bewerking (bijvoorbeeld door op **Annuleren (Cancel)** te klikken op de voortgangsbalk) en vergroot het virtuele geheugen van het besturingssysteem of verklein de afbeeldingsgrootte/resolutie en probeer het opnieuw. U kunt ook eerst de afbeelding scannen met IJ Scan Utility en deze vervolgens opslaan en importeren in de toepassing.

# **Handige informatie over scannen**

- [Bijsnijdkaders aanpassen in het venster Afbeelding samenvoegen](#page-170-0)
- [Resolutie](#page-172-0)
- [Gegevensindelingen](#page-174-0)
- [Kleurafstemming](#page-176-0)

# <span id="page-170-0"></span>**Bijsnijdkaders aanpassen in het venster Afbeelding samenvoegen**

Met bijsnijden selecteert u het gebied in een afbeelding dat u wilt behouden en verwijdert u de rest tijdens het scannen.

In het venster **Afbeelding samenvoegen (Image Stitch)** kunt u een bijsnijdkader opgeven voor de afbeelding die in het voorbeeldgebied wordt weergegeven.

# **DD** Opmerking

Raadpleeg 'Bijsnijdkaders aanpassen (ScanGear)' voor uw model vanuit de startpagina van de *Online handleiding* voor informatie over het aanpassen van bijsnijdkaders met ScanGear (scannerstuurprogramma).

## **Oorspronkelijk bijsnijdkader**

Er is geen bijsnijdkader opgegeven. Wanneer u het selectievakje **Bijsnijdkaders aanpassen (Adjust cropping frames)** selecteert, wordt in het voorbeeldgebied automatisch een actief bijsnijdkader opgegeven rond de afbeelding. U kunt het bijsnijdkader verslepen om het gebied op te geven.

Als u een scan uitvoert wordt de afbeelding in het gebied dat door middel van het bijsnijdkader is opgegeven gescand.

## **Een bijsnijdkader aanpassen**

De cursor verandert in  $\hookrightarrow \widehat{\mathbb{I}}$   $\cong$  (pijl) wanneer deze boven een bijsnijdkader wordt geplaatst. Klik op de muisknop en sleep de muis om het bijsnijdkader te vergroten of te verkleinen.

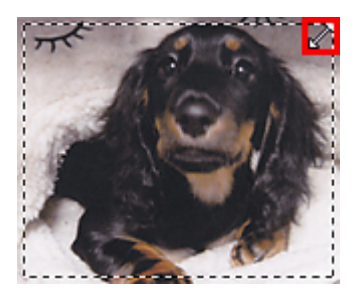

De cursor verandert in  $\bigoplus_{i=1}^{n}$  (vierrichtingspijl) wanneer deze binnen een bijsnijdkader wordt geplaatst. Klik op de muisknop en sleep de muis om het hele bijsnijdkader te verplaatsen.

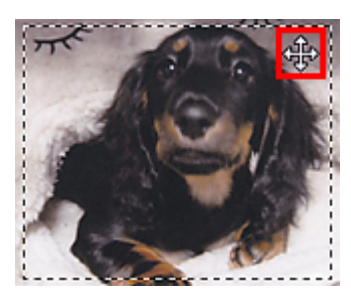

# **Bijsnijdkaders verwijderen**

Om het bijsnijdkader te verwijderen deselecteert u het selectievakje **Bijsnijdkaders aanpassen (Adjust cropping frames)**.

# <span id="page-172-0"></span>**Resolutie**

De gegevens in de door u gescande afbeelding zijn een verzameling puntjes die informatie over helderheid en kleur bevatten. De dichtheid van deze puntjes wordt 'resolutie' genoemd. De resolutie bepaalt hoeveel details de afbeelding bevat. De resolutie wordt uitgedrukt in het aantal puntjes per inch (dpi). Dpi is het aantal puntjes per inch (2,5 cm).

Hoe hoger de resolutie (waarde), des te gedetailleerder de afbeelding. Hoe lager de resolutie (waarde), des te minder details in de afbeelding.

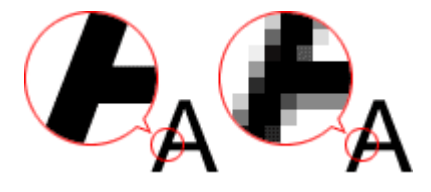

# **De resolutie instellen**

U kunt de resolutie in de volgende schermen instellen.

• **IJ Scan Utility**

**Resolutie (Resolution)** op het tabblad (Scannen vanaf een computer) in het dialoogvenster Instellingen

• **ScanGear (Scannerstuurprogramma)**

**Uitvoerresolutie (Output Resolution)** in **Instellingen voor uitvoer (Output Settings)** op het tabblad **Geavanceerde modus (Advanced Mode)**

## **Correcte resolutie-instellingen**

Stel de resolutie in die hoort bij het gebruik van de gescande afbeelding.

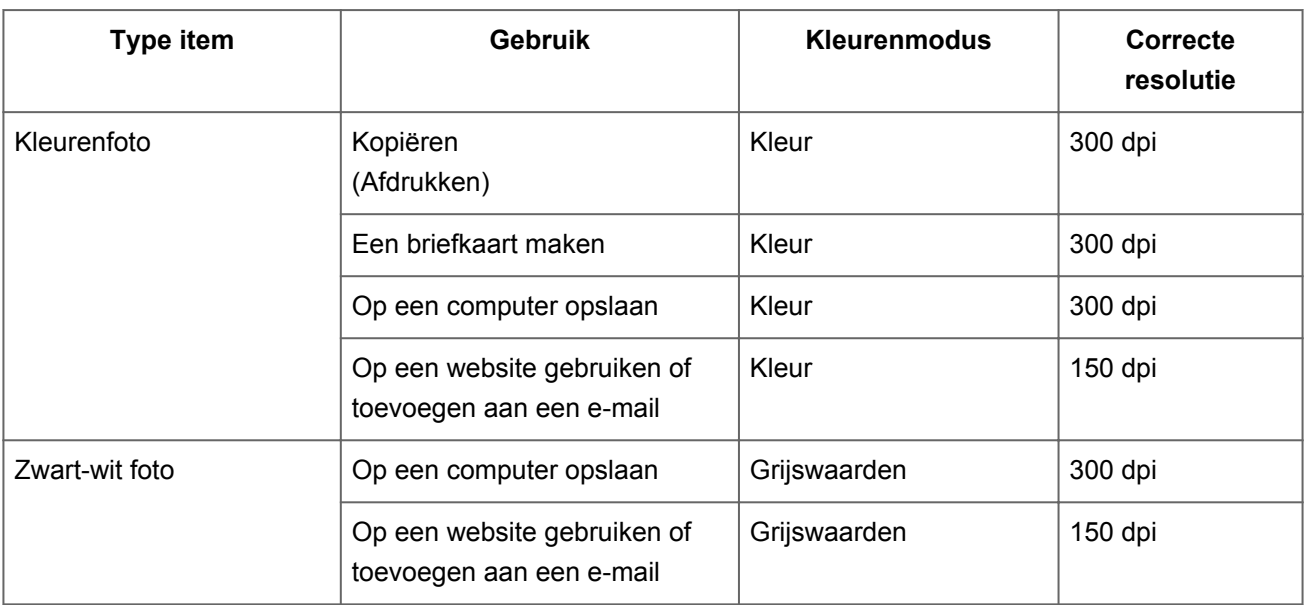

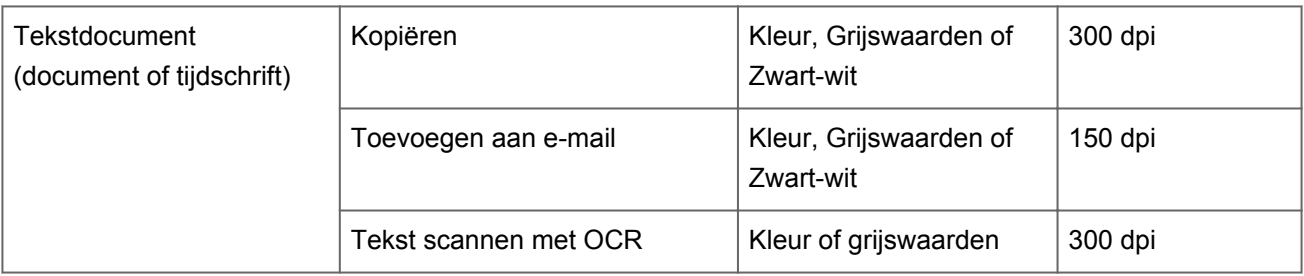

# **Belangrijk**

Als u de resolutie verdubbelt, wordt het gegevensformaat van de gescande afbeelding viermaal zo groot. Als het bestand te groot is, vermindert de uitvoersnelheid aanzienlijk en kan er bijvoorbeeld een gebrek aan geheugen ontstaan. Stel minimaal de resolutie in die hoort bij het gebruik van de gescande afbeelding.

## **DD** Opmerking

Wanneer u de gescande afbeelding groter wilt afdrukken, scan dan met een hogere resolutie dan hierboven wordt aangeraden.

# <span id="page-174-0"></span>**Gegevensindelingen**

Bij het opslaan van gescande afbeeldingen kunt u een gegevensindeling kiezen. Geef de meest geschikte gegevensindeling op, in overeenstemming met het gebruik van de afbeelding in een bepaalde toepassing.

De beschikbare gegevensindelingen zijn afhankelijk van de toepassing en het besturingssysteem (Windows of Mac OS).

Zie hieronder voor de eigenschappen van iedere gegevensindeling voor afbeeldingen.

## **PNG (standaardbestandsextensie: .png)**

Een gegevensindeling die vaak op websites wordt gebruikt. PNG is geschikt voor het bewerken van opgeslagen afbeeldingen.

# **JPEG (standaardbestandsextensie: .jpg)**

Een gegevensindeling die vaak wordt gebruikt op websites en voor digitale camera's.

JPEG biedt hoge compressieverhoudingen. De kwaliteit van JPEG-afbeeldingen neemt echter enigszins af elke keer wanneer de afbeelding opnieuw wordt opgeslagen. De oorspronkelijke kwaliteit kan dan niet meer worden hersteld.

JPEG is niet beschikbaar voor zwart-wit afbeeldingen.

# **TIFF (standaardbestandsextensie: .tif)**

Een gegevensindeling met een relatief hoge mate van compatibiliteit tussen verschillende computers en toepassingen.

TIFF is geschikt voor het bewerken van opgeslagen afbeeldingen.

# **Demerking**

- Sommige TIFF-bestanden zijn niet compatibel.
- IJ Scan Utility ondersteunt de volgende TIFF-bestandsindelingen.
	- **Binair zwart-wit zonder compressie**
	- RGB (8 bits per kanaal) zonder compressie
	- Grijswaarden zonder compressie

## **PDF (standaardbestandsextensie: .pdf)**

Een gegevensindeling voor elektronische documenten, ontwikkeld door Adobe Systems Incorporated.

Deze indeling is geschikt voor diverse computers en besturingssystemen. Lettertypen kunnen ook worden ingebed, zodat mensen in verschillende omgevingen de bestanden kunnen uitwisselen zonder zich over de verschillen hoeven na te denken.

# <span id="page-176-0"></span>**Kleurafstemming**

Kleurafstemming' is het aanbrengen van aanpassingen zodat de kleurtonen van het originele item, het monitorscherm en de kleurenafdruk met elkaar overeenkomen. Op uw scanner of printer worden de kleurtinten aangepast zoals hieronder wordt aangegeven.

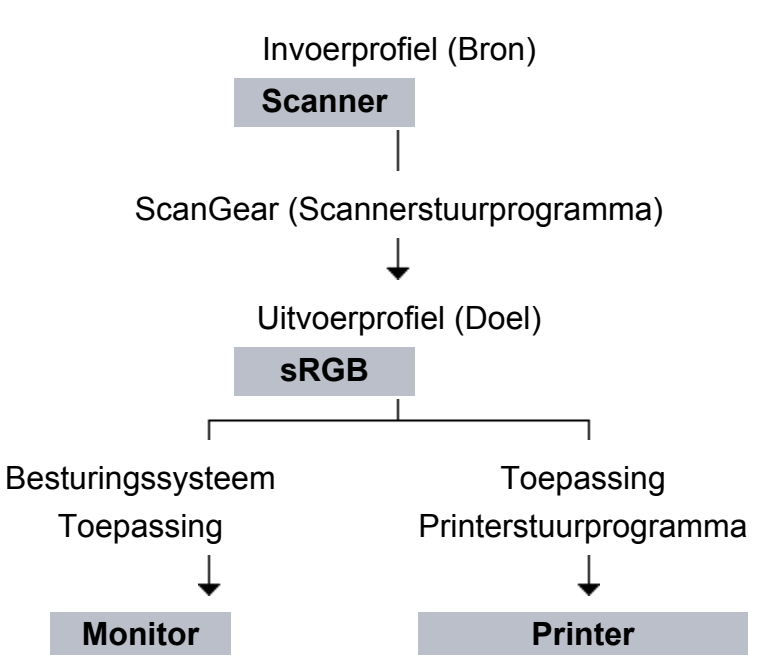

## **Voorbeeld: sRGB is geselecteerd als uitvoerprofiel (doel)**

De kleurruimte van de afbeelding wordt geconverteerd van de kleurruimte van de scanner naar sRGB door ScanGear.

Wanneer de afbeelding wordt weergegeven op een monitor, wordt de kleurruimte van de afbeelding op basis van de monitorinstellingen van het besturingssysteem en de instellingen voor de werkruimte van de toepassing geconverteerd van sRGB naar de kleurruimte van de monitor.

Wanneer de afbeelding wordt afgedrukt, wordt de kleurruimte van de afbeelding op basis van de afdrukinstellingen van de toepassing en de instellingen van het printerstuurprogramma geconverteerd van sRGB naar de kleurruimte van de printer.

# **Andere scanmethoden**

- [Scannen met WIA-stuurprogramma](#page-178-0)
- [Scannen via het Configuratiescherm \(alleen Windows XP\)](#page-182-0)

# <span id="page-178-0"></span>**Scannen met WIA-stuurprogramma**

U kunt een item scannen vanuit een toepassing die compatibel is met WIA (Windows Image Acquisition).

WIA is een stuurprogrammamodel dat onderdeel is van Windows XP of hoger. Hiermee kunt u items scannen zonder een toepassing te gebruiken.

De procedure varieert, afhankelijk van de toepassing. De volgende procedures dienen alleen als voorbeeld.

Raadpleeg de handleiding van de toepassing voor meer informatie.

## **Scannen met het WIA-stuurprogramma 2.0**

Hieronder wordt een voorbeeld gegeven van scannen met 'Windows Faxen en scannen'.

- **1.** Plaats het item op de glasplaat.
	- **E** [Items plaatsen \(wanneer u scant vanaf een computer\)](#page-184-0)
- **2.** Selecteer **Nieuw (New)** in het menu **Bestand (File)** van '**Windows Faxen en scannen (Windows Fax and Scan)**' en klik op **Scannen... (Scan...)**.

Het scherm met scaninstellingen wordt geopend.

- **3.** Geef de instellingen op.
	- **• Scanners**

De momenteel ingestelde productnaam wordt weergegeven. Als u de scanner wilt wijzigen, klikt u op **Wijzigen... (Change...)** en selecteert u het product dat u wilt gebruiken.

**• Profiel (Profile)**

Selecteer **Foto (standaard) (Photo (Default))** of **Documenten (Documents)** afhankelijk van het te scannen item. Als u een nieuw **Profiel (Profile)** wilt opslaan, selecteert u **Profiel toevoegen... (Add profile...)**. U kunt de details opgeven in het dialoogvenster **Nieuw profiel toevoegen (Add New Profile)**.

**• Bron (Source)**

Selecteer een scannertype.

### **• Papierformaat (Paper size)**

Deze instelling is niet beschikbaar voor uw scanner of printer.

**• Kleurindeling (Color format)**

Hier kunt u de kleurenmodus selecteren waarmee het item moet worden gescand.

#### **• Bestandstype (File type)**

Selecteer een gegevensindeling uit JPEG, BMP, PNG en TIFF.

### **• Resolutie (DPI) (Resolution (DPI))**

Geef de resolutie op. Geef een waarde op tussen 50 en 600 dpi. **[Resolutie](#page-172-0)** 

### **• Helderheid (Brightness)**

Pas de helderheid aan met de schuifknop. Sleep de schuifknop naar links om de afbeelding donkerder te maken en naar rechts om de afbeelding lichter te maken. U kunt ook een waarde invoeren (-100 tot 100).

#### **• Contrast**

Pas het contrast aan met de schuifknop. Als u de schuifknop naar links verplaatst wordt het contrast van de afbeelding lager, waardoor de afbeelding zachter wordt. Als u de schuifknop naar rechts verplaatst wordt het contrast van de afbeelding groter, waardoor de afbeelding scherper wordt. U kunt ook een waarde invoeren (-100 tot 100).

## **• Afbeeldingen als voorbeeld weergeven of afbeeldingen scannen als afzonderlijke bestanden (Preview or scan images as separate files)**

Schakel dit selectievakje in wanneer u meerdere afbeeldingen als afzonderlijke bestanden wilt bekijken (in een voorbeeld) of scannen.

**4.** Klik op **Voorbeeld (Preview)** om een voorbeeld van de afbeelding te bekijken.

De afbeelding wordt aan de rechterkant weergegeven.

## **5.** Klik op **Scannen (Scan)**.

Wanneer het scannen is voltooid, verschijnt de gescande afbeelding in de toepassing.

## **Scannen met het WIA-stuurprogramma 1.0**

Hieronder wordt een voorbeeld gegeven van scannen met Paint.

- **1.** Plaats het item op de glasplaat.
	- **Extems plaatsen (wanneer u scant vanaf een computer)**
- **2.** Klik op **Van scanner of camera (From scanner or camera)** in het menu **Bestand (File)** van Paint. (Selecteer de opdracht om een item naar de toepassing te scannen.)
- **3.** Selecteer het afbeeldingstype dat overeenkomt met het item dat u wilt scannen.

Kies uit **Afbeelding in kleur (Color picture)**, **Afbeelding in grijstinten (Grayscale picture)**, **Afbeelding in zwart-wit of tekst (Black and white picture or text)** en **Aangepaste instellingen (Custom Settings)**.

## **Demerking**

Als u wilt scannen met de waarden die zijn ingesteld bij **De kwaliteit van de gescande foto aanpassen (Adjust the quality of the scanned picture)**, selecteert u **Aangepaste instellingen (Custom Settings)**.

## **4.** Klik op **De kwaliteit van de gescande foto aanpassen (Adjust the quality of the scanned picture)** en stel de gewenste voorkeuren in.

#### **• Helderheid (Brightness)**

Pas de helderheid aan met de schuifknop. Sleep de schuifknop naar links om de afbeelding donkerder te maken en naar rechts om de afbeelding lichter te maken. U kunt ook een waarde invoeren (-127 tot 127).

**• Contrast**

Pas het contrast aan met de schuifknop. Als u de schuifknop naar links verplaatst wordt het contrast van de afbeelding lager, waardoor de afbeelding zachter wordt. Als u de schuifknop naar rechts verplaatst wordt het contrast van de afbeelding groter, waardoor de afbeelding scherper wordt. U kunt ook een waarde invoeren (-127 tot 127).

#### **• Resolutie (DPI) (Resolution (DPI))**

Geef de resolutie op. Geef een waarde op tussen 50 en 600 dpi. **[Resolutie](#page-172-0)** 

#### **• Type afbeelding (Picture type)**

Selecteer het gewenste type scan voor uw item.

#### **• Herstellen (Reset)**

Klik hierop om terug te gaan naar de oorspronkelijke instellingen.

## **5.** Klik op **Voorbeeld (Preview)** om een voorbeeld van de afbeelding te bekijken.

De afbeelding wordt aan de rechterkant weergegeven. Sleep  $\square$  om het scangebied op te geven.

## **6.** Klik op **Scannen (Scan)**.

Wanneer het scannen is voltooid, verschijnt de gescande afbeelding in de toepassing.

# **Scannen via het Configuratiescherm (alleen Windows XP)**

U kunt afbeeldingen scannen via het Configuratiescherm van Windows XP met het WIAstuurprogramma.

- **1.** Klik op **Start** en selecteer **Configuratiescherm (Control Panel)**.
- **2.** Klik op **Printers en andere hardware (Printers and Other Hardware)** > **Scanners en camera's (Scanners and Cameras)** en dubbelklik op **Canon XXX series** (waarbij 'XXX' de modelnaam is).

Het dialoogvenster **Wizard Scanner en camera (Scanner and Camera Wizard)** verschijnt.

- **3.** Klik op **Volgende (Next)**.
- **4.** Selecteer bij **Type afbeelding (Picture type)** het type item dat u wilt scannen.

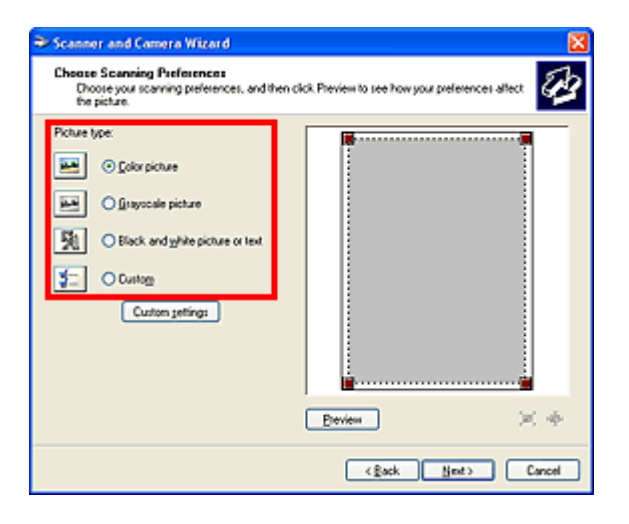

## **DD** Opmerking

Selecteer **Aangepast (Custom)** om te scannen met de waarden die eerder zijn ingesteld bij **Aangepaste instellingen (Custom settings)**.

**5.** Klik op **Aangepaste instellingen (Custom settings)** en stel de gewenste voorkeuren in.

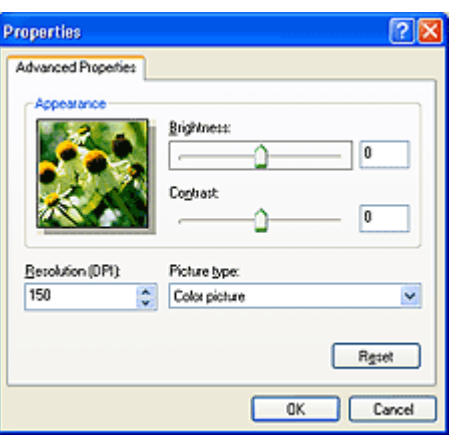

#### **• Helderheid (Brightness)**

Pas de helderheid aan met de schuifknop. Sleep de schuifknop naar links om de afbeelding donkerder te maken en naar rechts om de afbeelding lichter te maken. U kunt ook een waarde invoeren (-127 tot 127).

#### **• Contrast**

Pas het contrast aan met de schuifknop. Als u de schuifknop naar links verplaatst wordt het contrast van de afbeelding lager, waardoor de afbeelding zachter wordt. Als u de schuifknop naar rechts verplaatst wordt het contrast van de afbeelding groter, waardoor de afbeelding scherper wordt. U kunt ook een waarde invoeren (-127 tot 127).

#### **• Resolutie (DPI) (Resolution (DPI))**

Geef de resolutie op. Geef een waarde op tussen 50 en 600 dpi.

#### **[Resolutie](#page-172-0)**

#### **• Type afbeelding (Picture type)**

Selecteer het gewenste type scan voor uw item.

#### **• Herstellen (Reset)**

Klik hierop om terug te gaan naar de oorspronkelijke instellingen.

## **6.** Klik op **Voorbeeld (Preview)** om een voorbeeld van de afbeelding te bekijken.

De afbeelding wordt aan de rechterkant weergegeven. Sleep ■ om het scangebied op te geven.

**7.** Klik op **Volgende (Next)** en volg de instructies.

## **Items plaatsen (wanneer u scant vanaf een computer)**

Informatie over hoe u items moet plaatsen op de plaat van uw scanner of printer. Plaats de items op de juiste manier op de plaat, afhankelijk van het type item dat u wilt scannen. Anders worden de items mogelijk niet goed gescand.

### **Belangrijk**

- Leg geen voorwerpen op de documentklep. Wanneer u de documentklep opent,
- kunnen er voorwerpen in uw scanner of printer vallen, wat leidt tot slecht functioneren.
- Zorg dat de documentklep tijdens het scannen is gesloten.

#### **Items plaatsen**

Plaats items zoals hieronder beschreven om te scannen door het itemtype en de grootte automatisch te detecteren.

## **Belangrijk**

- Wanneer u scant terwijl u het papierformaat hebt opgegeven in IJ Scan Utility of ScanGear (scannerstuurprogramma), lijnt u een bovenhoek van het item uit met de hoek met de pijl (positiemarkering) op de plaat.
- Foto's die in verschillende vormen zijn uitgesneden en items die kleiner zijn dan 3 vierkante cm (1,2 vierkante inch) kunnen niet precies worden uitgesneden tijdens het scannen.
- Reflecterende disclabels worden mogelijk niet zoals verwacht gescand.

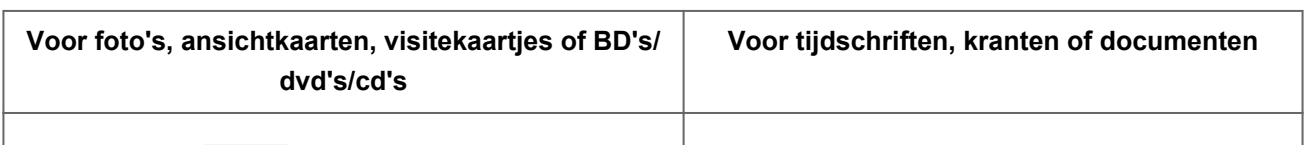

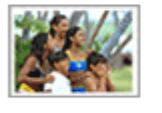

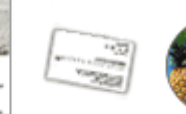

#### **Eén item plaatsen**

Plaats het item met de bedrukte zijde naar beneden op de glasplaat, waarbij u 1 cm (0,4 inch) of meer ruimte vrij laat tussen de randen (schuin gestreept gebied) van de glasplaat en het item. Delen die op het diagonaal gestreepte gebied zijn geplaatst kunnen niet worden gescand.

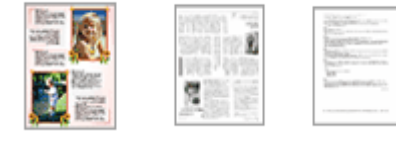

Plaats het item met de bedrukte zijde naar beneden op de glasplaat en lijn een bovenhoek van het item uit met de hoek bij de pijl (positiemarkering) op de glasplaat. Delen die op het diagonaal gestreepte gebied zijn geplaatst kunnen niet worden gescand.

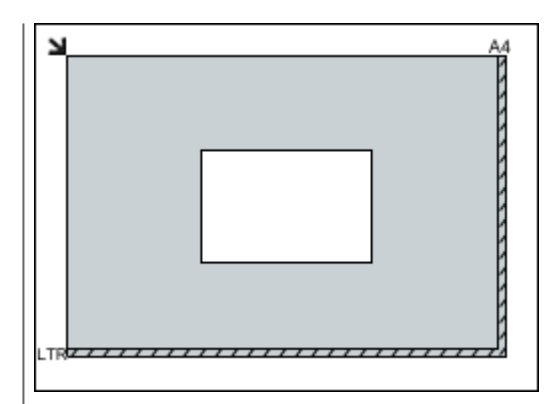

## **Belangrijk**

Grote items (zoals foto's op A4-formaat) die alleen tegen de randen/pijl (positiemarkering) van de plaat kunnen worden geplaatst, worden mogelijk opgeslagen als PDF-bestanden. Als u bestanden in een andere indeling dan PDF wilt opslaan, geeft u bij het scannen de gegevensindeling op.

## **Meerdere items plaatsen**

Houd een ruimte van 1 cm (0,4 inch) of meer vrij tussen de randen (schuin gestreept gebied) van de glasplaat en de items, en tussen de items. Delen die op het diagonaal gestreepte gebied zijn geplaatst kunnen niet worden gescand.

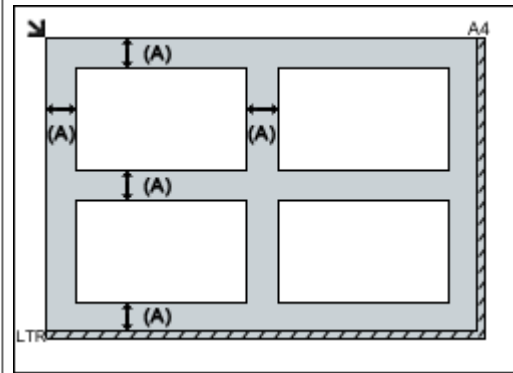

 $(M)$  meer dan 1 cm  $(0,4$  inch)

## **DES** Opmerking

- U kunt maximaal 12 items plaatsen.
- Als u items iets scheef plaatst (10 graden of minder), wordt de positie automatisch gecorrigeerd.

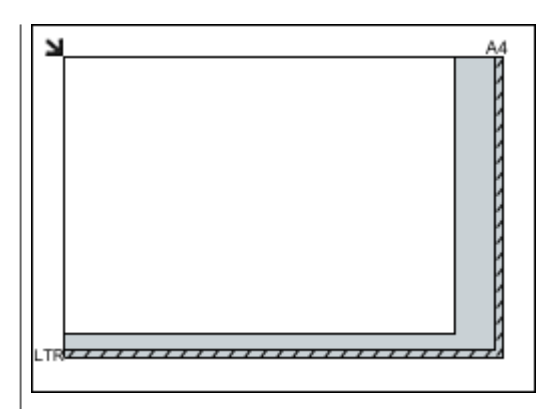

## **Belangrijk**

Raadpleeg 'Originelen plaatsen' voor uw model vanuit de startpagina van de *Online handleiding* voor meer informatie over de gedeelten waarbinnen items niet kunnen worden gescand.